### Complete the Supplier Registration Process

This guide contains the steps and information required to complete the supplier registration process to become an Énergir supplier.

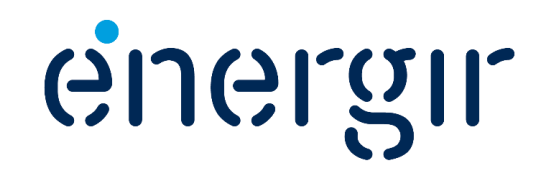

# Supplier Guide

Thank you for your interest in becoming an Énergir supplier.

By completing the registration process, you begin the **second stage** of the process we have put in place to manage suppliers and their performance.

On the following pages, you will find all the information you need to complete the registration process, submit documents and manage your profile.

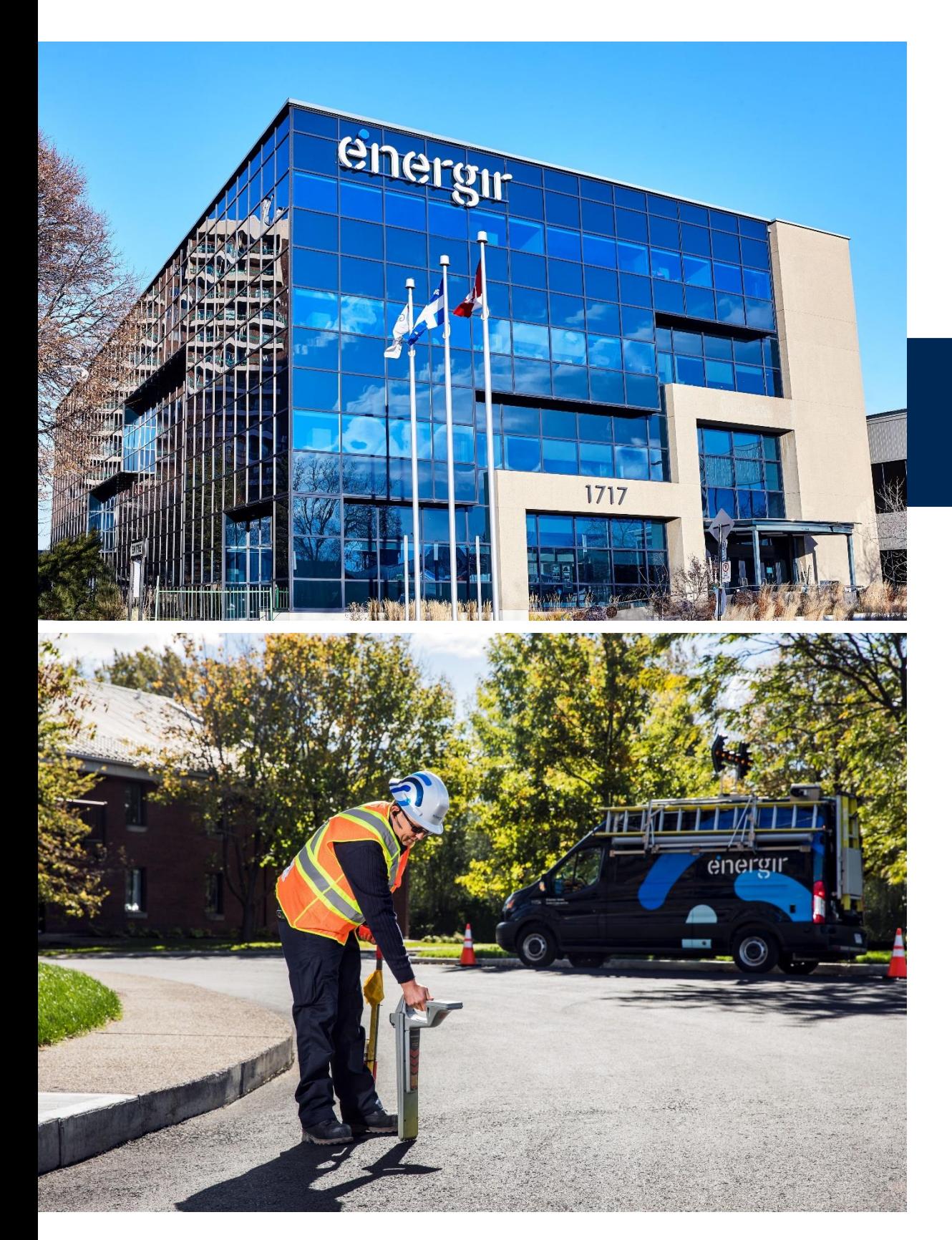

### Supplier Guide

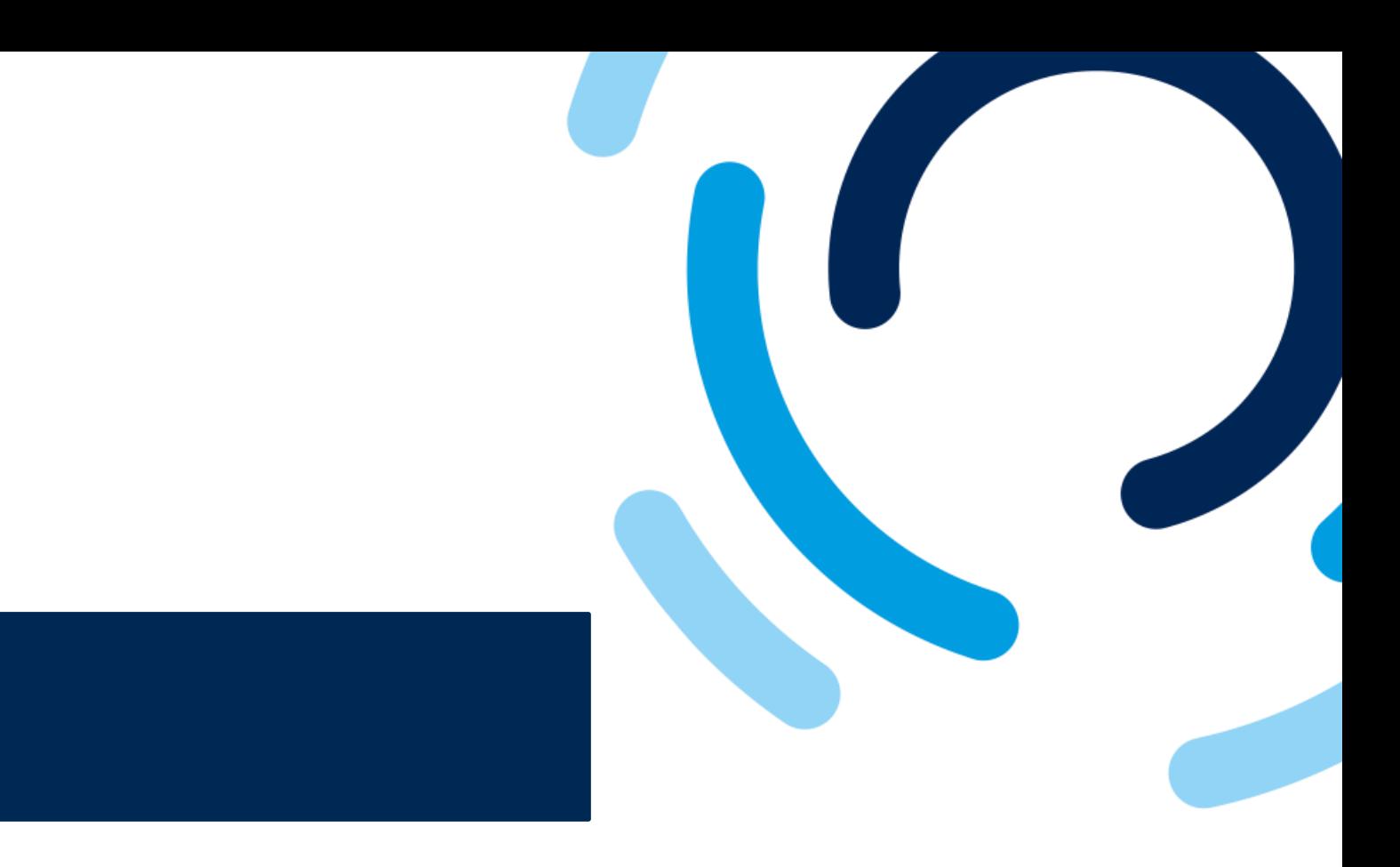

- 
- 
- 

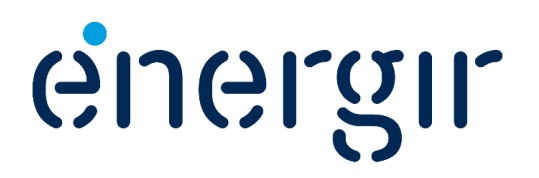

We are excited to invite you on this journey towards a future with efficient and easy collaboration.

This integration is a significant step towards optimizing our supplier relationships and fostering a seamless transaction experience for all parties involved.

Énergir is digitalizing its procurement and account payables processes by creating a collaborative landscape with its suppliers.

Processes, such as tendering, contracting, and purchase transactions, will be simplified and automated by implementing the SAP Business Network solution.

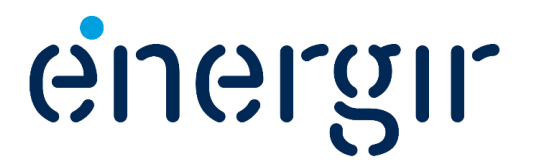

With more than \$9 billion in assets, Énergir is a diversified energy business whose mission is to meet the energy needs of approximately 535,000 customers and the communities it serves in an increasingly sustainable way.

Énergir is the largest natural gas distribution company in Quebec; through its joint ventures, it also generates electricity from wind power.

And through its subsidiaries and other investments, Énergir has a presence in the United States, where it generates electricity from hydraulic, wind, and solar springs; it is also the largest electricity distributor and the sole natural gas distributor in the State of Vermont.

Énergir values energy efficiency and invests its resources and continues its efforts in innovative energy projects such as renewable natural gas and liquefied and compressed natural gas. Through its subsidiaries, it also provides a variety of energy services.

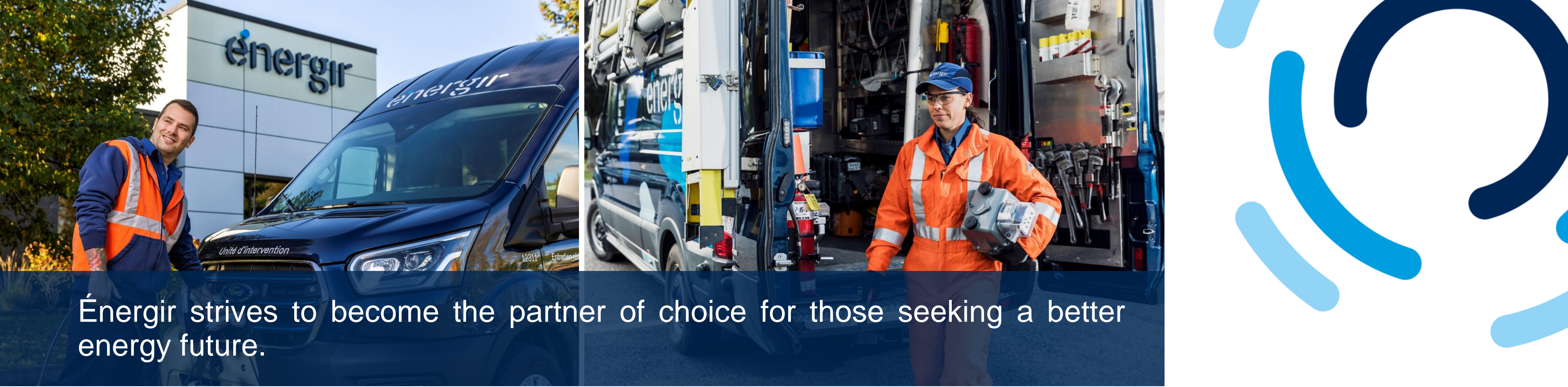

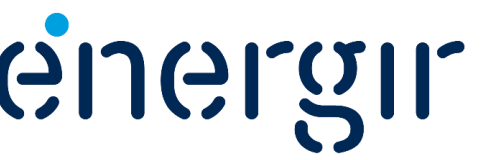

## Guide Sections

The supplier registration guide is divided into several sections that explain the processes and the steps required to complete them.

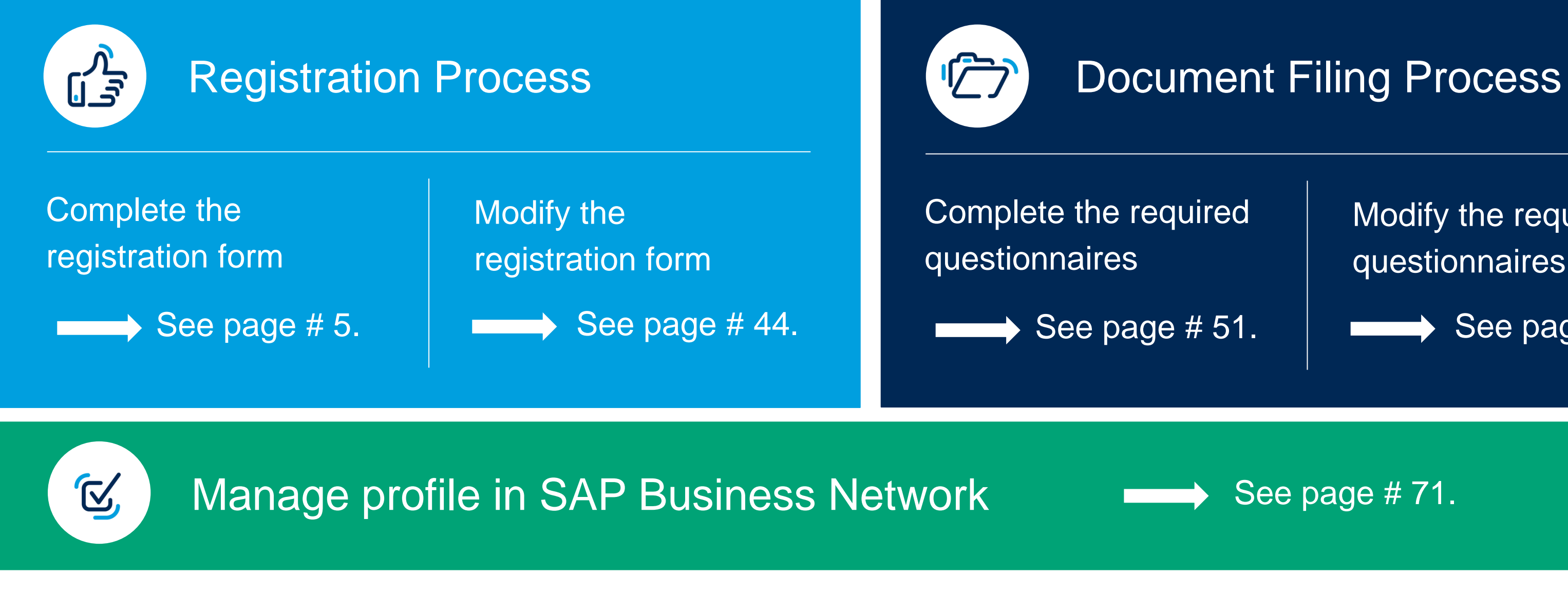

Modify the required questionnaires

See page # 64.

See page # 71.

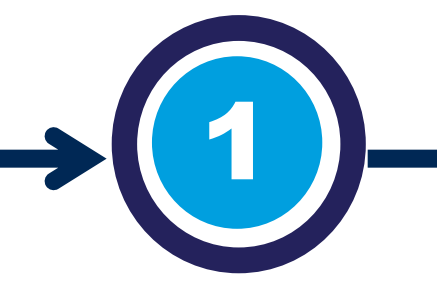

You are invited by Énergir to start the second step of the supplier management process.

First, access SAP Business Network and then complete the registration form.

Form review and approval

Énergir' s internal stakeholders complete the process steps associated with them.

You may need to make changes or additions to the submitted form.

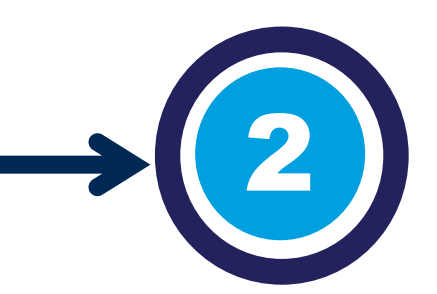

## Registration Process

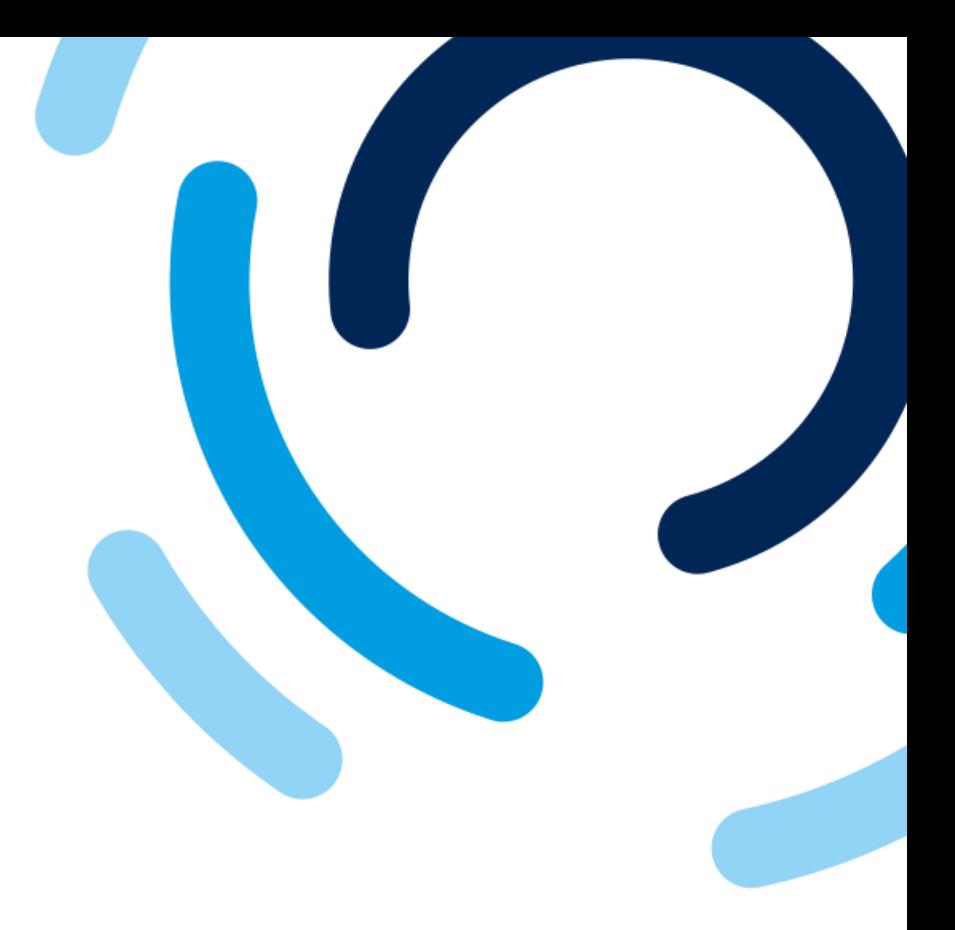

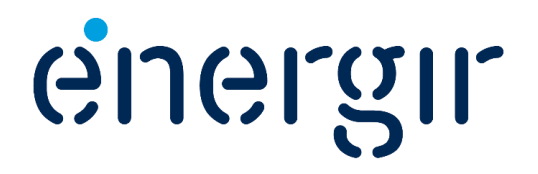

Once the registration process has been completed, the supplier is integrated into the supplier management system.

It is the supplier's responsibility to keep the registration form up to date.

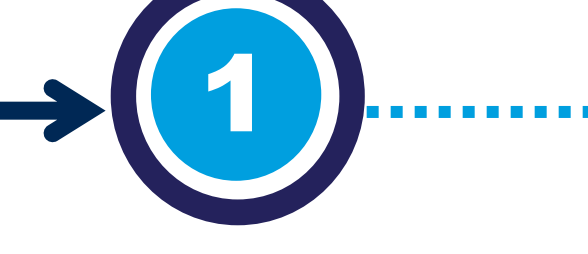

To complete the registration form, make sure you have the following information on hand:

#### Complete the registration form

- Type of incorporation, incorporation number and government documentation.
- Purchase order currency.
- Tax information, including tax numbers and official tax documentation.
- Payment information (check or wire transfer).
- Banking information, including country, account numbers, bank key, currency and void cheque or letter from the bank).

### Required Information

You are invited by Énergir to start the second step of the supplier management process.

First, access SAP Business Network and then complete the registration form.

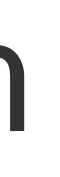

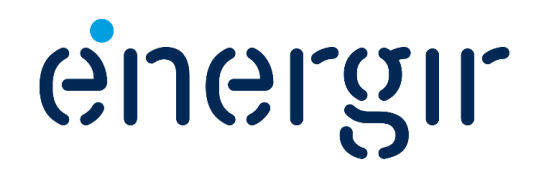

#### **Step 1: Access SAP Business Network**

### Complete the Registration Form

- 1. Open the registration **invitation e-mail**.
- 2. Click the link **Click here.**

Even if you already have an SAP Business Network account, please use the link in the invitation e-mail to sign in.

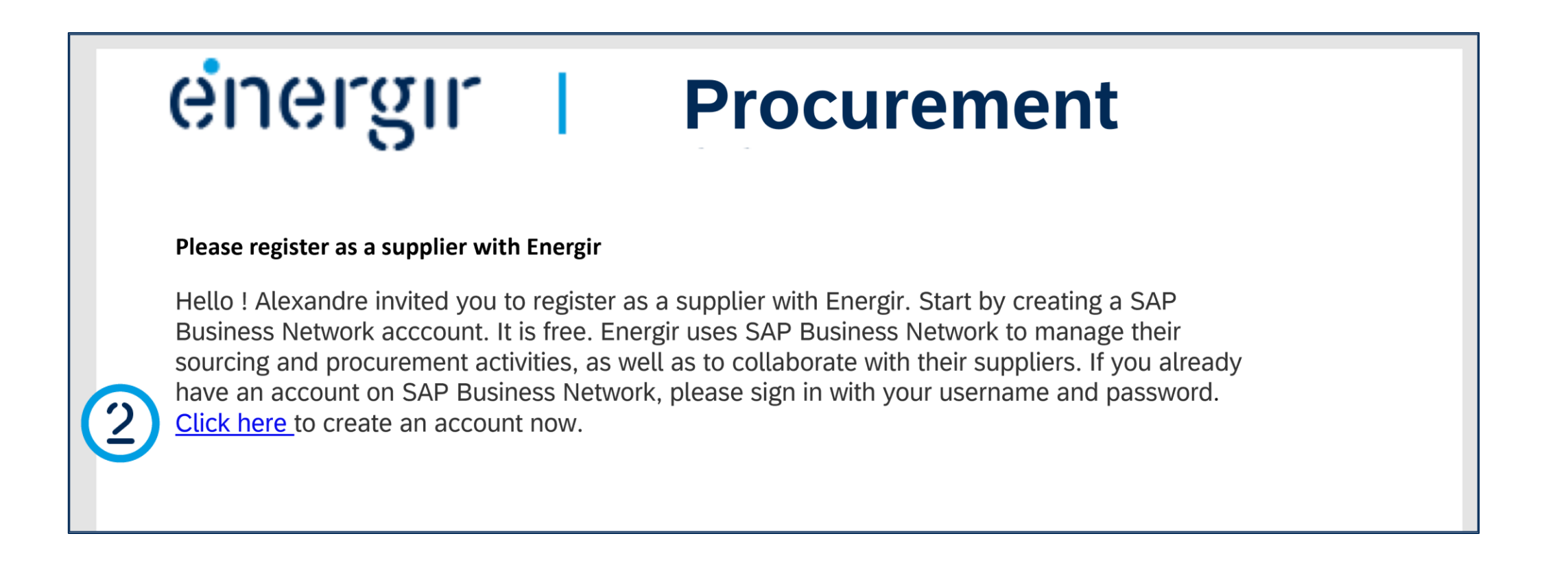

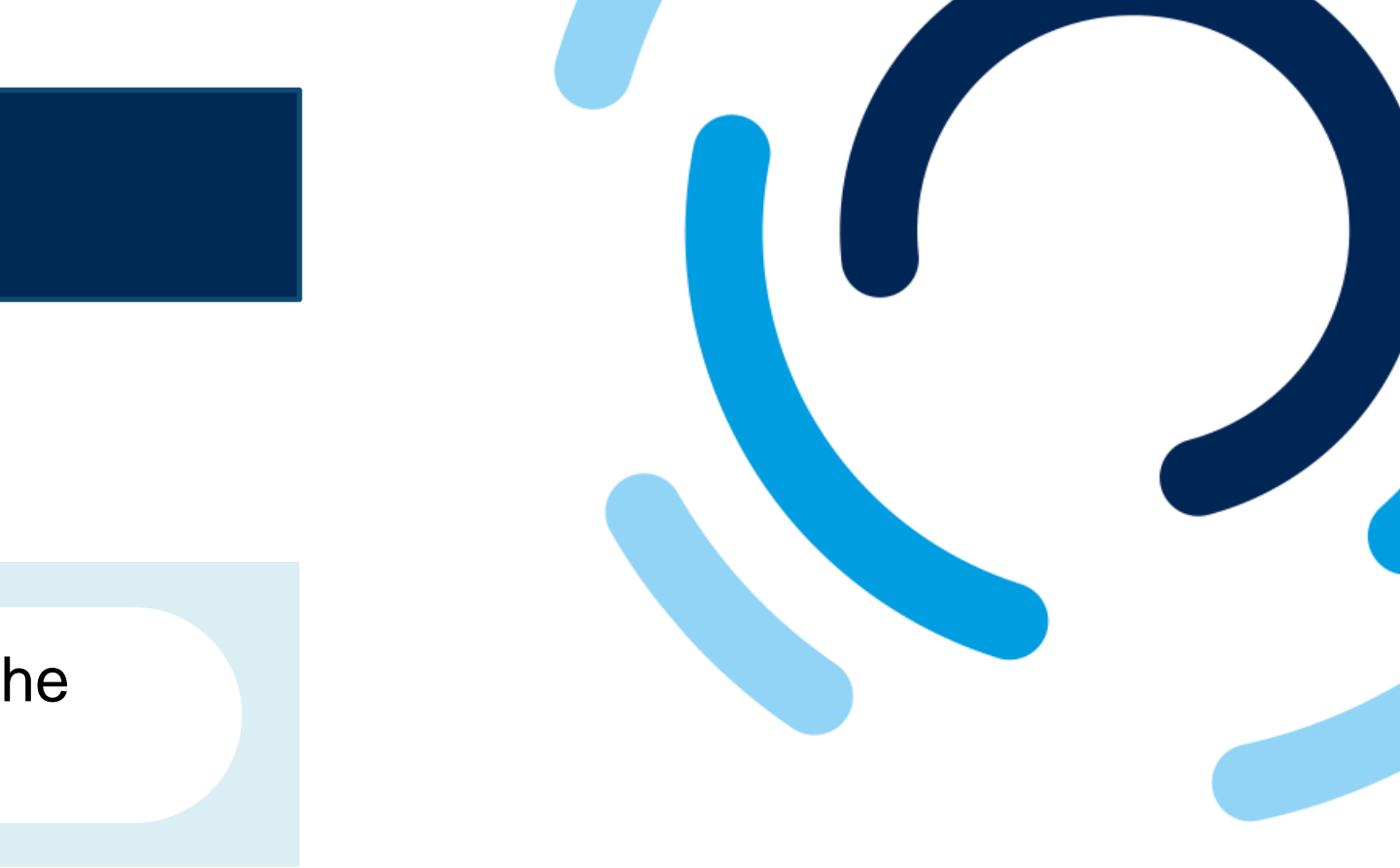

To display fields in English, make sure your web browser's language preference is set to English.

### **Step 2: Log in or Sign up to SAP Business Network**

### Complete the Registration Form

#### On the SAP Business Network home page, you have two options:

- A. If you already have an account, click **Log in**.
- B. If you don't have an account, click **Sign up**.

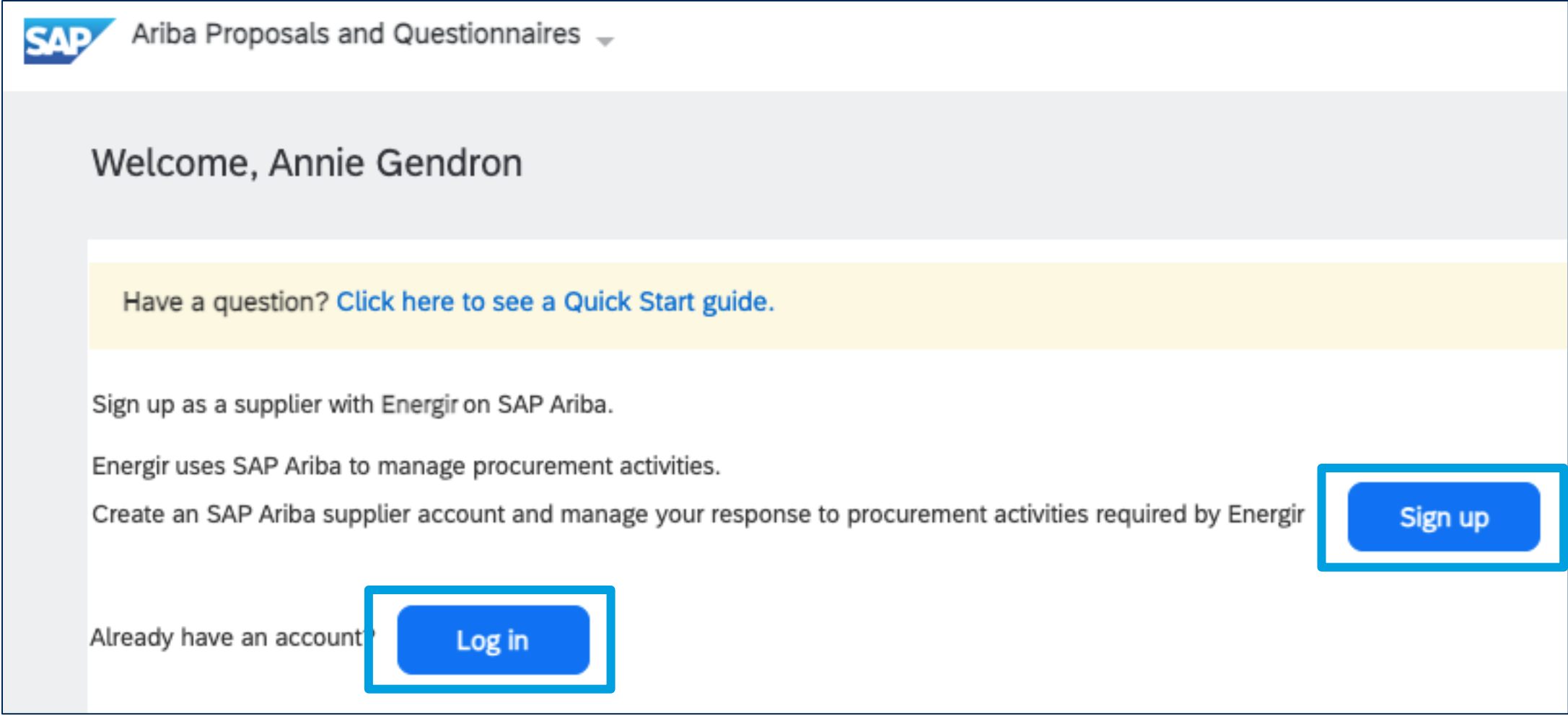

Log in: See page # 9 Sign up: See page # 10

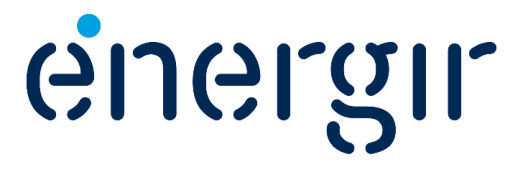

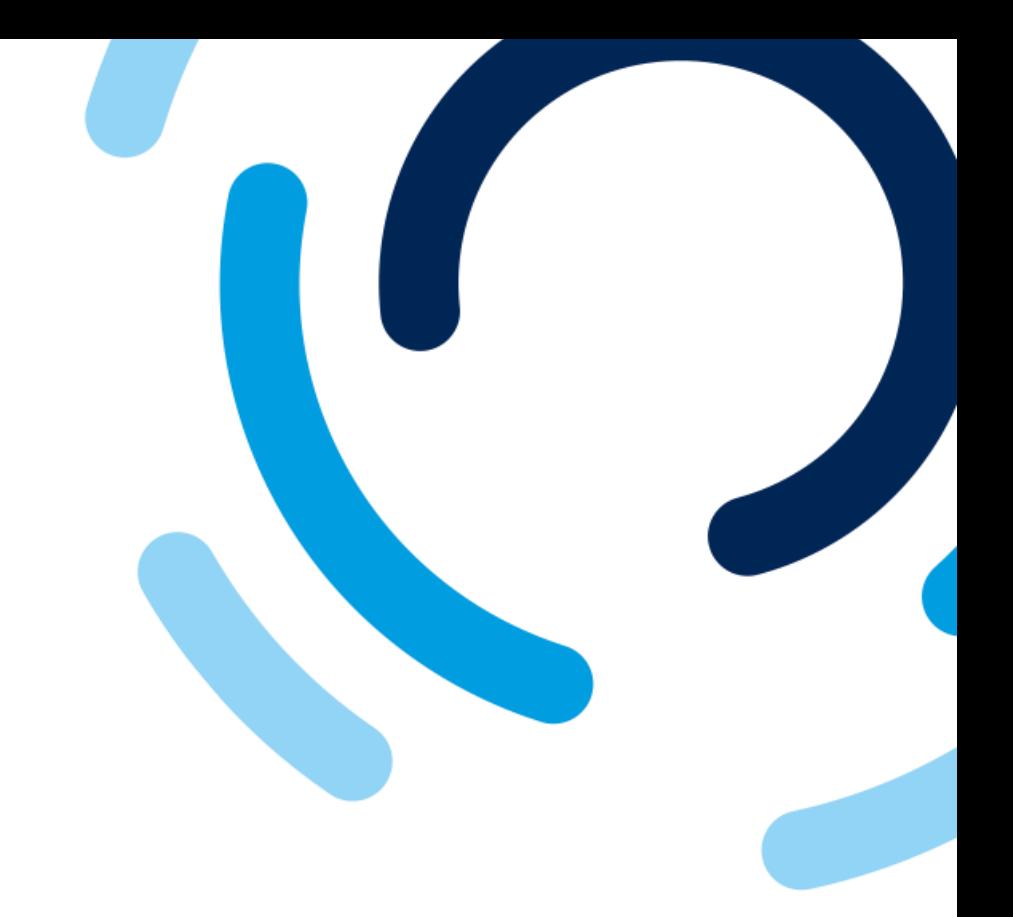

#### **Step 2a: Log in to SAP Business Network**

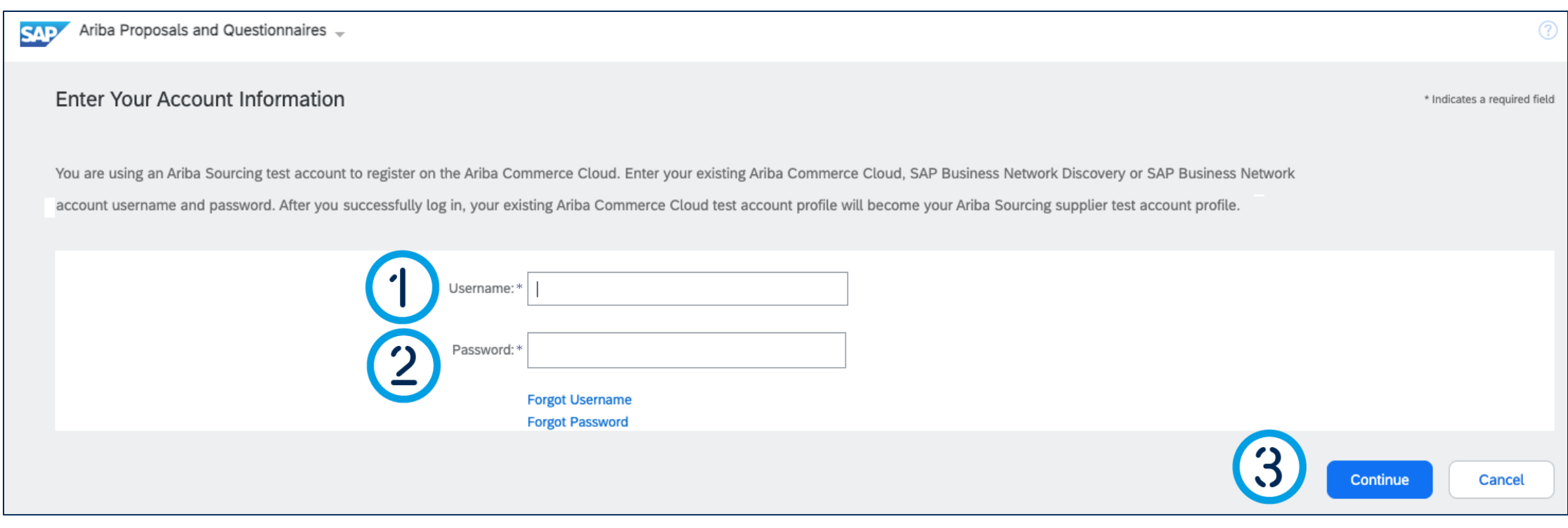

- 1. Enter your **username**.
- 2. Enter your **password**.
- 3. Click **Continue**.

Go to page # 14 to continue.

. . . . . . . . . . . .

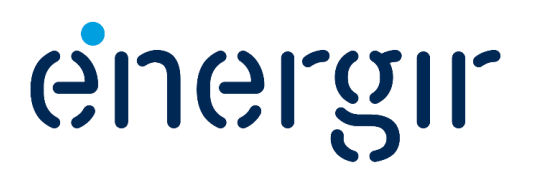

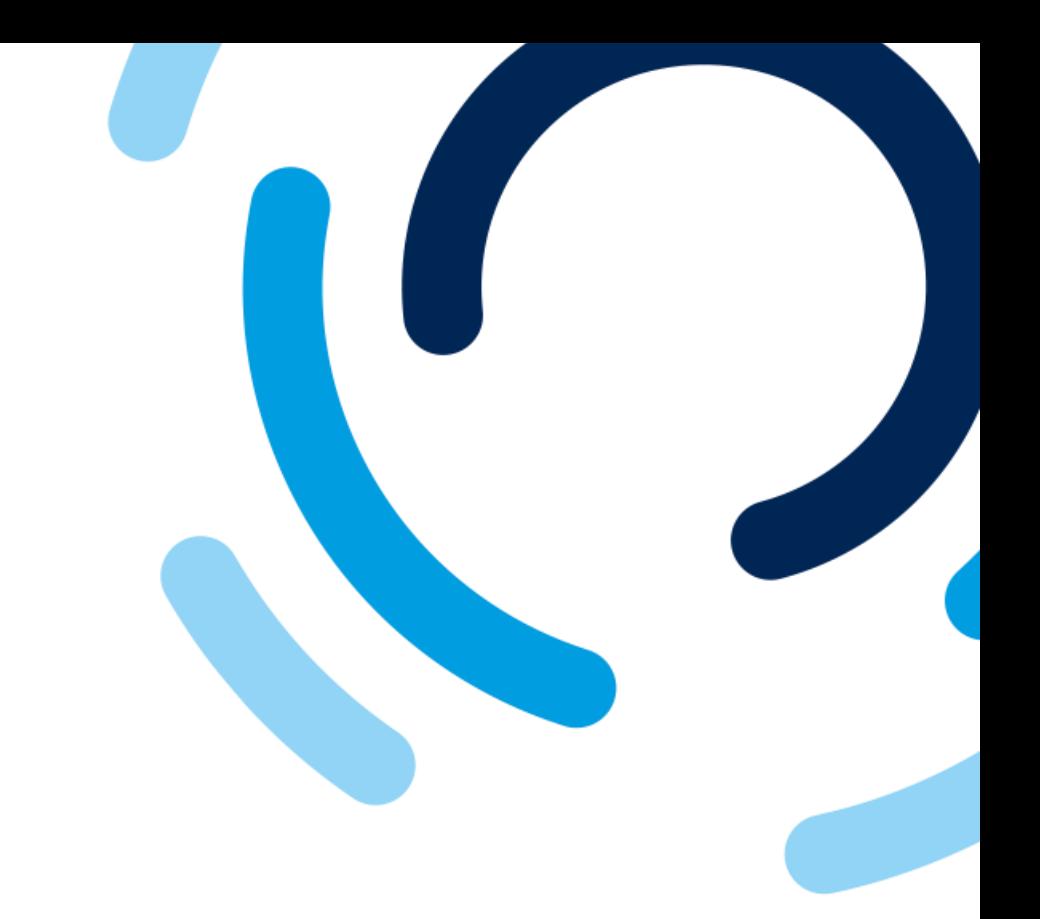

#### **Step 2b: Create an SAP Business Network account**

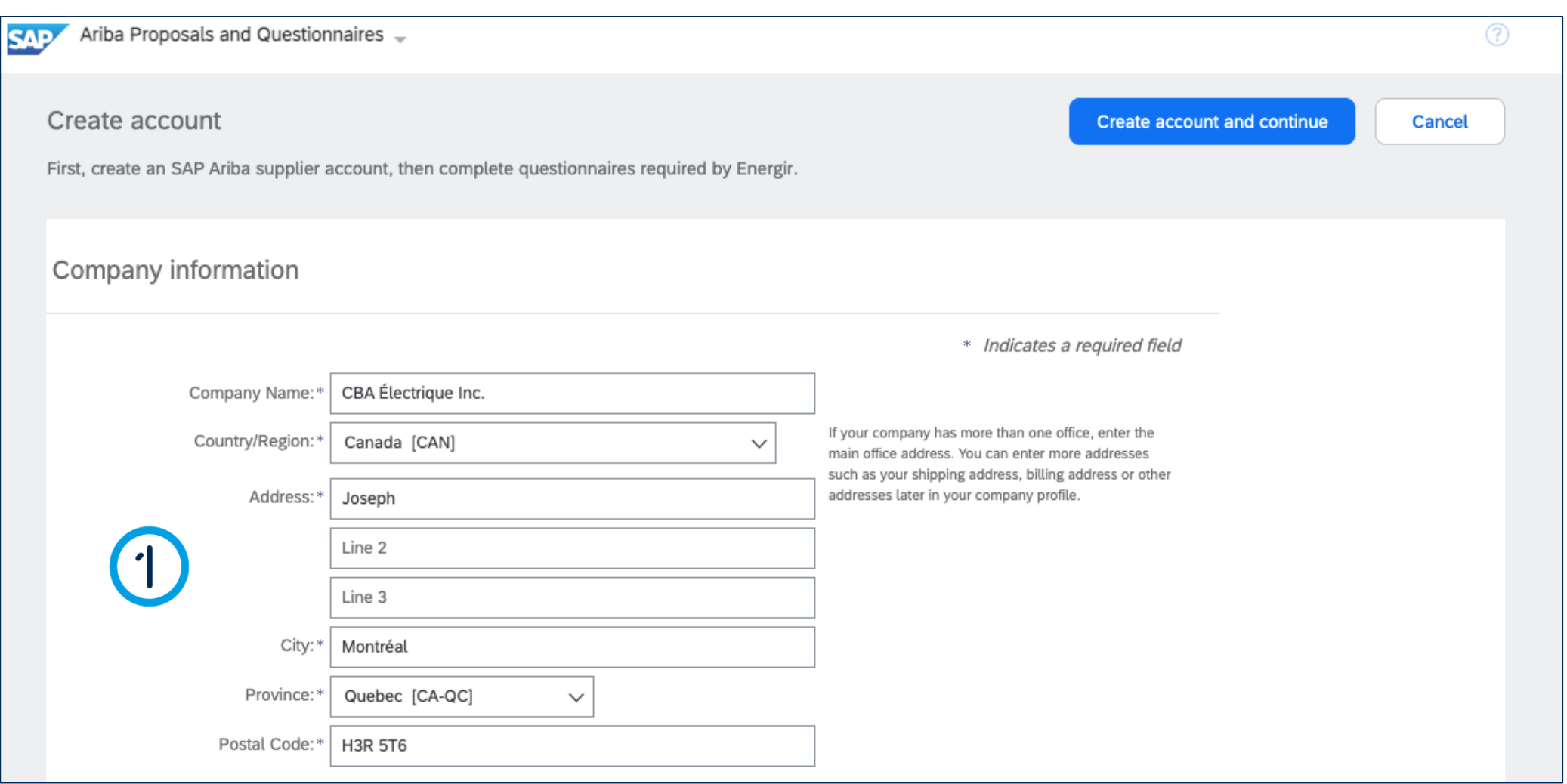

### Complete the Registration Form

#### 1. Check the fields in the **Company information**  section.

The information entered in the Supplier Request is displayed in the account creation form.

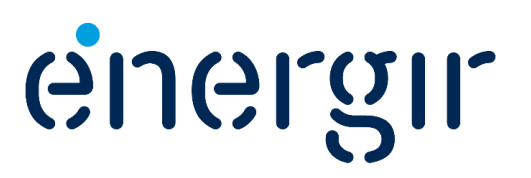

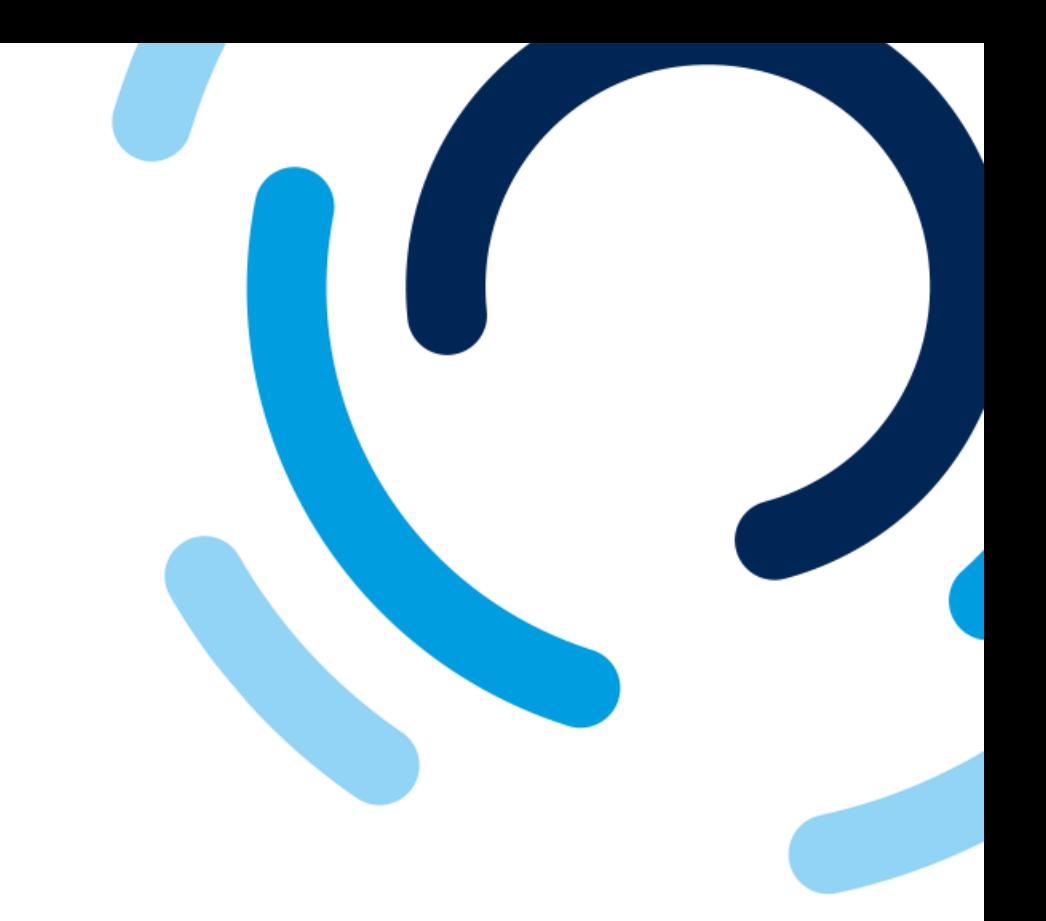

#### **Step 2b: Create an SAP Business Network account**

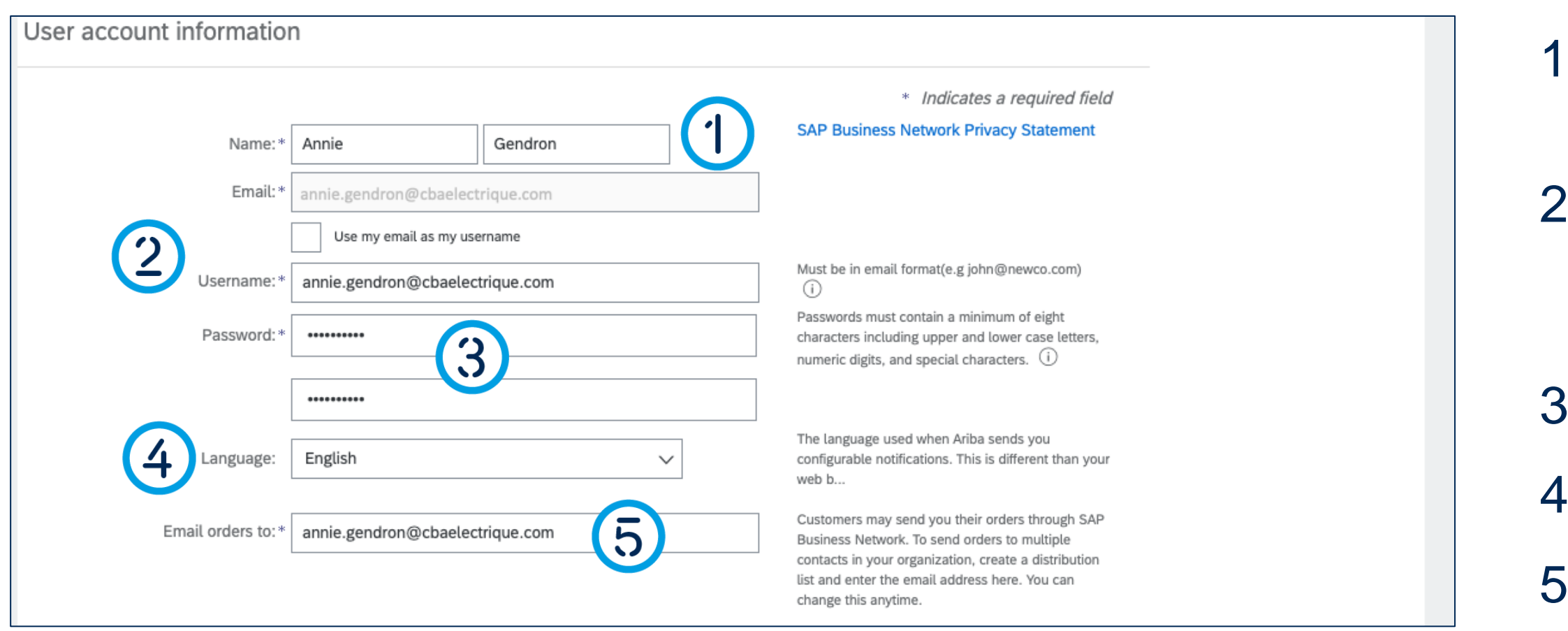

### Complete the Registration Form

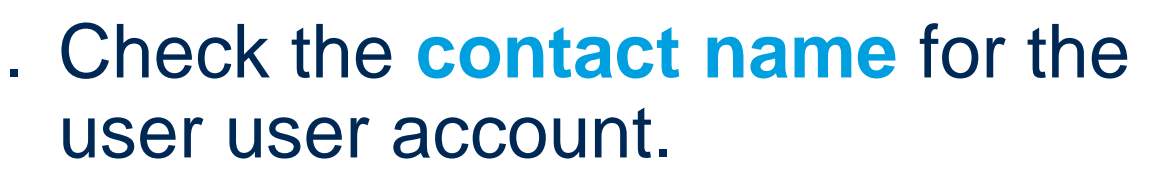

- 2. Check the **username**. To change it, uncheck the box **Use my email as my username.**
- 3. Enter a **password**.
- 4. Select the preferred **language**.
- 5. Enter the **e-mail address** to send orders to.

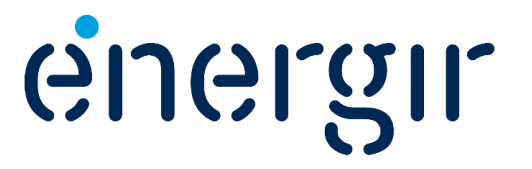

#### **Step 2b: Create an SAP Business Network account**

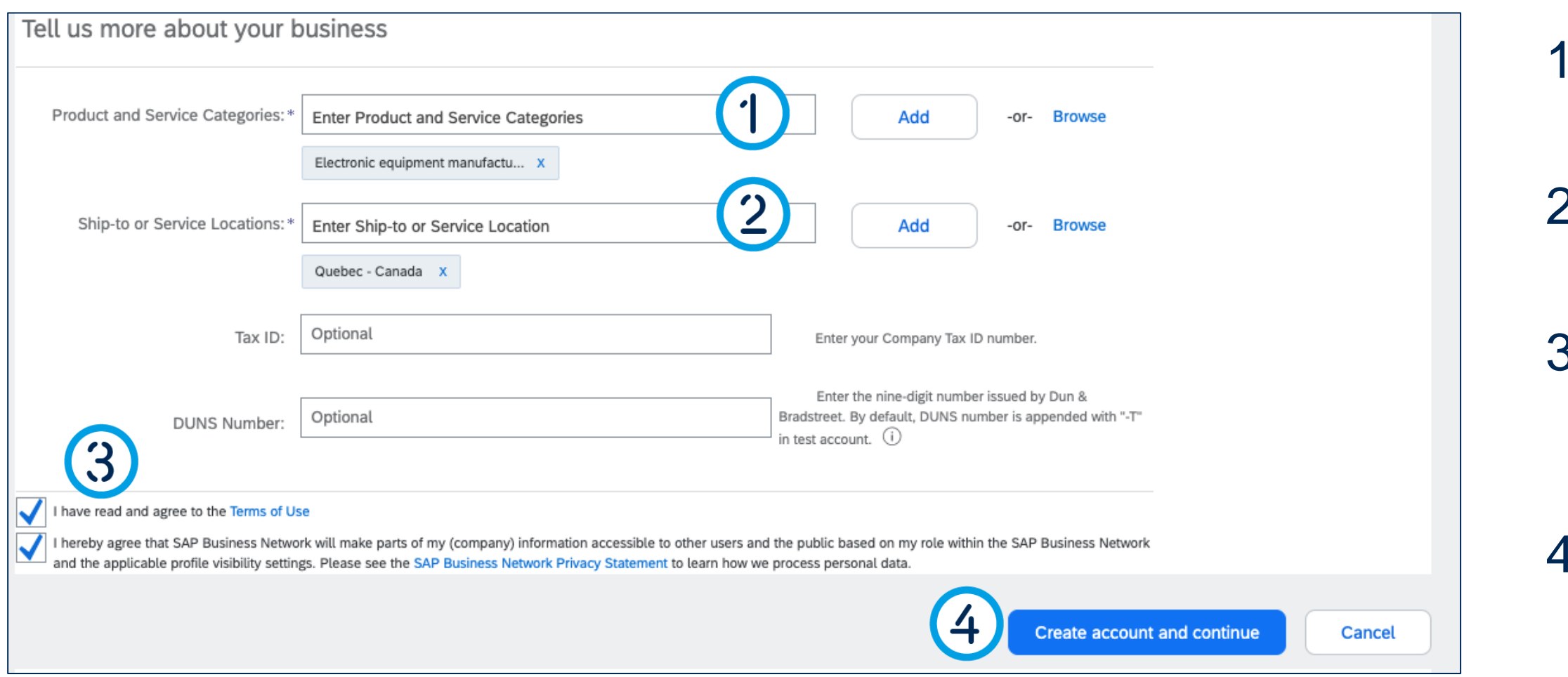

### Complete the Registration Form

- 1. Select the **categories** of products and services you offer.
- 2. Select the delivery or service **locations**.
- 3. Check the boxes to accept the **terms of use** and **privacy statement.**
- 4. Click **Create account and continue.**

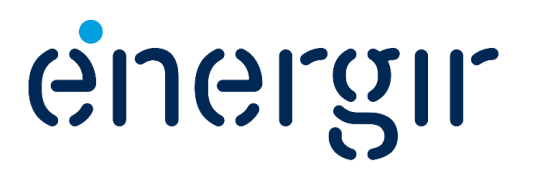

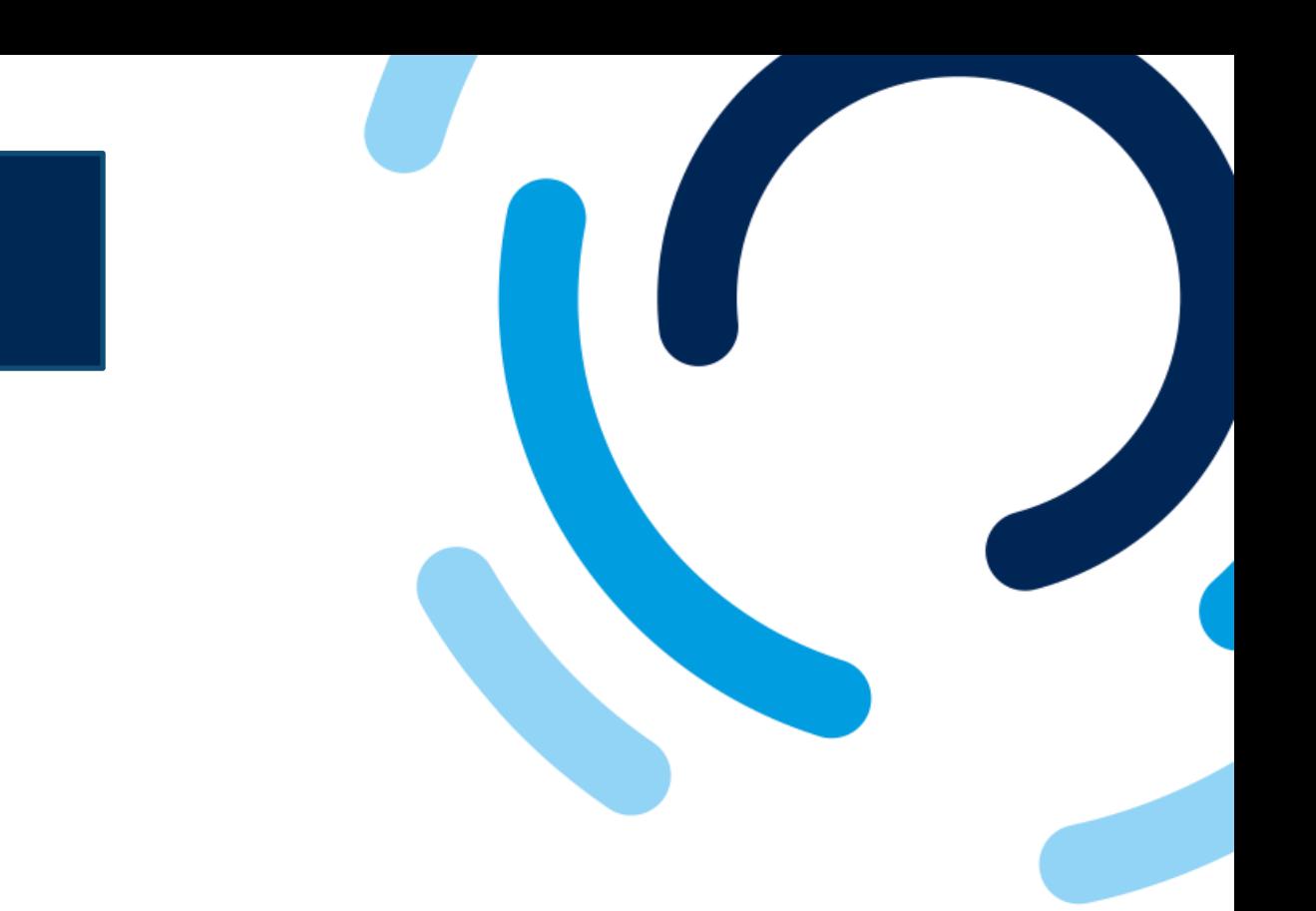

#### **Step 3: Complete the Supplier Registration Form**

### Complete the Registration Form

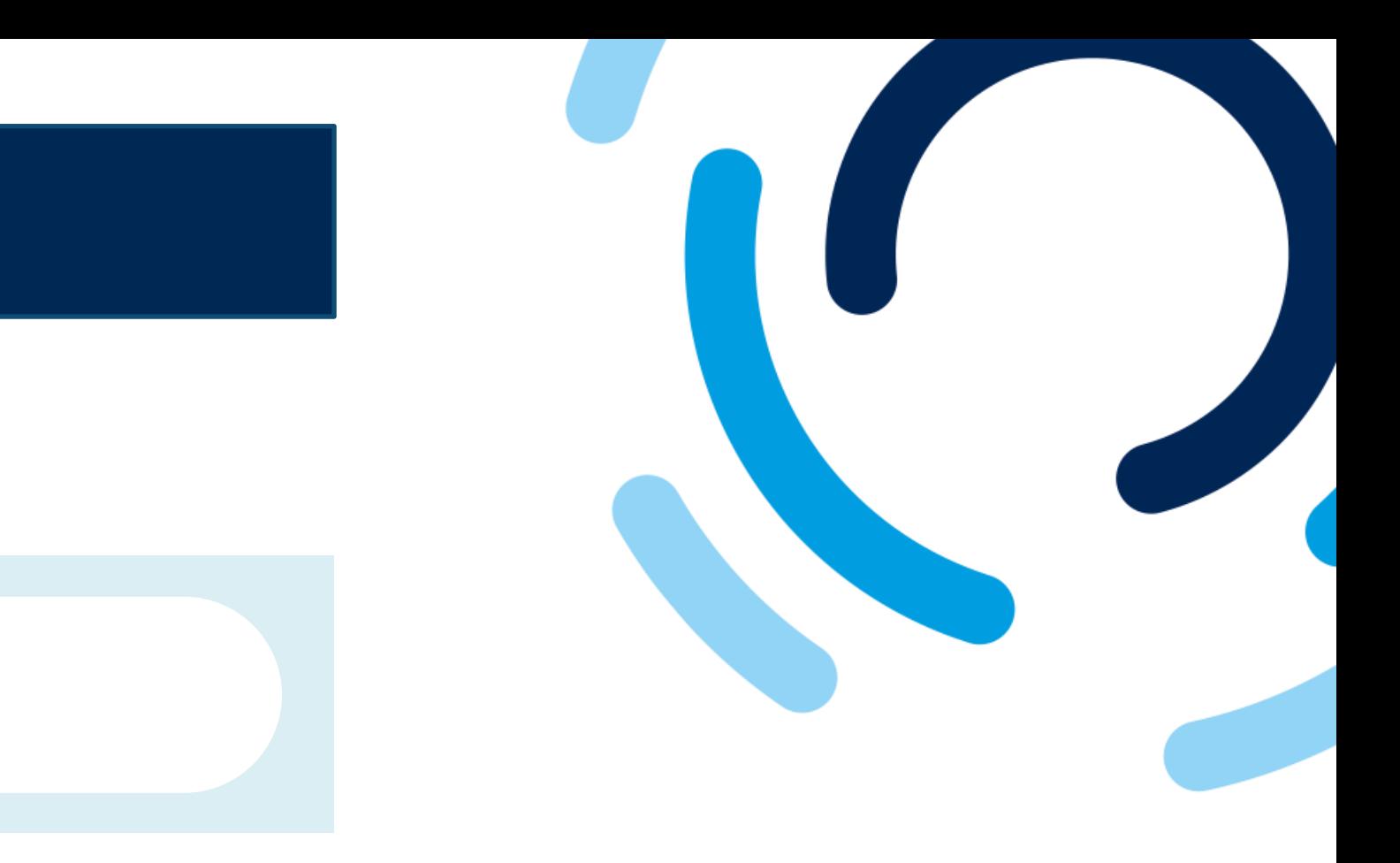

In the top right-hand corner of the registration form you'll see the time remaining to complete and submit it.

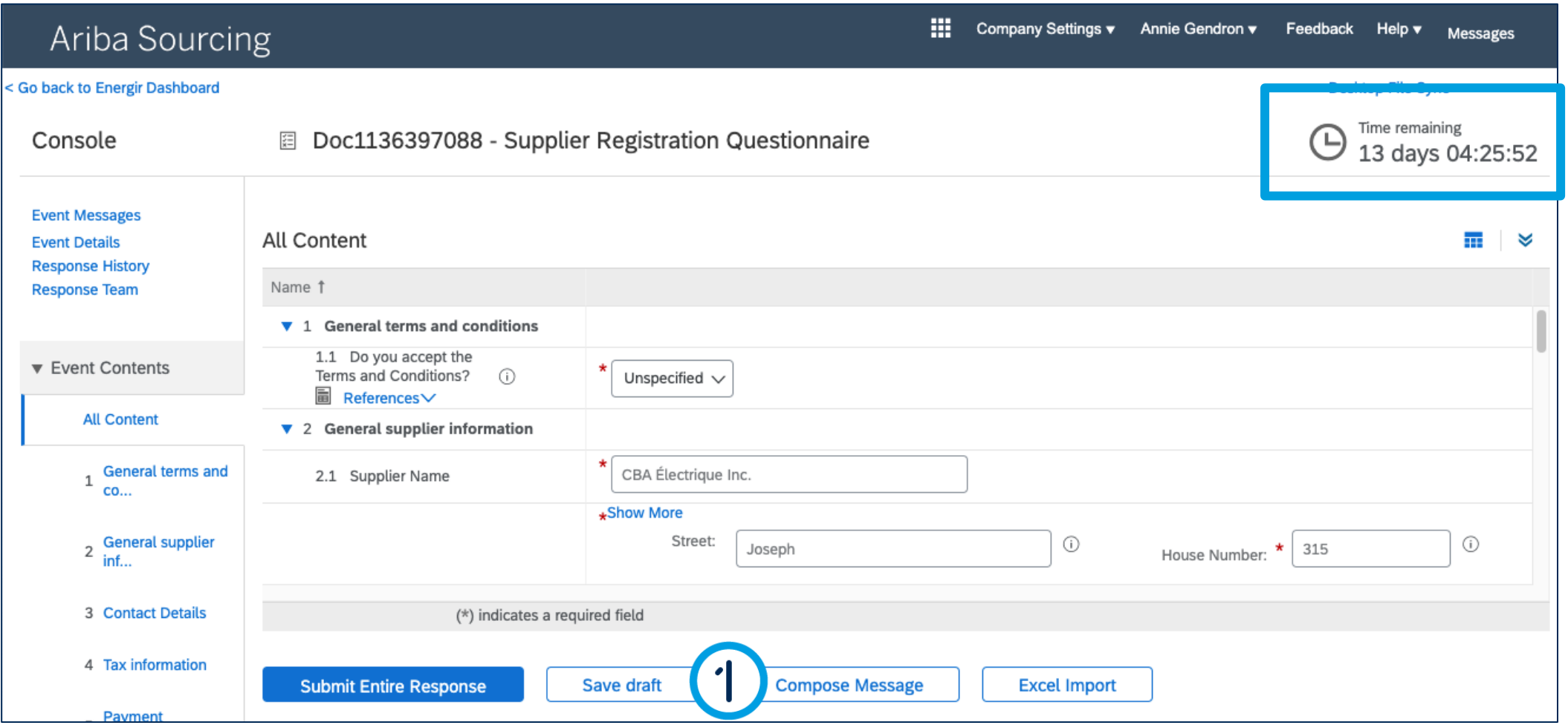

1. At any time, you can click **Save draft** to save the form without submitting it.

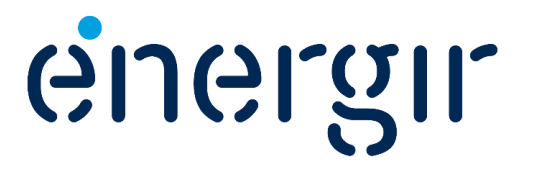

#### **Step 4: Answer the General Terms and Conditions question**

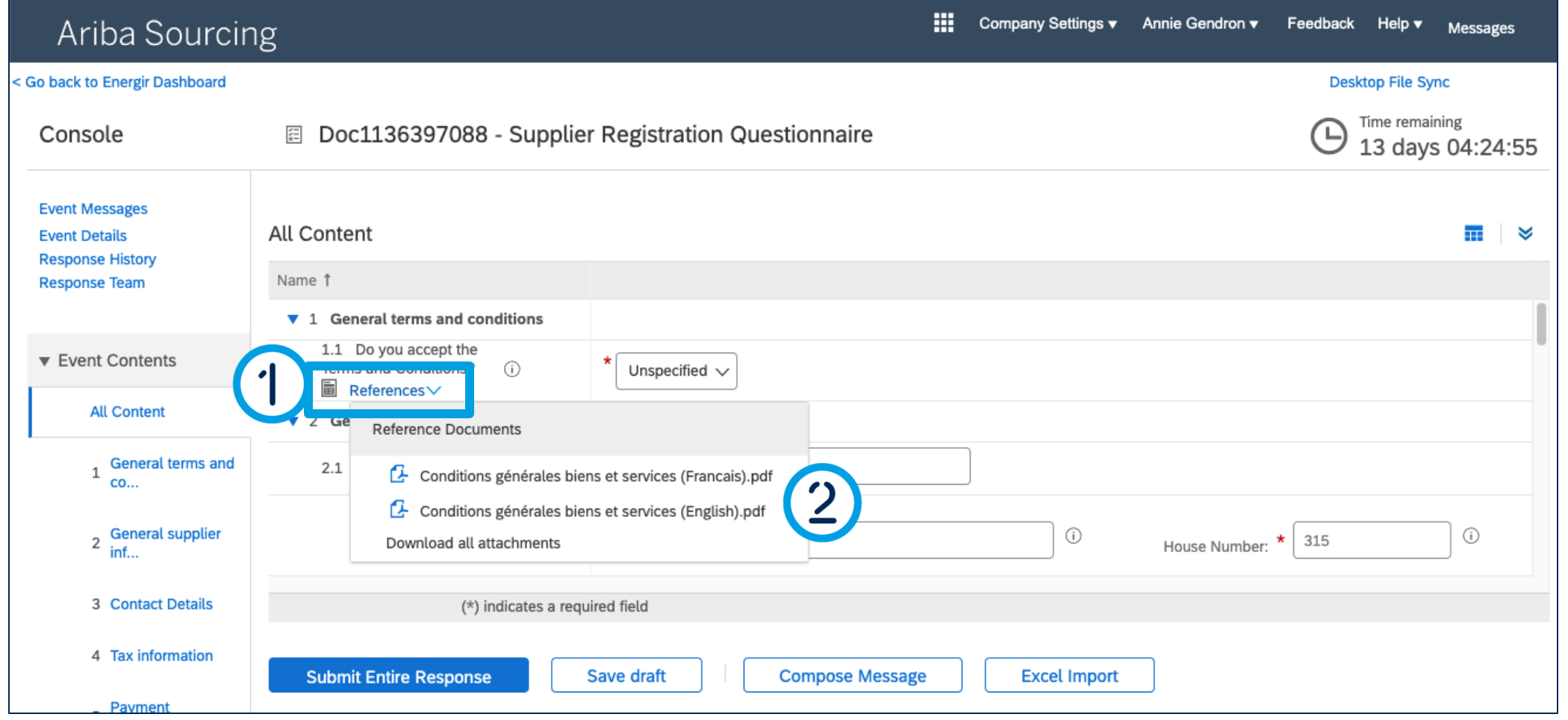

### Complete the Registration Form

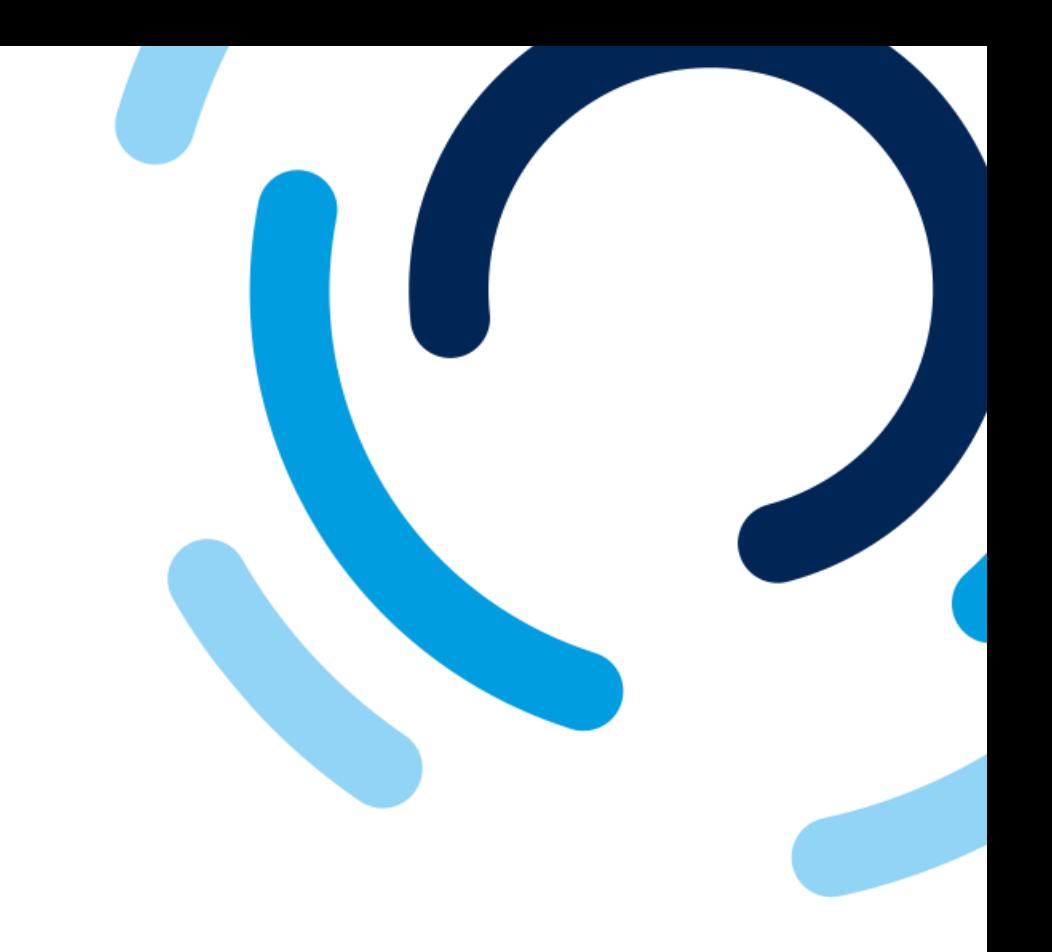

- 1. Under the **Do you accept the Terms and Conditions?**  question, click **References**.
- 2. Click on **each reference document** to view it.

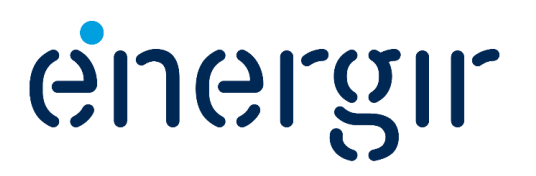

#### **Step 4: Answer the General Terms and Conditions question**

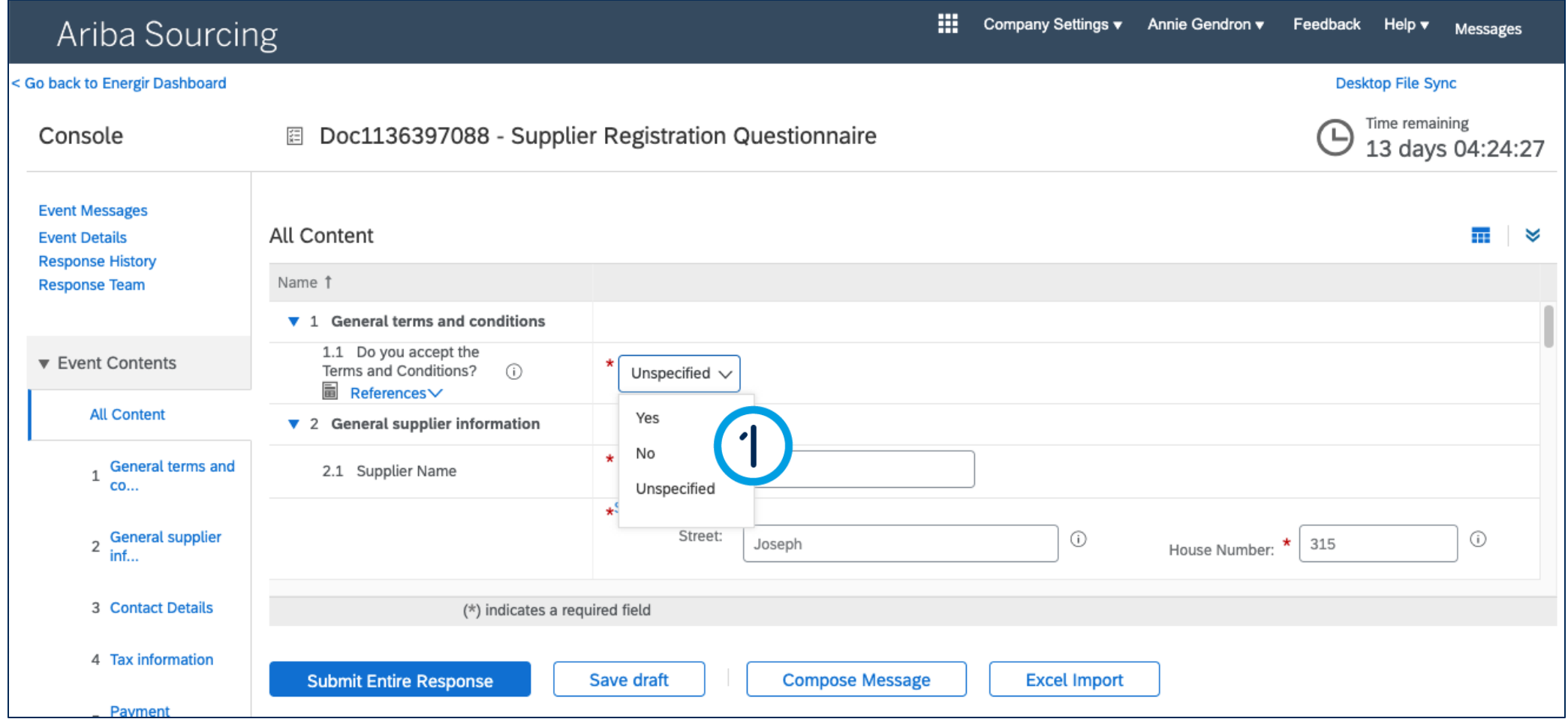

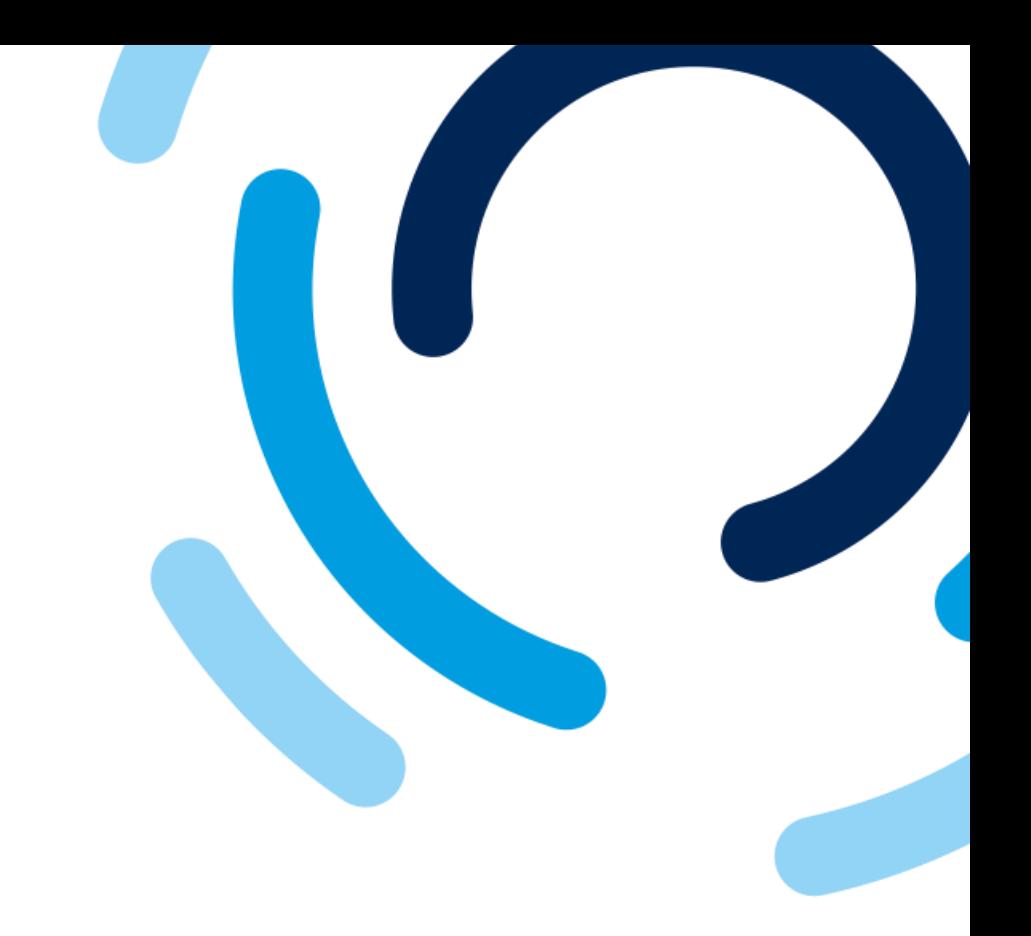

1. In the **Do you accept the Terms and Conditions?**  field, select **Yes** or **No**.

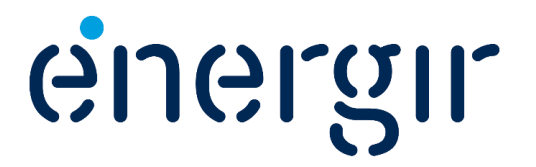

#### **Step 5: Verify the supplier name and the supplier main address**

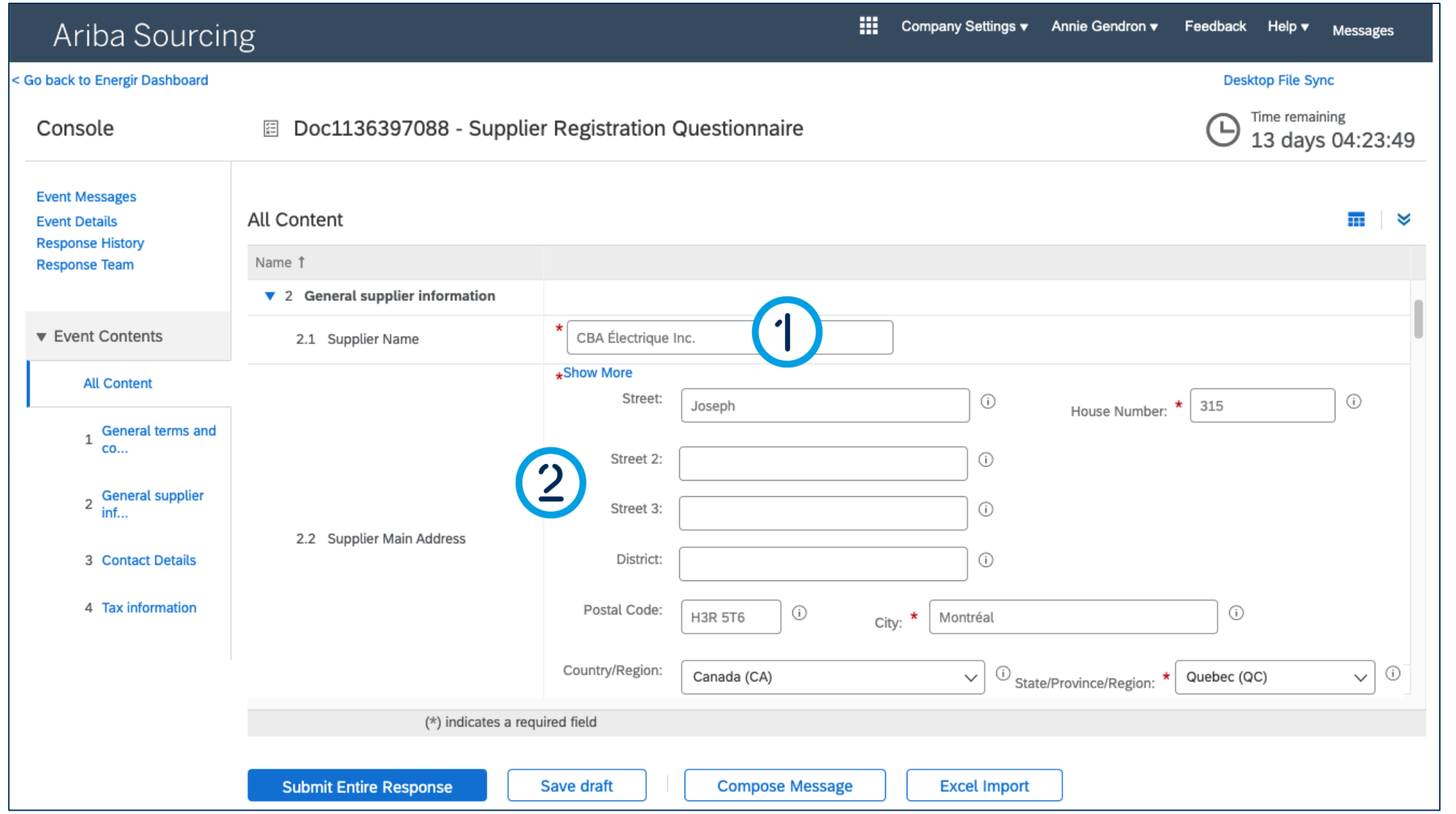

### Complete the Registration Form

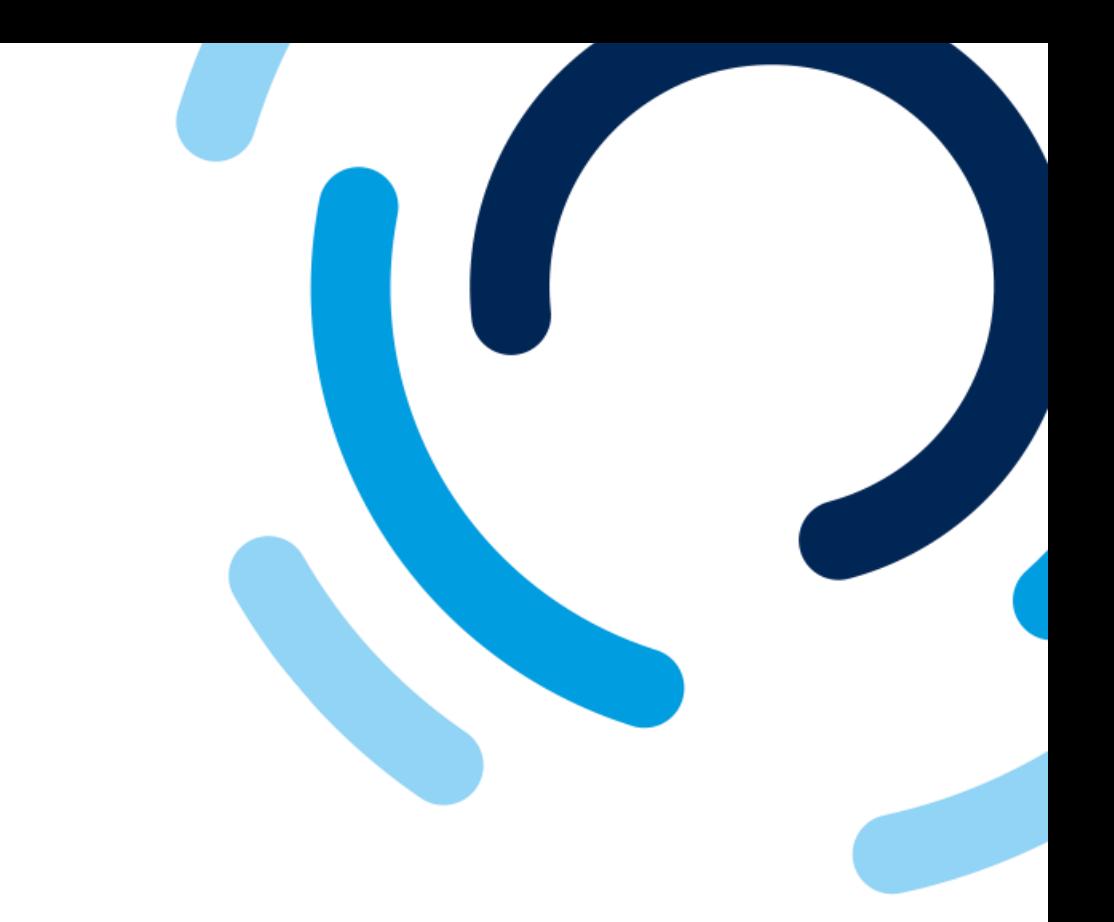

- 1. In the **Supplier name** field, check the supplier name and modify if necessary.
- 2. In the **Supplier's main address**  fields, check the address and modify if necessary.

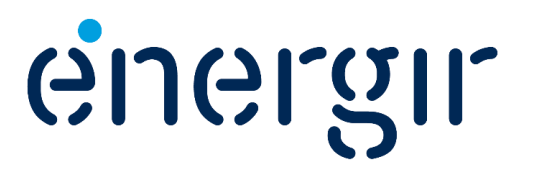

#### **Step 6: Identify the type of incorporation**

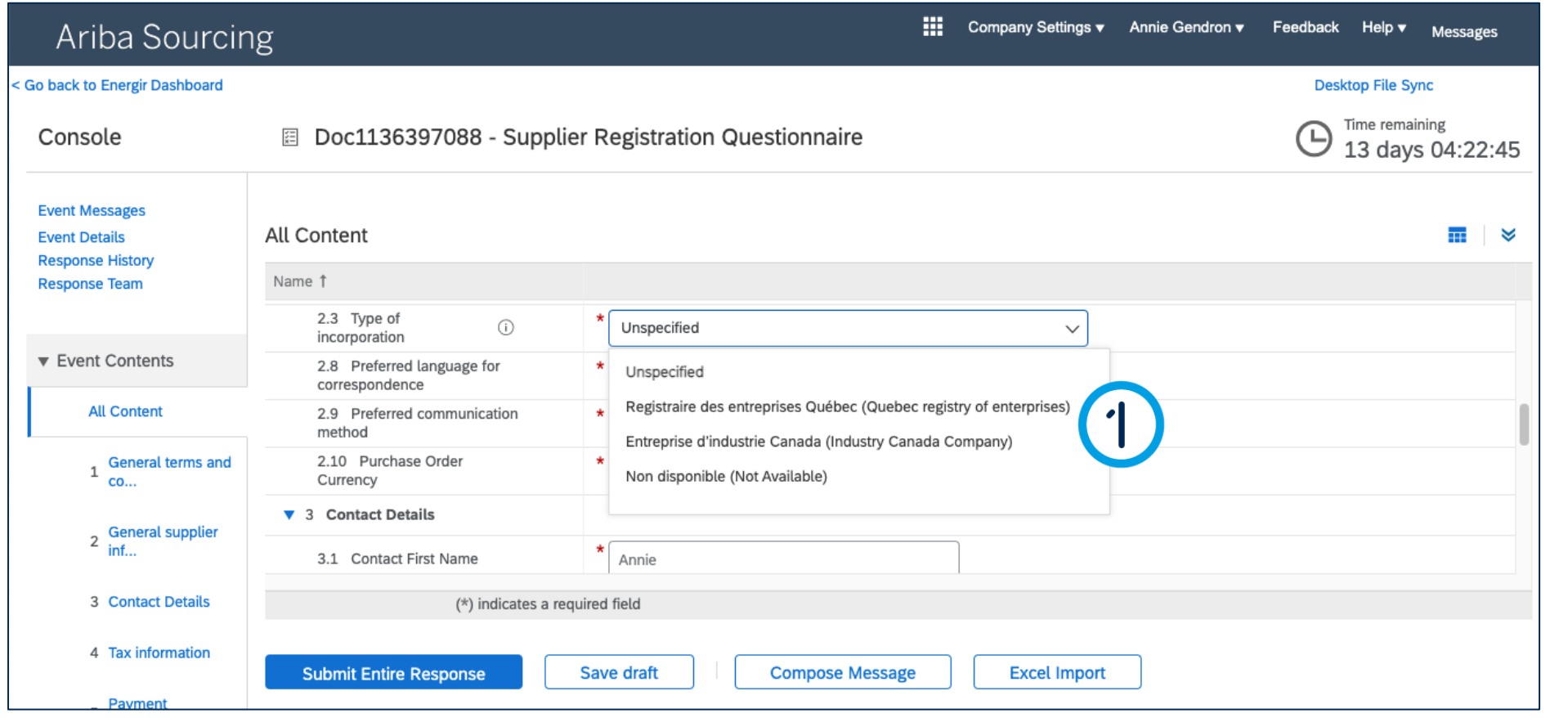

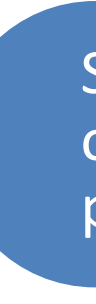

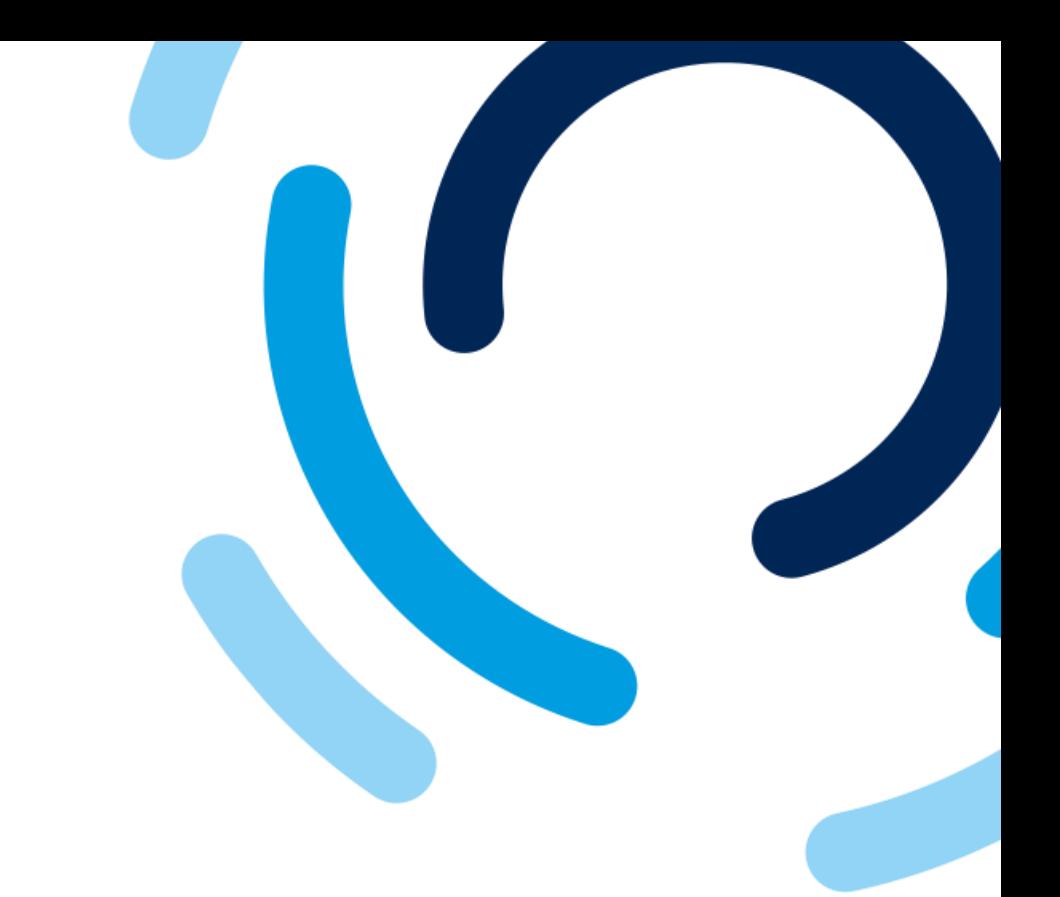

#### 1. In the **Type of incorporation**  field, select the supplier's type of incorporation.

Select Unspecified if the supplier is outside Canada (if so, move on to page # 20).

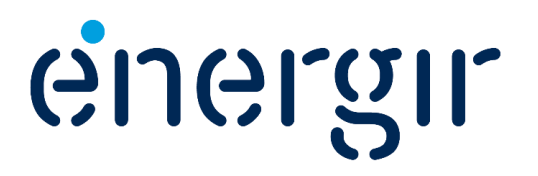

### **Step 6: Identify the type of incorporation - Number**

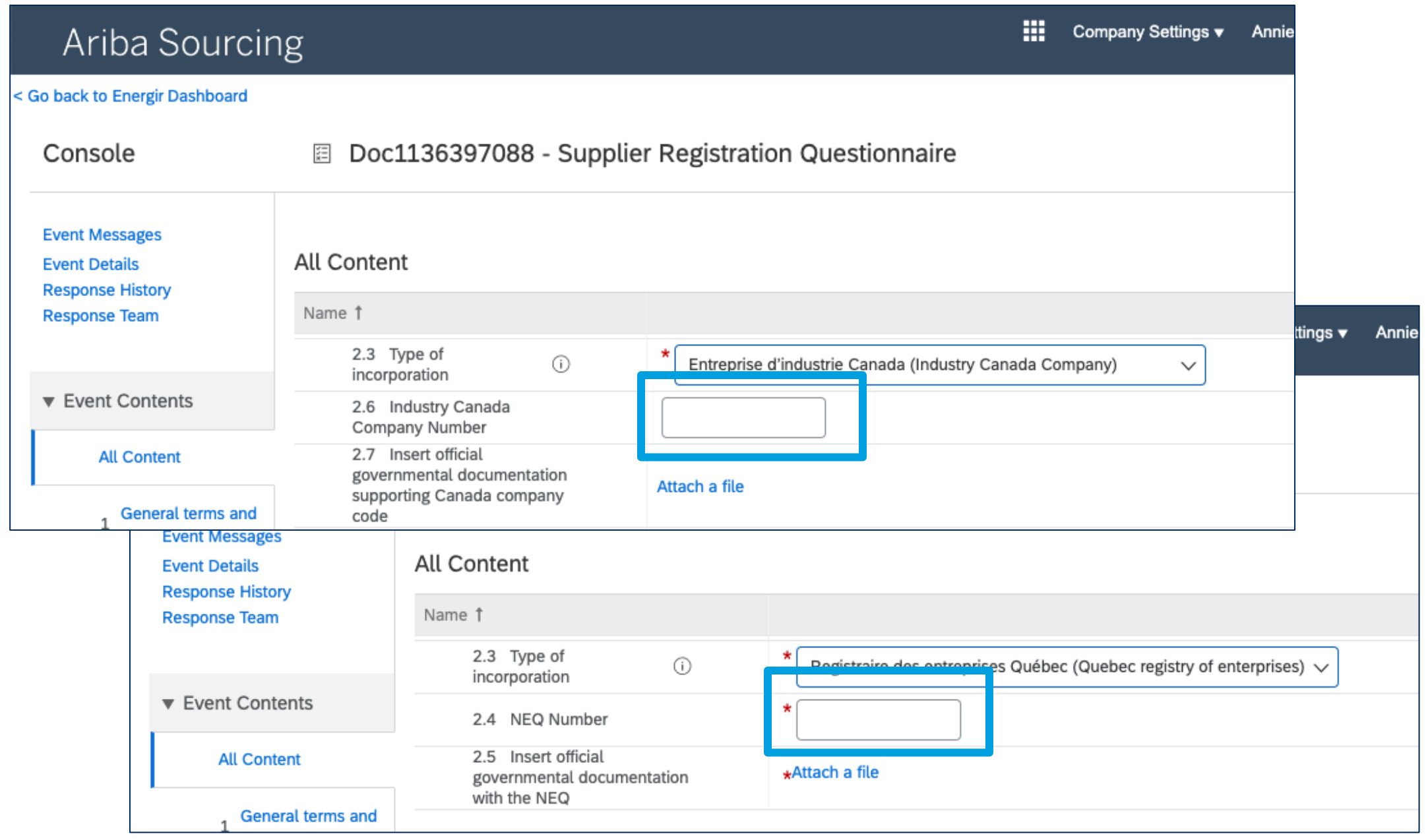

### Complete the Registration Form

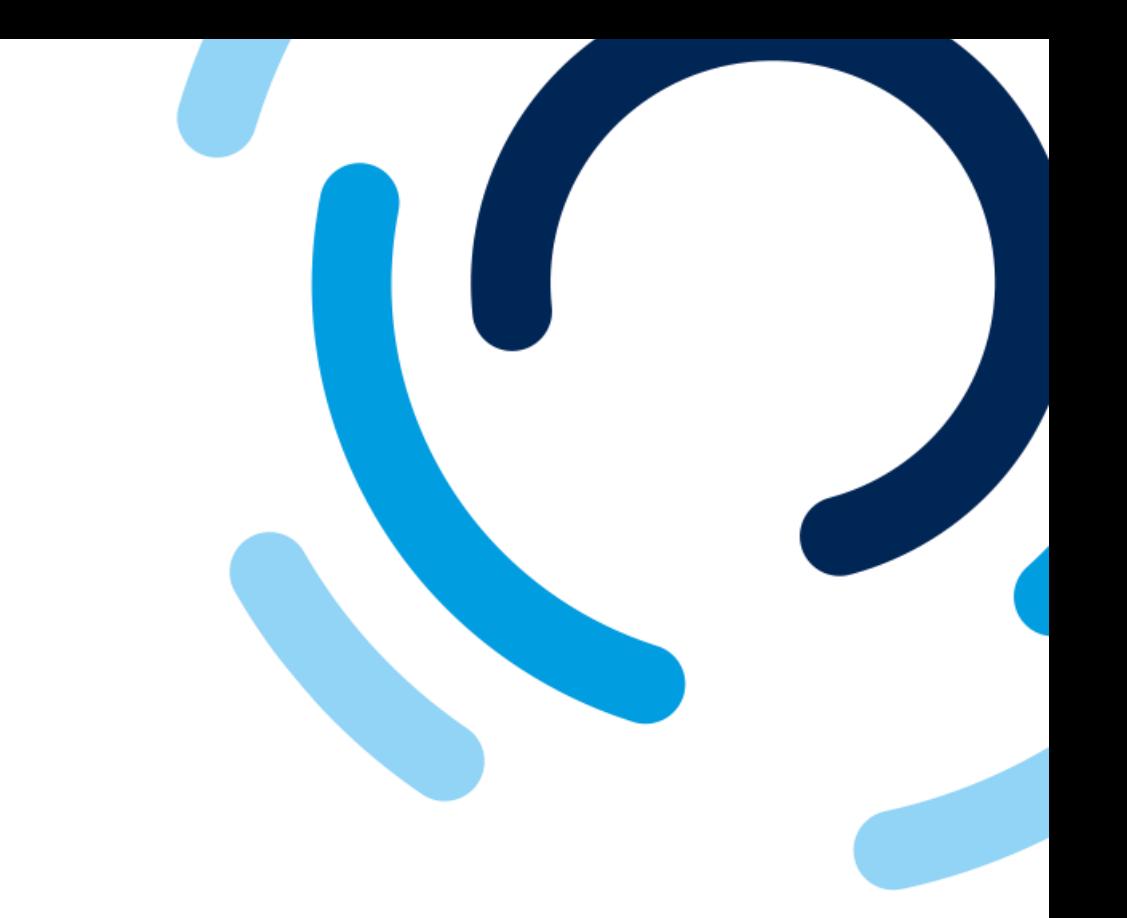

**JGLQIL** 

 $\Theta$ 

- For Industry Canada, please complete the field **Industry Canada Company Number.**
- For the Quebec Registry of Enterprises, please complete the field **NEQ Number.**

Please note! These fields are validated according to the current nomenclature.

### **Step 6: Identify the type of incorporation - Documentation**

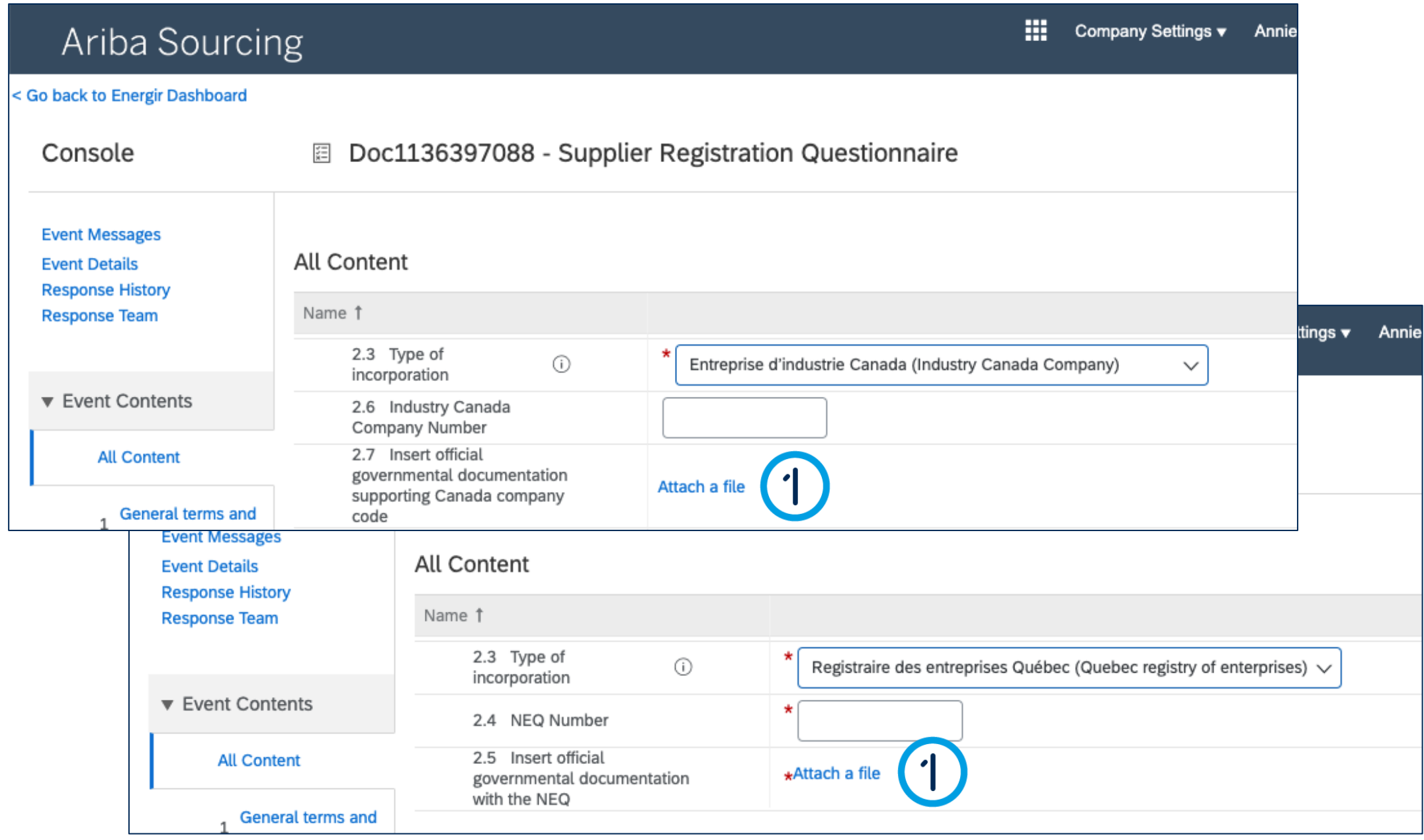

### Complete the Registration Form

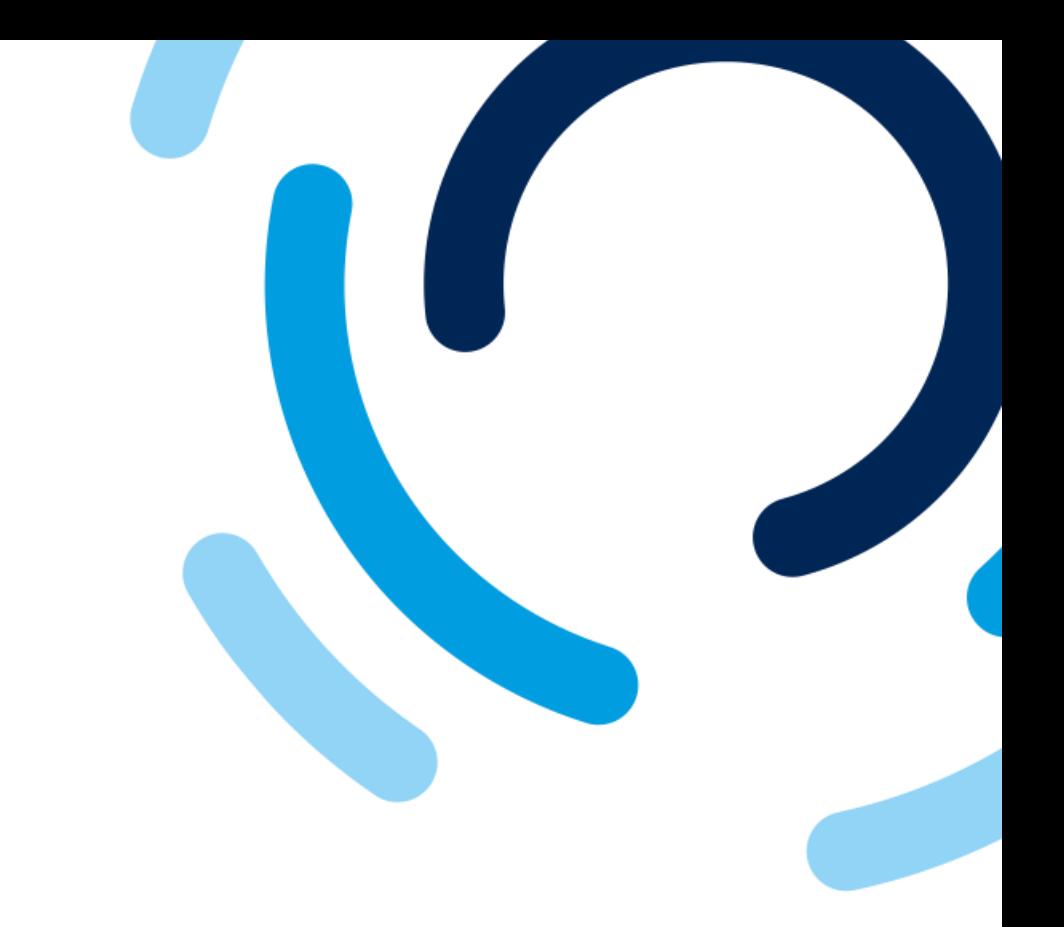

1. Depending on the type of incorporation selected, please attach **government documentation** with the company number or NEQ.

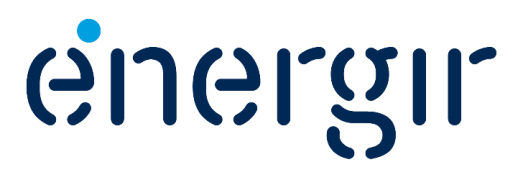

#### **Step 7: Select prefered language**

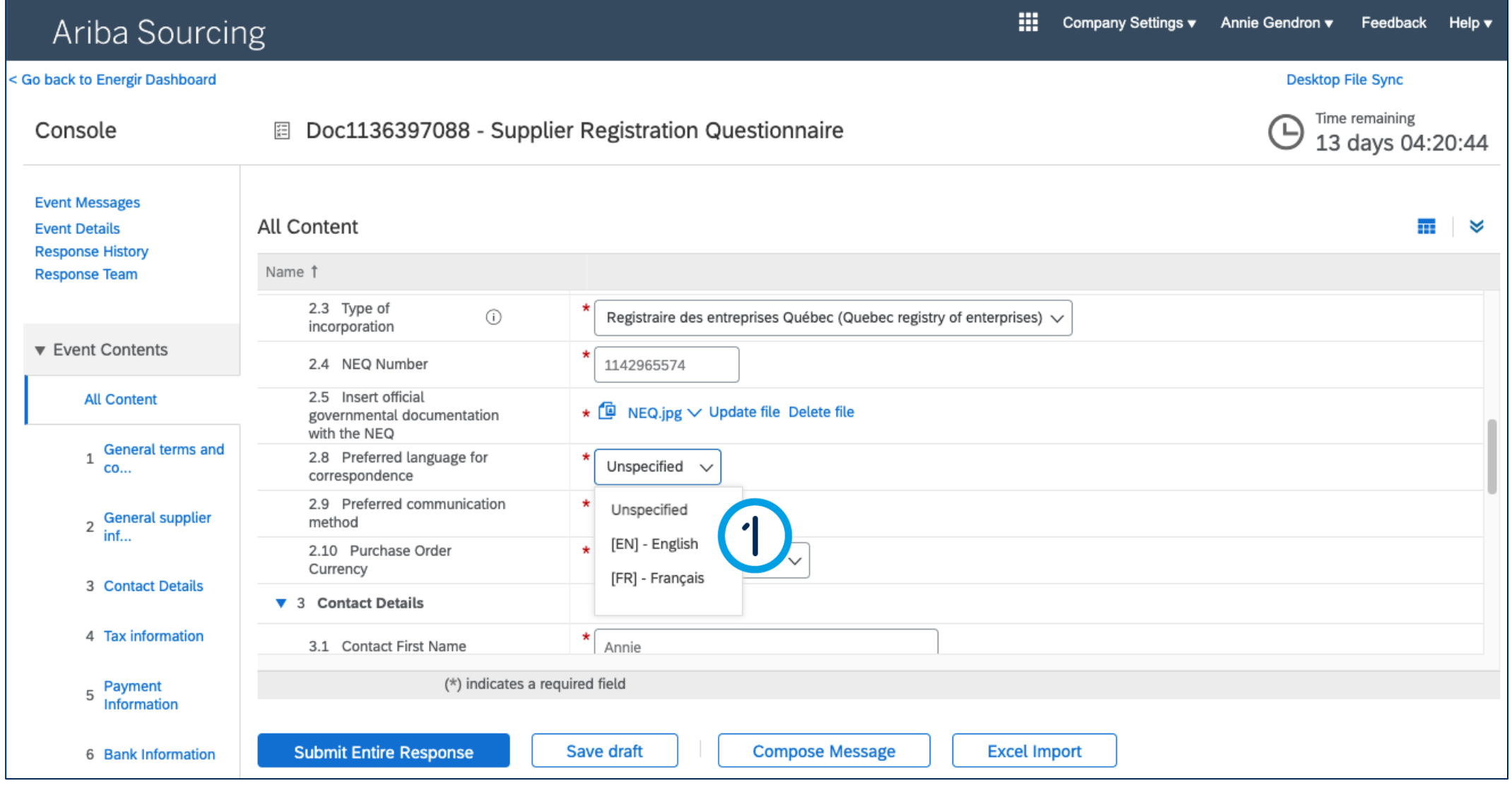

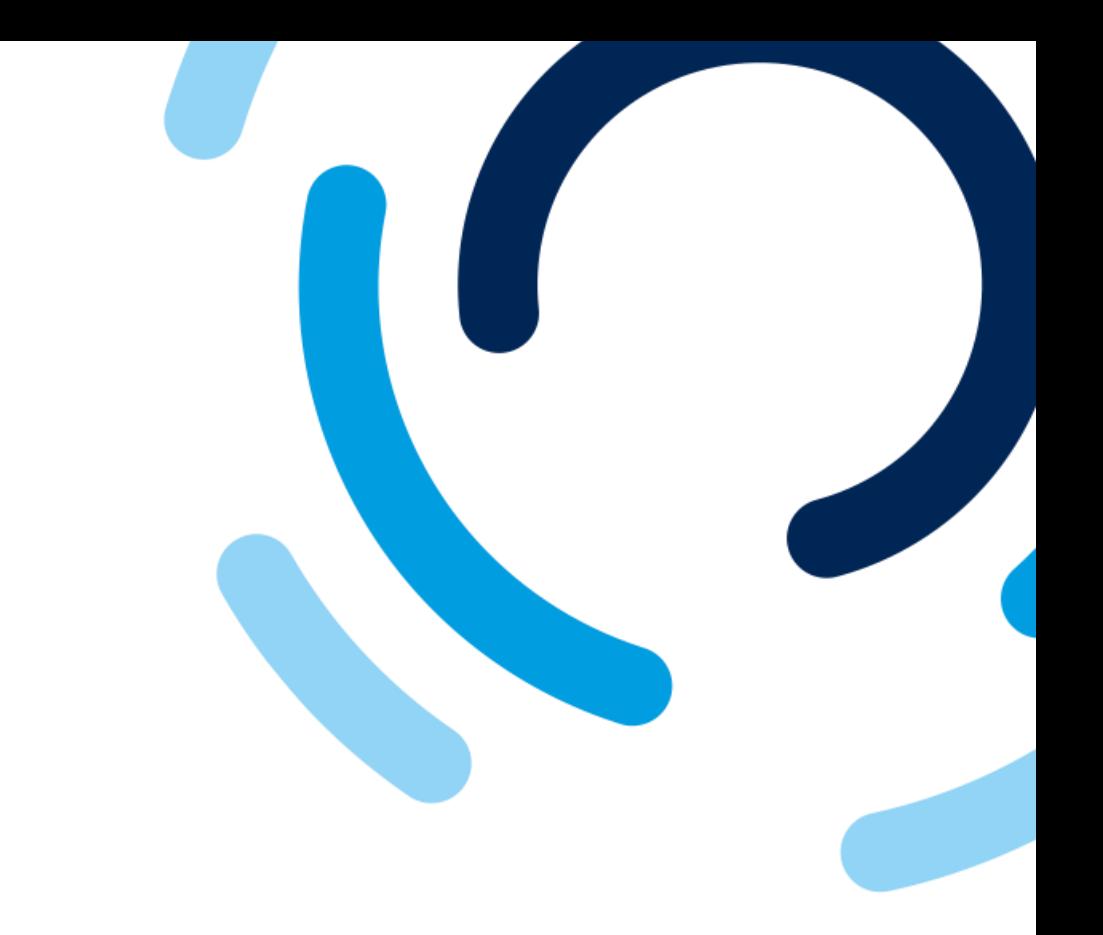

#### 1. In the **Preferred language for correspondence** field, select the correspondence language.

. . . . . . . . . . . .

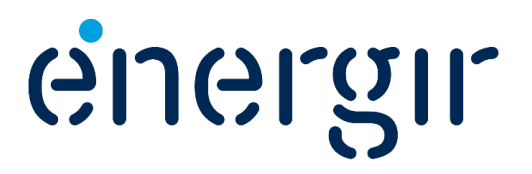

#### **Step 8: Select preferred method of communication**

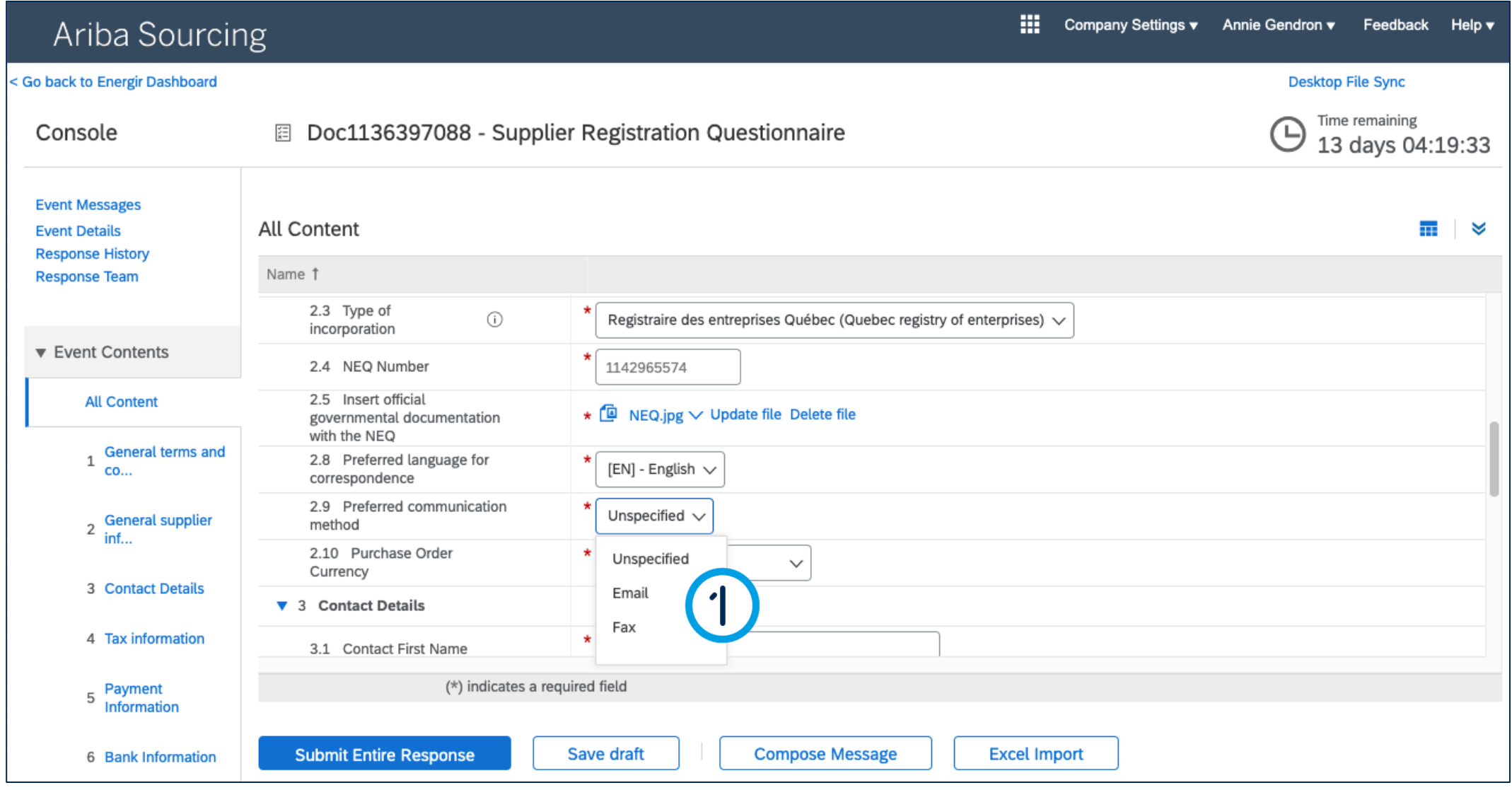

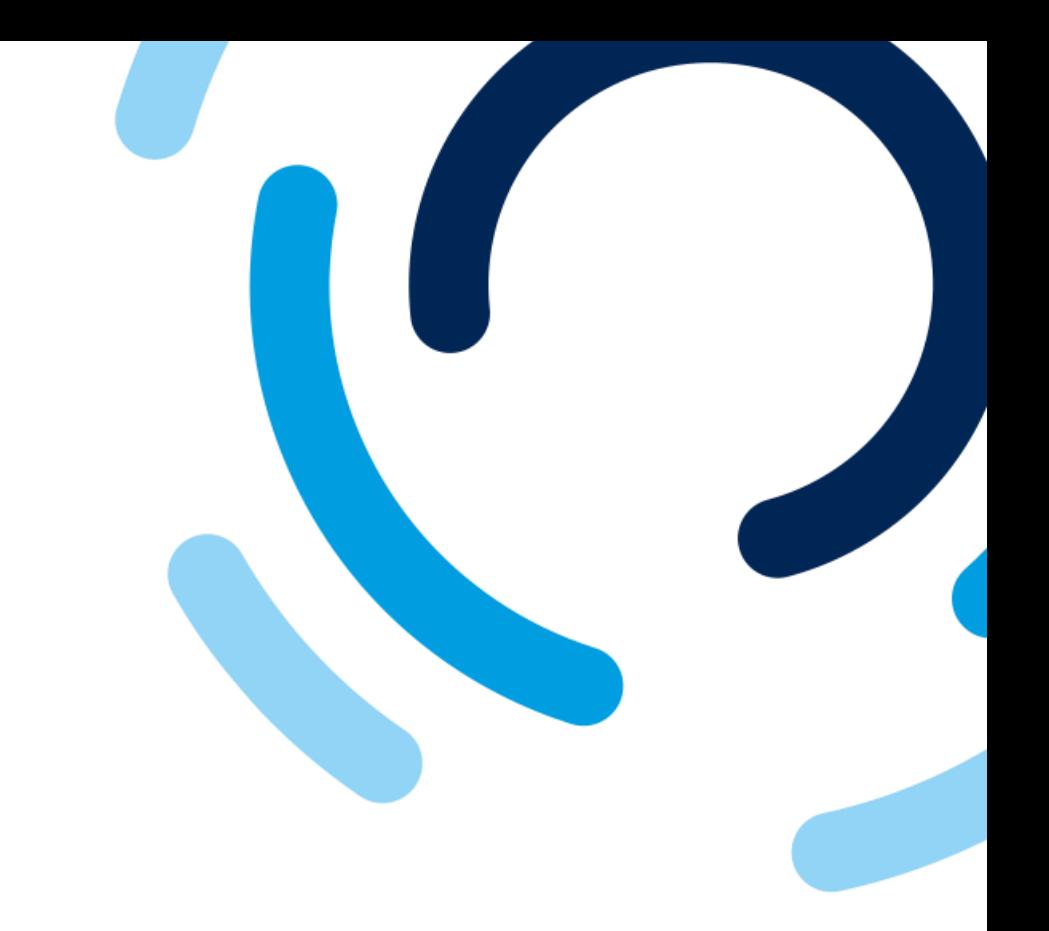

#### 1. In the **Preferred communication method**  field, select the communication method.

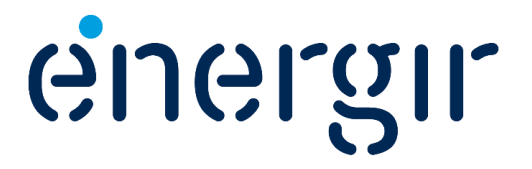

#### **Step 9: Select the currency**

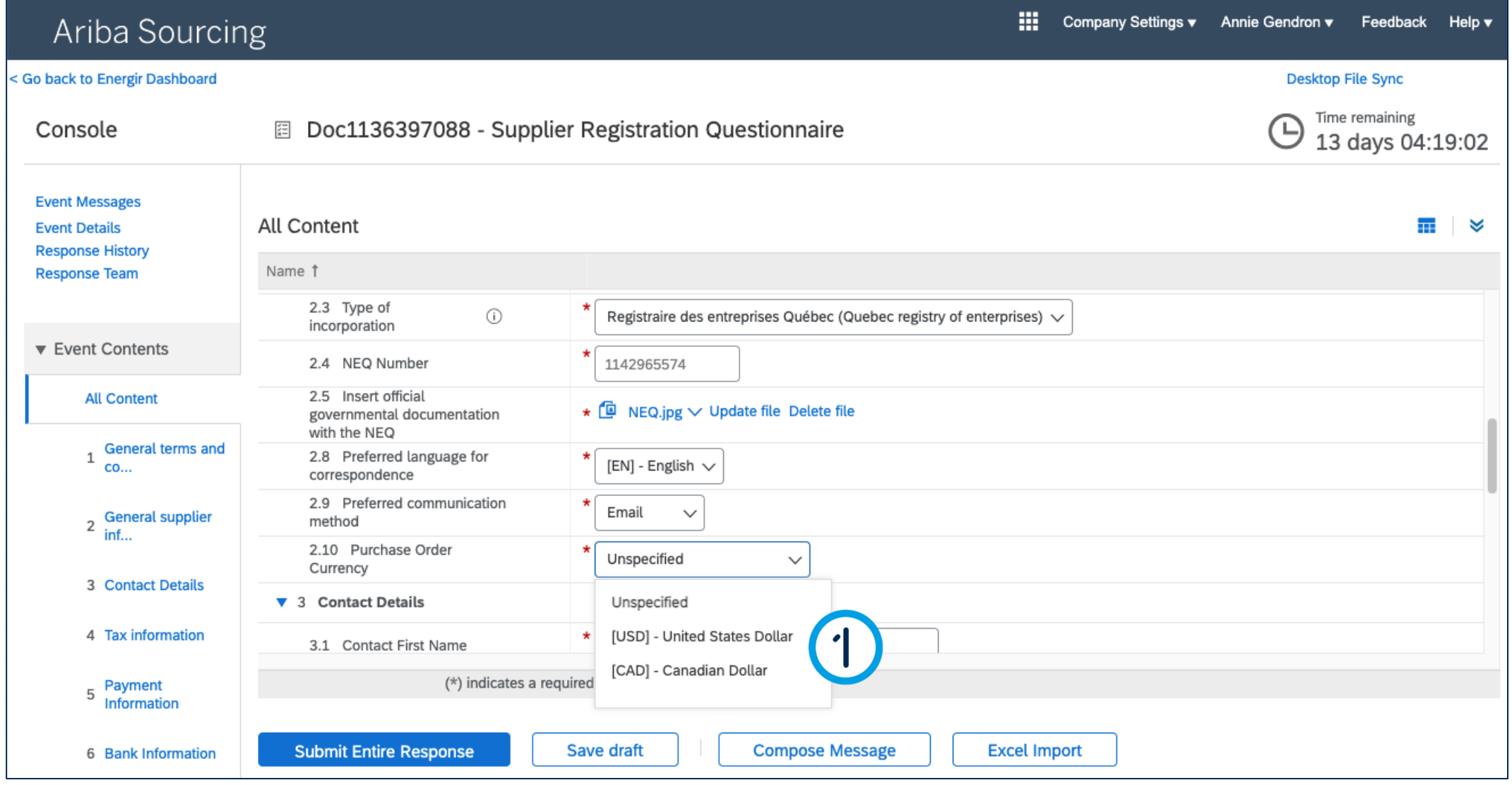

### Complete the Registration Form

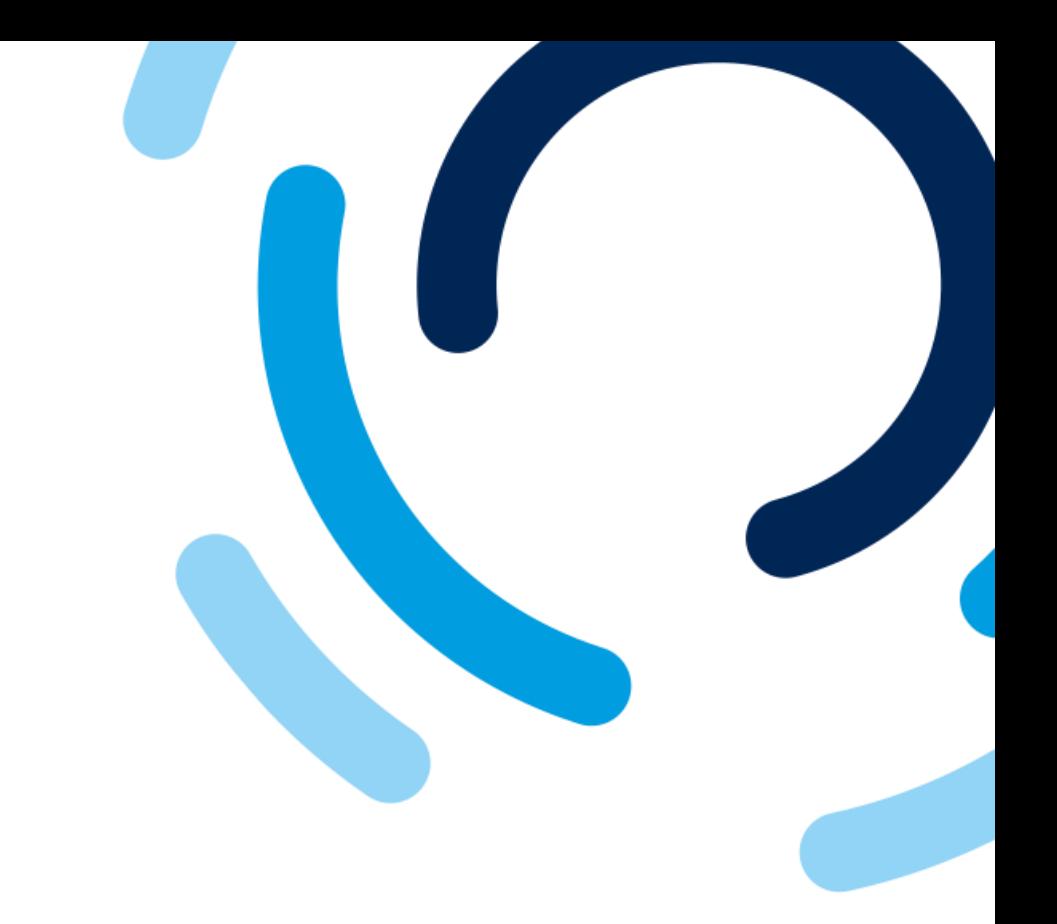

#### 1. In the **Purchase order currency** field, select the currency for the purchase orders.

For currencies other than CAD and USD, please select Unspecified.

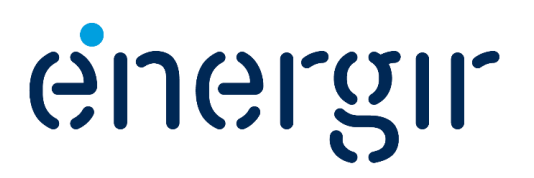

#### **Step 10: Verify contact details**

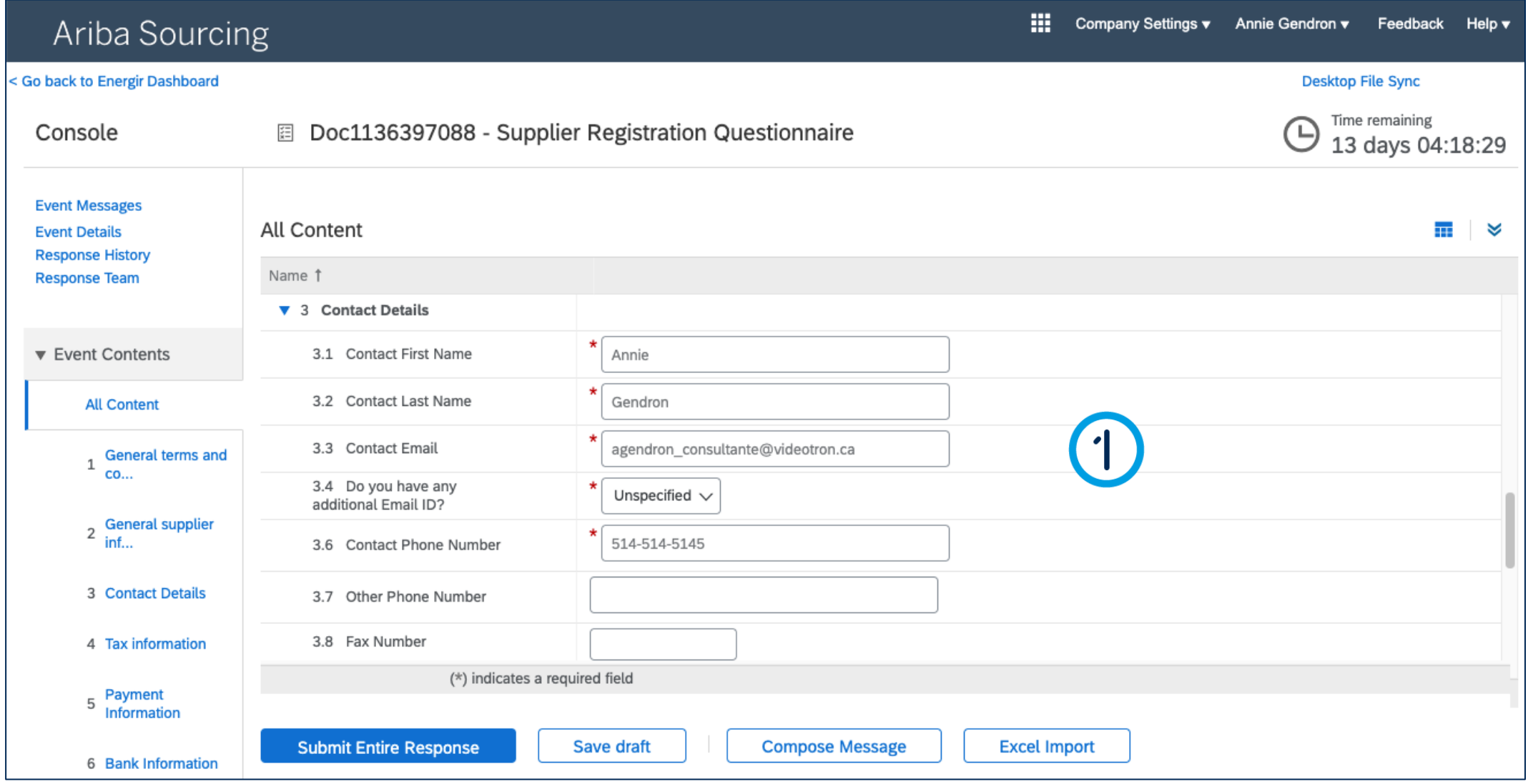

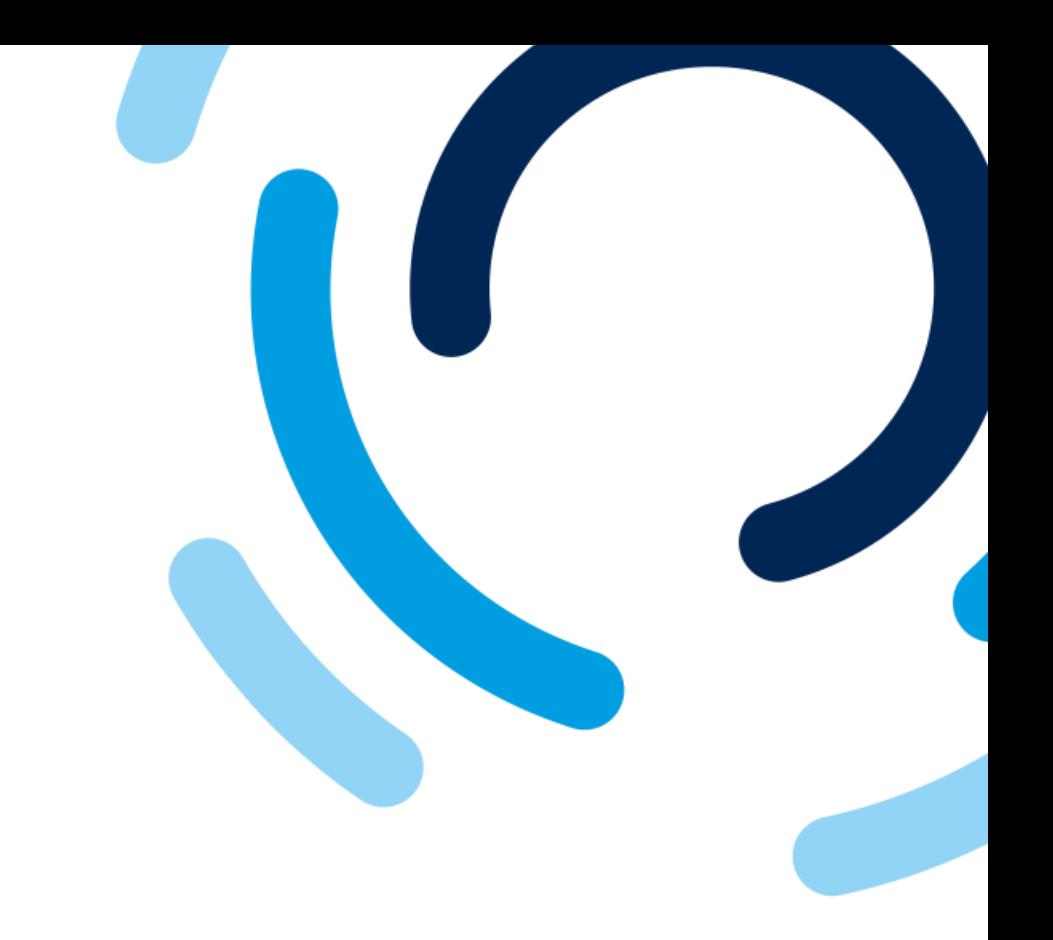

1. In the **Contact details** fields, check the contact's name, e-mail and telephone details.

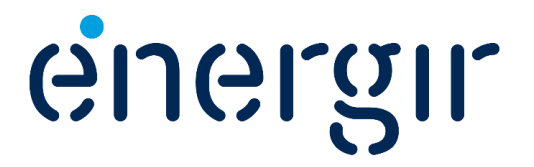

#### **Step 11: Complete the Tax information fields**

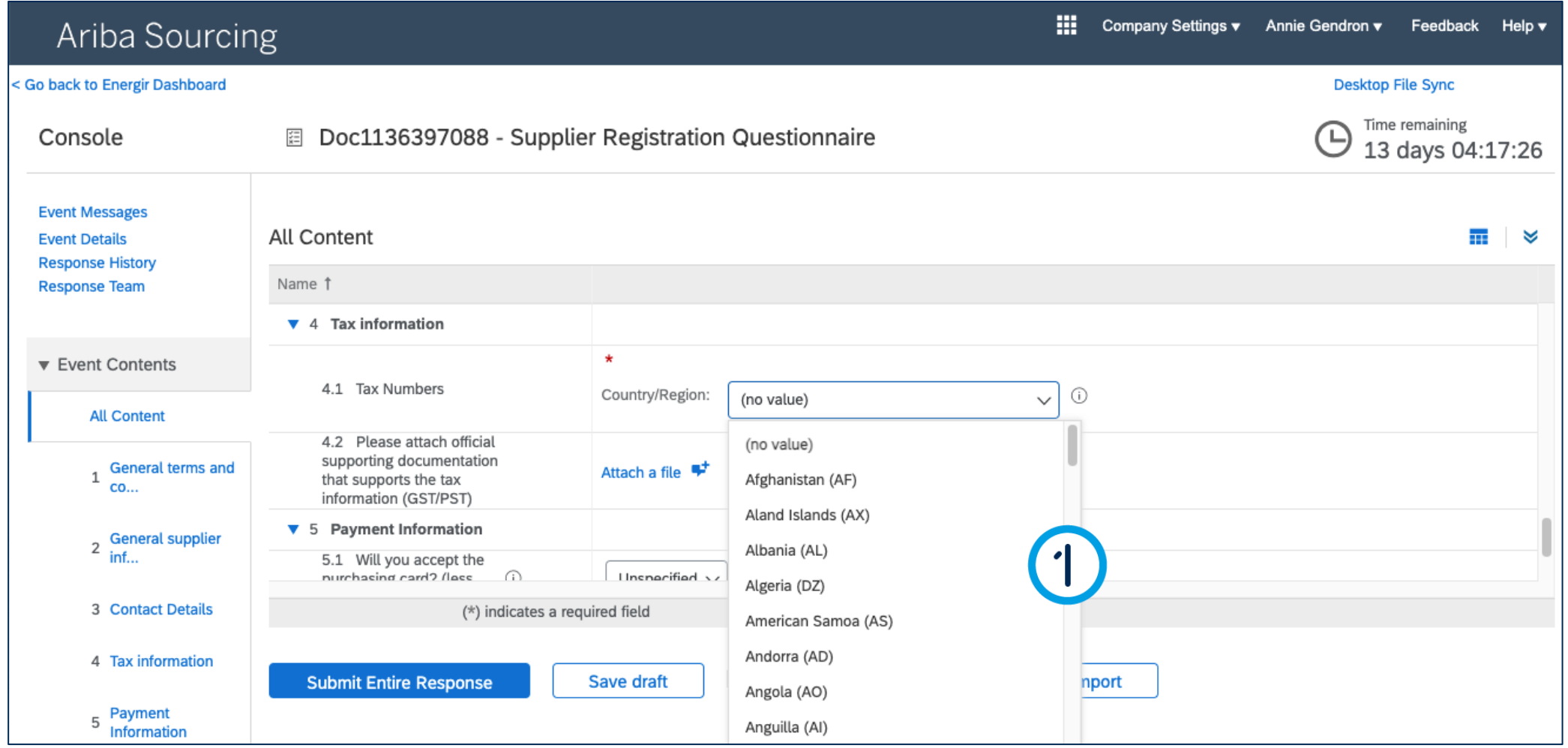

24

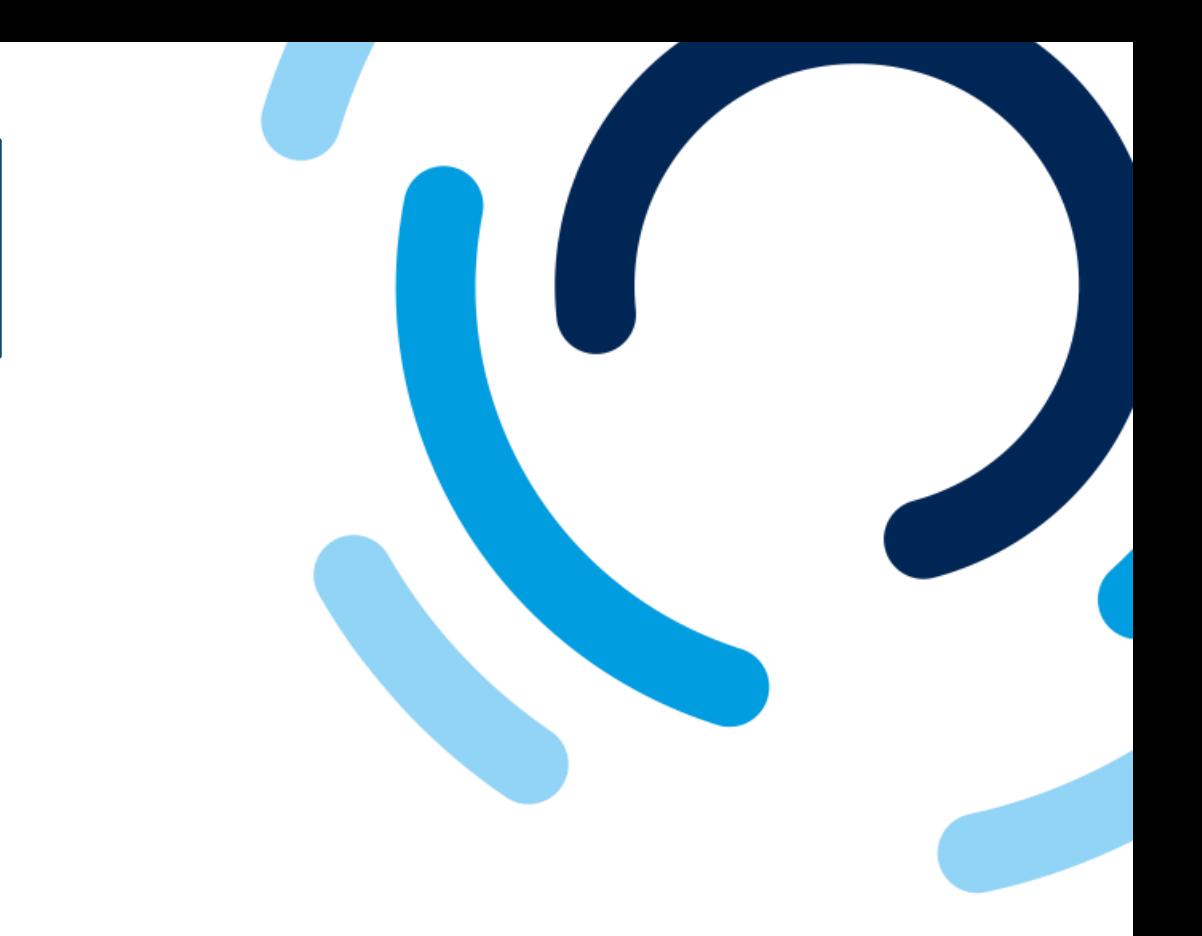

1. In the **Tax numbers** field, select the country or region in which the supplier is registered for tax identification purposes.

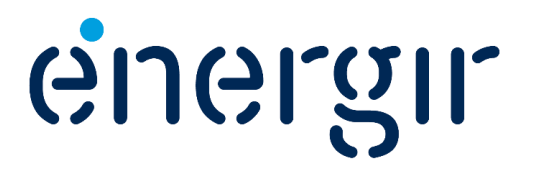

#### **Step 11: Complete the Tax information fields**

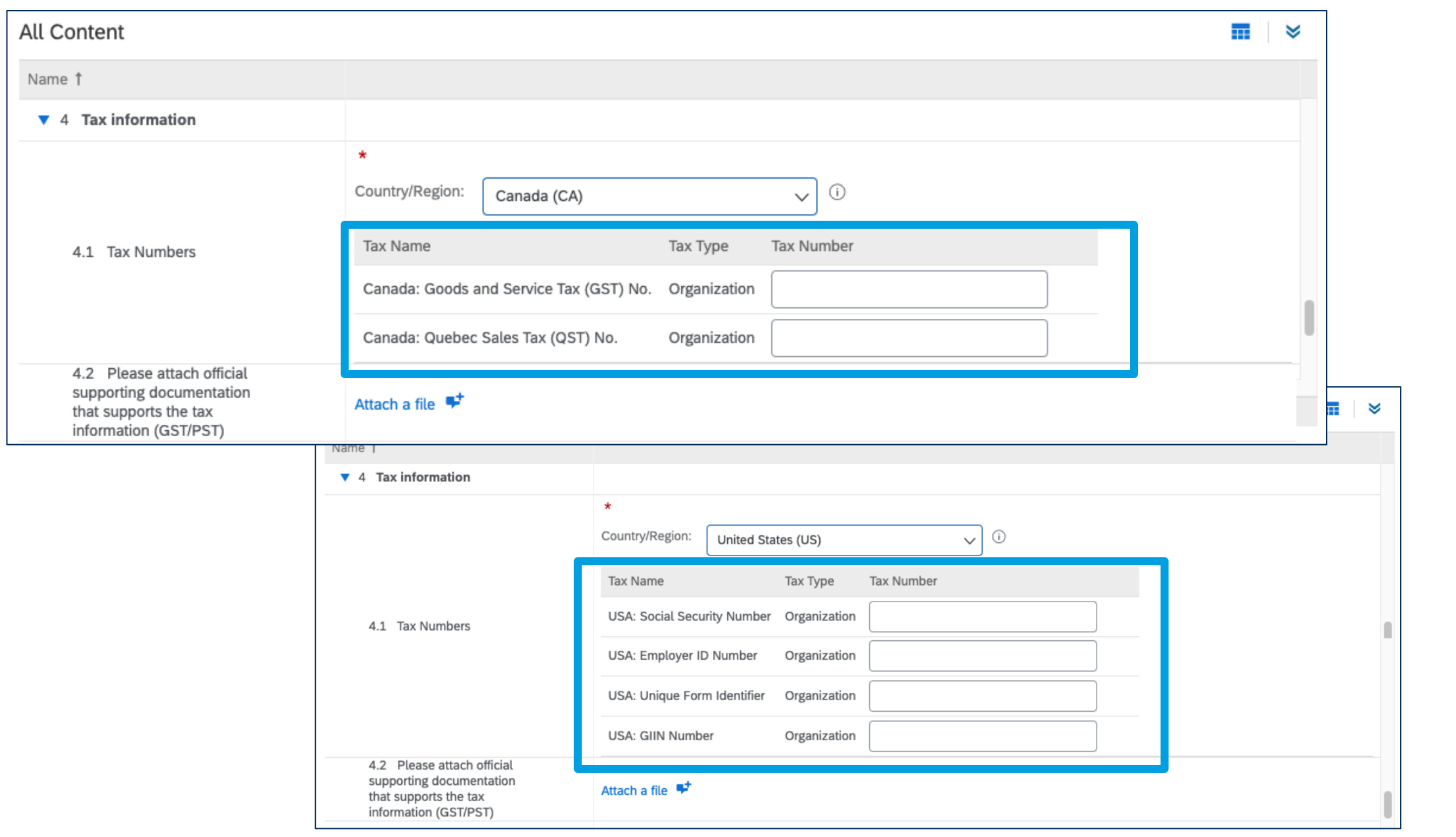

### Complete the Registration Form

• For Canada, the fields **GST** (9 digits) and **QST** (10 digits) are displayed.

• For the USA, the following fields are displayed: **Social Security Number, Employer ID Number, Unique form Identifier, GIIN Number.**

• For other countries/regions, the fields differ.

> Please note! These fields are validated according to the current nomenclature.

#### **Step 11: Complete the Tax information fields**

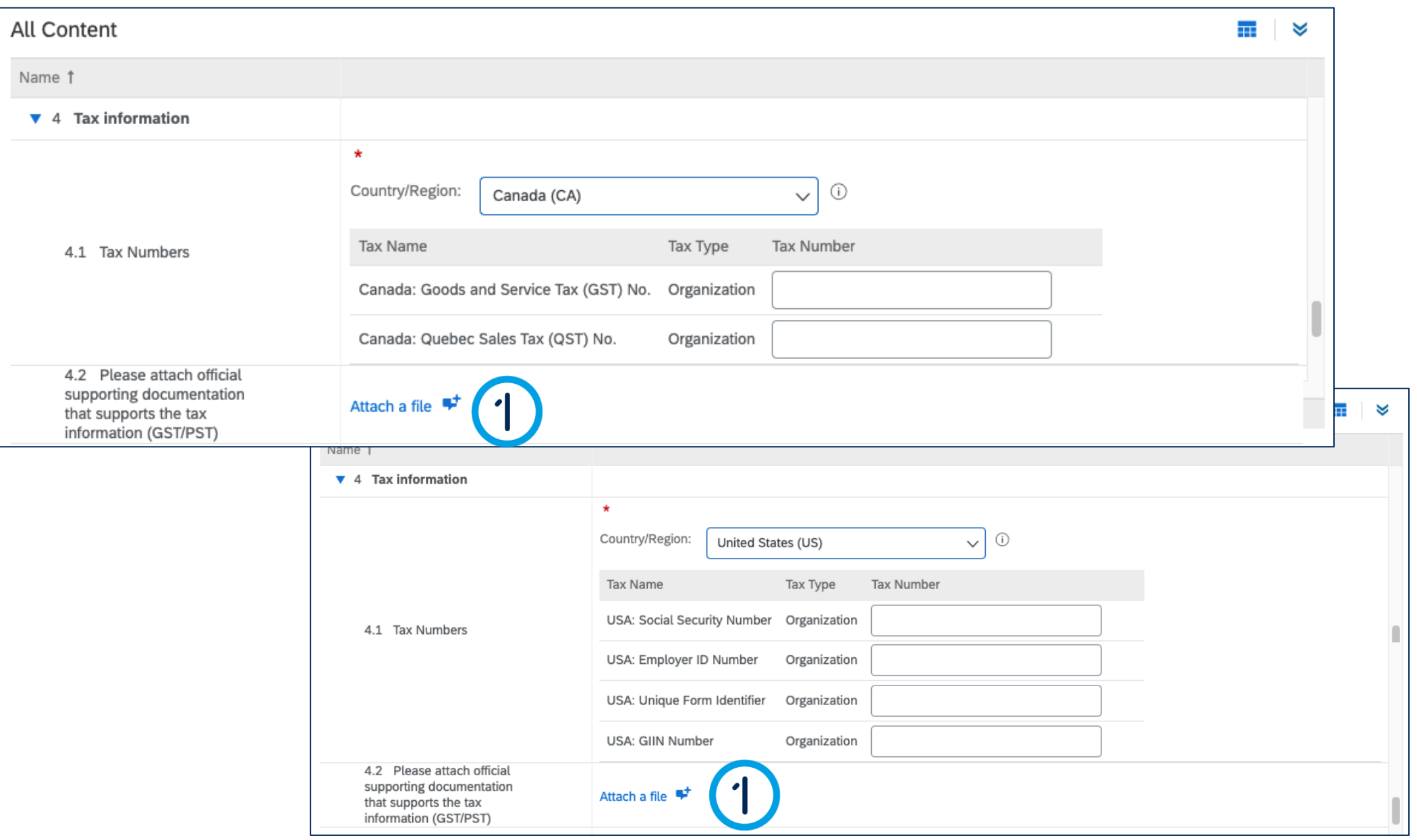

### Complete the Registration Form

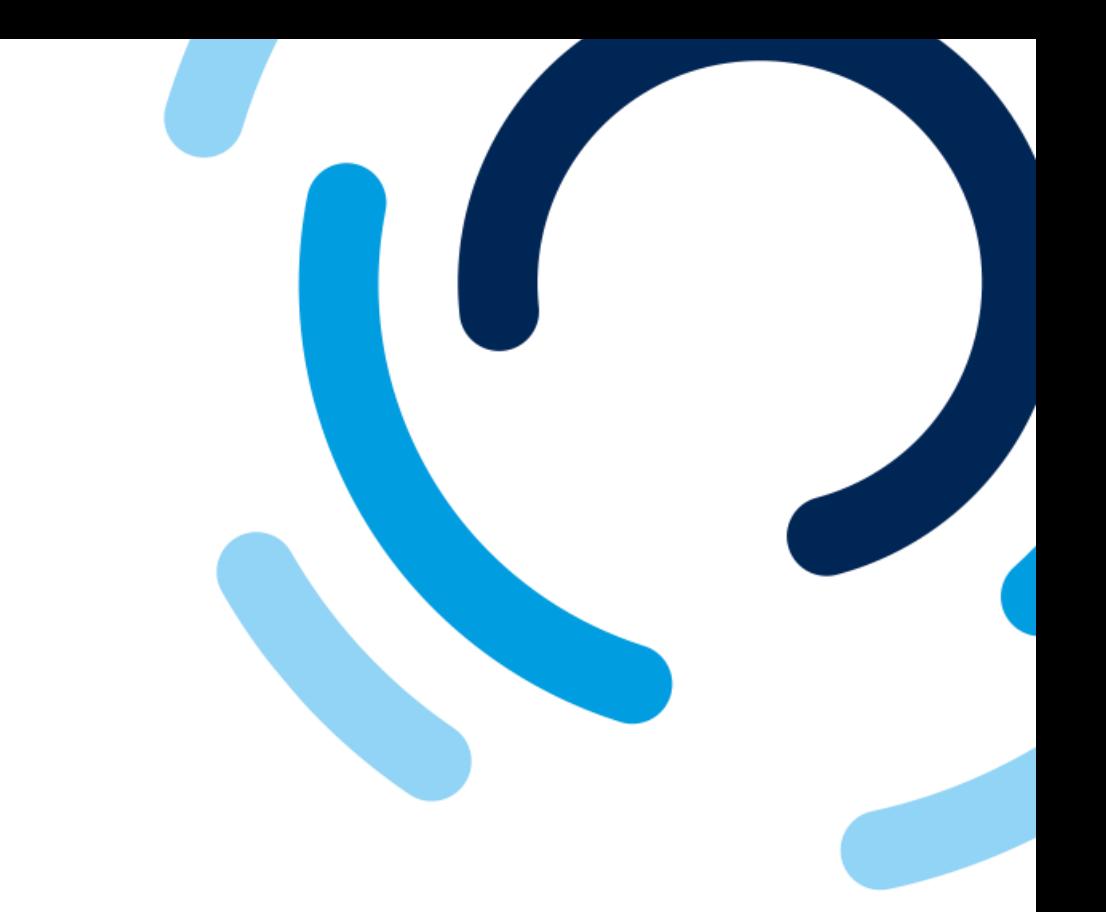

Please note! Only one document can be uploaded for this field.

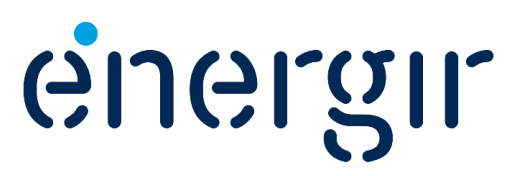

1. Depending on the tax information entered in the previous field, **please attach official supporting documentation that supports the tax information.**

#### **Step 12: Answer the question about the purchasing card**

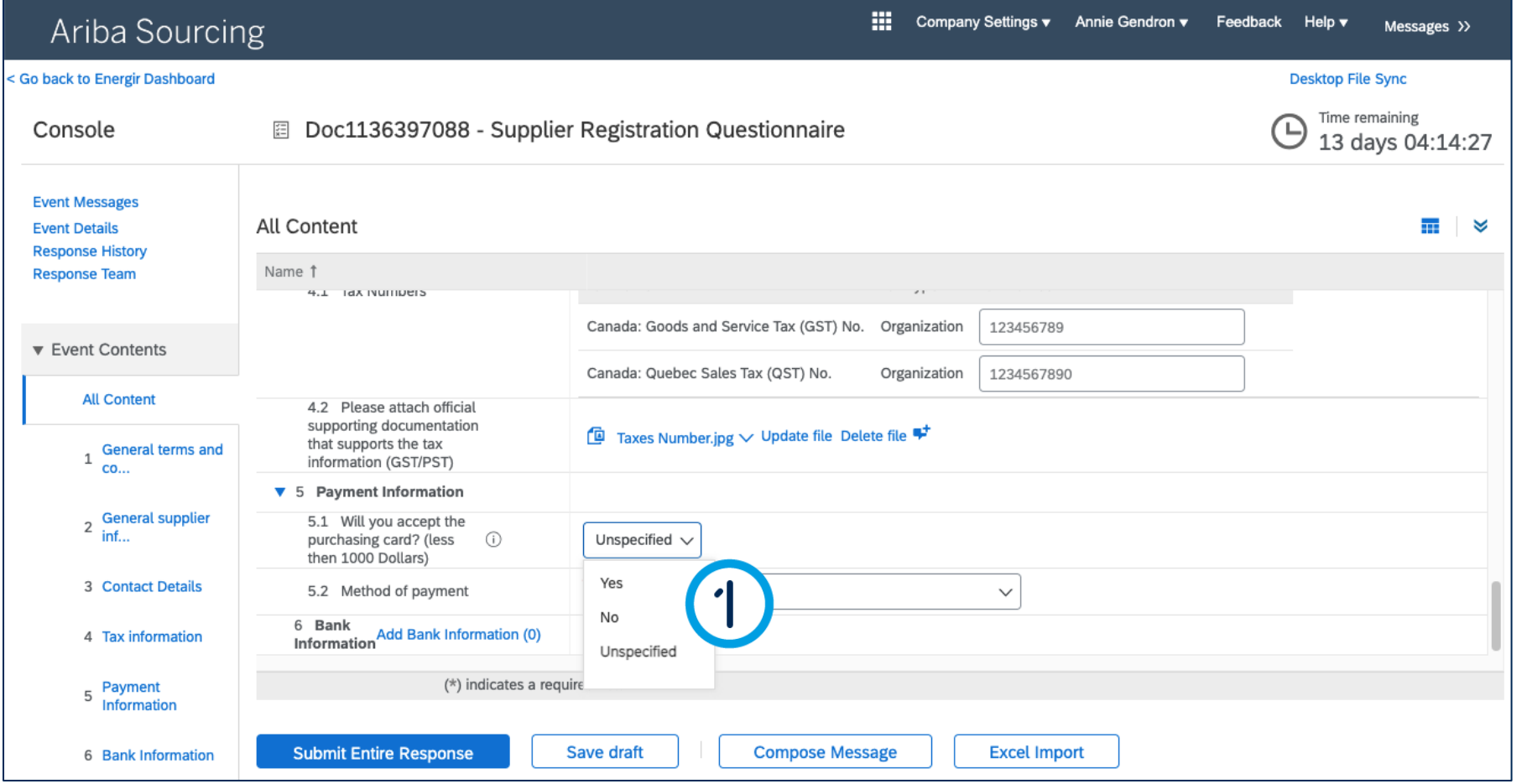

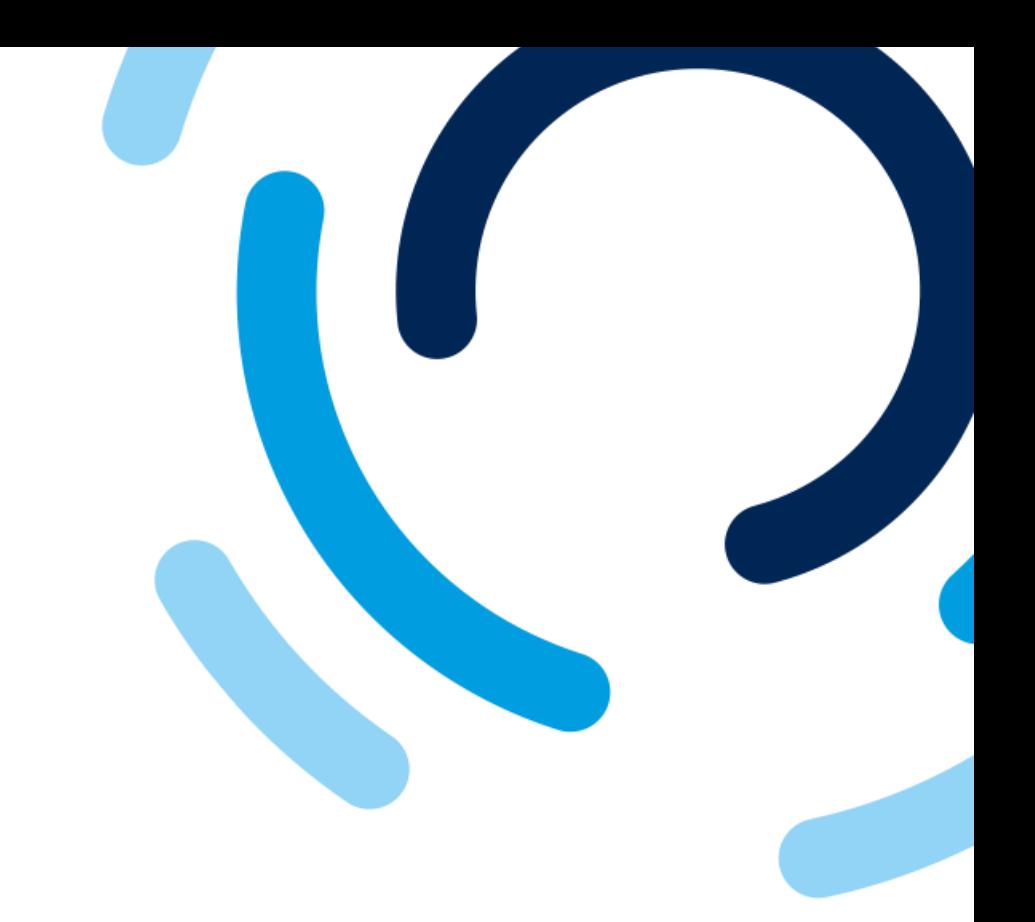

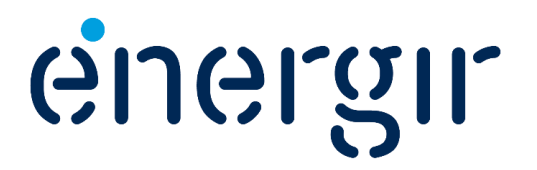

1. In the **Will you accept the purchasing card? (less than 1000 dollars)** field, select **Yes** or **No**.

#### **Step 13: Select method of payment**

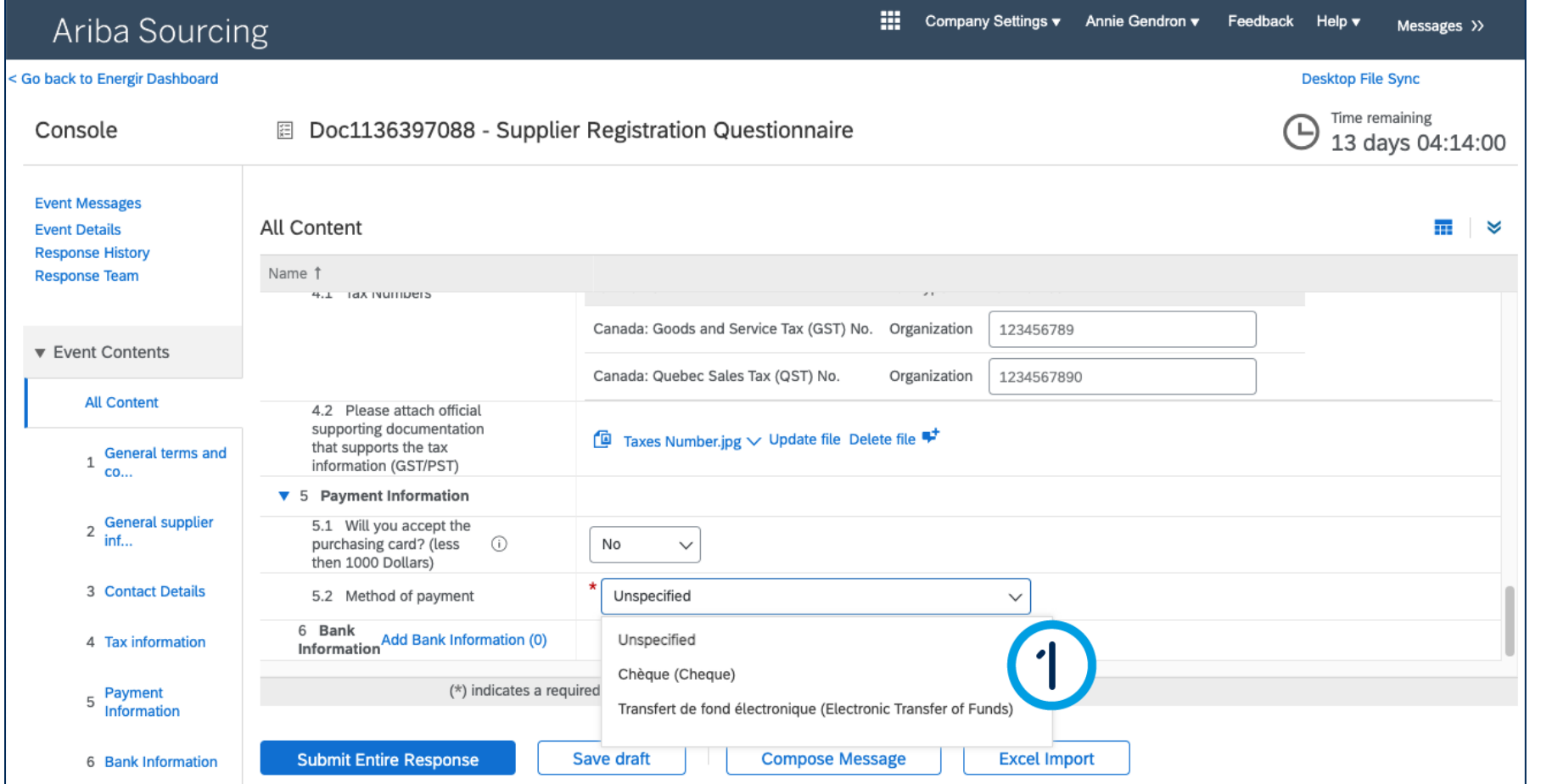

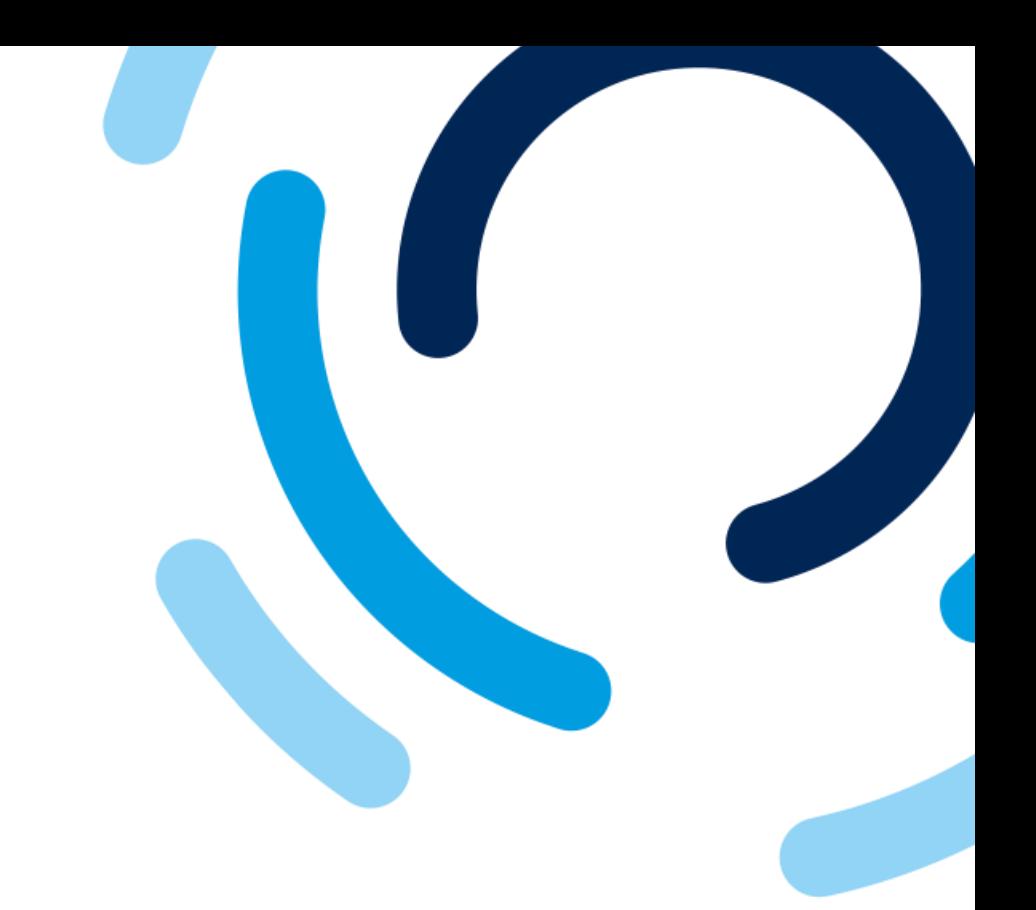

#### 1. In the **Method of payment**  field, select the method of payment.

**Transfer: See page # 29 Cheque: See page # 32**

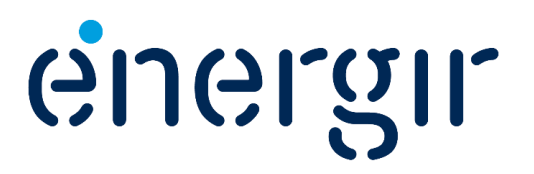

#### **Step 13a: Select method of payment – Electronic Transfer of funds**

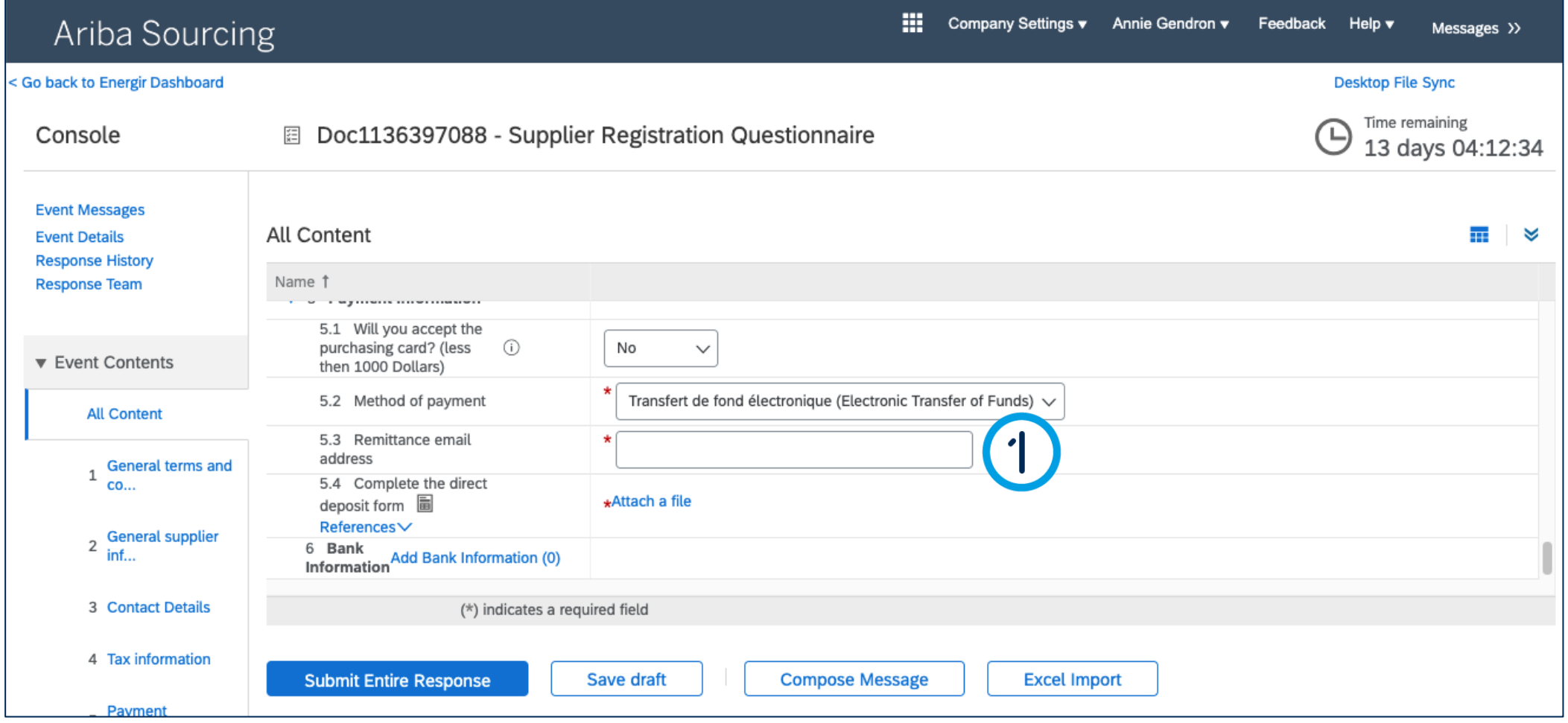

### Complete the Registration Form

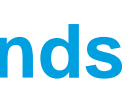

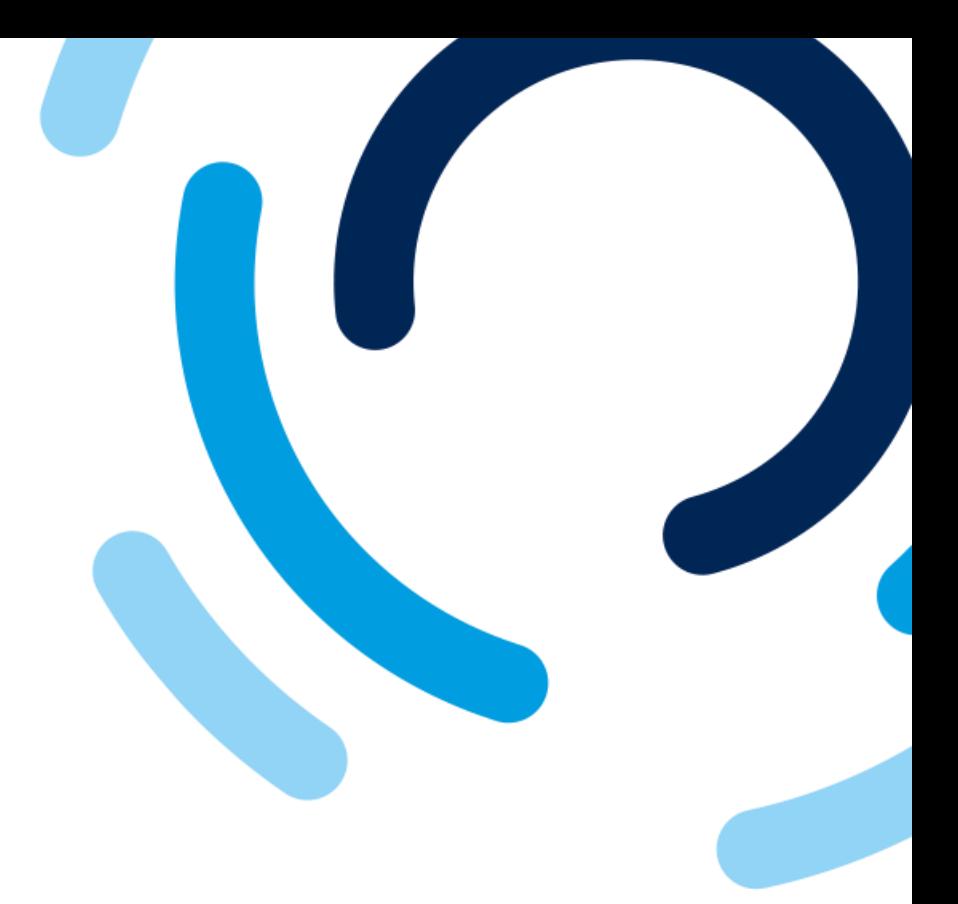

1. In the **Remittance email address** field, enter the e-mail address to which the notification of payment for electronic transfer of funds will be sent.

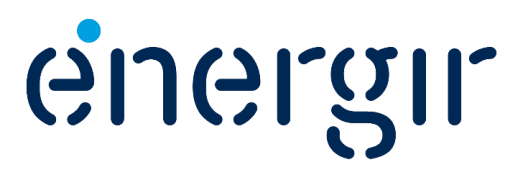

#### **Step 13a: Select method of payment – Electronic Transfer of funds**

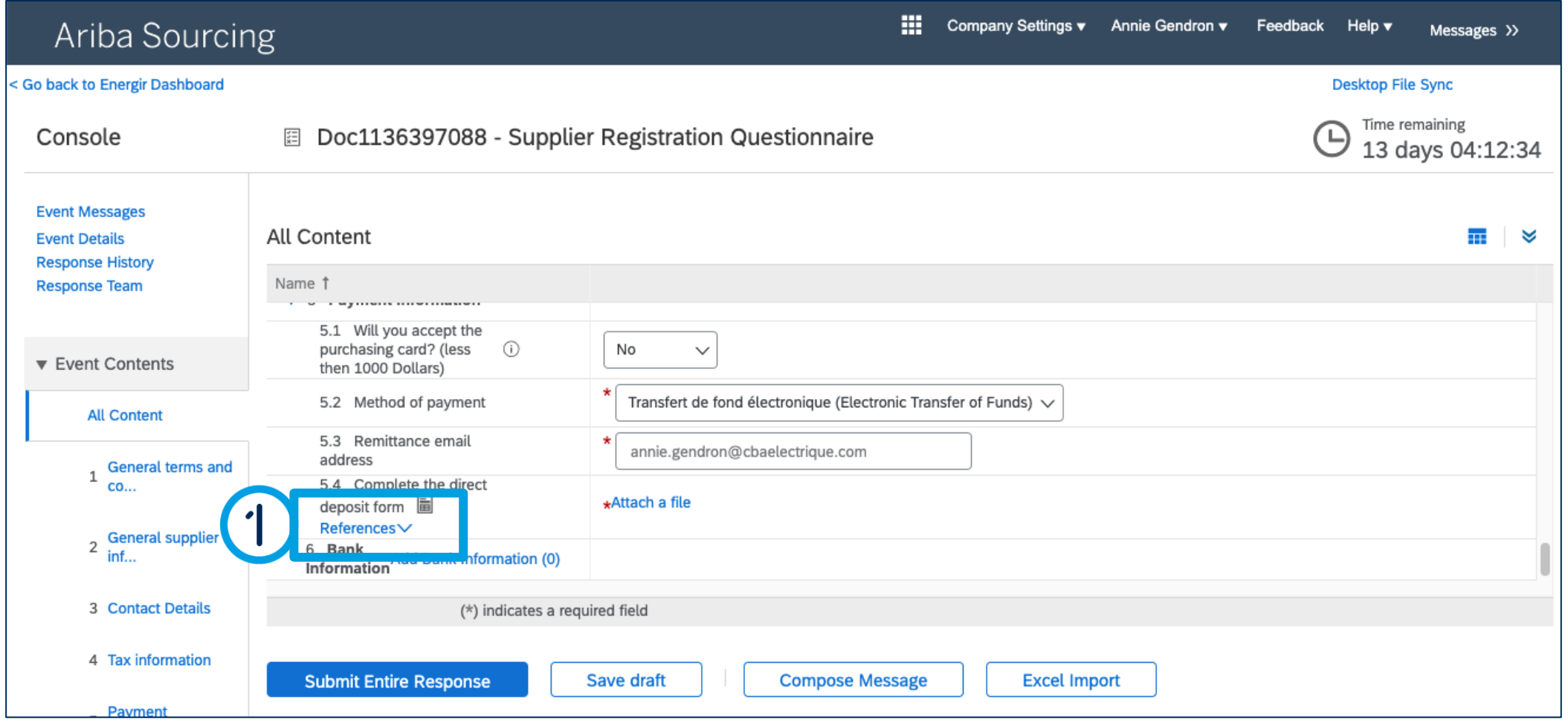

### Complete the Registration Form

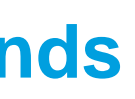

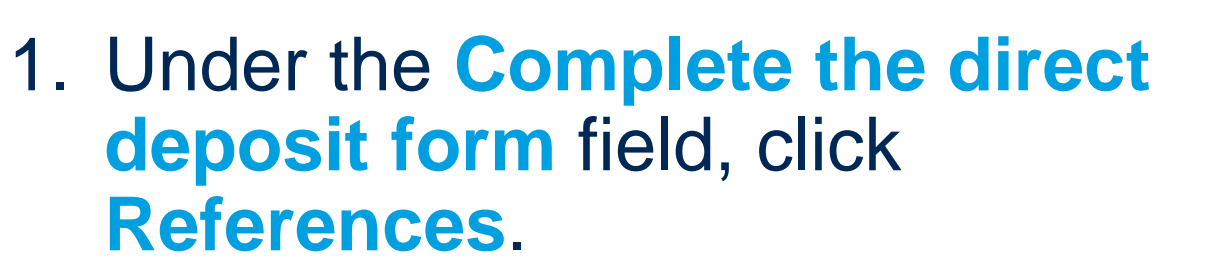

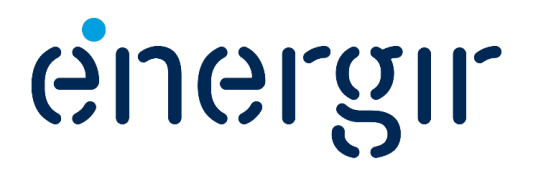

#### **Step 13a: Select method of payment – Electronic Transfer of funds**

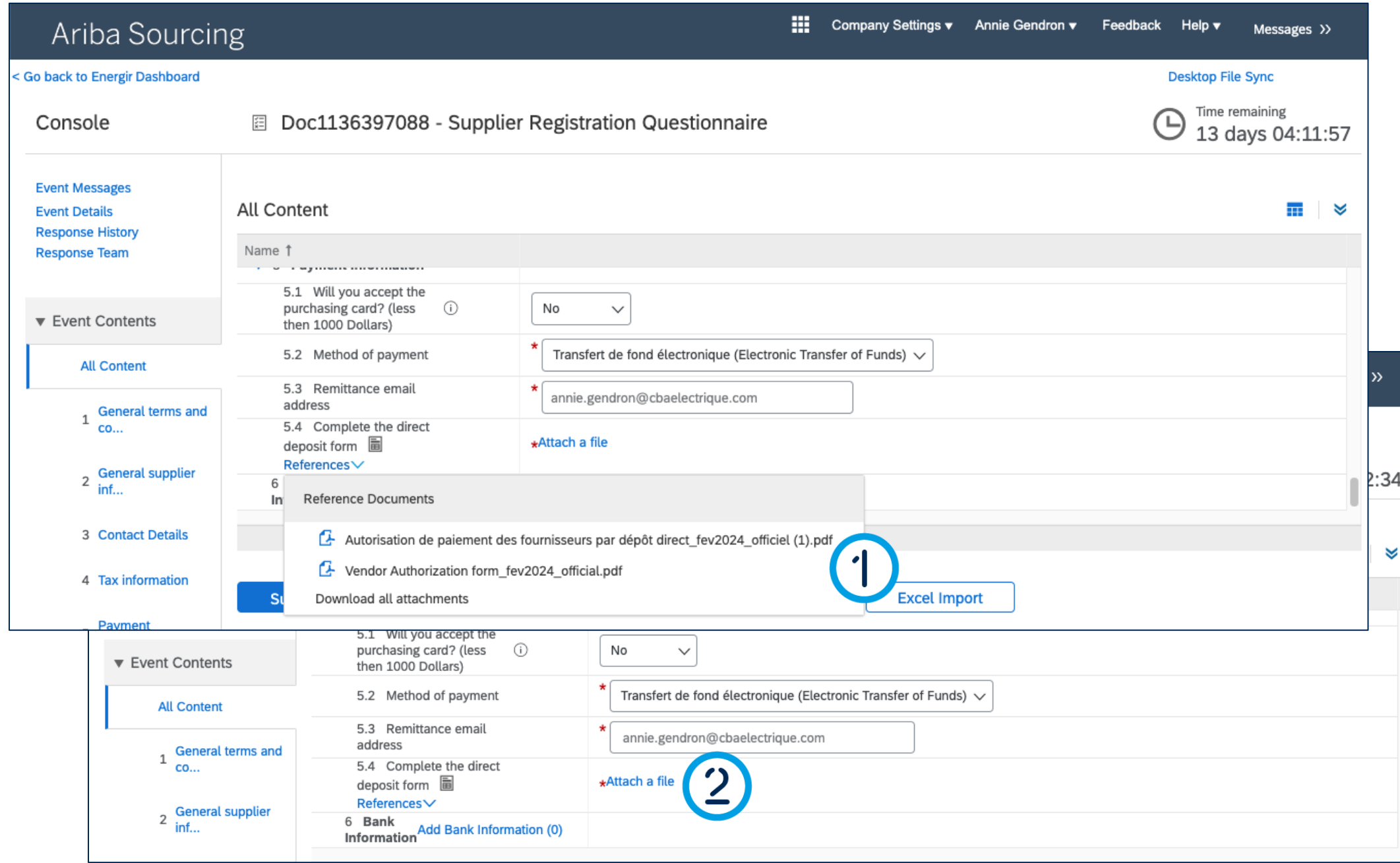

### Complete the Registration Form

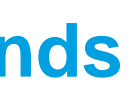

1. In the list that appears, click the **authorization document** in the language of your choice.

Fill in the downloaded document with the electronic transfer of funds information.

2. When complete, click **Attach a file** to upload the authorization form.

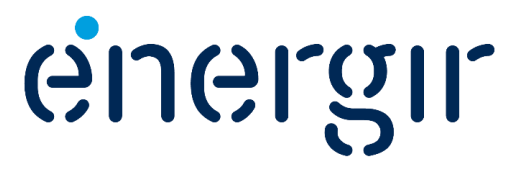

#### **Step 14: Add bank information**

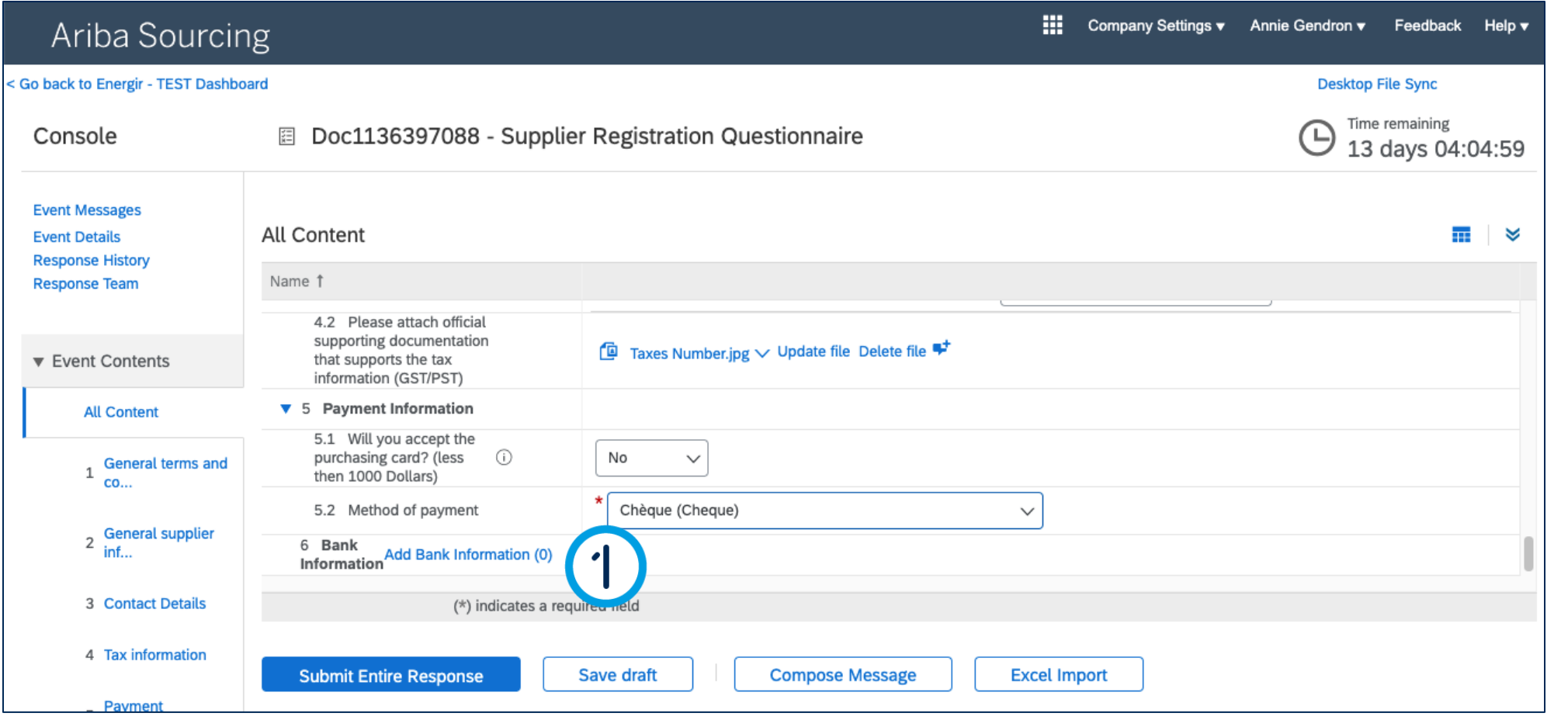

32

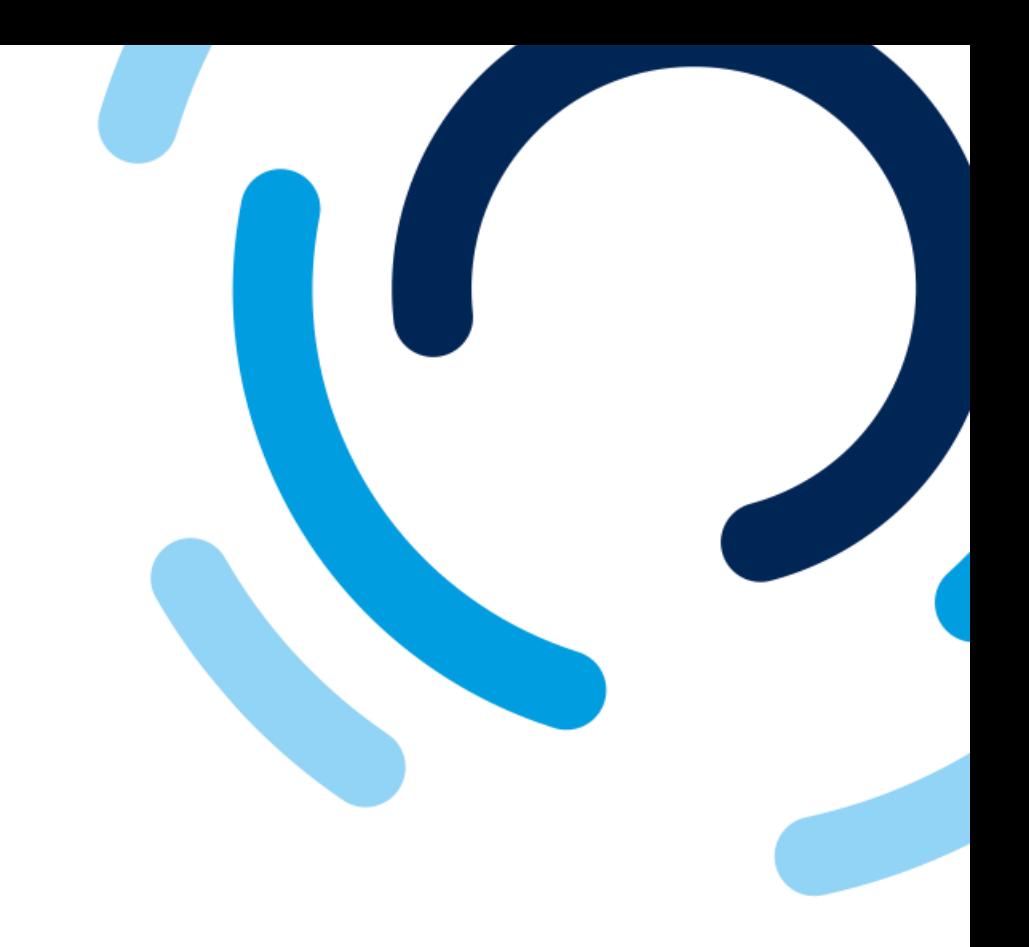

1. Next to **Bank information**, click the **Add Bank information (0)** link.

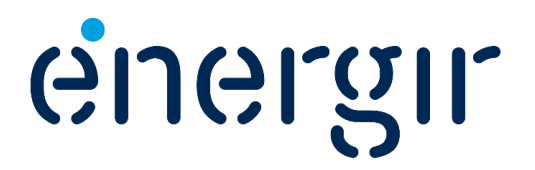

............

#### **Step 14: Add bank information**

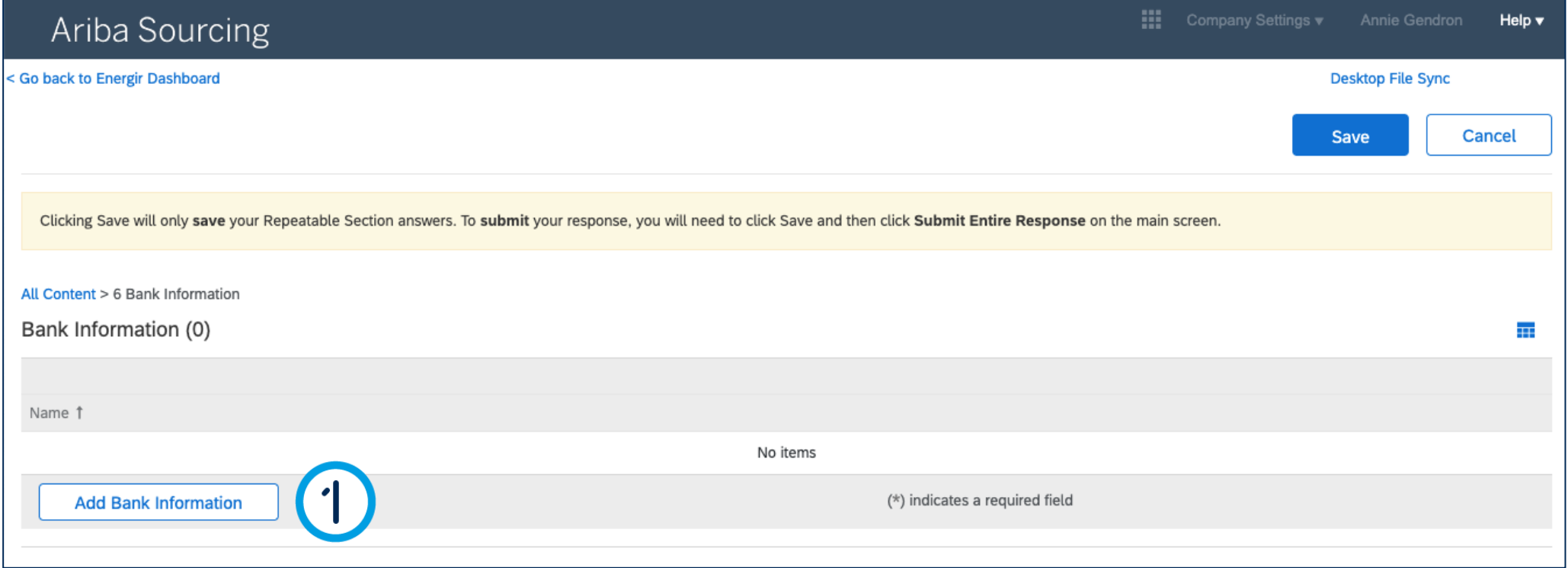

### Complete the Registration Form

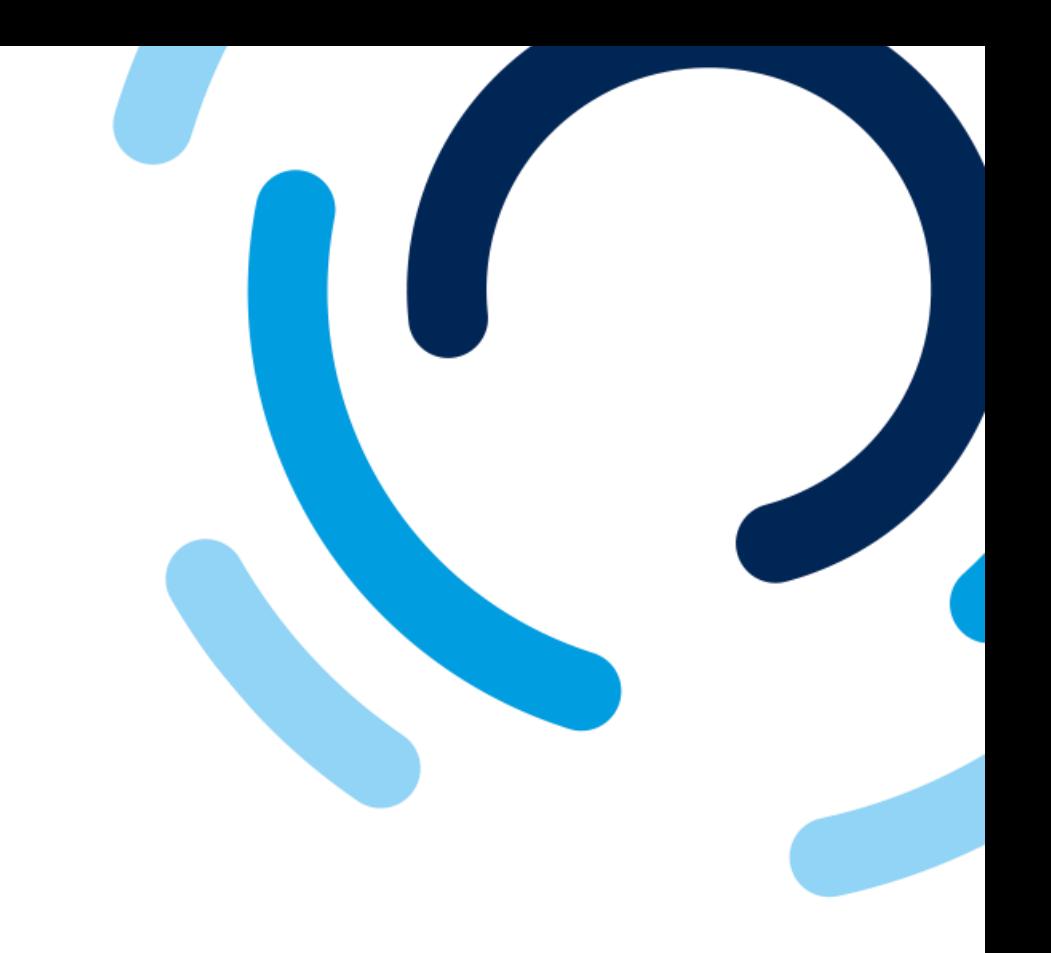

#### 1. Click the **Add Bank information**  button.

. . . . . . . . . . . . .

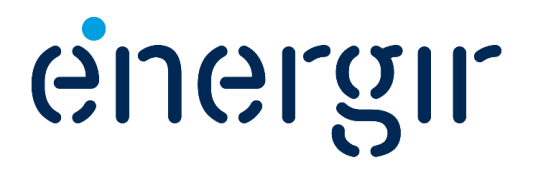

#### **Step 14: Add bank information**

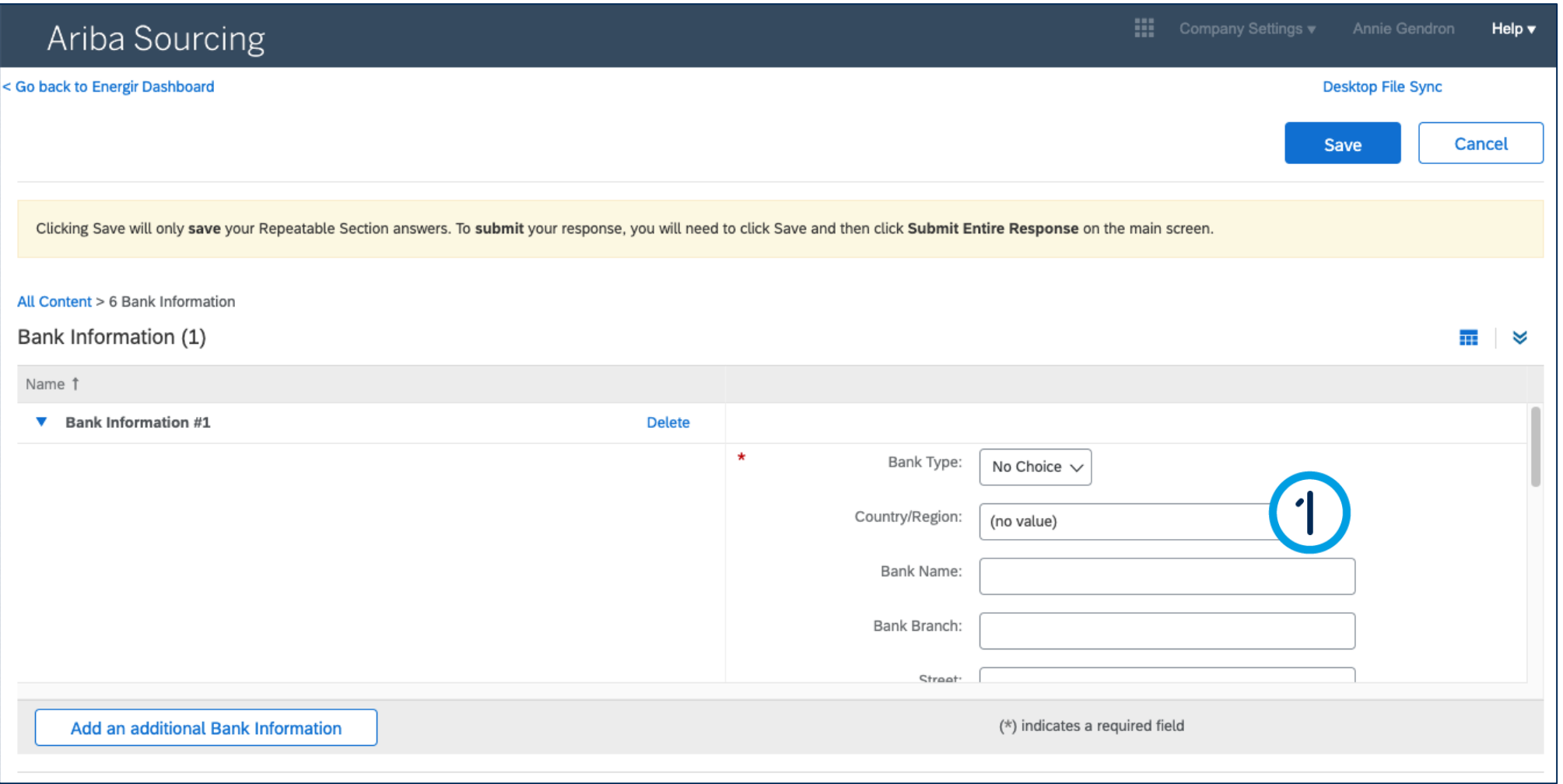

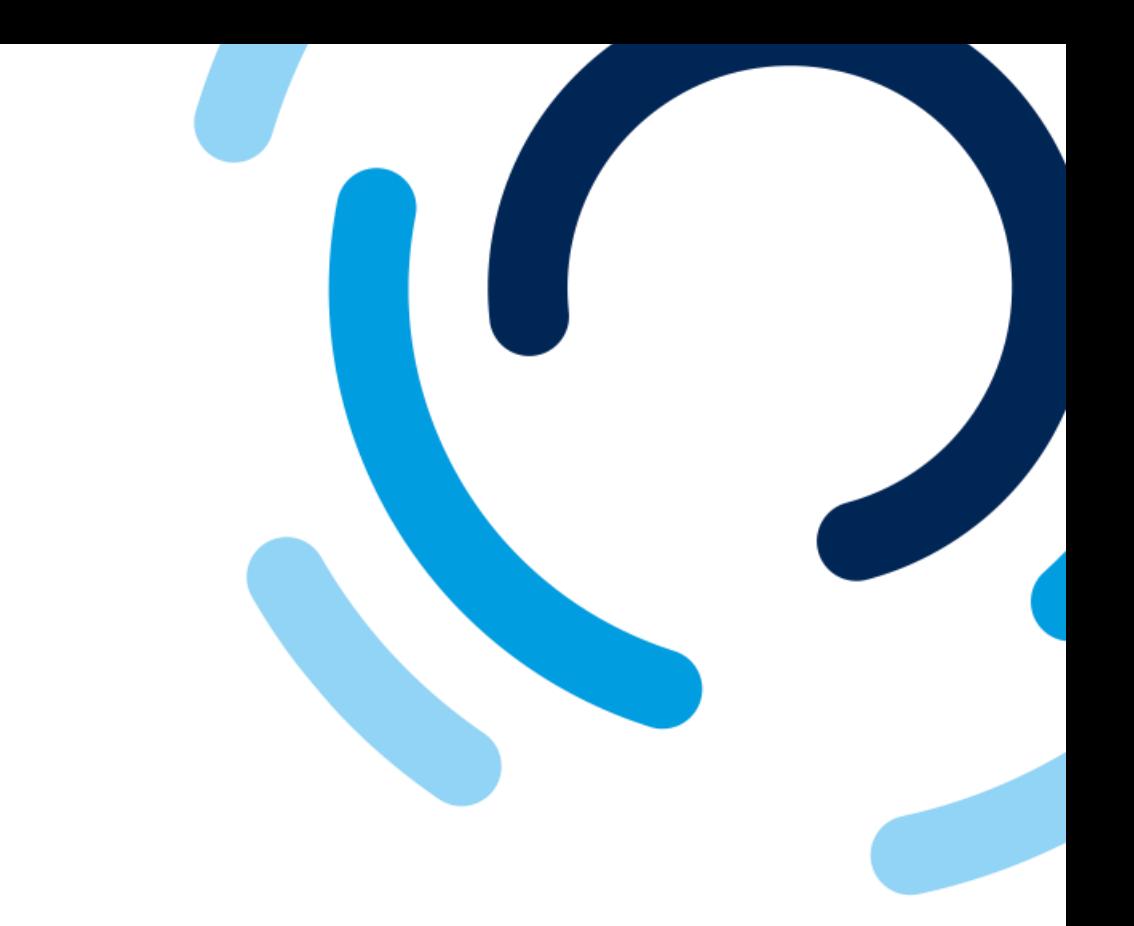

1. In the **Country/Region** field, select the region or country in which the financial institution is located.

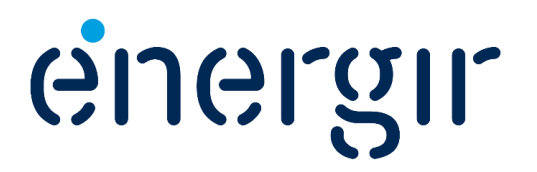

#### **Step 14: Add bank information**

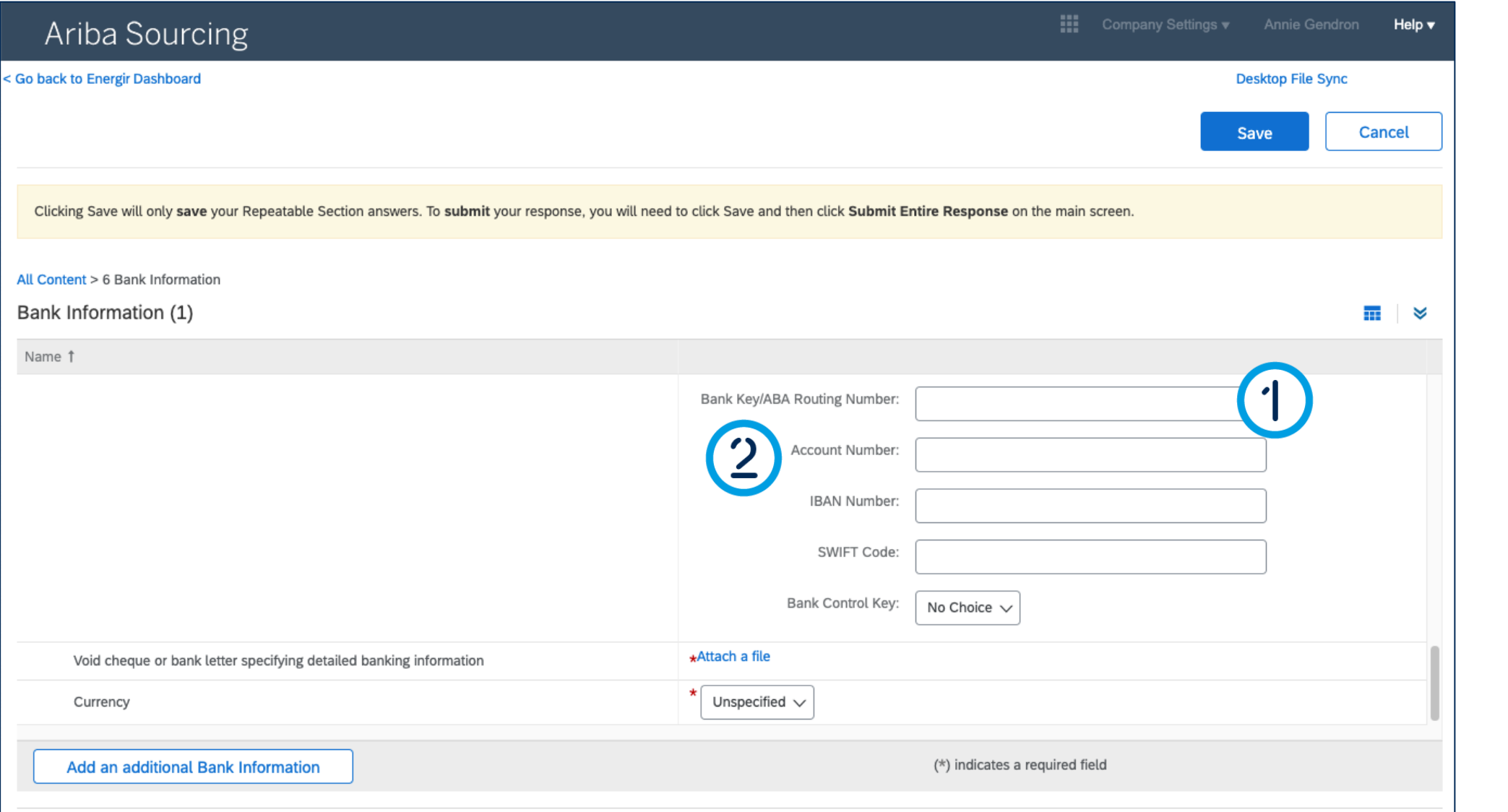

### Complete the Registration Form

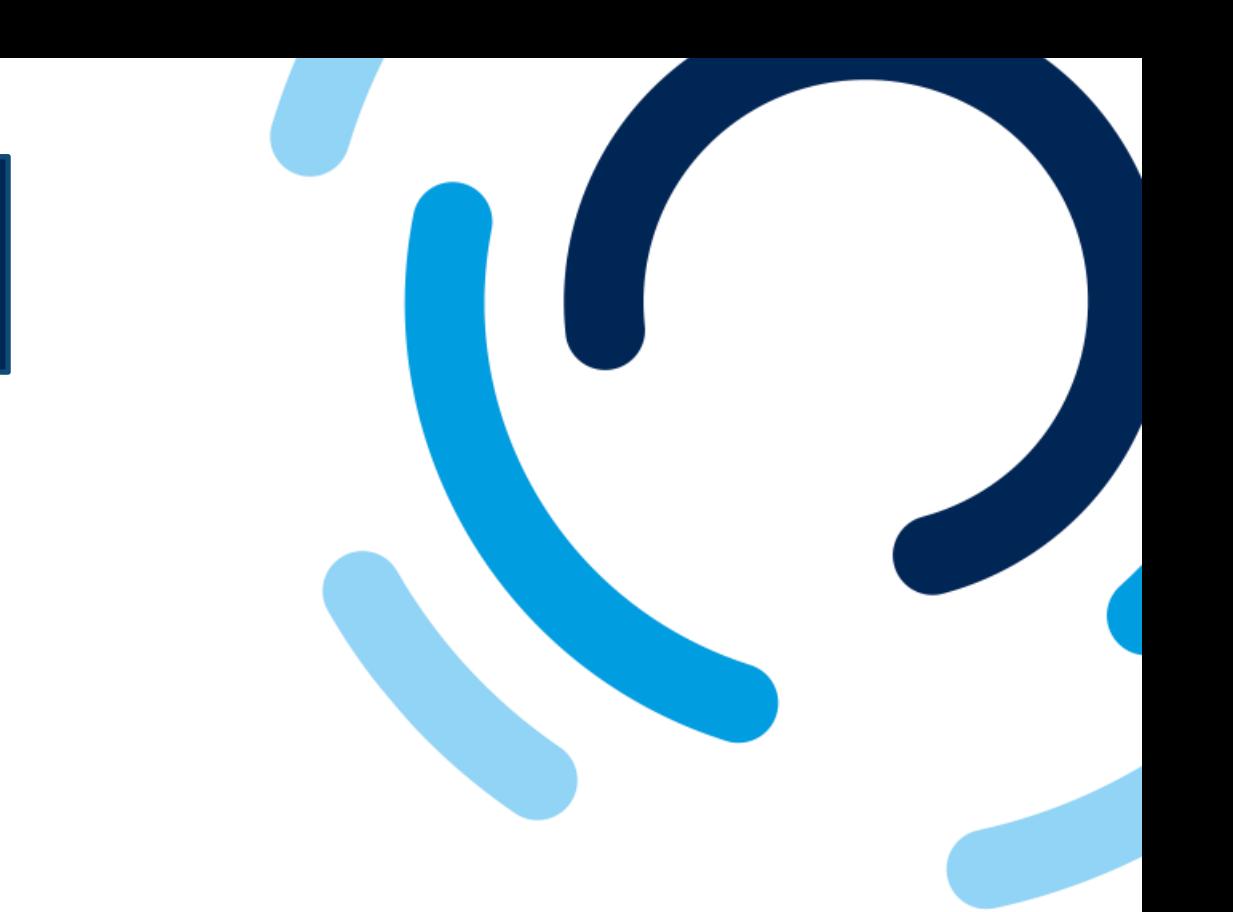

Please complete the following fields:

- Bank key
	- 9 digits with a 0 at the beginning
	- Transit number, financial institution number.
- Account number
	- 7 digits

Please note! These fields are validated according to the current nomenclature.

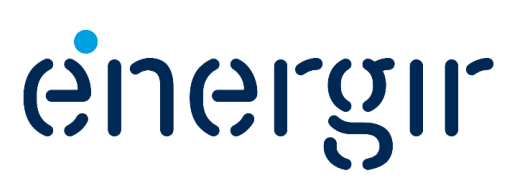
### **Step 14: Add bank information**

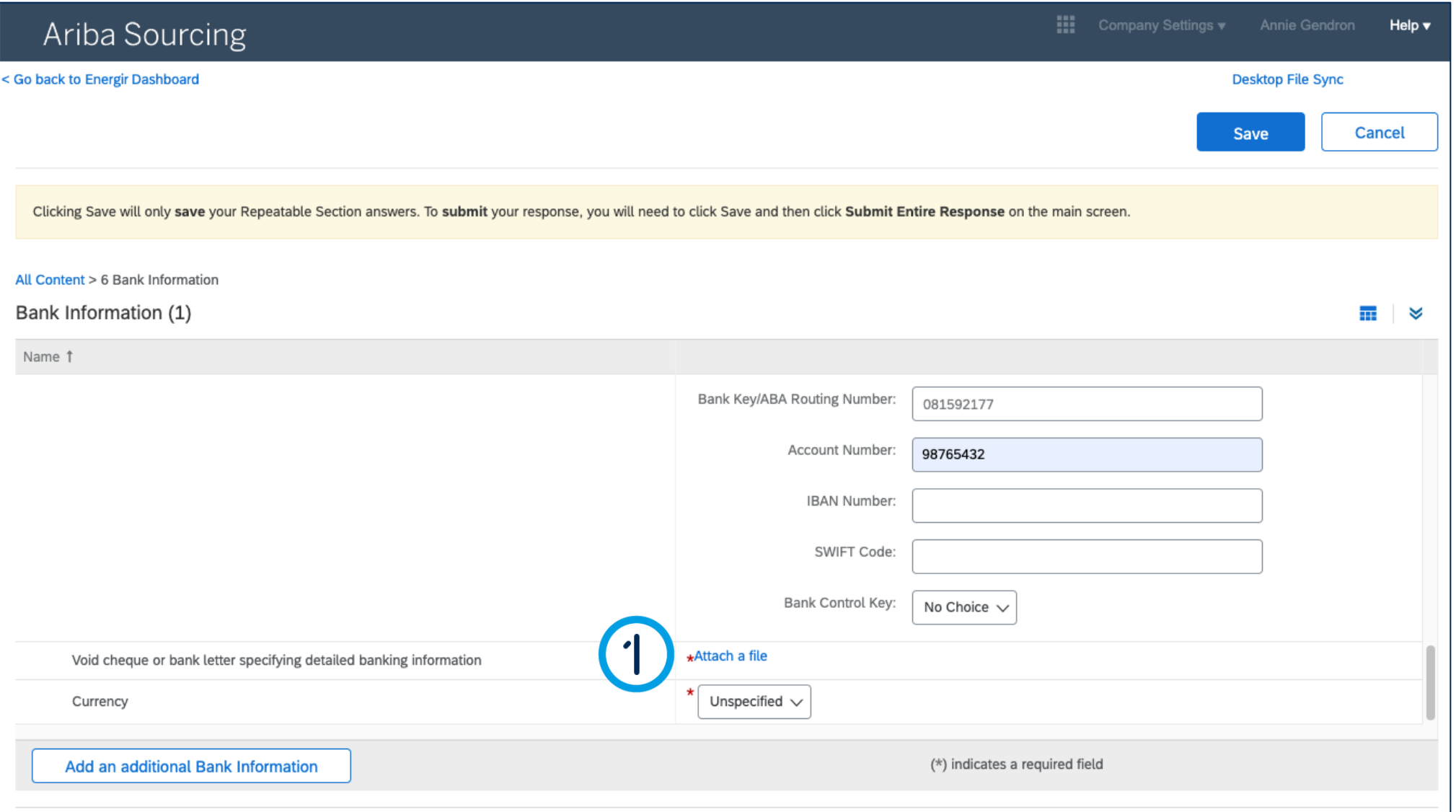

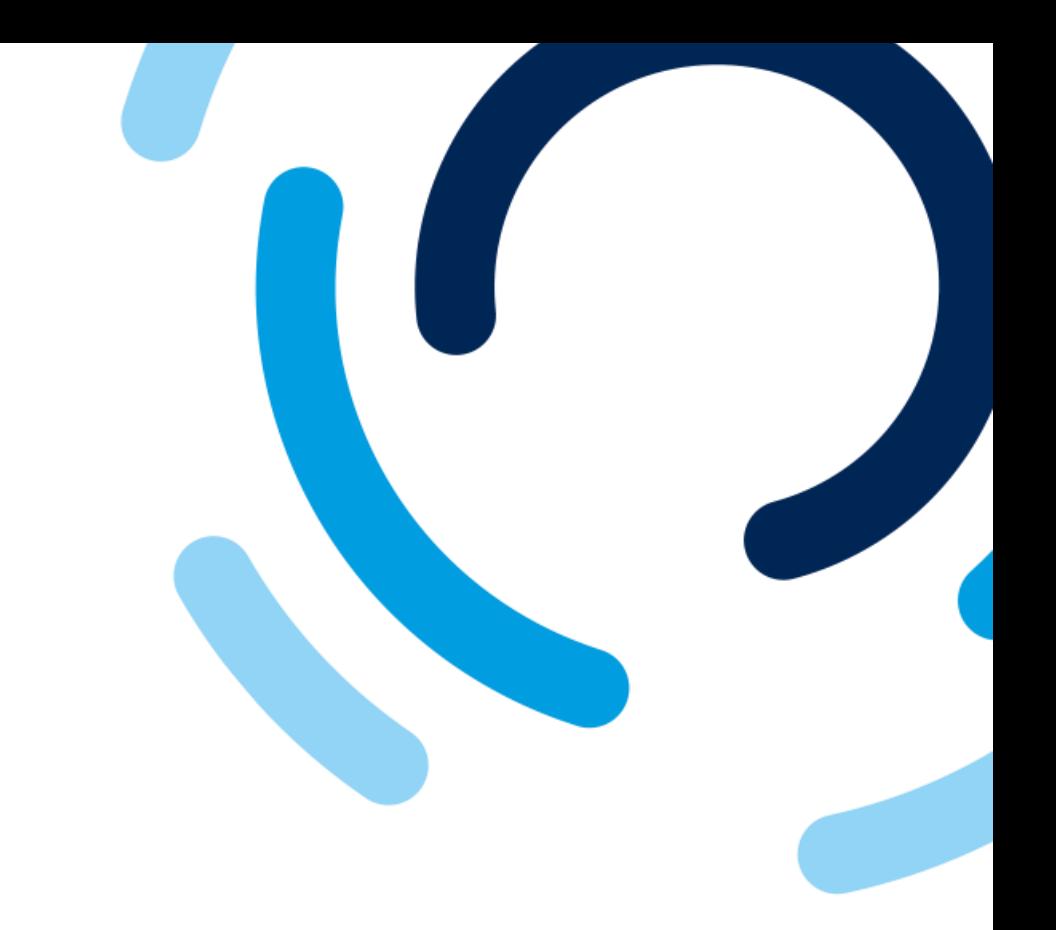

1. In the field **Void cheque or bank letter specifying detailed banking information**, click **Attach a file** to add the proper documentation.

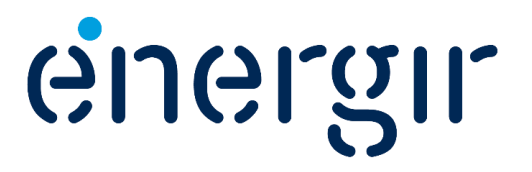

### **Step 14: Add bank information**

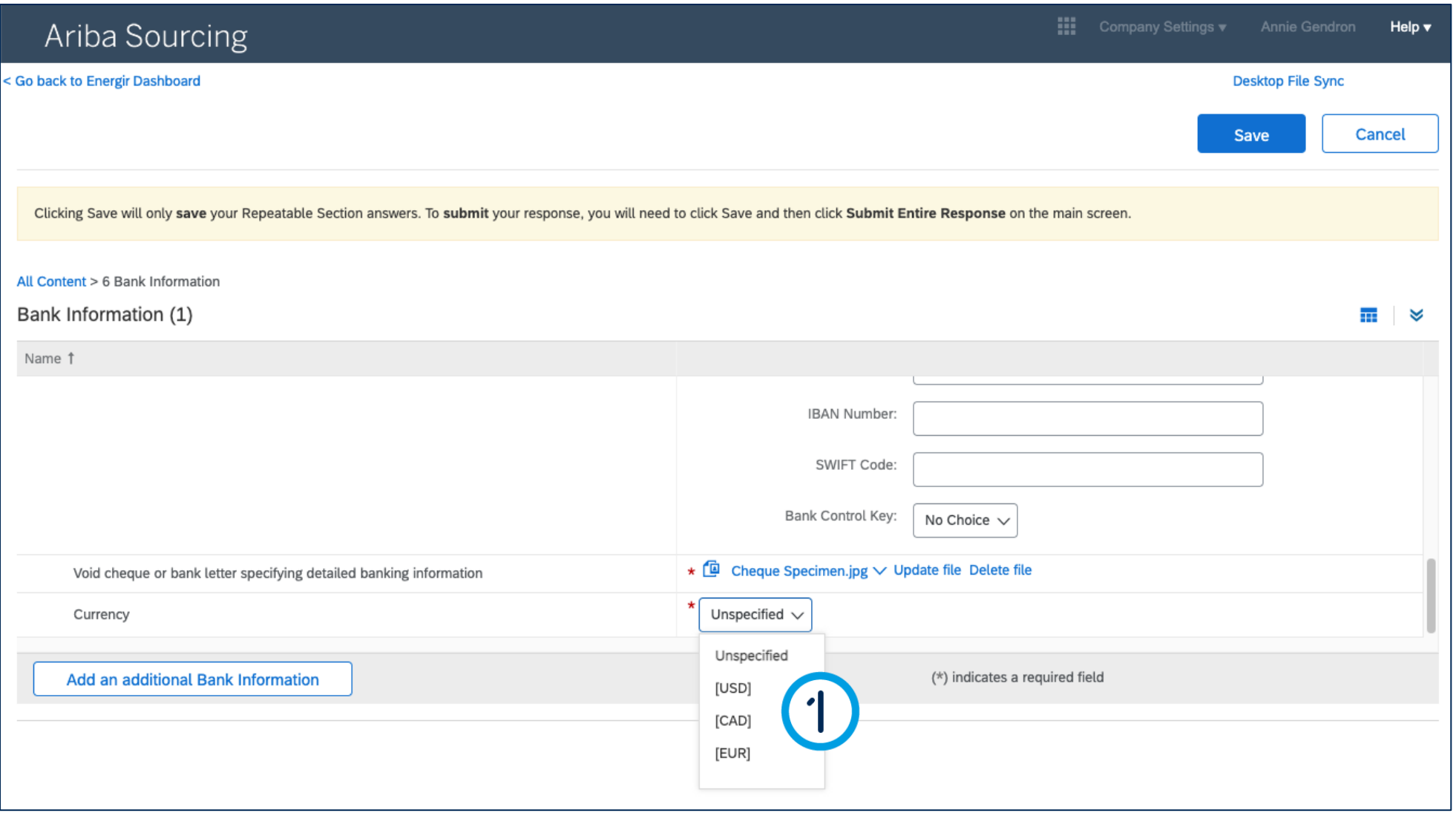

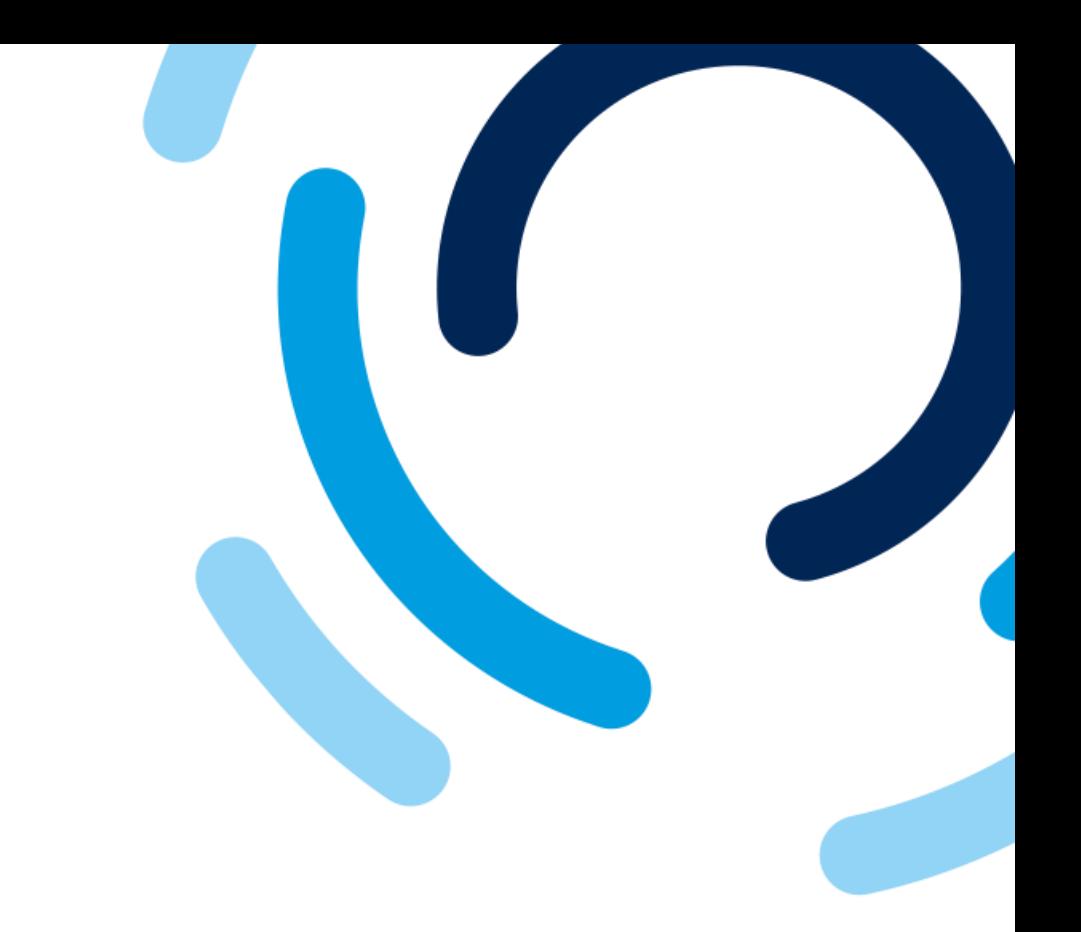

#### 1. In the **Currency** field, select the bank account currency.

. . . . . . . . . . .

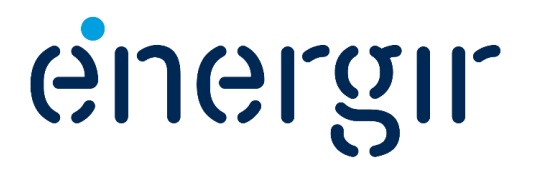

#### **Step 14: Add bank information**

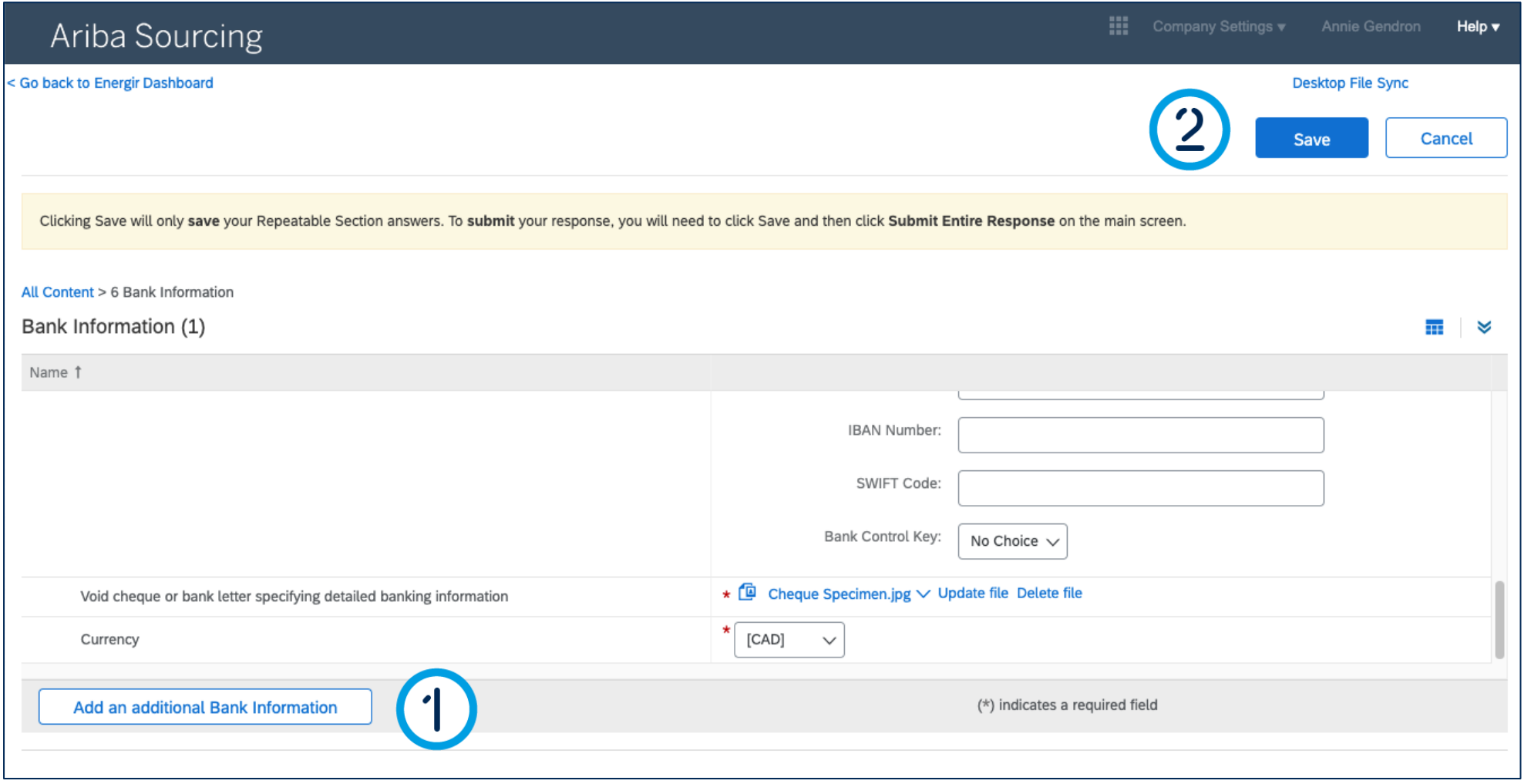

### Complete the Registration Form

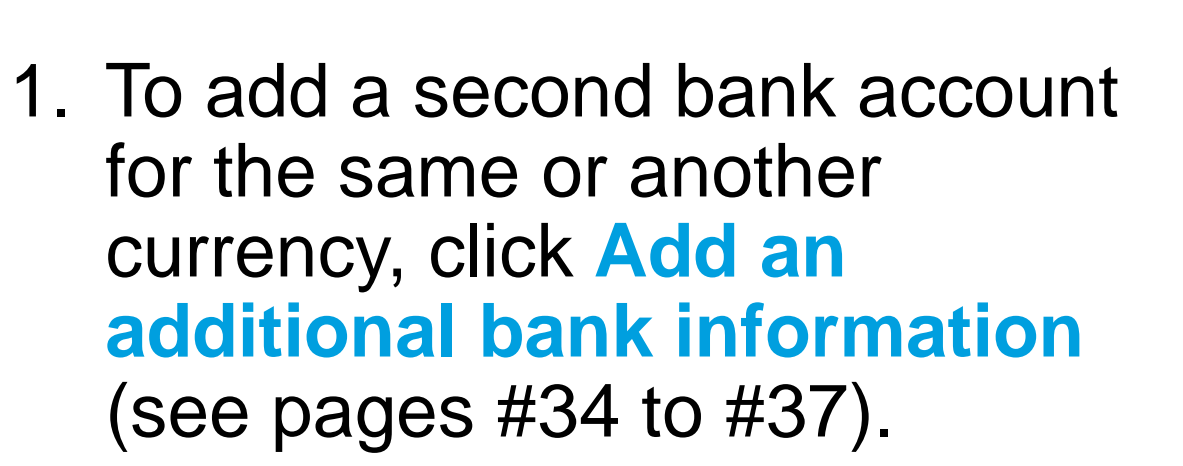

2. When you have finished entering the bank details, click **Save**.

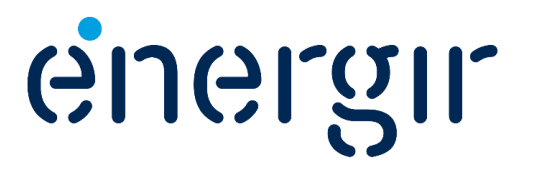

#### **Step 15: Review the form**

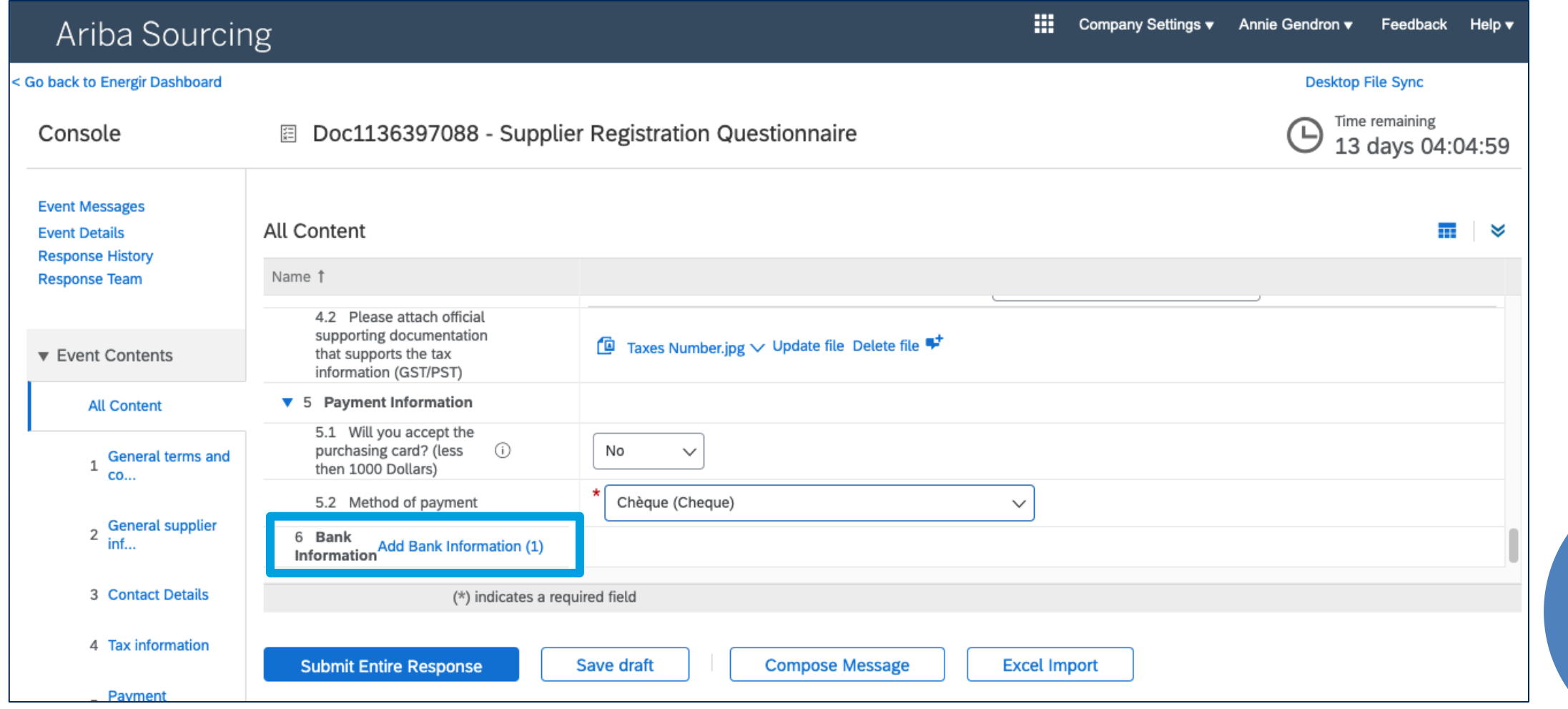

## Complete the Registration Form

The **Bank Information** field has been updated and displays a **(1)** to indicate that the bank information has been saved.

Please take the time to review the form before submitting it.

Please note! Until the end of the registration process, you will not be able to modify your answers unless invited to do so by Energir.

energir

### **Step 16: Submit the registration form**

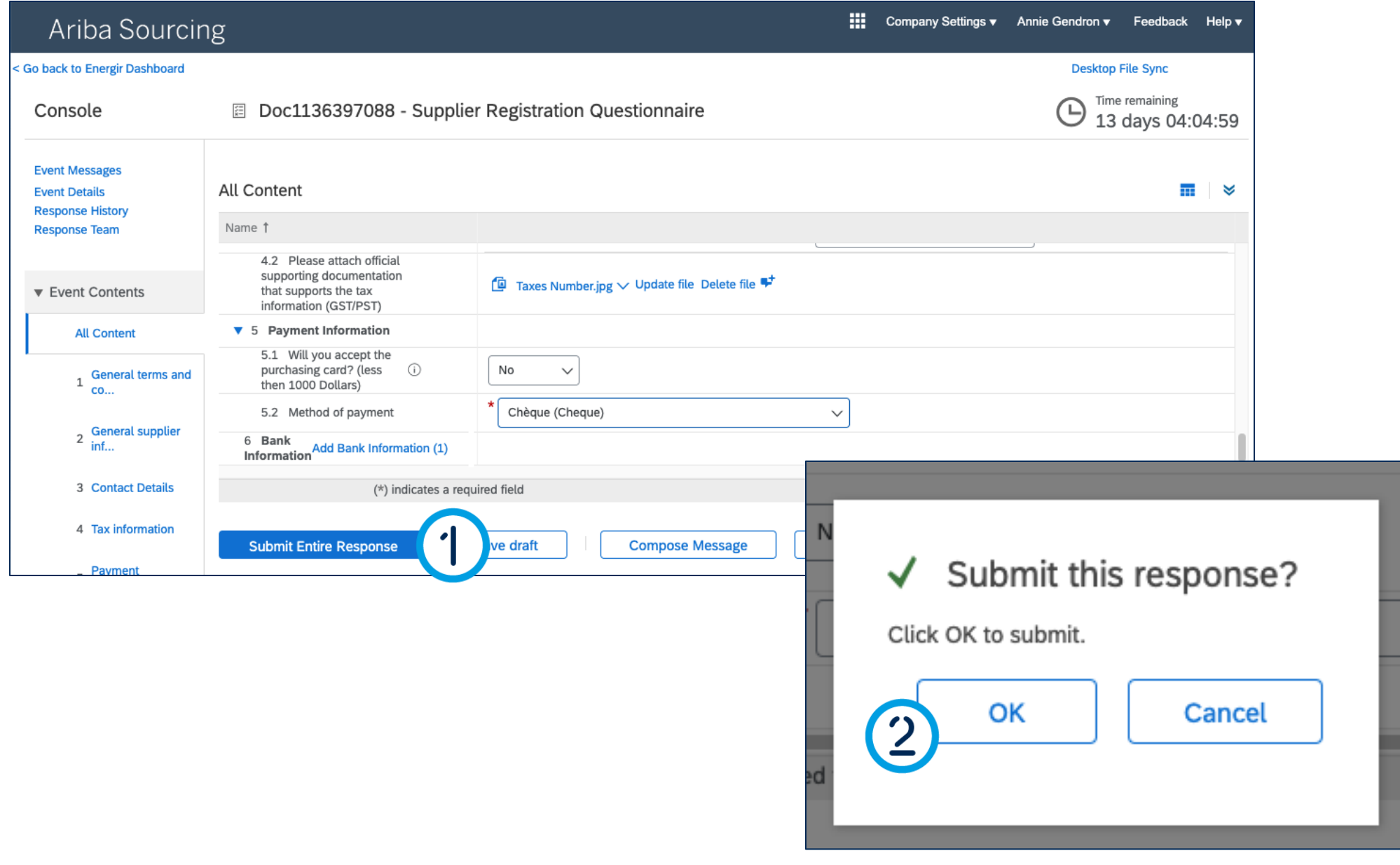

## Complete the Registration Form

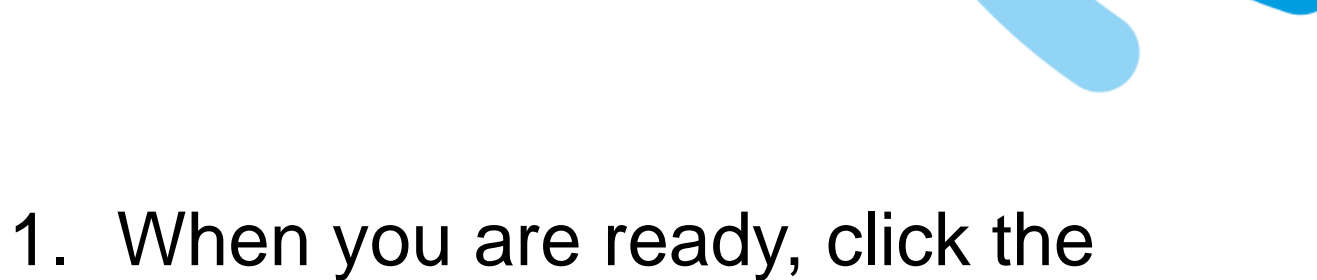

### **Submit entire response** button.

#### 2. The **Submit this response**  window appears, click **OK**.

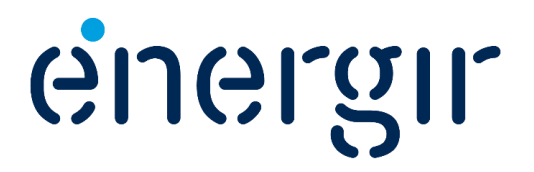

### **Step 17: Display the dashboard**

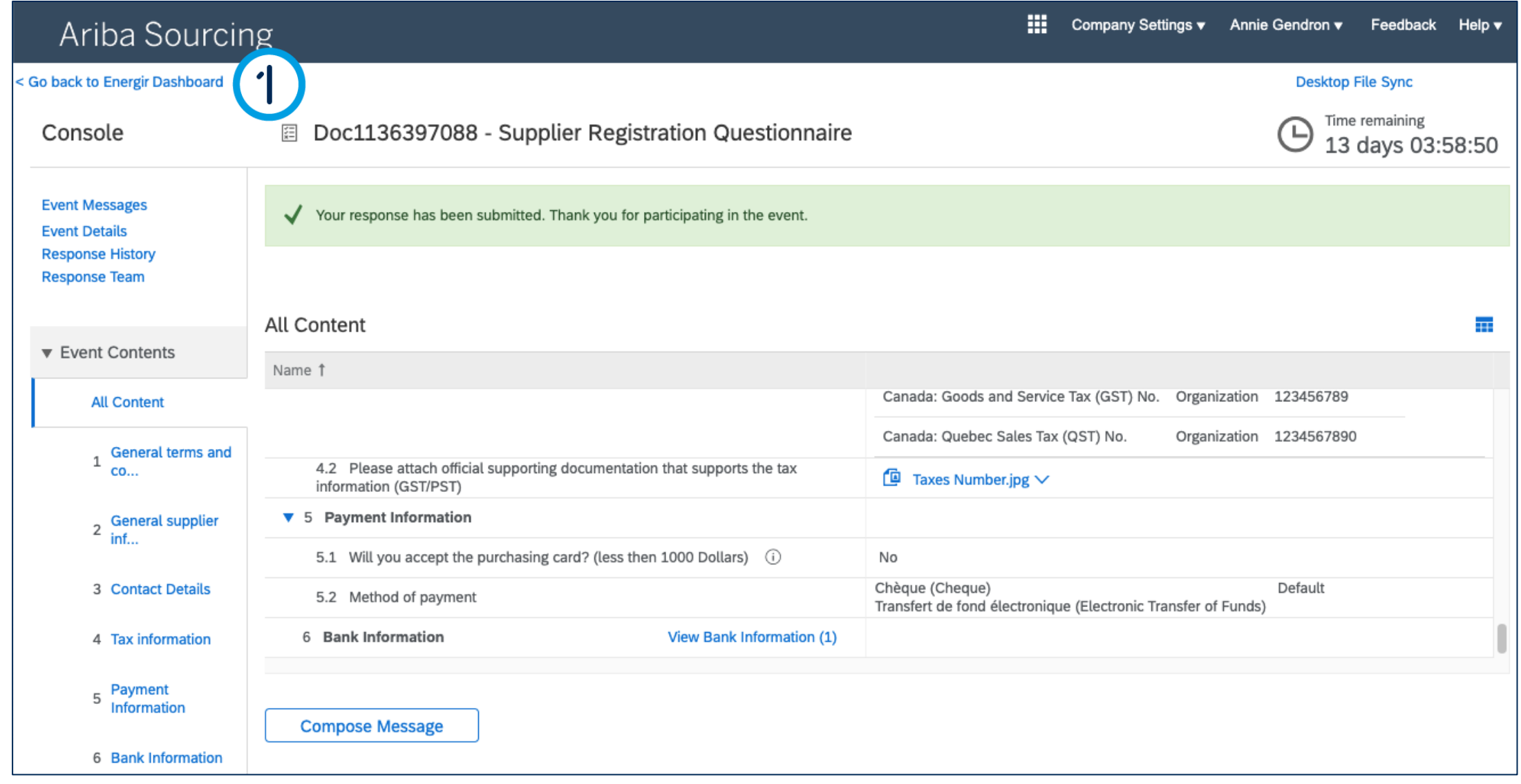

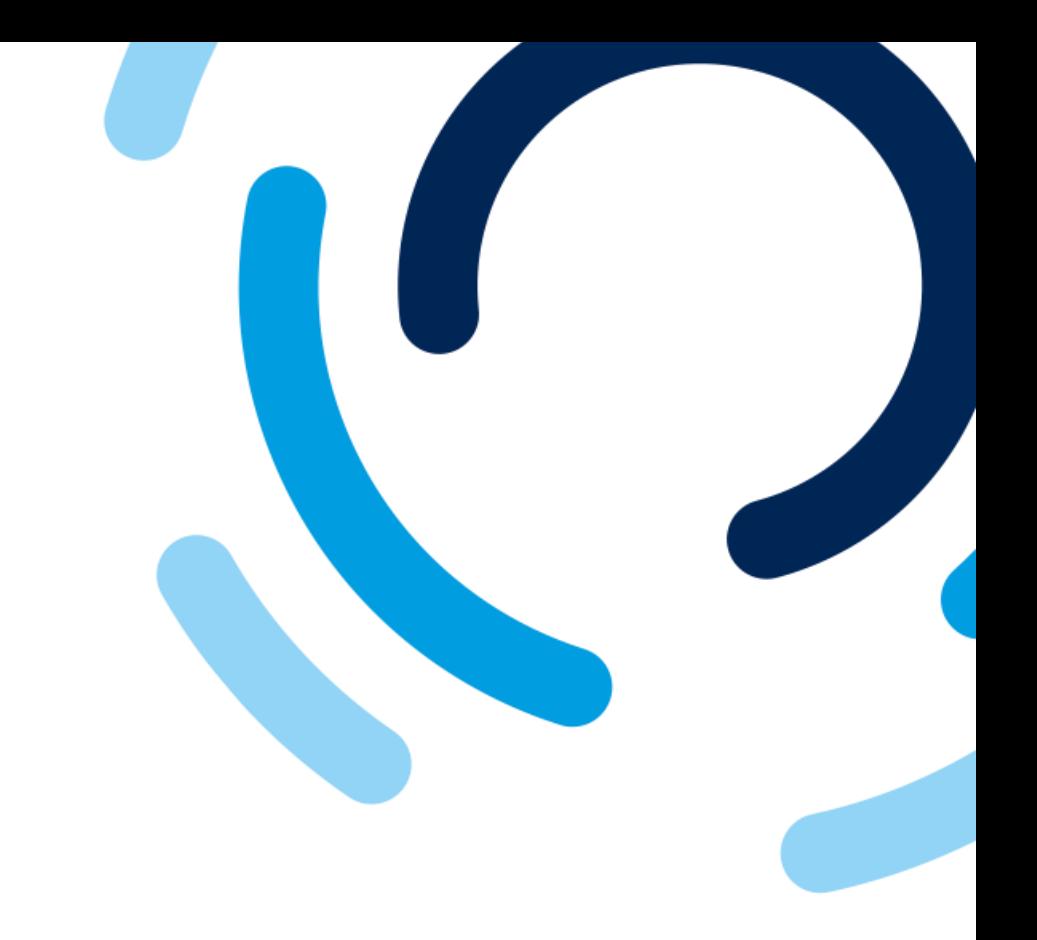

1. To display the dashboard, click **Go back to Energir dashboard.**

. . . . . . . . . . . .

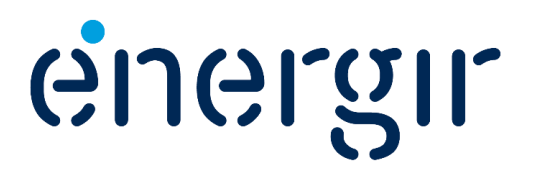

### **Step 17: Display the dashboard**

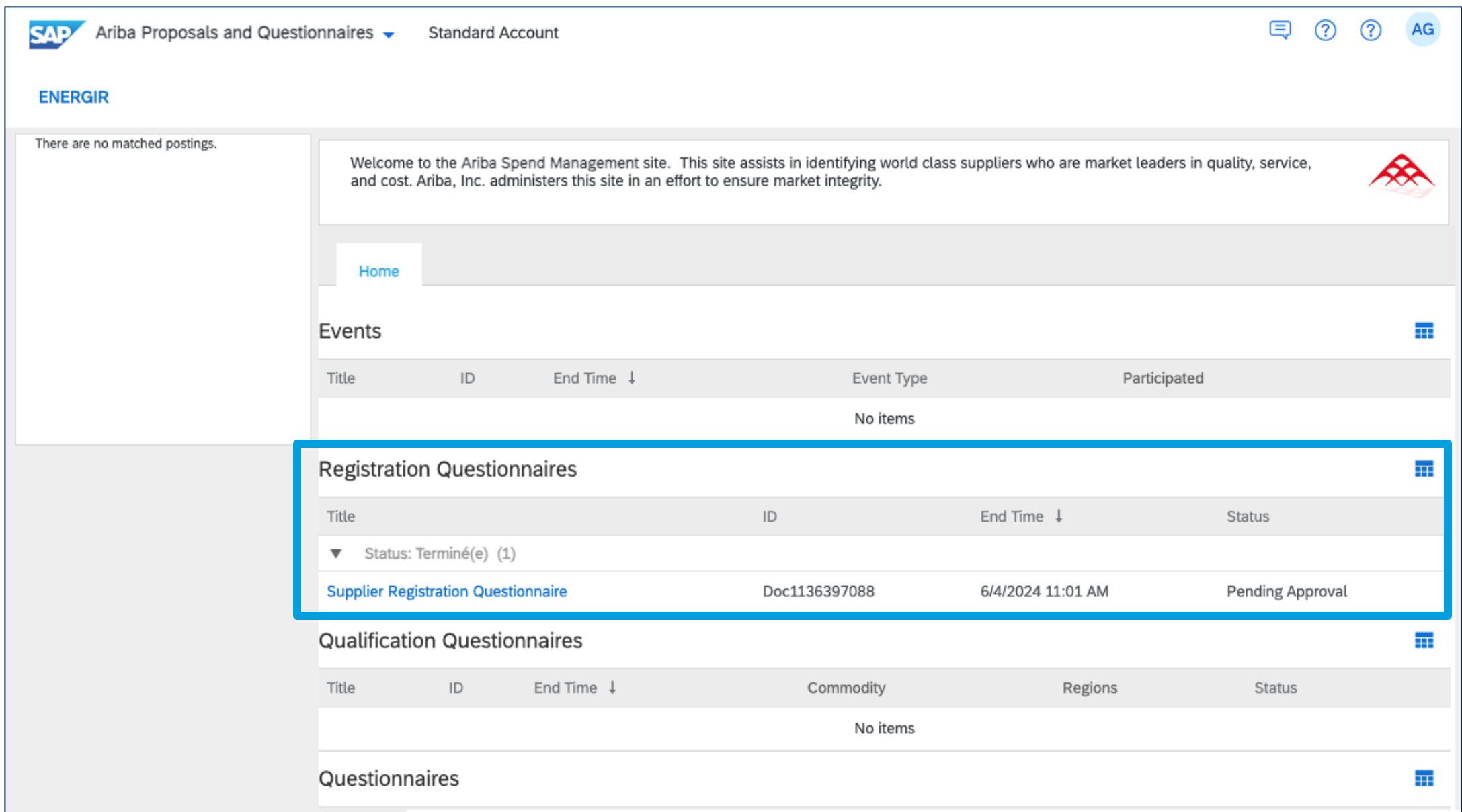

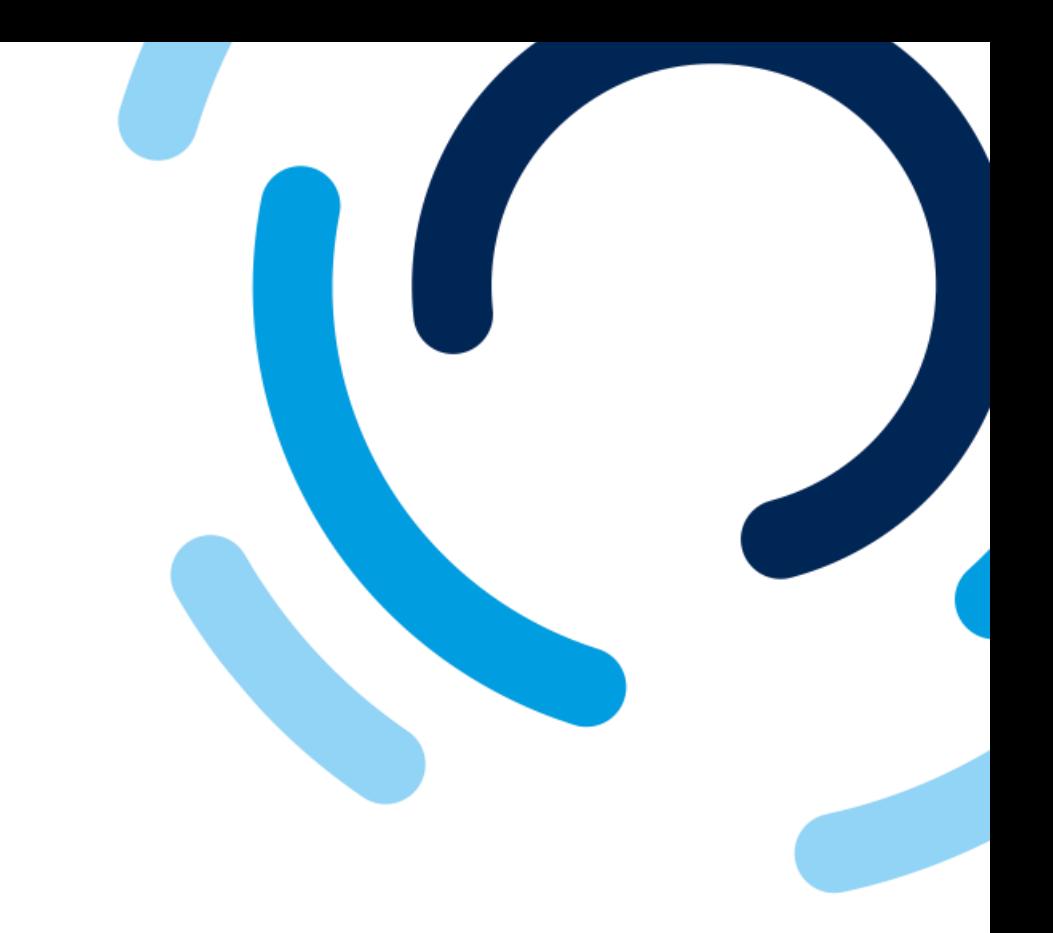

In the **Registration questionnaires**  section, you will find the supplier registration questionnaire with the **Pending approval** status.

...........

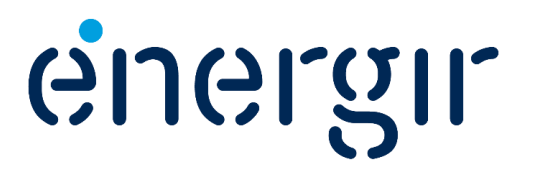

### **Step 18: Display the Registration Form**

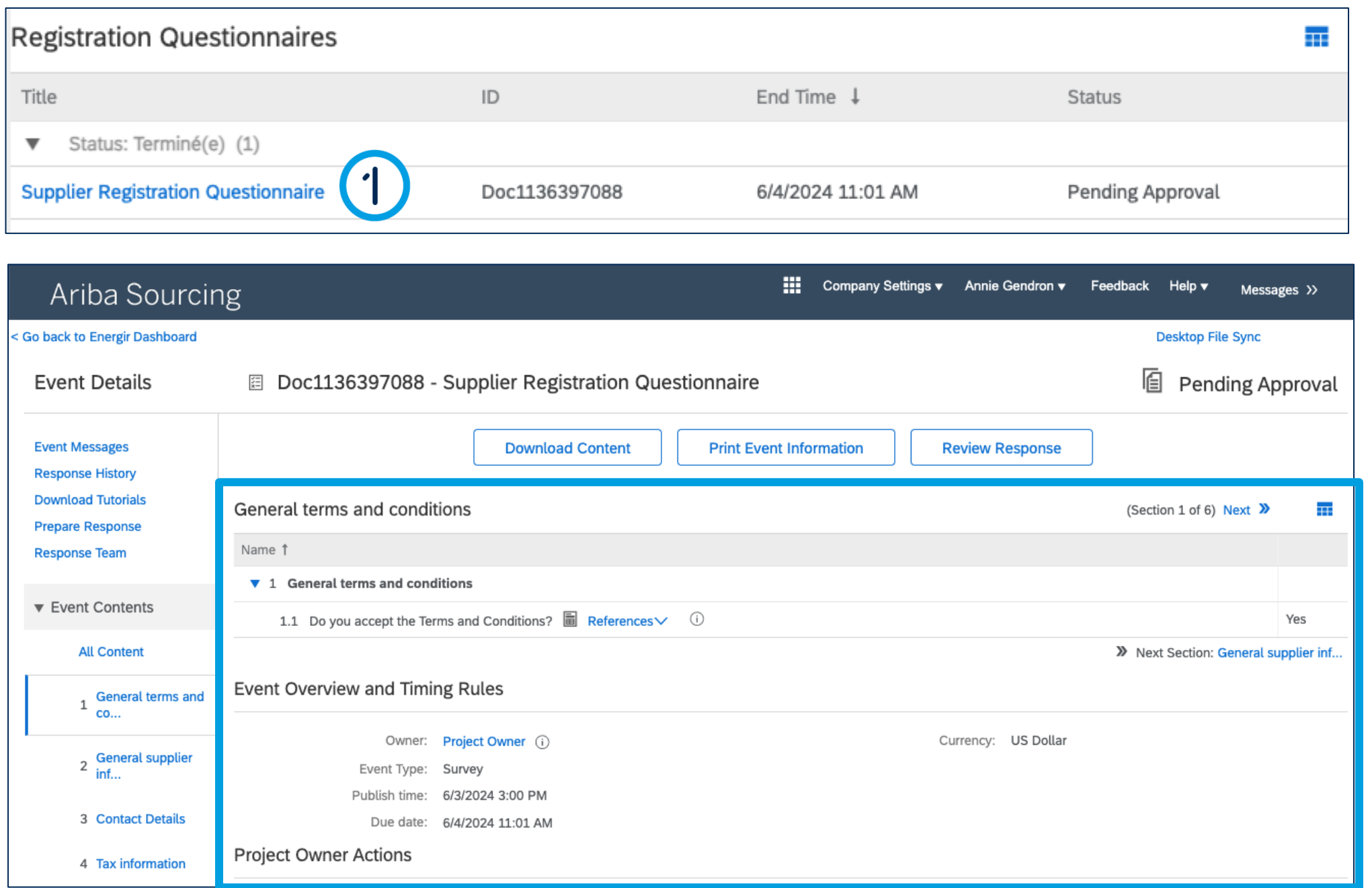

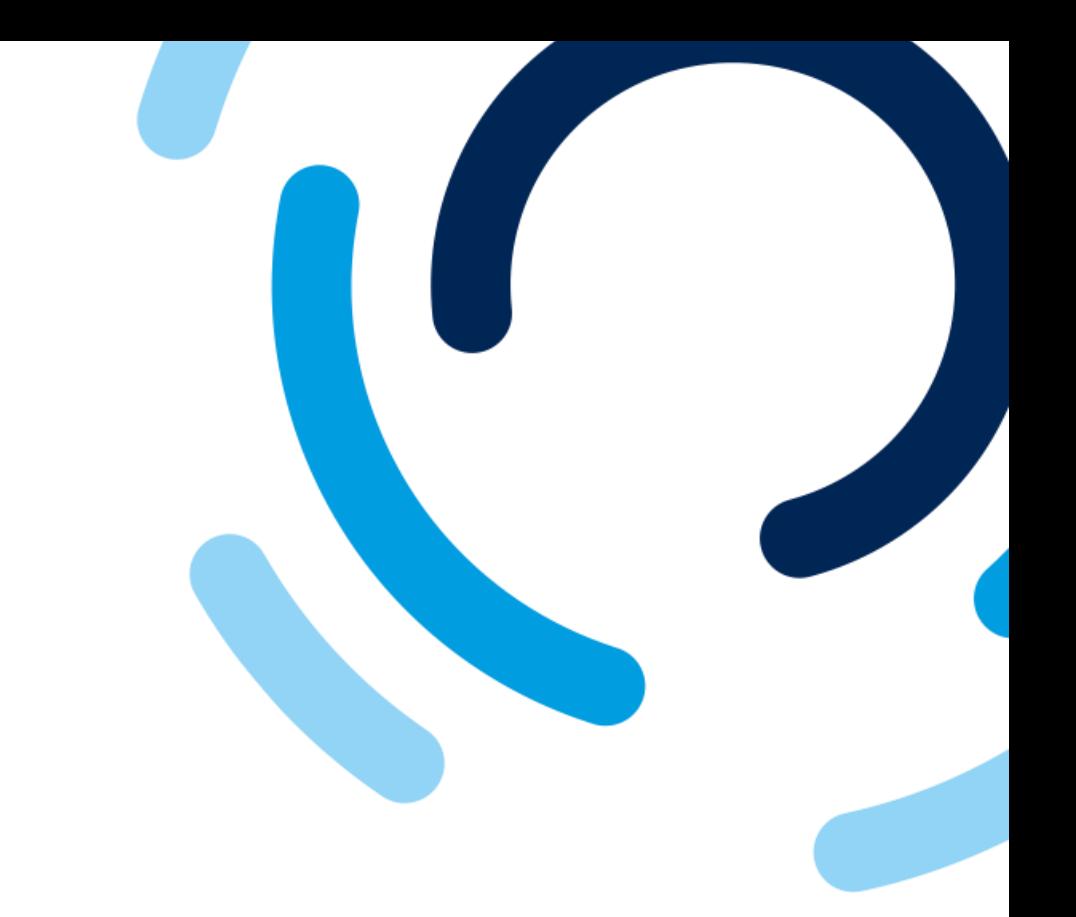

#### 1. To view the registration form details, click **Supplier registration questionnaire.**

The submitted information is displayed; it is not possible to modify the information at this stage of the process.

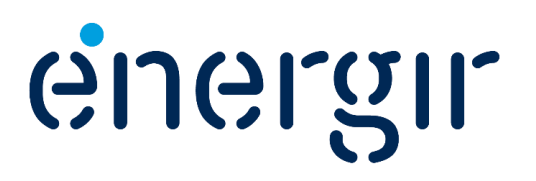

# Form Review and Approval

During the review and approval phases, internal stakeholders may ask you to make changes or additions to the registration form.

Energir's internal stakeholders complete the process steps associated with them.

If this is the case, the contact entered in the supplier profile will receive an e-mail notification with the requested changes or additions.

You can make these changes in your profile on the SAP Business Network.

Important Information

- 
- 
- 

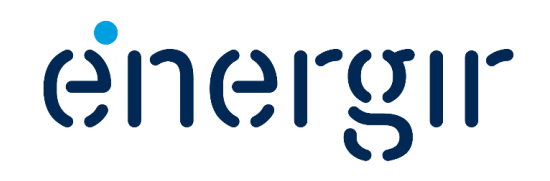

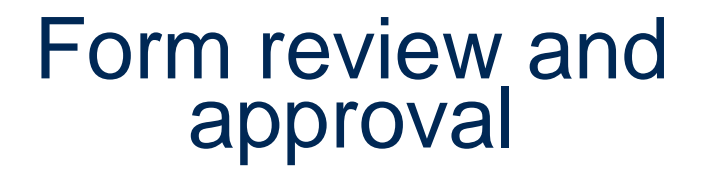

You may need to make changes or additions to the submitted form.

2

#### **Step 1: Access the registration form**

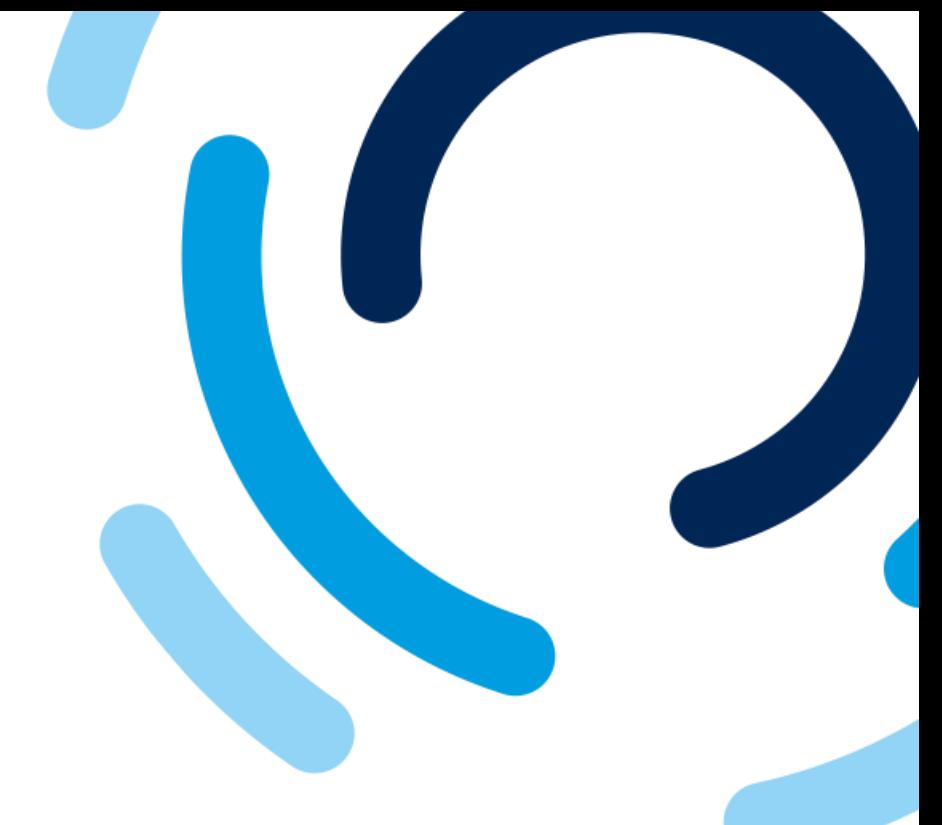

1. In the notification e-mail, click **Click** 

**Iier Registration aire** in the Energir

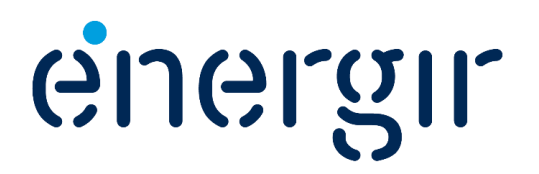

. . . . . . . . . . . . .

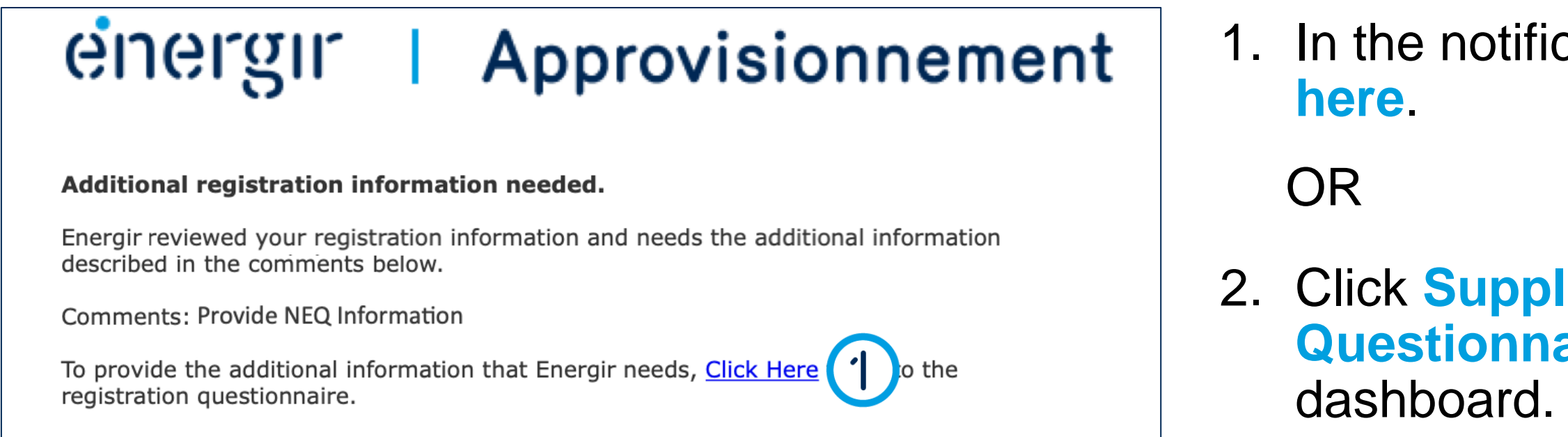

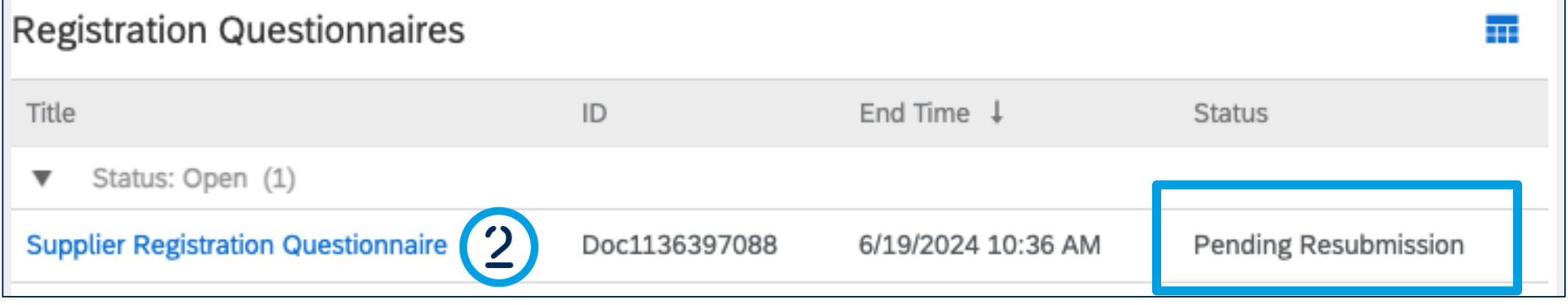

### **Step 2: Modify the registration form**

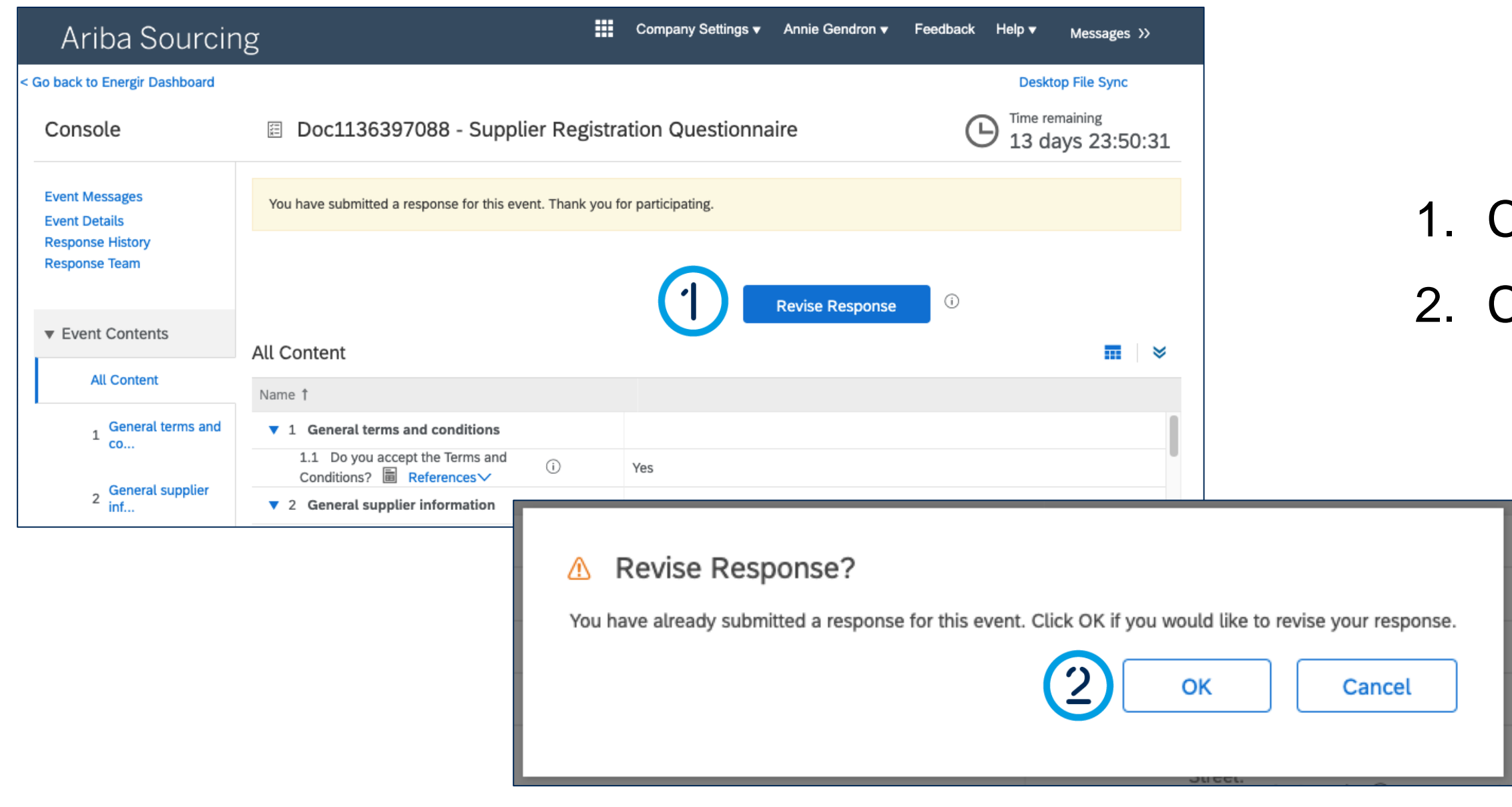

### **Click Revise response.** 2. Click **OK.**

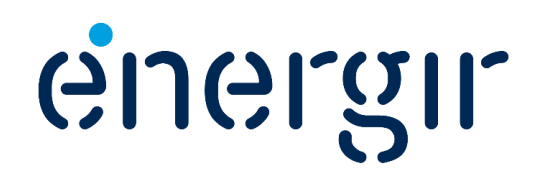

. . . . . . . . . . . .

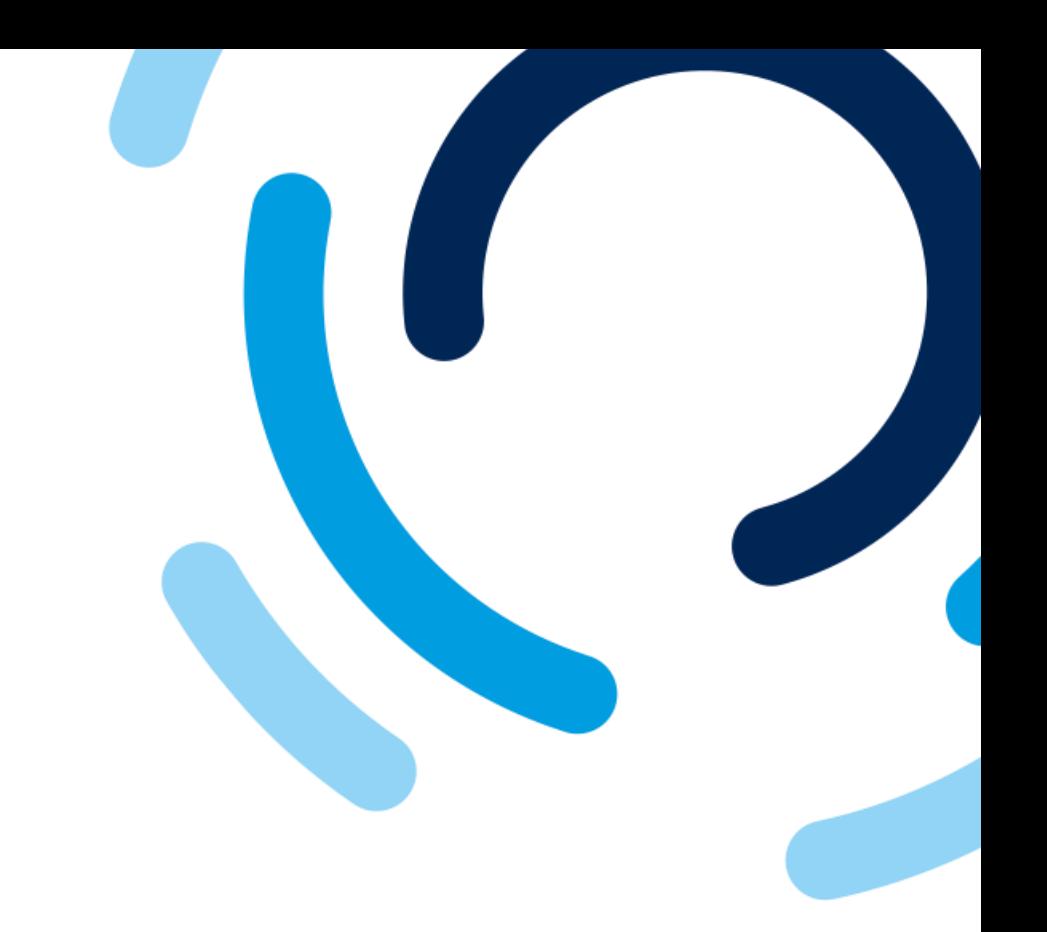

### **Step 2: Modify the registration form**

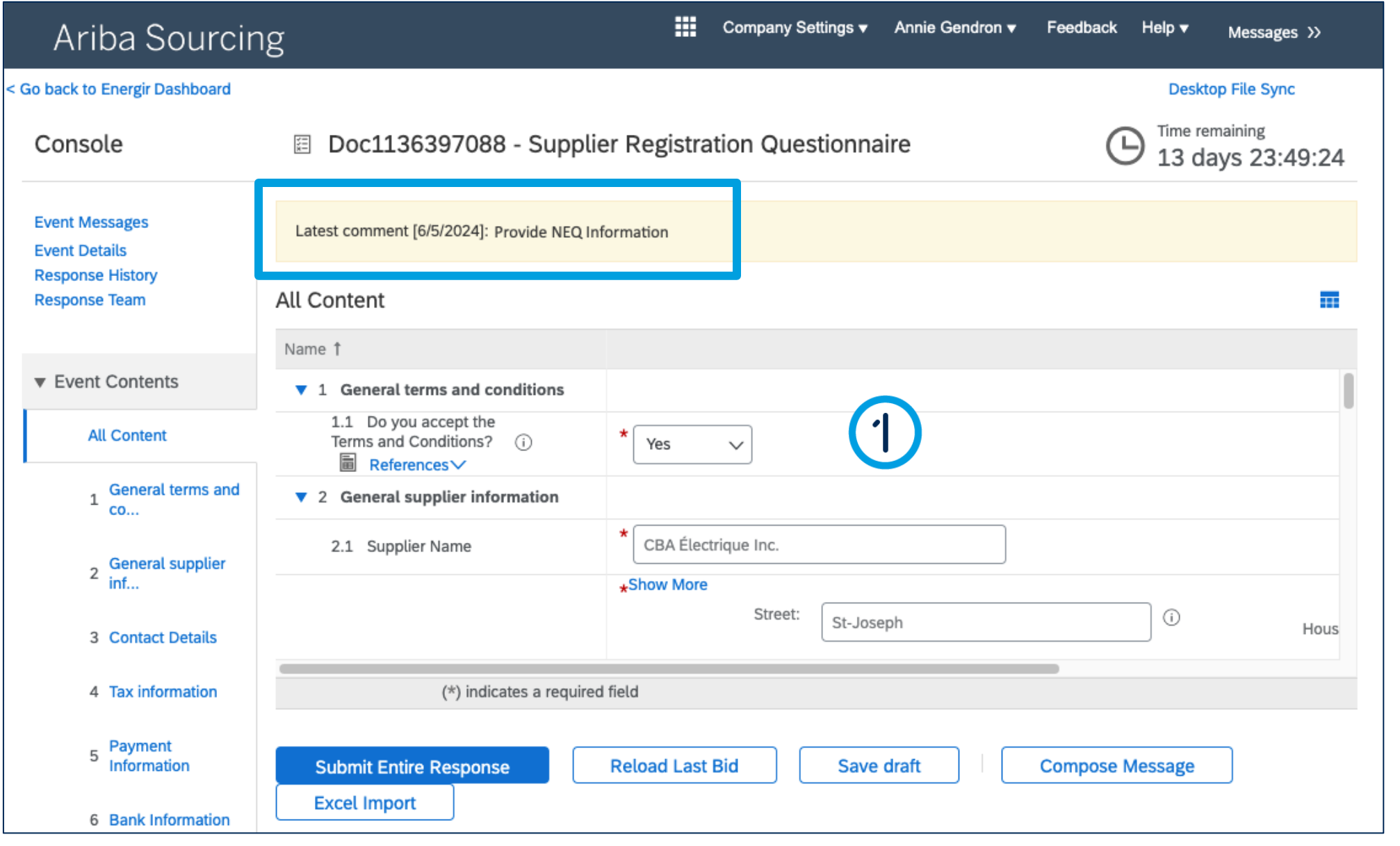

47

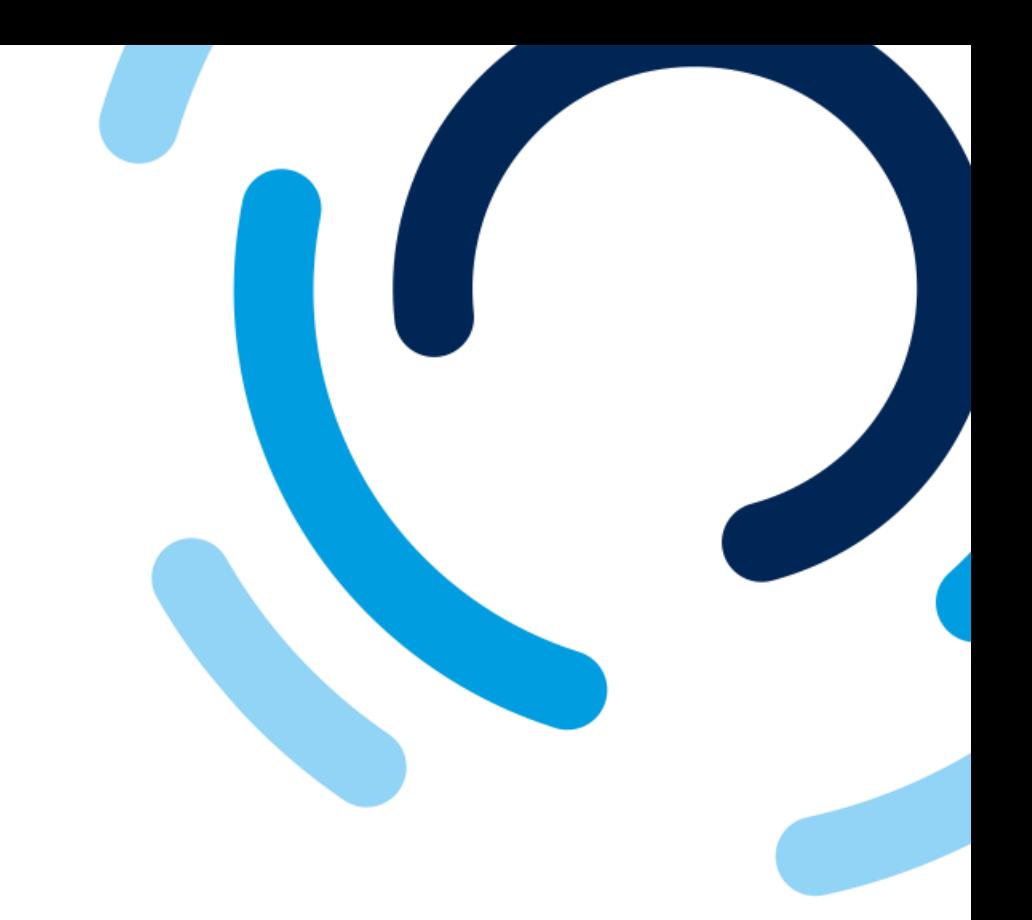

The yellow bar displays a comment indicating any changes or additions to be made to the form.

1. Make the necessary corrections.

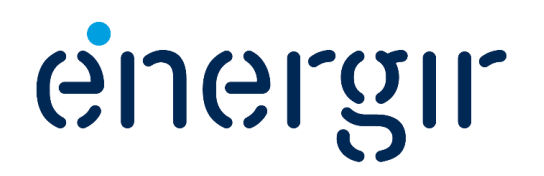

### **Step 3: Submit the modified registration form**

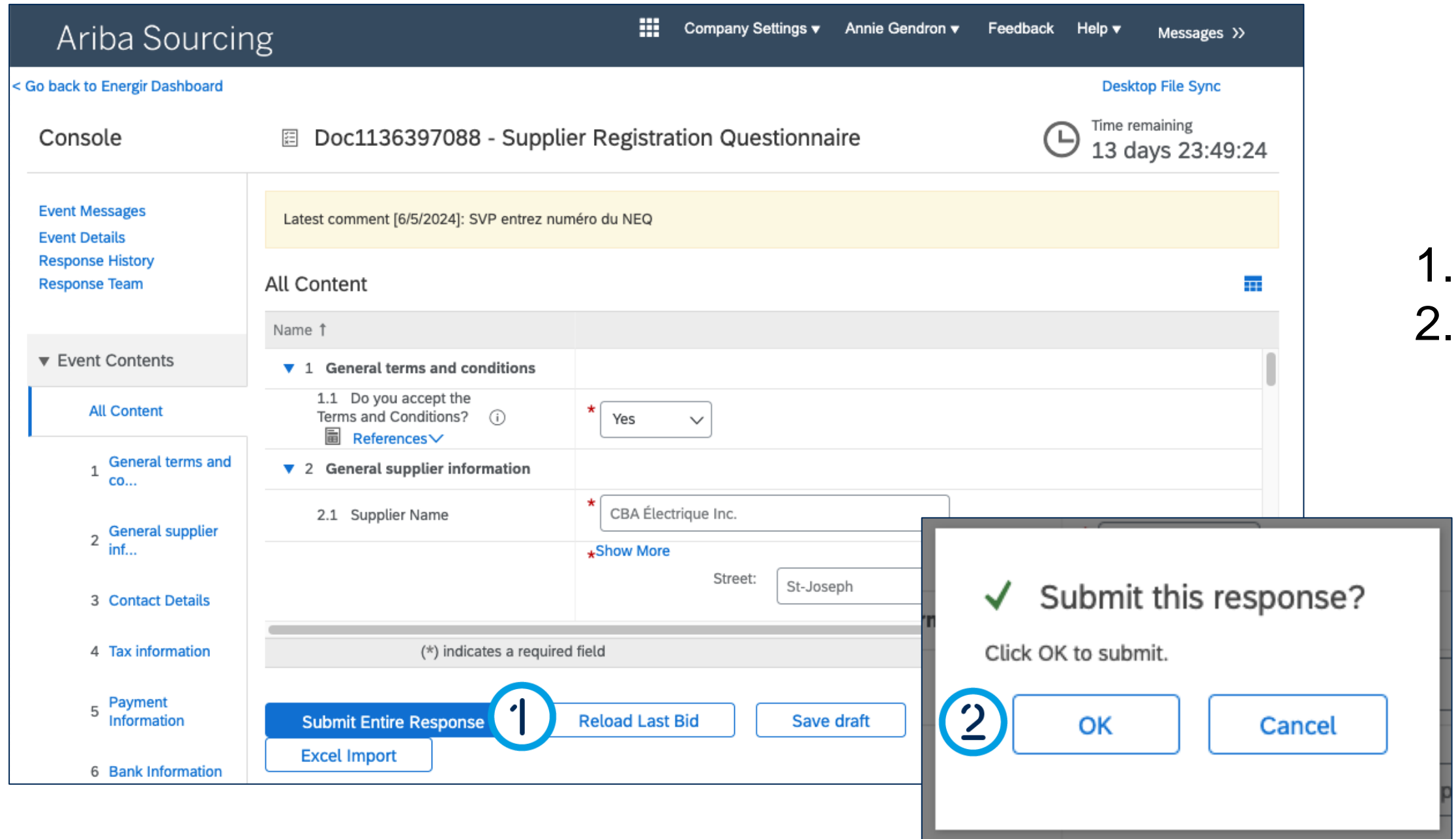

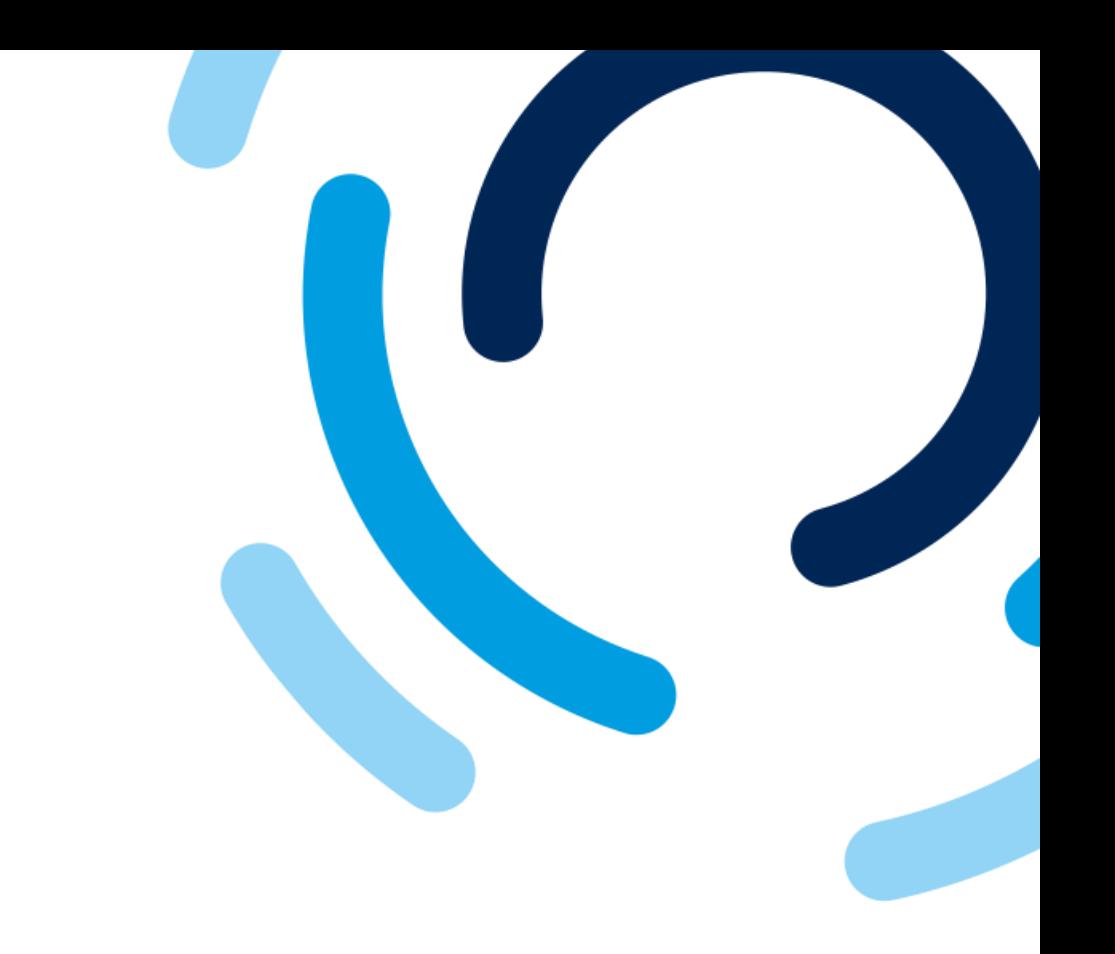

#### 1. Click **Submit entire response.**  2. Click **OK.**

. . . . . . . . . . . .

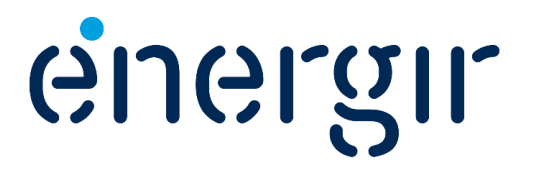

#### **Step 4: Check the status**

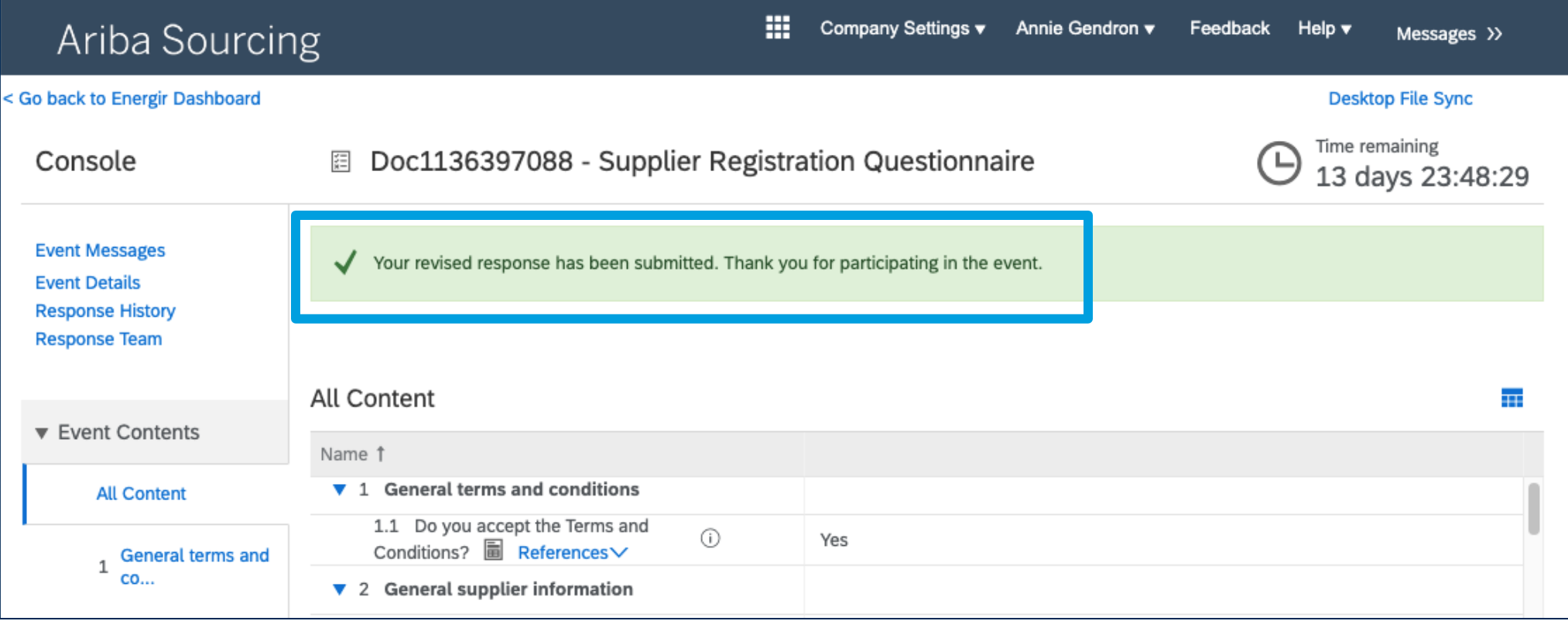

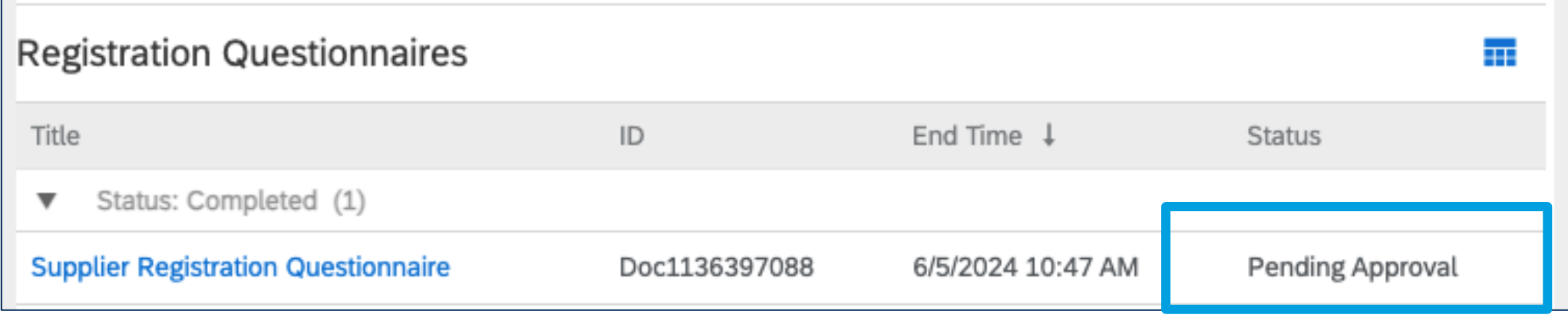

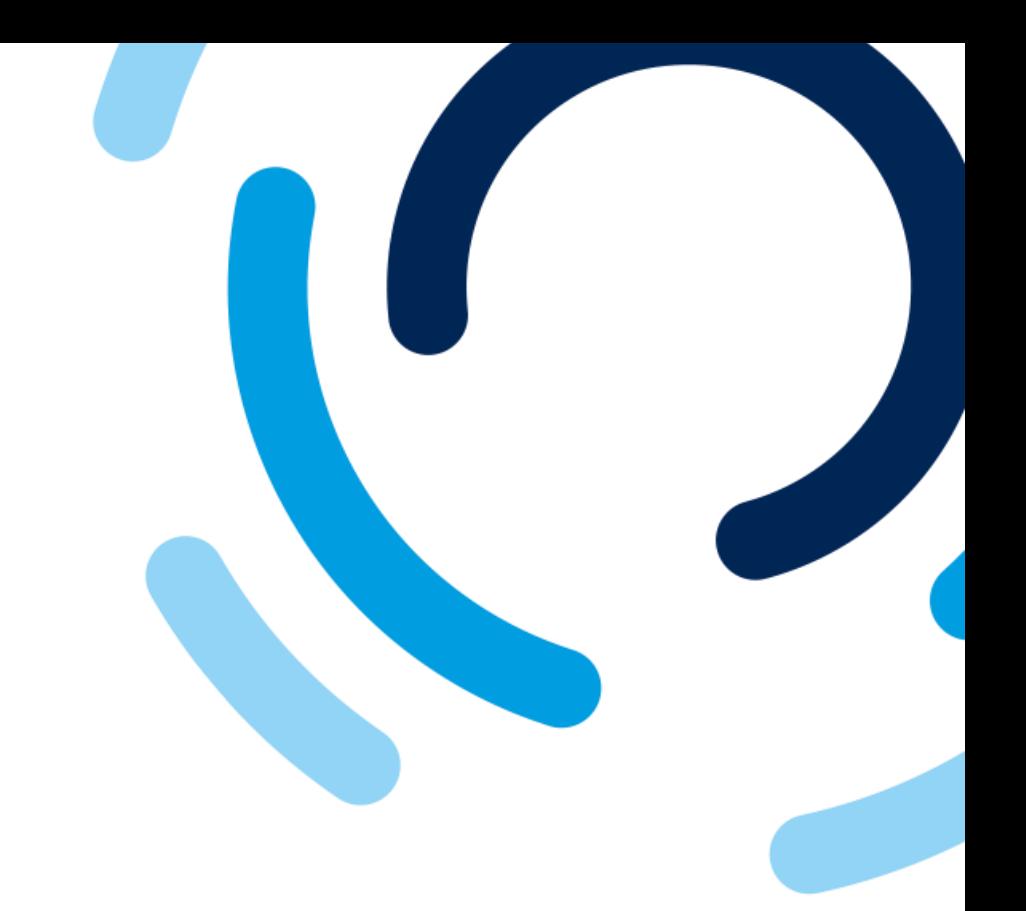

### The revised registration form has been submitted.

### The status for the registration form is **Pending Approval.**

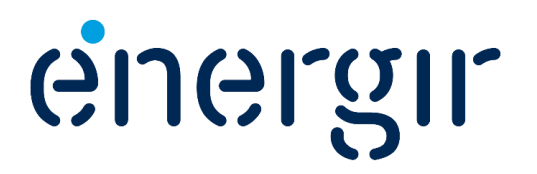

### **Step 5: Receive the approval notification**

### energir | Approvisionnement

#### **Registration with Energir**

Congratulations! Energir has approved your supplier registration. CBA Électrique Inc. has now been included in the supplier database of Energir.

You will be notified when next steps of the supplier onboarding process require your attention.

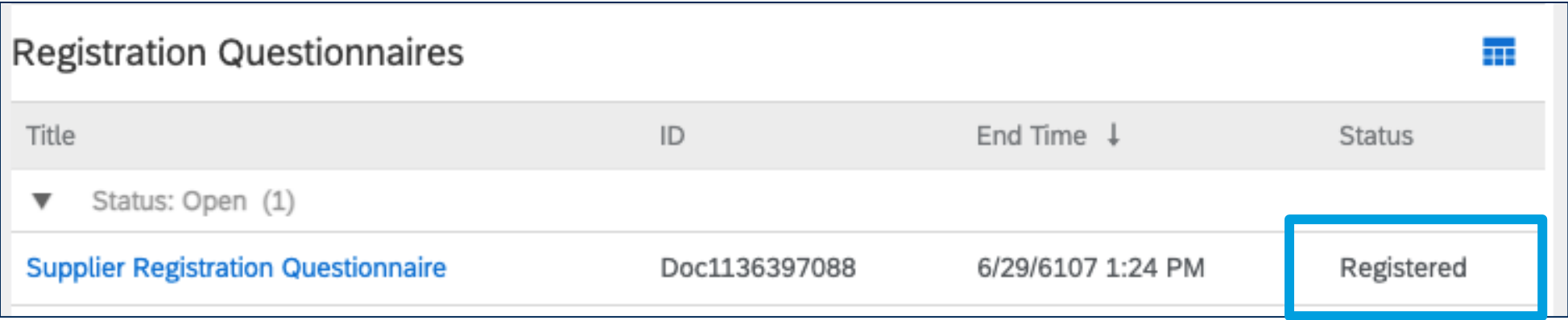

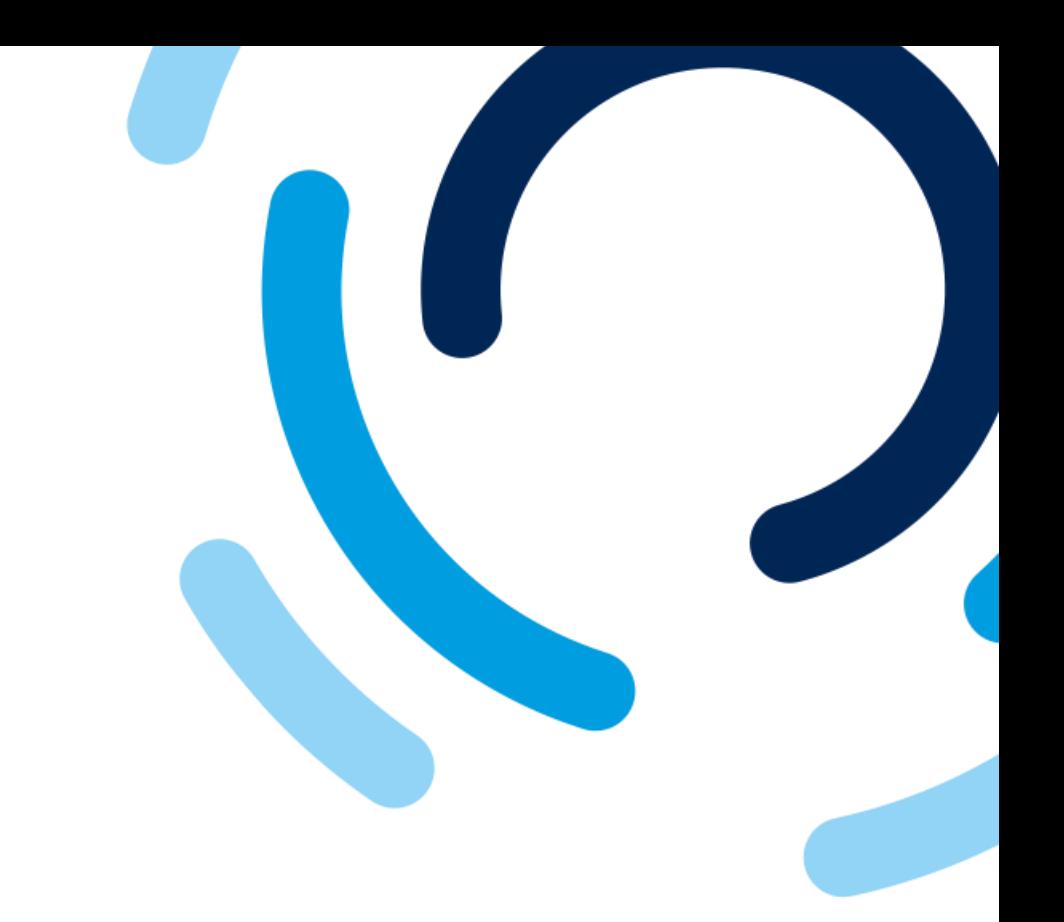

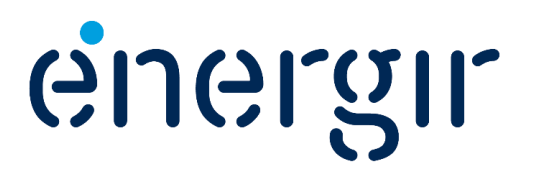

When the registration form is approved, the main contact receives an e-mail notification.

In SAP Business Network, the status is set to **Registered**.

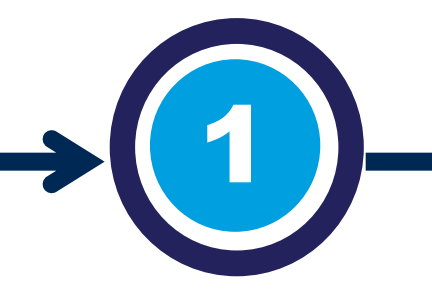

#### Complete the required questionnaires

If required, you will receive invitations to complete questionnaires in the SAP Business Network portal.

#### **Questionnaire** review and approval

For example: certificates (RBQ, ISO), forms (cyber security, ESG), insurance (property, liability).

Énergir' s internal stakeholders complete the process steps associated with them.

You may need to make changes or additions to the submitted questionnaires.

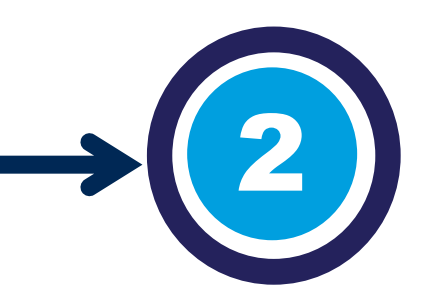

# Document Filing Process

Once the questionnaires have been approved, they are integrated into the supplier's 360° profile.

The system checks the expiry date and sends the required notifications.

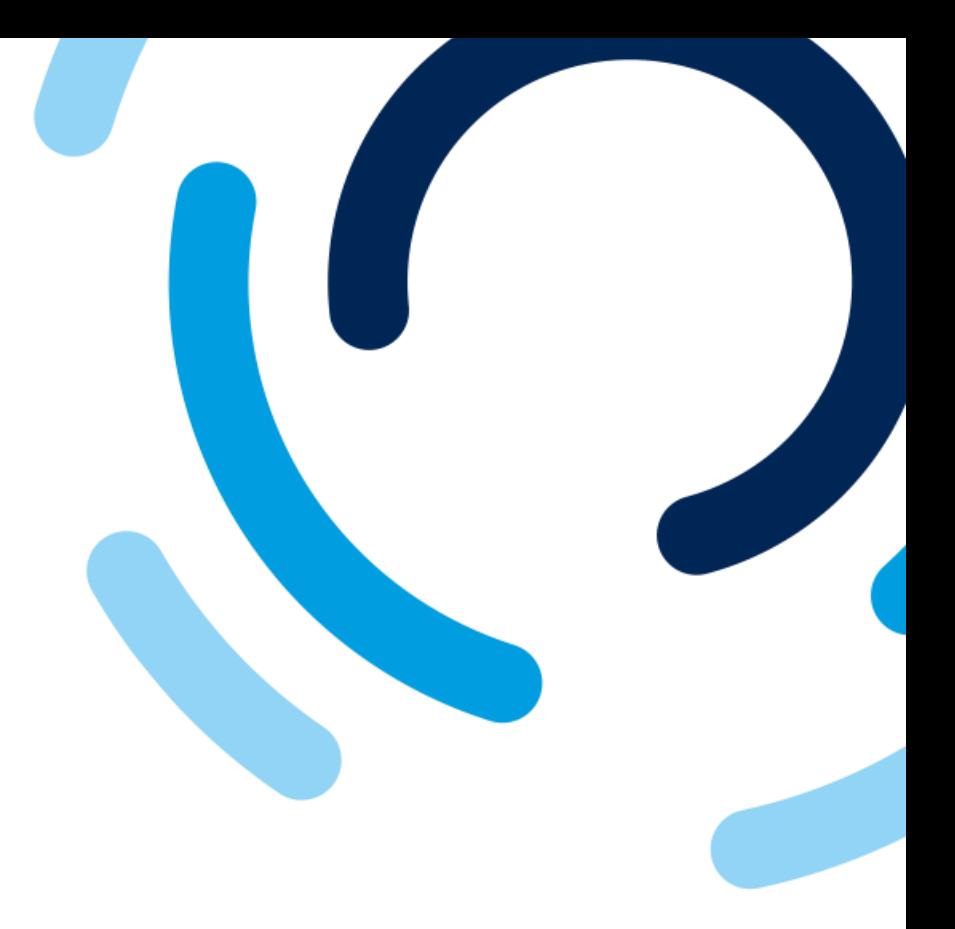

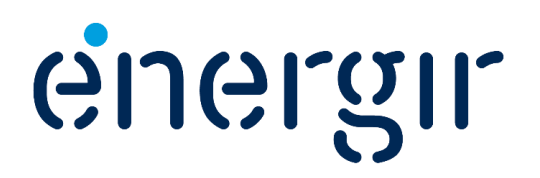

# Complete the questionnaires

You will receive an individual invitation for each of the questionnaires to be submitted to complete the supplier profile, be it a certificate, insurance document or form.

These are sent to you according to the products or services you offer as a supplier.

Make sure you have all the relevant information and documentation required to complete and submit them.

## Important information

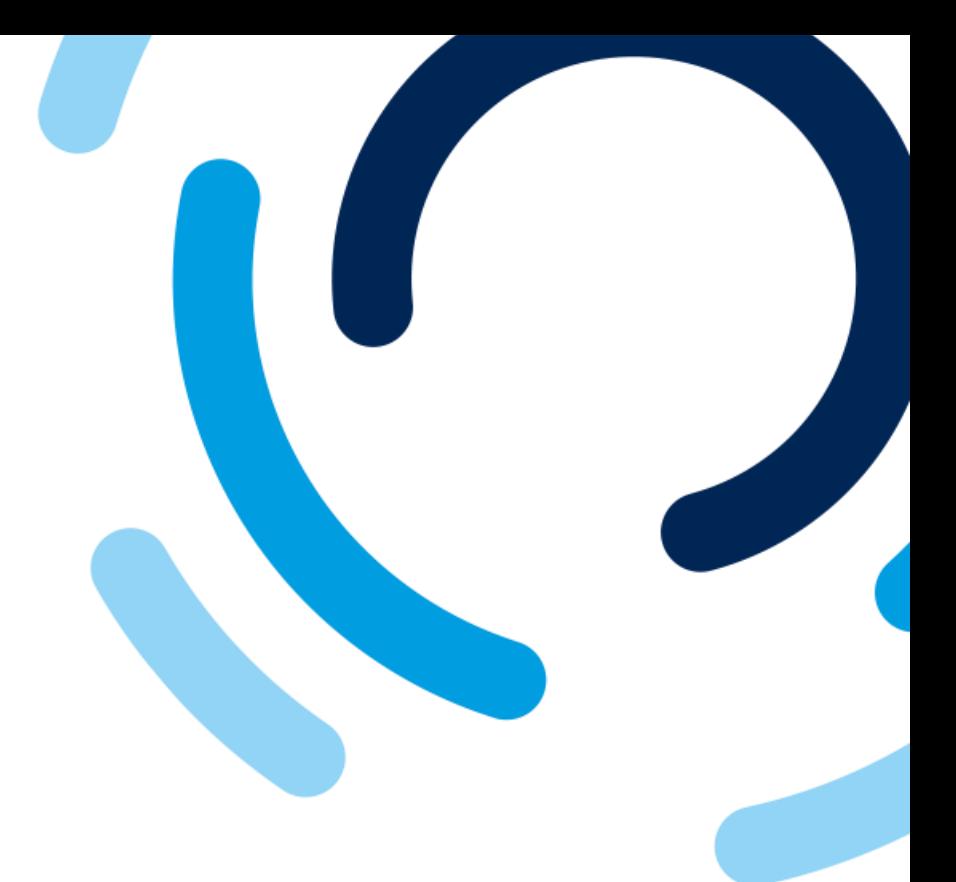

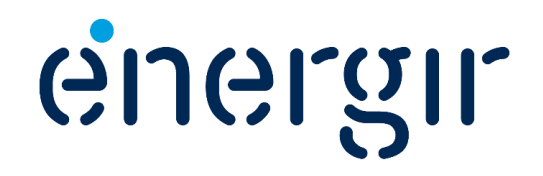

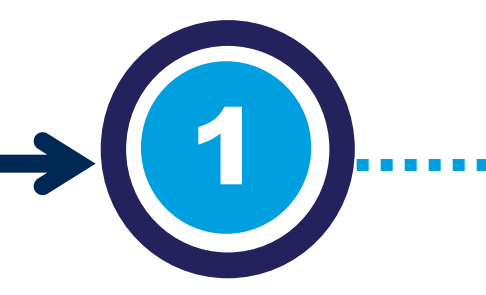

#### Complete the required questionnaires

If required, you will receive invitations to complete questionnaires in the SAP Business Network portal.

For example: certificates (RBQ, ISO), forms (cyber security, ESG), insurance (property, liability).

#### **Different types of questionnaires**

### Complete the questionnaire

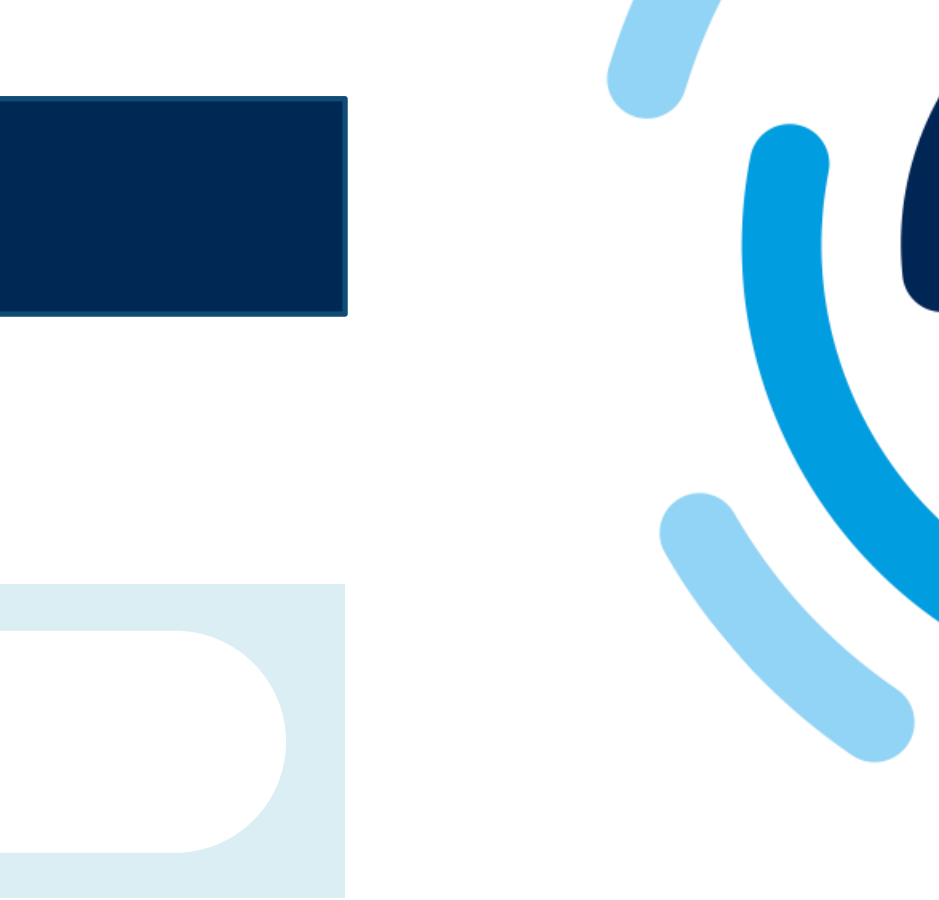

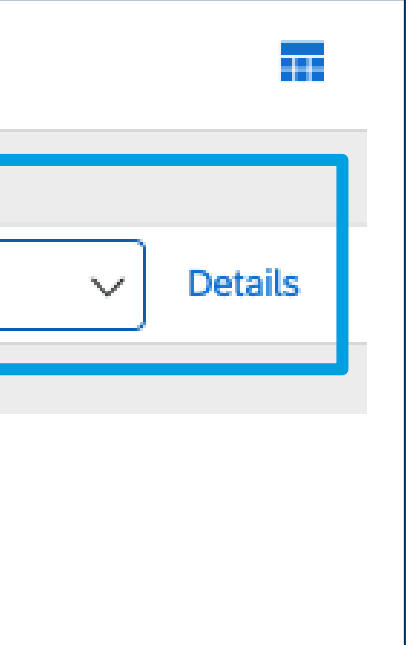

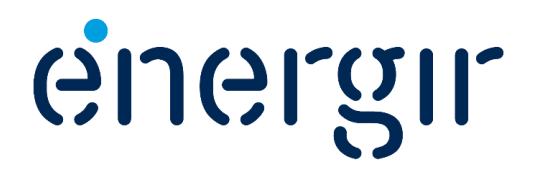

For some questionnaires, you will be asked to answer a question and complete the **Details** section.

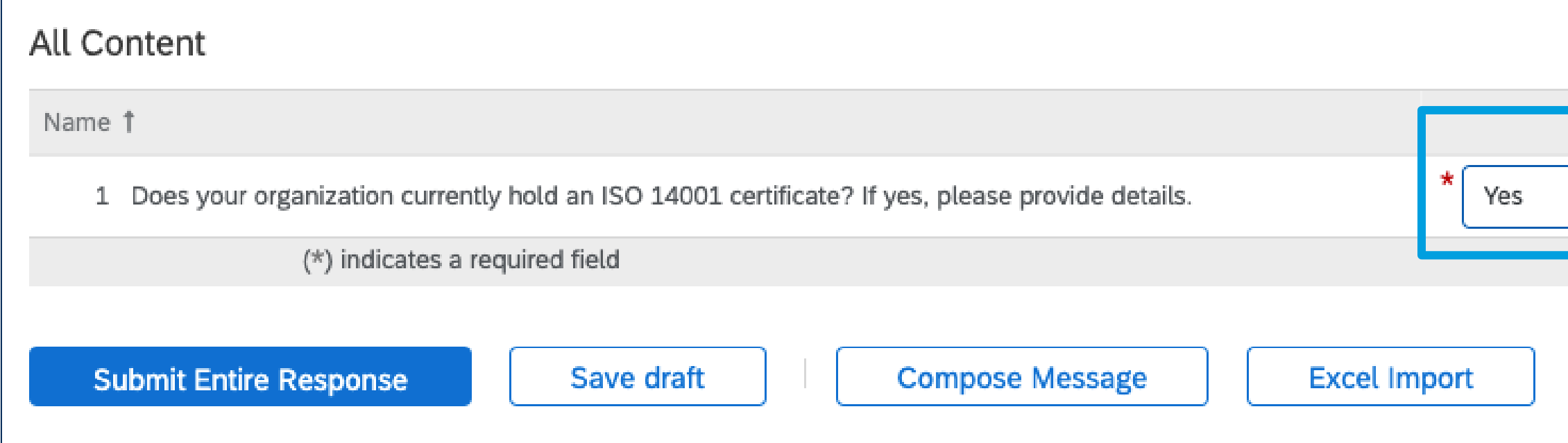

#### **Different types of questionnaires**

### Complete the questionnaire

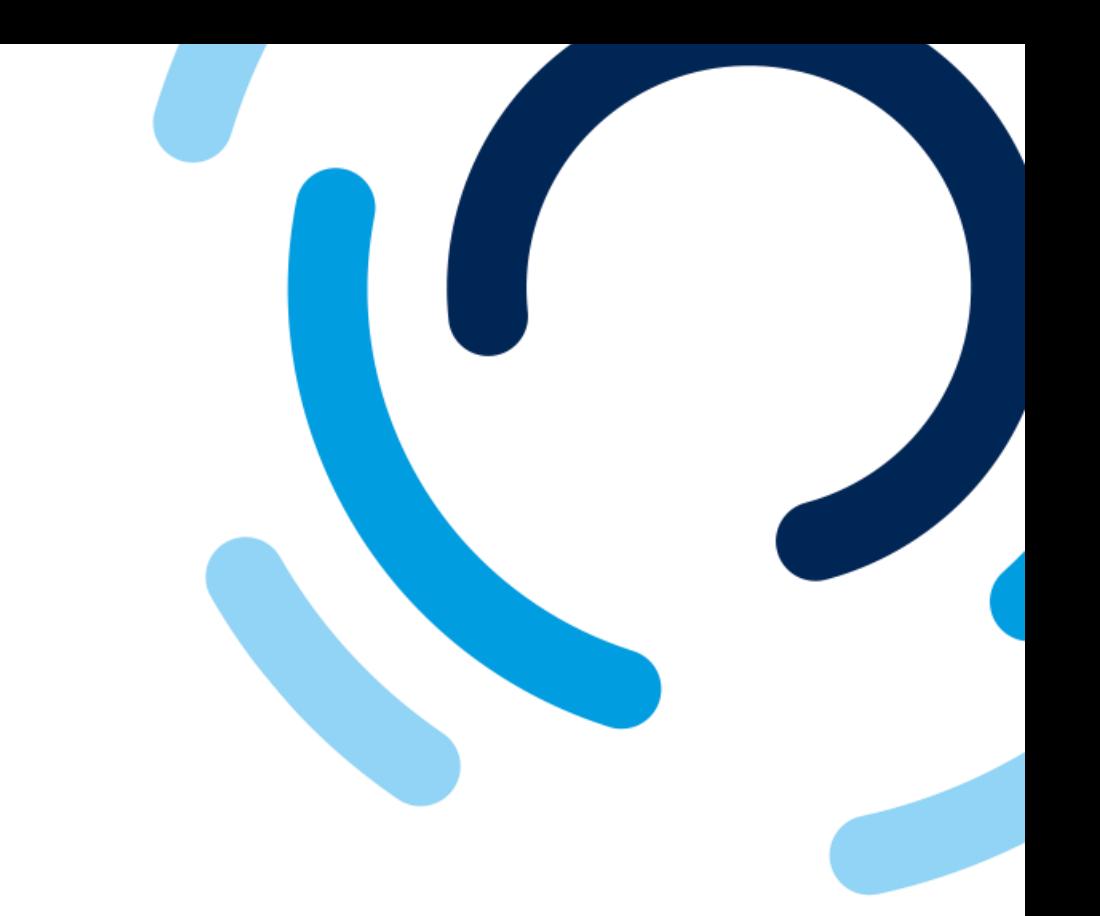

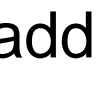

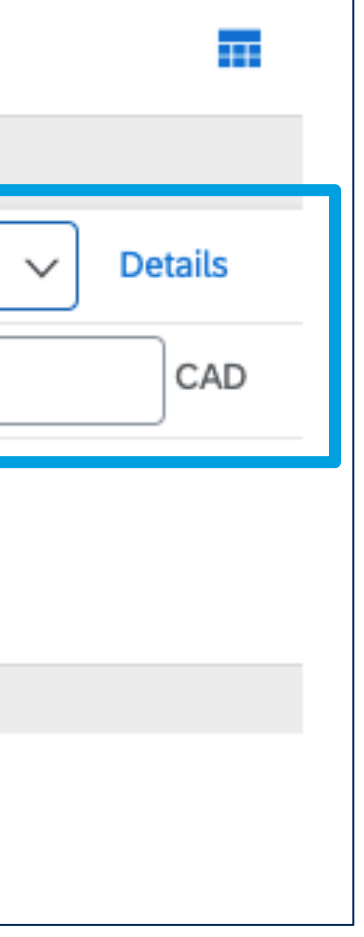

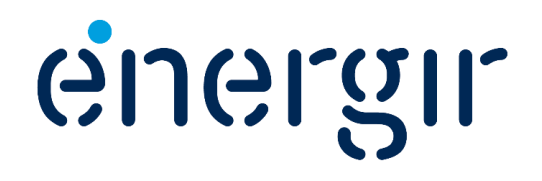

For other questionnaires, you'll need to complete the **Details** section, and add a specific **amount** according to the type of product or service.

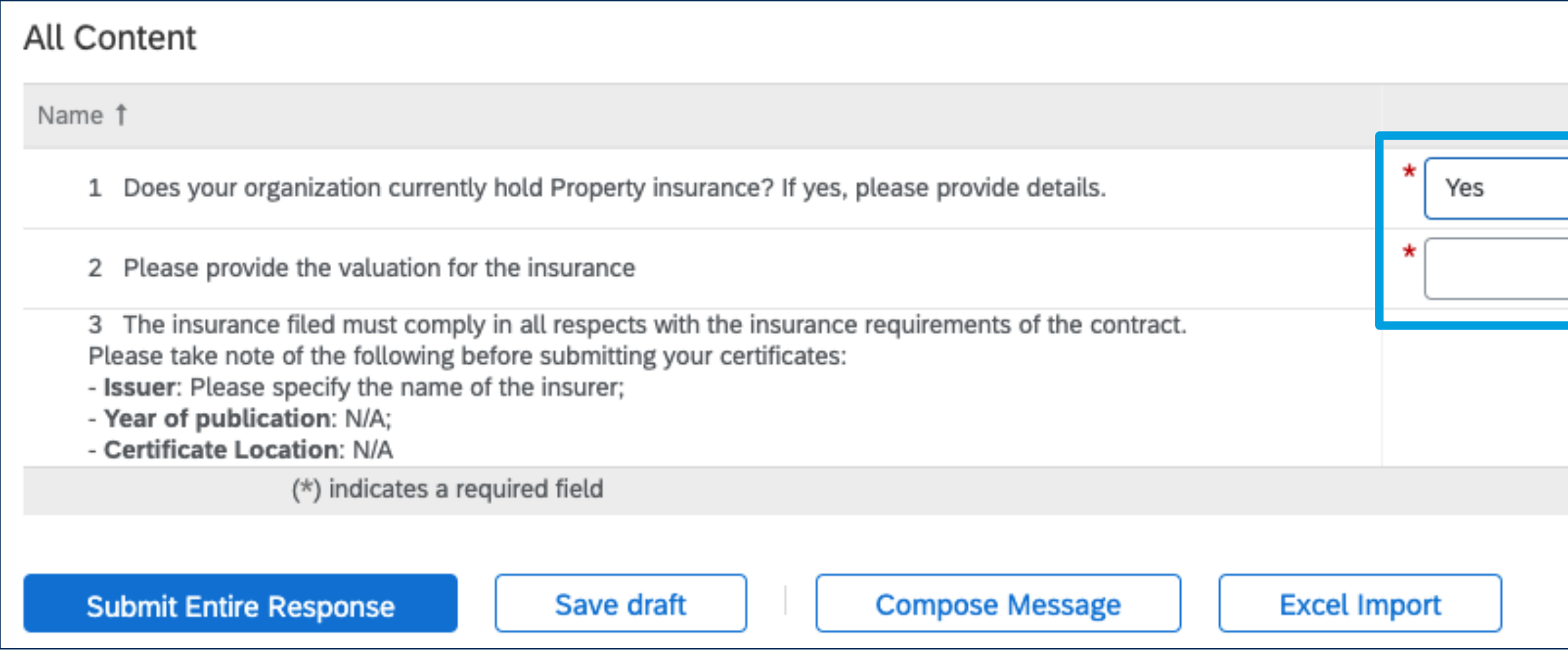

### **Different types of questionnaires**

### Complete the questionnaire

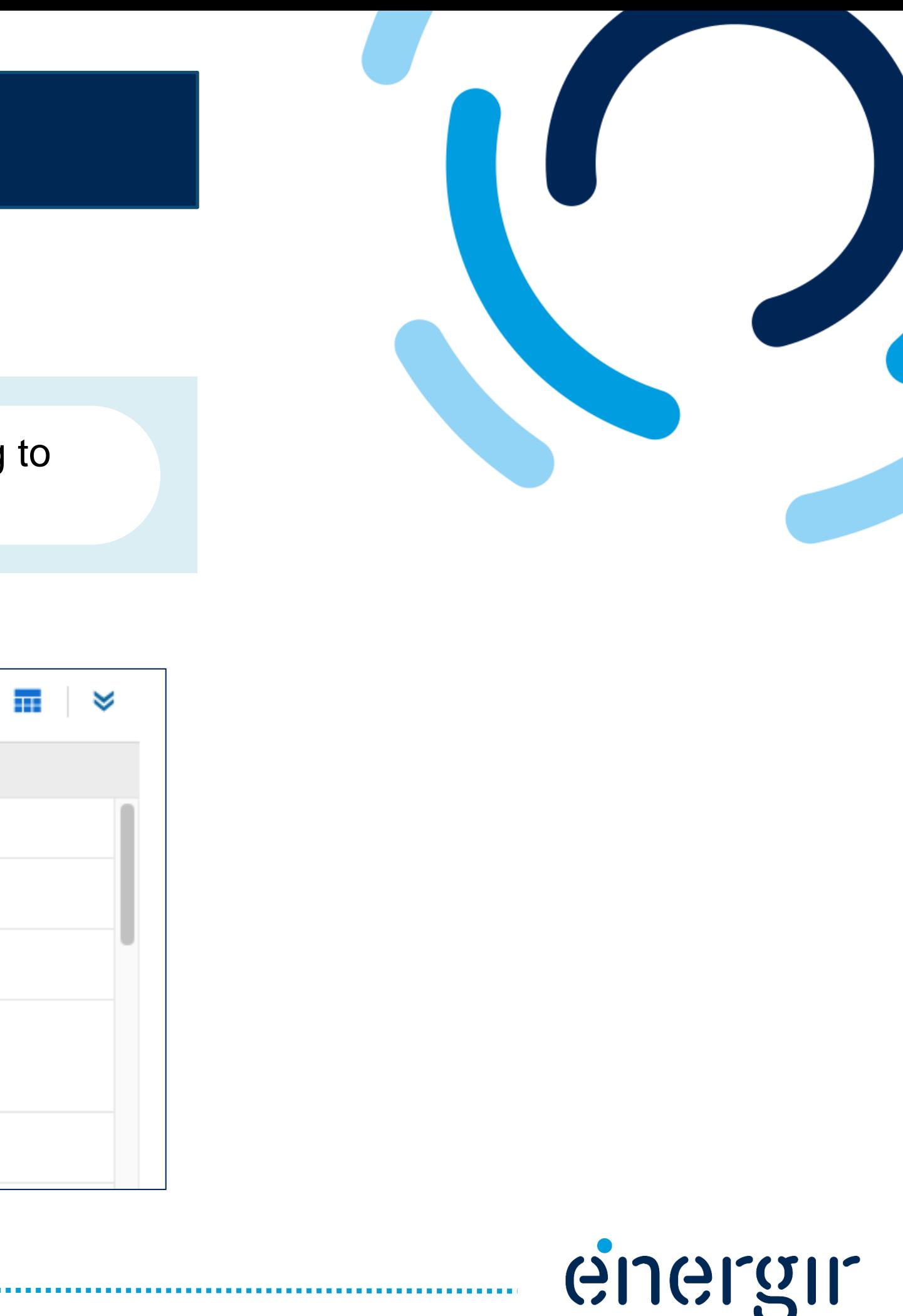

In other questionnaires, you will have to answer various questions relating to your organization or the product/service you offer.

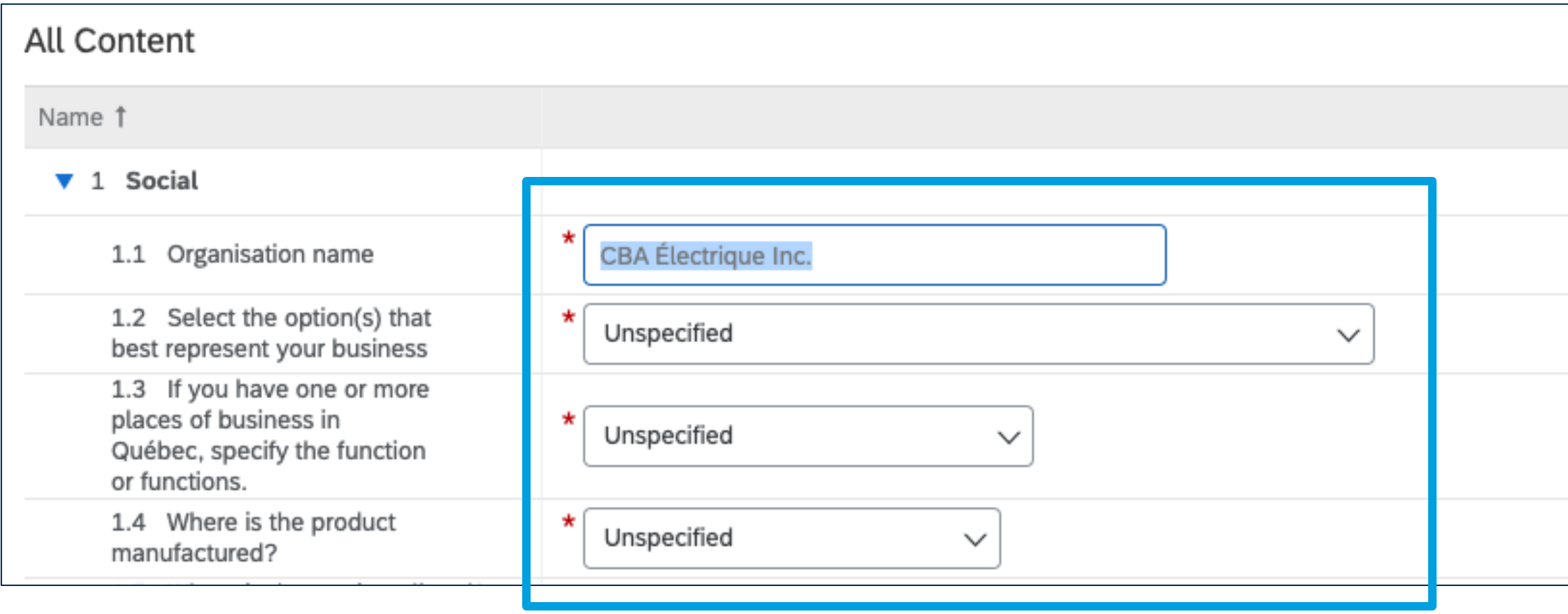

#### **Step 1: Access the questionnaire**

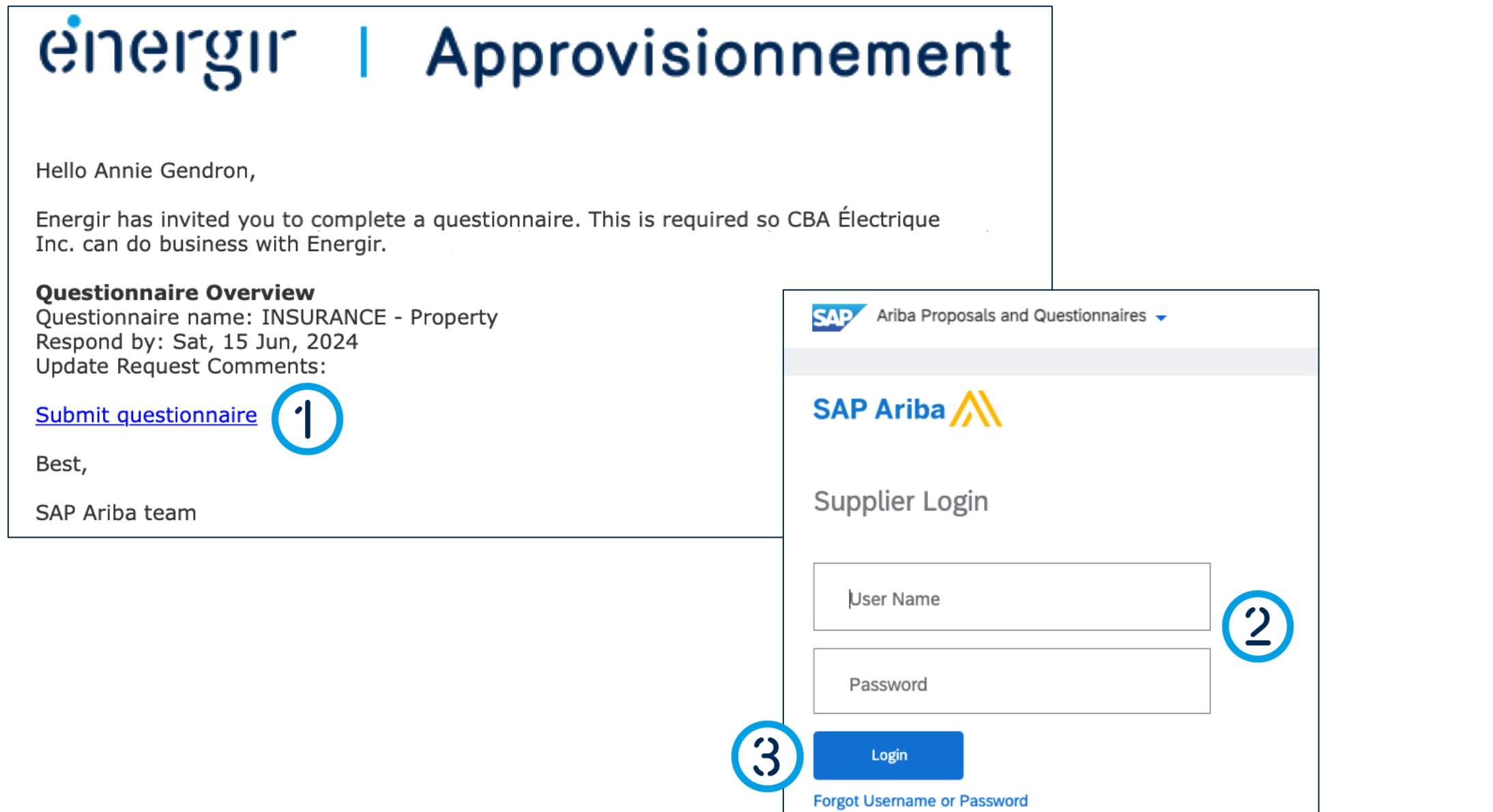

### Complete the questionnaire

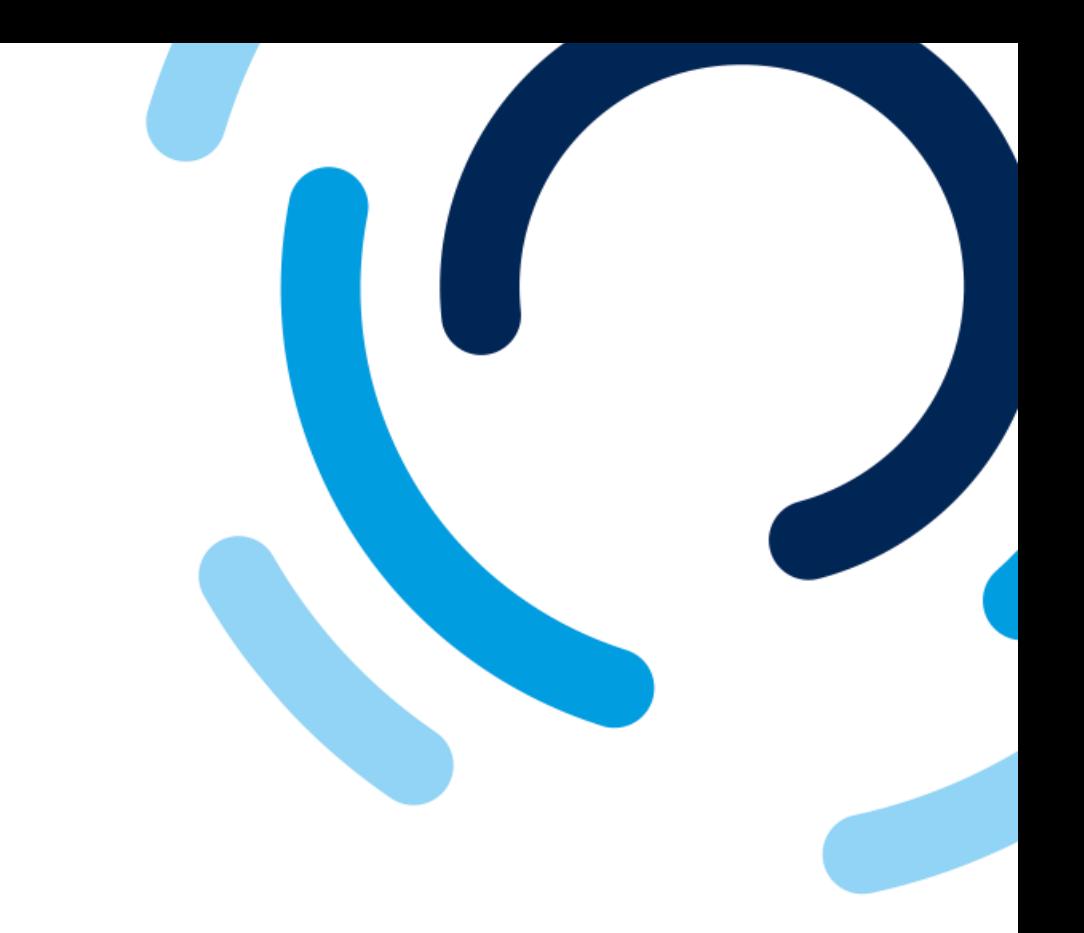

1. In the notification e-mail, click **Submit questionnaire**.

2. Enter your SAP Business Network **login details**.

. . . . . . . . . . . .

3. Click **Login**.

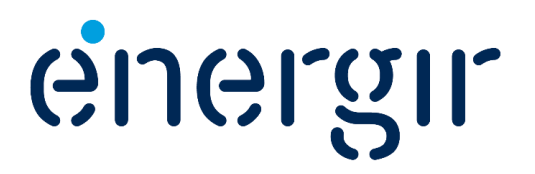

#### **Step 1: Access the questionnaire**

### Complete the questionnaire

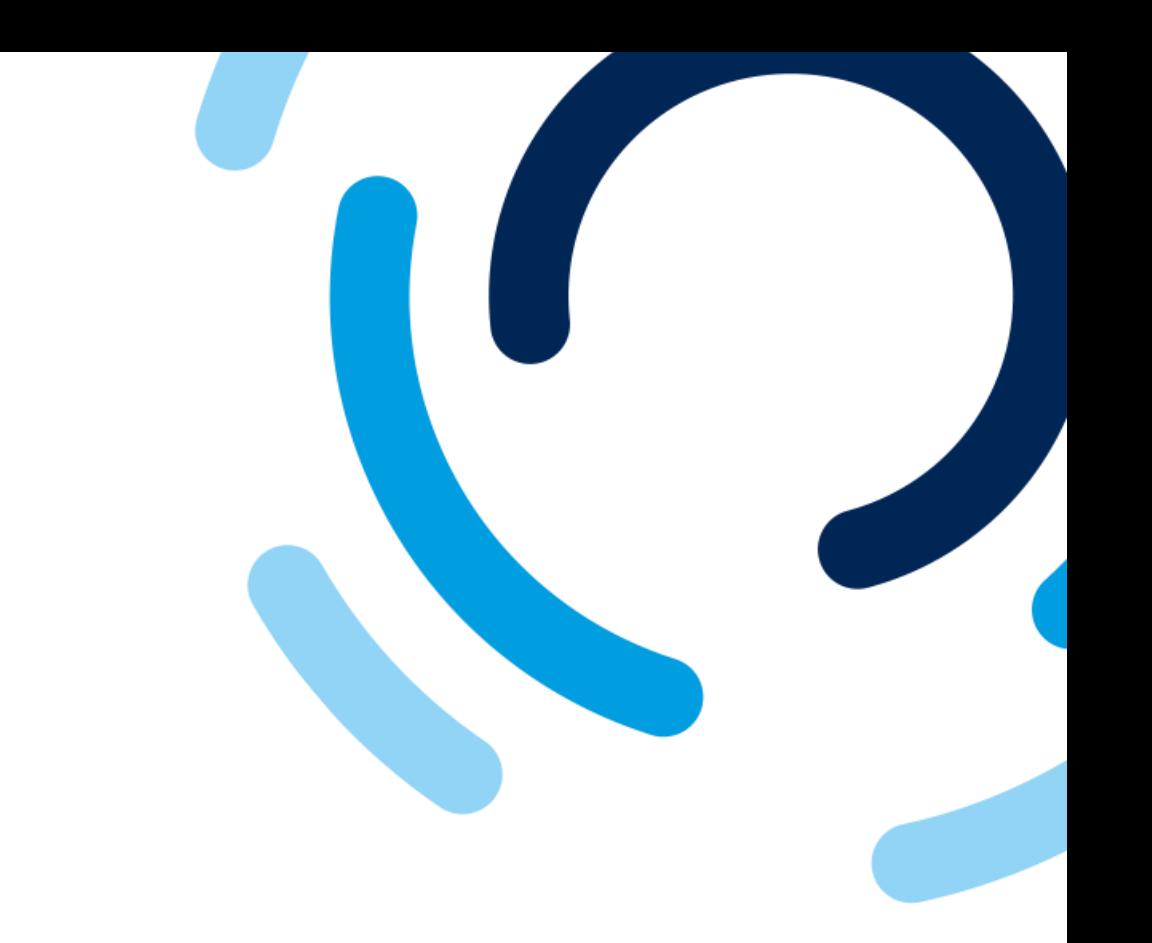

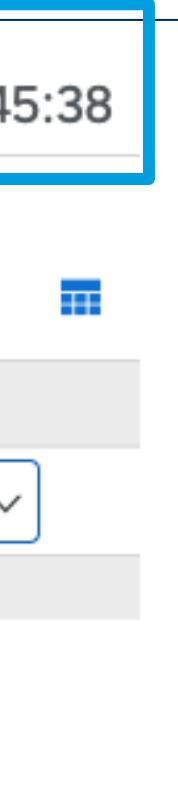

The top right-hand corner of the questionnaire shows the time remaining to complete and submit it.

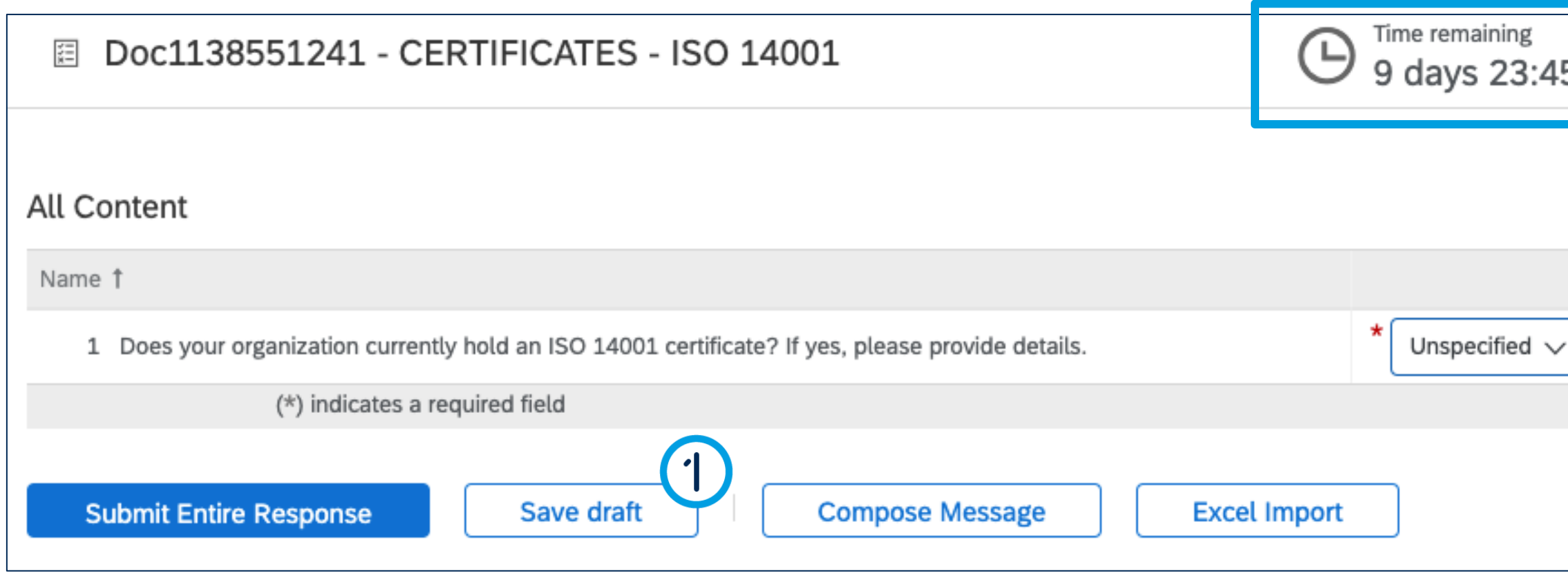

1. At any time, you can click **Save draft** to save the questionnaire without submitting it.

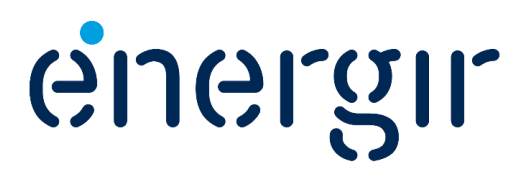

#### **Step 2: Confirm the requirement**

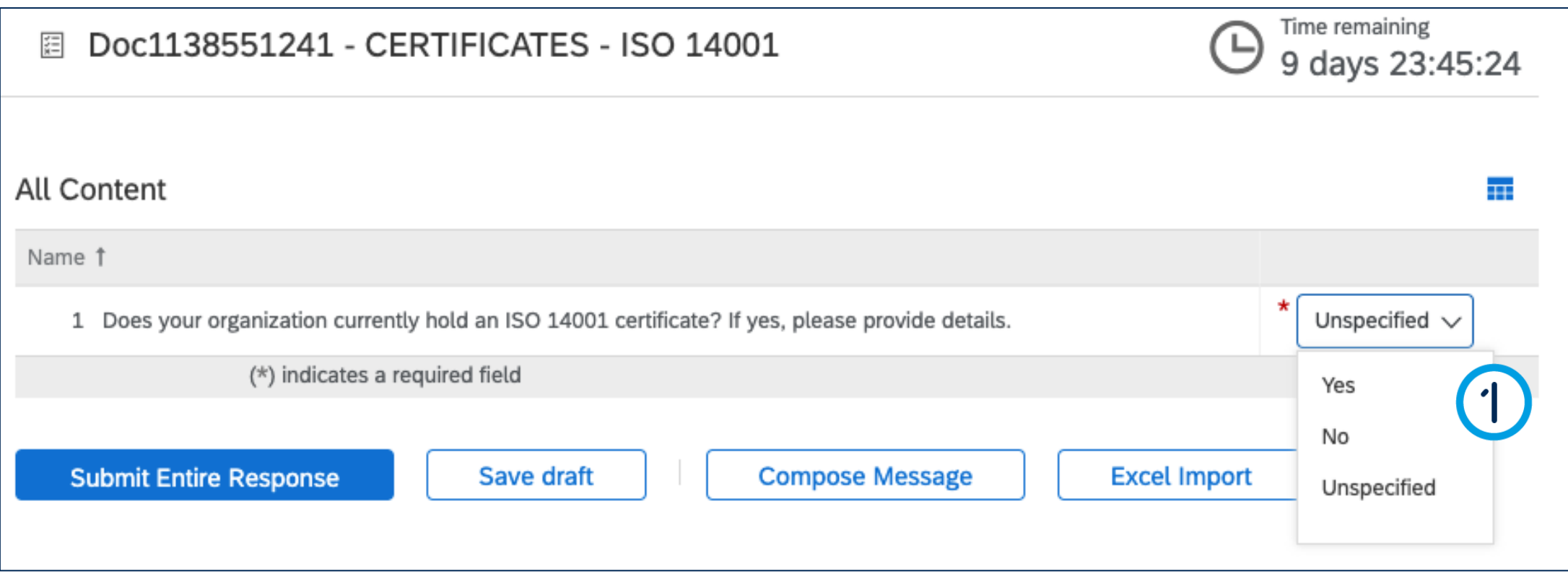

### Complete the questionnaire

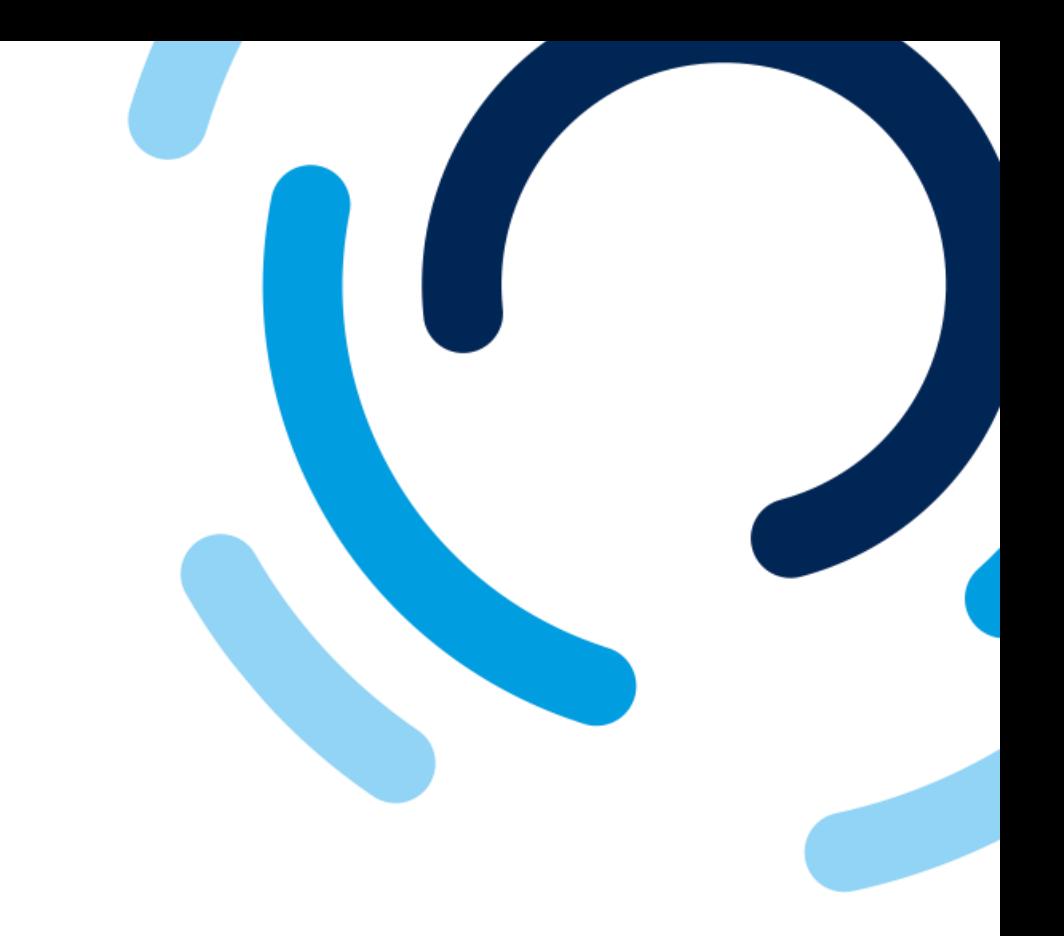

#### 1. Answer the question **Does your organization currently hold an [Type of certificate]? If yes, please provide details.**

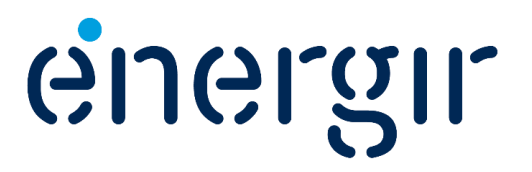

### Complete the questionnaire

#### **Step 2: Confirm the requirement**

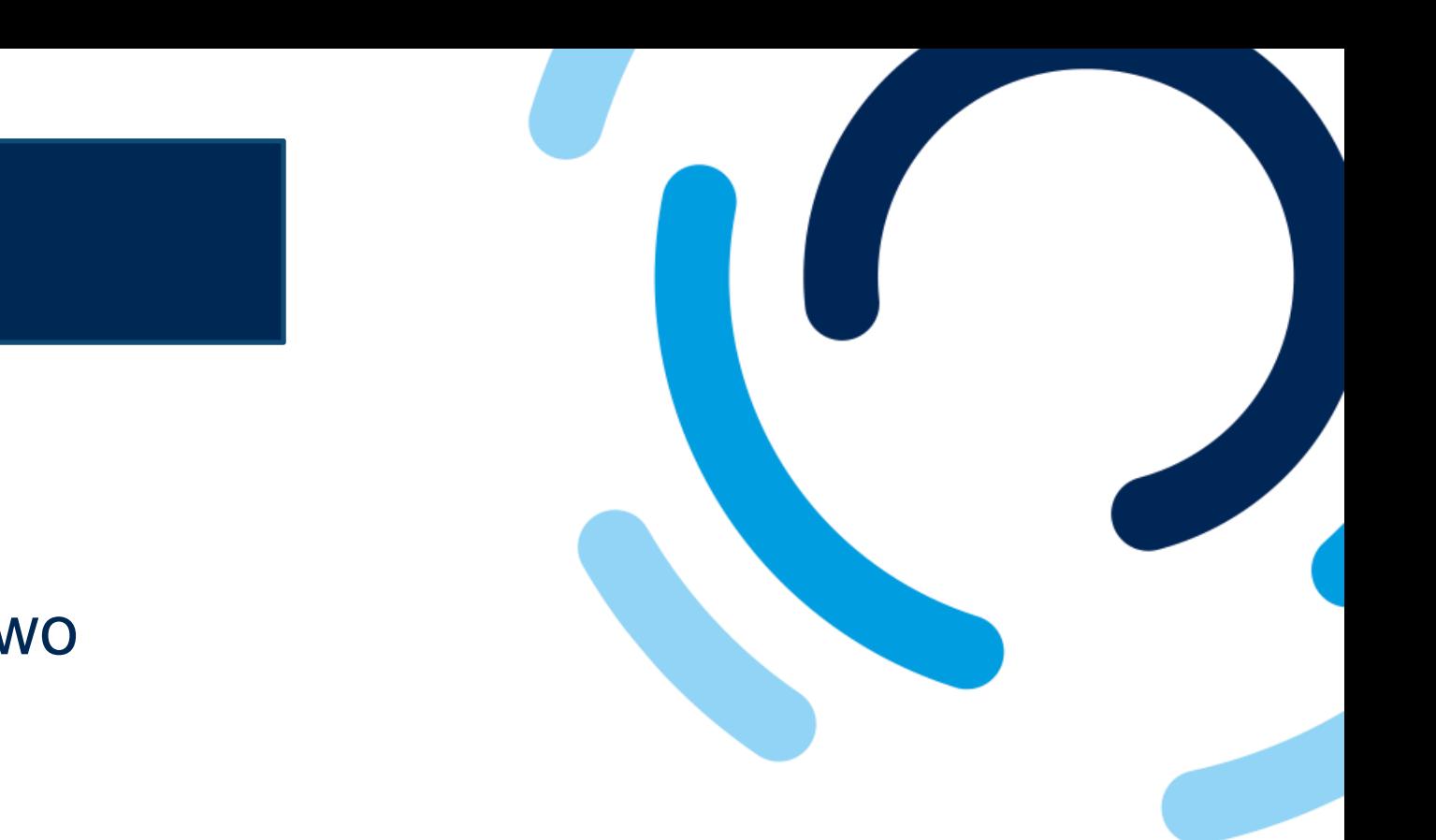

Depending on the choice you made in the previous step, there are two possible options:

- If you answered **Yes**, click **Details**.
- If you answered **No**, click **Submit entire response**.

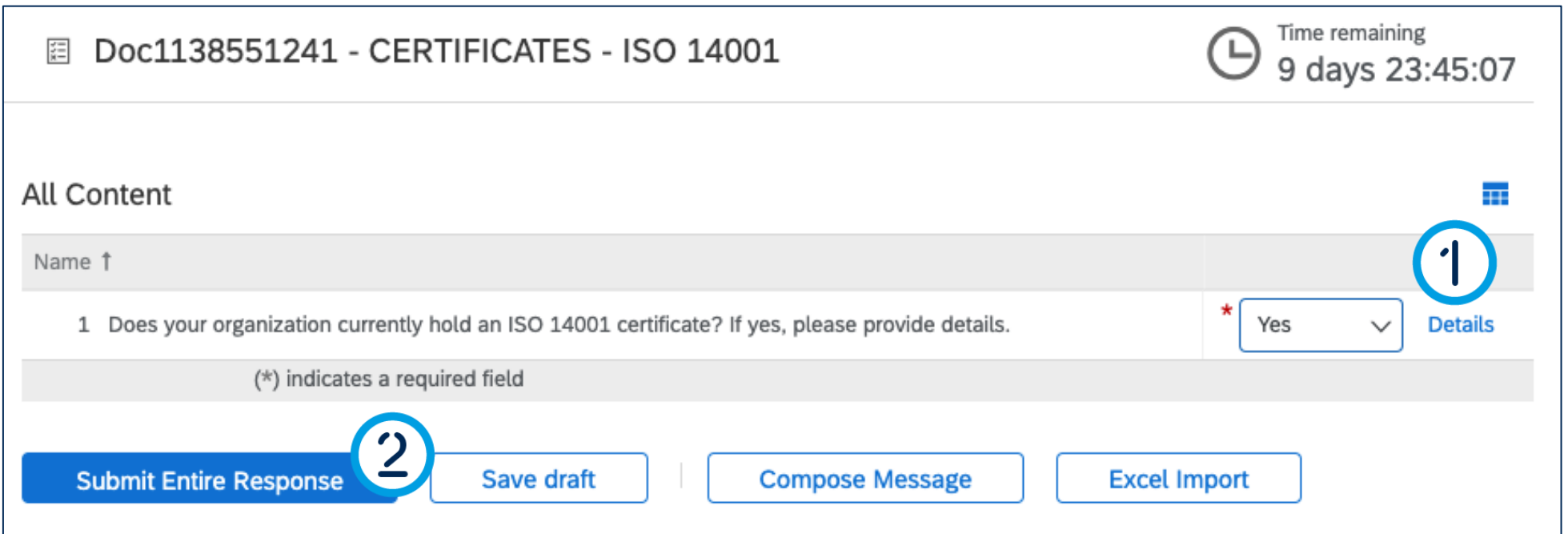

**If Yes: See page # 60 If No: See page # 61**

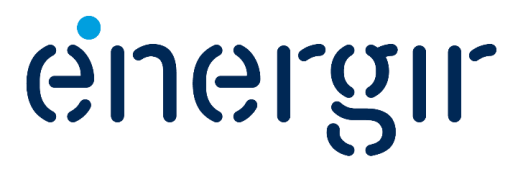

#### **Step 2: Confirm the requirement**

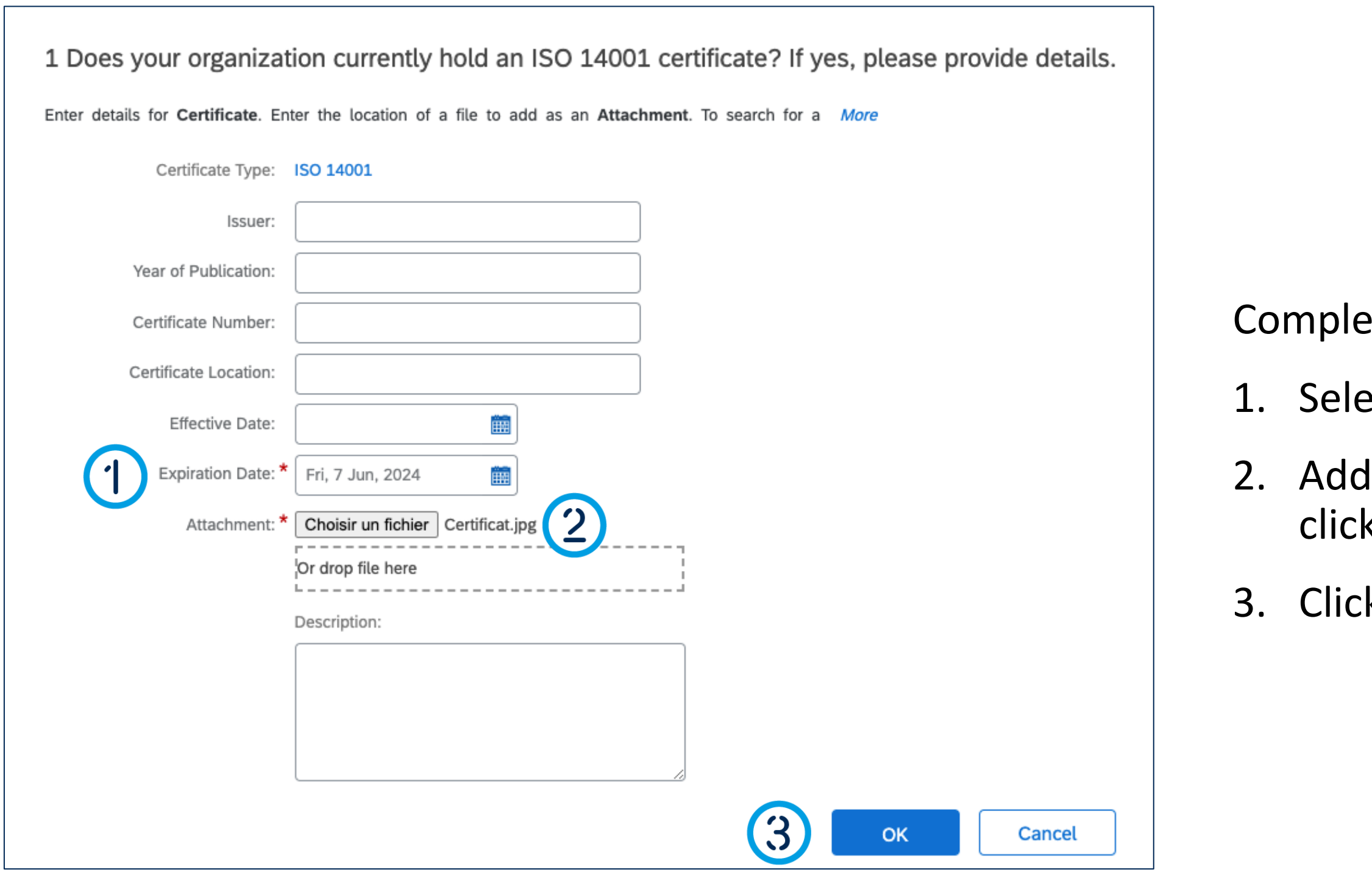

### Complete the questionnaire

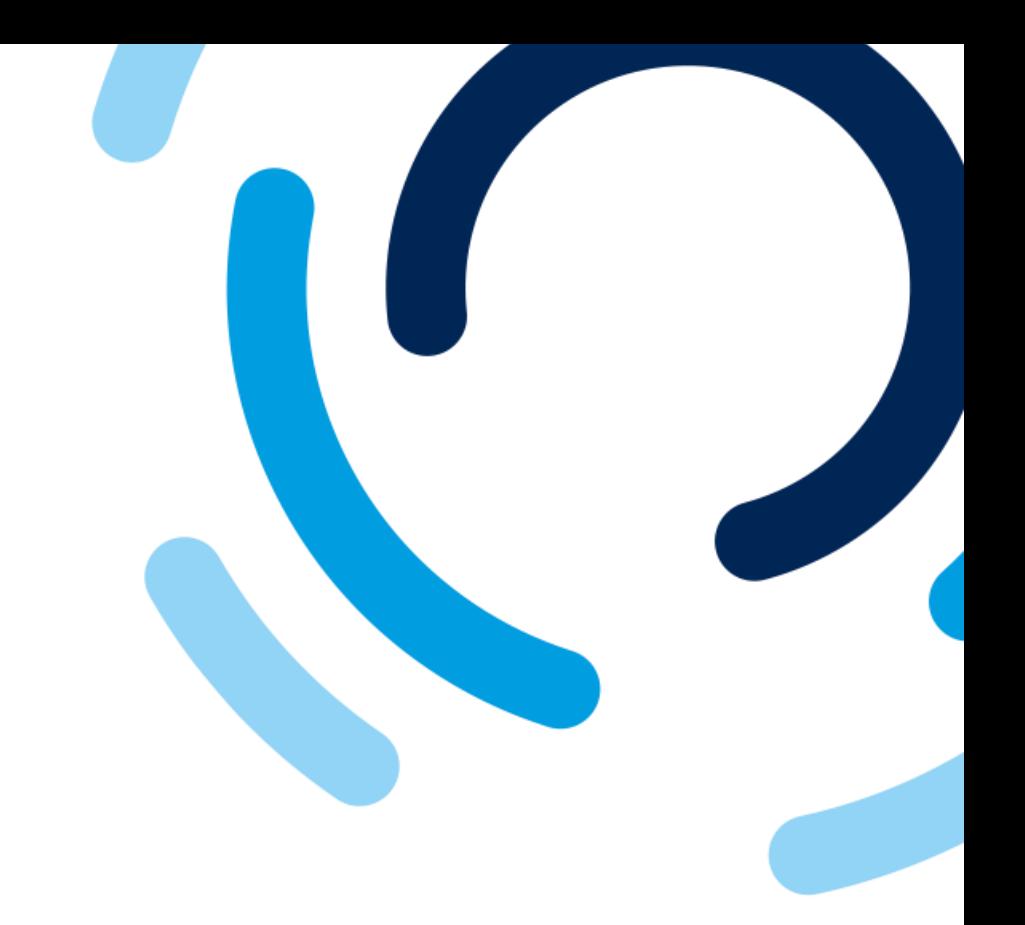

- ete the following field:
- **ect the Expiration date.**
- the justification document by king on **Add a file**.

............

 $k$  OK.

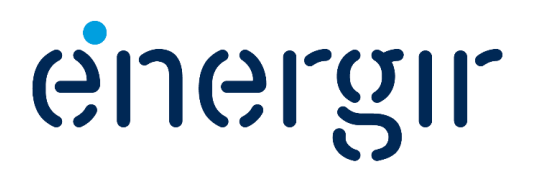

#### **Step 3: Submit the questionnaire**

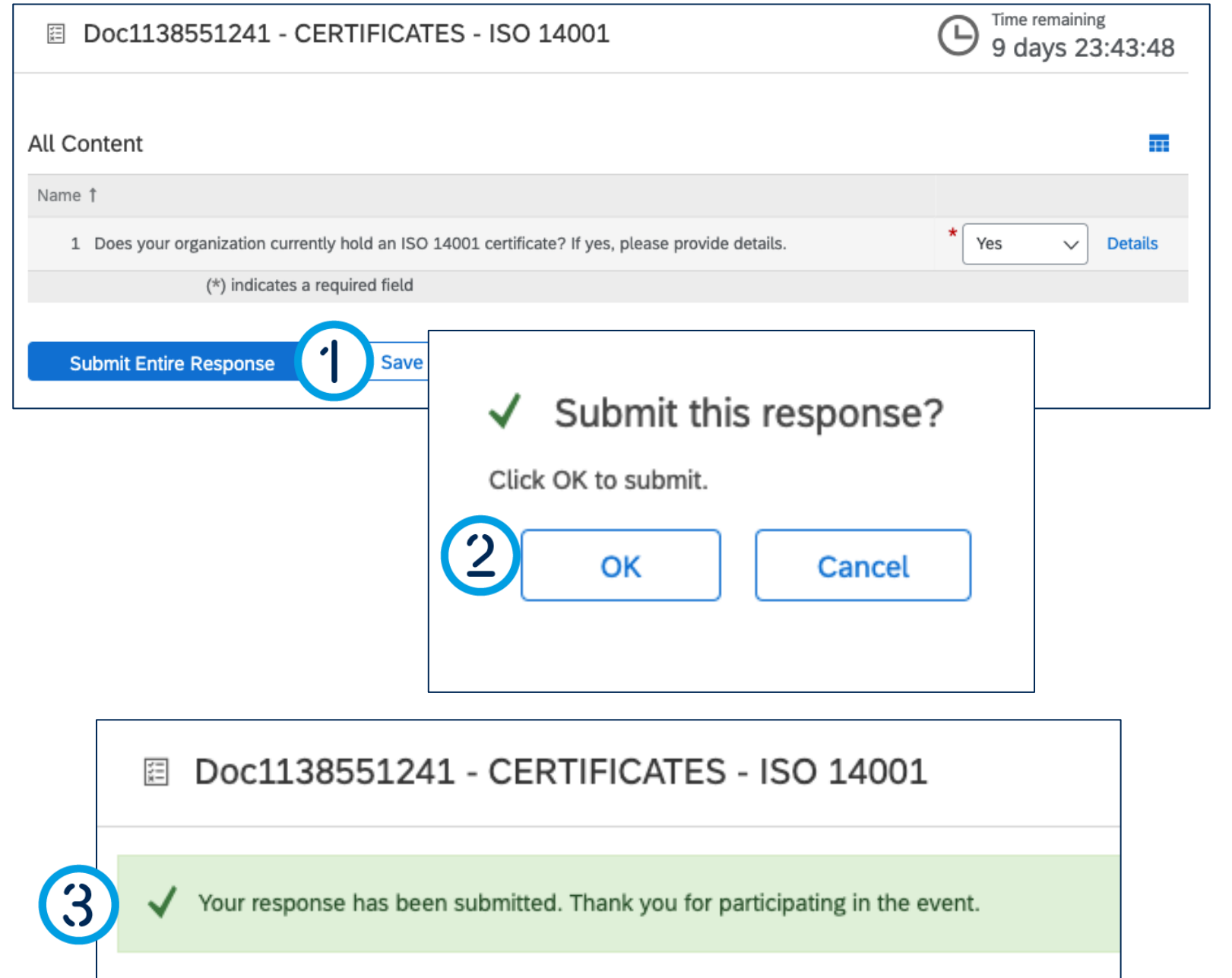

### Complete the questionnaire

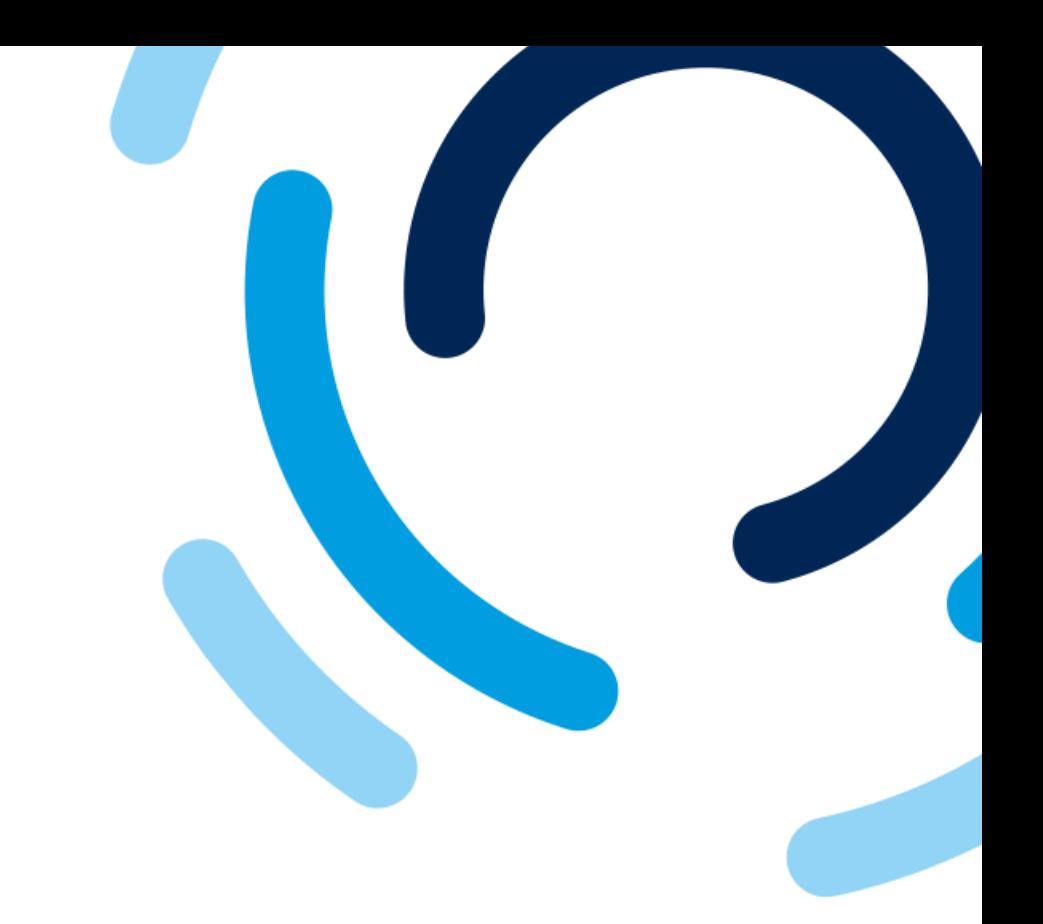

1. Once you have reviewed the questionnaire, click **Submit entire** 

2. The **Submit this response**  window appears, click **OK**.

- **response**.
- 
- submitted.

3. A message is displayed to confirm that the questionnaire has been

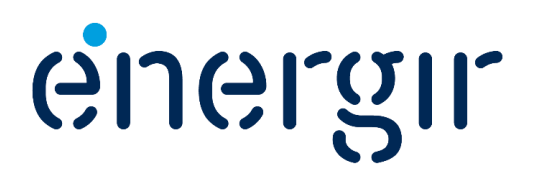

#### **Step 4: Check the status**

### Complete the questionnaire

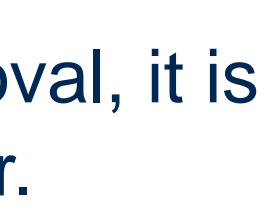

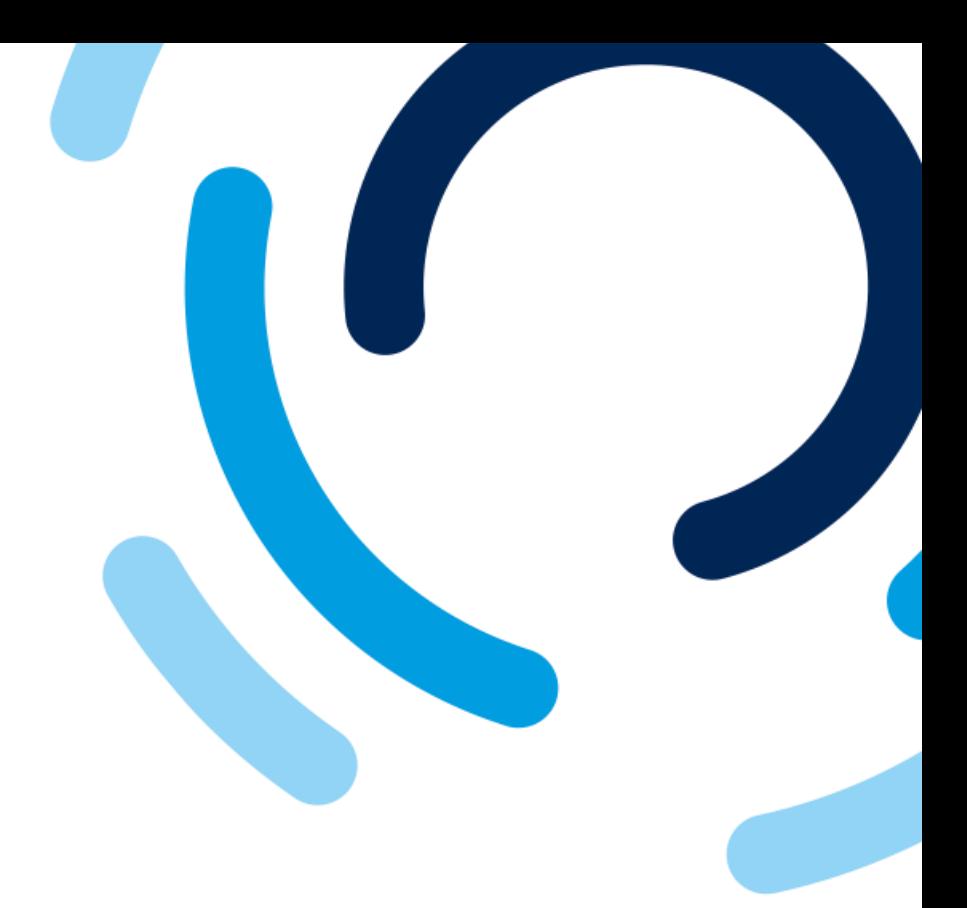

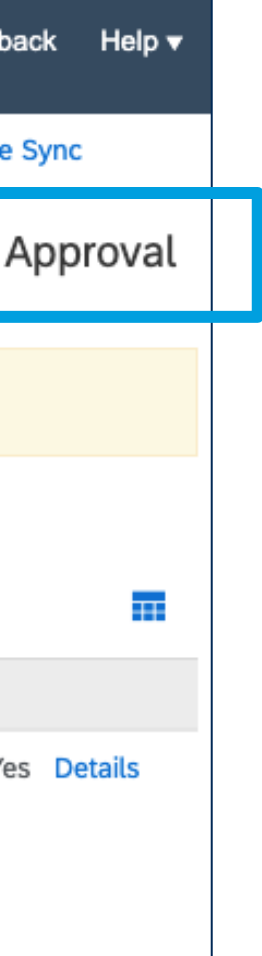

The status of this questionnaire is **Pending Approval**. Before approval, it is not possible to make any changes unless invited to do so by Energir.

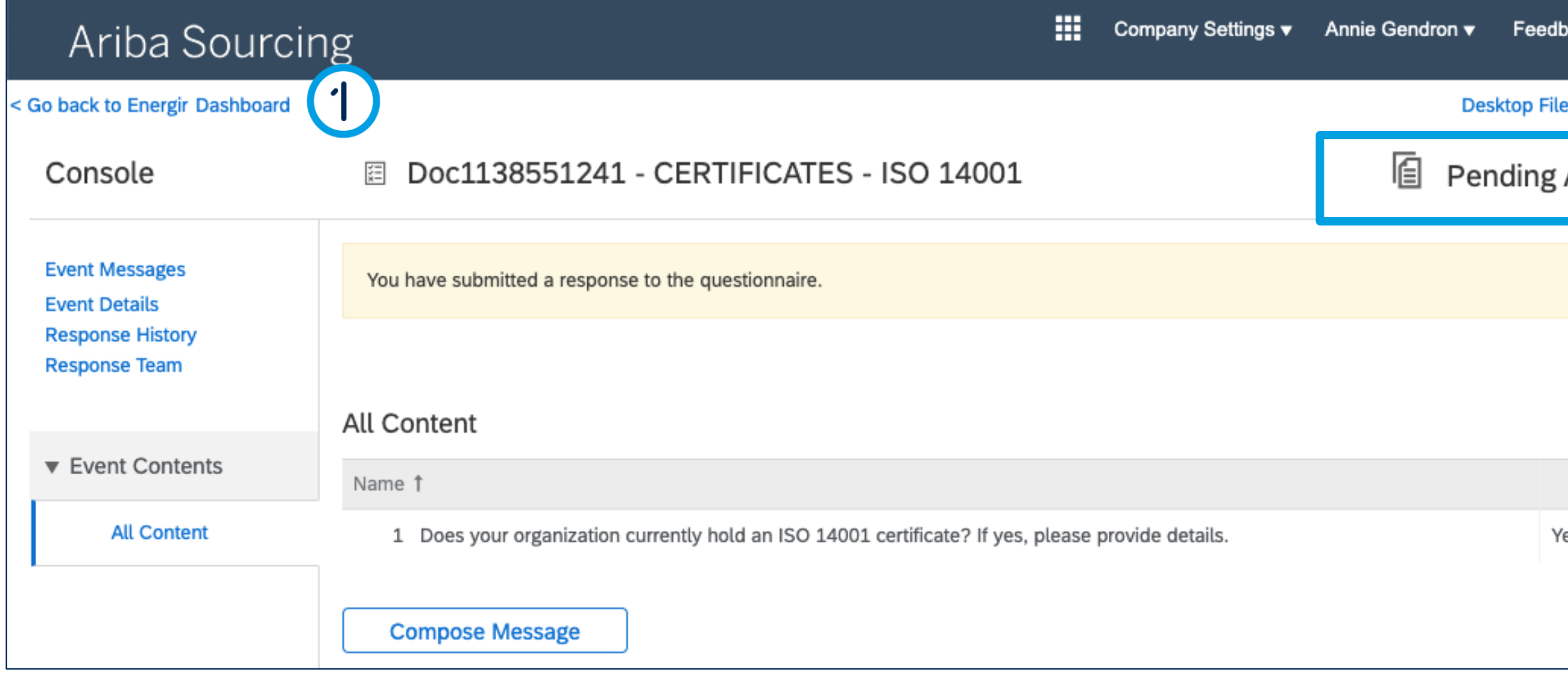

### 1. To return to the dashboard, click **Go back to Energir dashboard**.

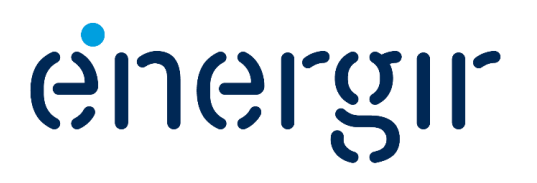

### Complete the questionnaire

#### **Step 4: Check the status**

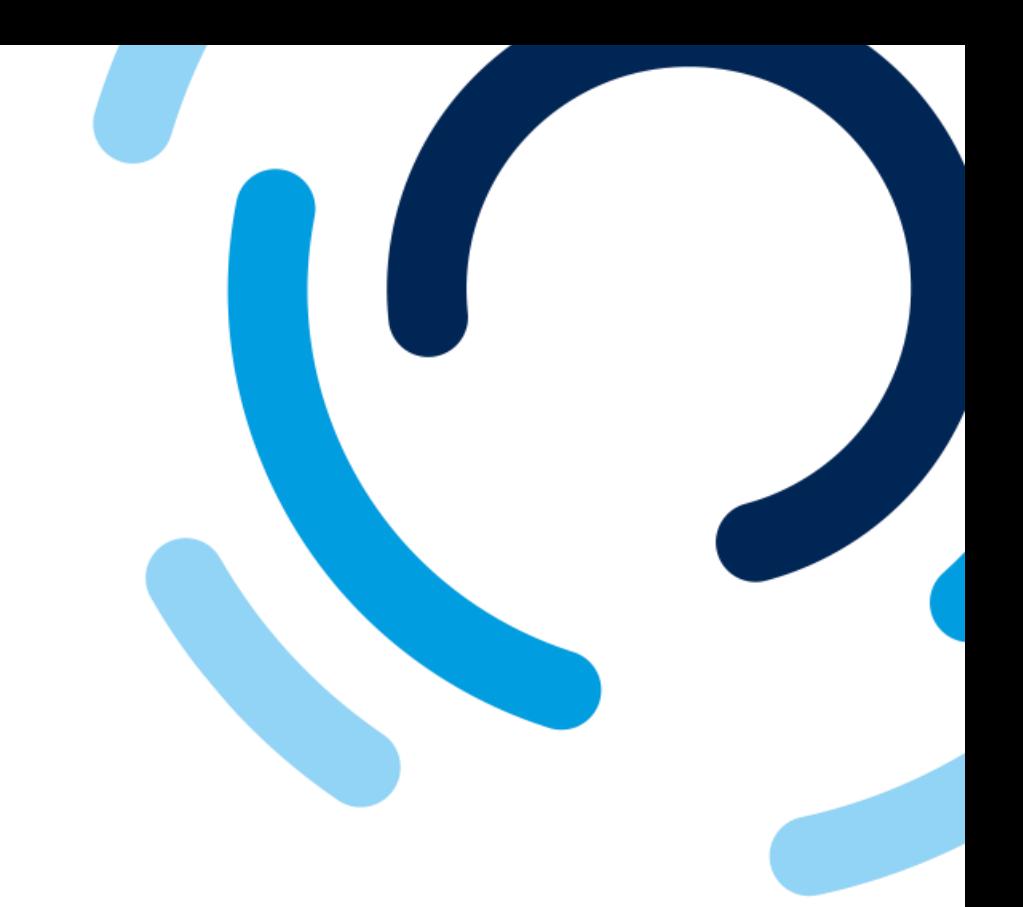

#### In the **Questionnaires** section, you can view the status of each questionnaire submitted.

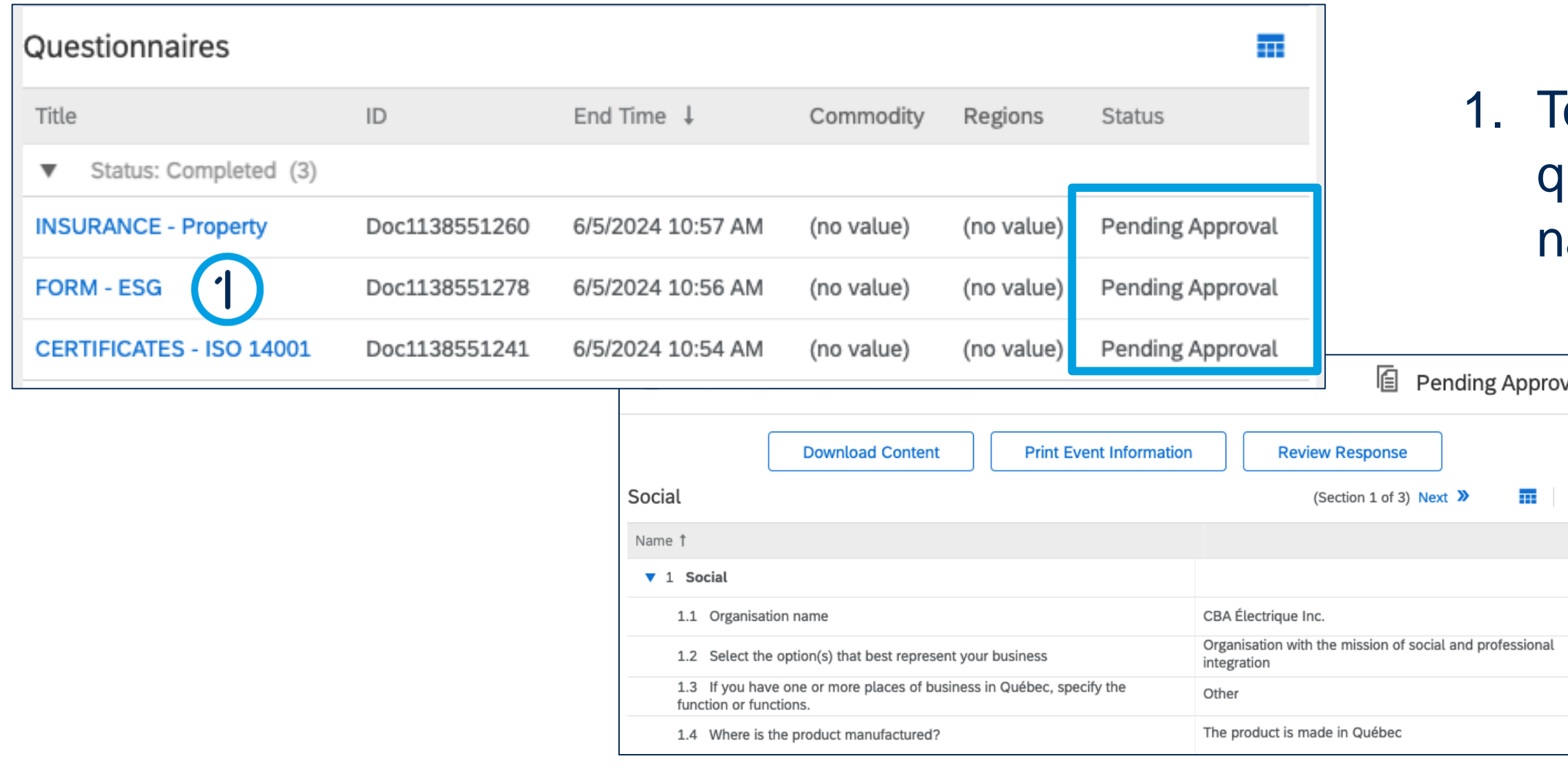

To view the details of a questionnaire, click the name of the questionnaire.

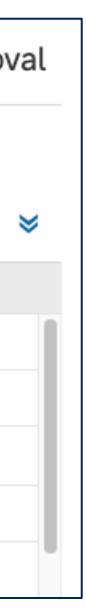

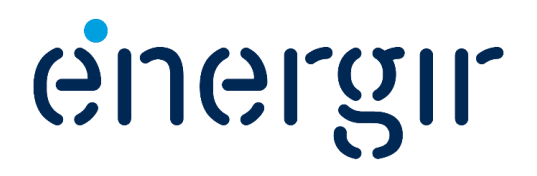

# Questionnaire Review and Approval

During the review and approval phases, internal stakeholders may ask you to make changes or additions to the questionnaires.

If this is the case, the contact entered in the supplier profile will receive an e-mail notification with the requested changes or additions.

You can make these changes in your profile on the SAP Business Network.

## Important Information

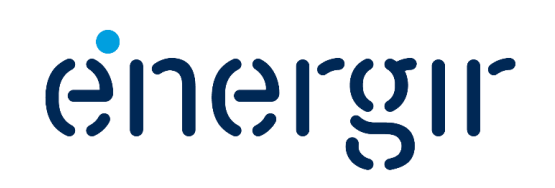

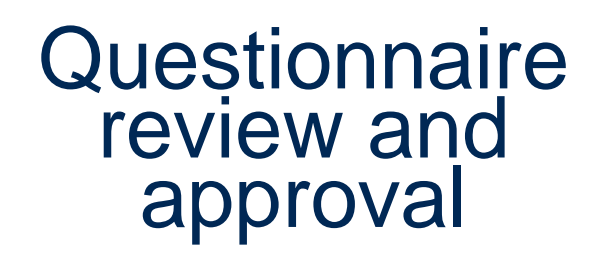

Énergir's internal stakeholders complete the process steps associated with them.

You may need to make changes or additions to the submitted questionnaires.

2

#### **Step 1: Access the questionnaire**

**FORM - ESG** 

**CERTIFICATES - ISO 14001** 

 $\overline{2}$ 

### Modify the questionnaire

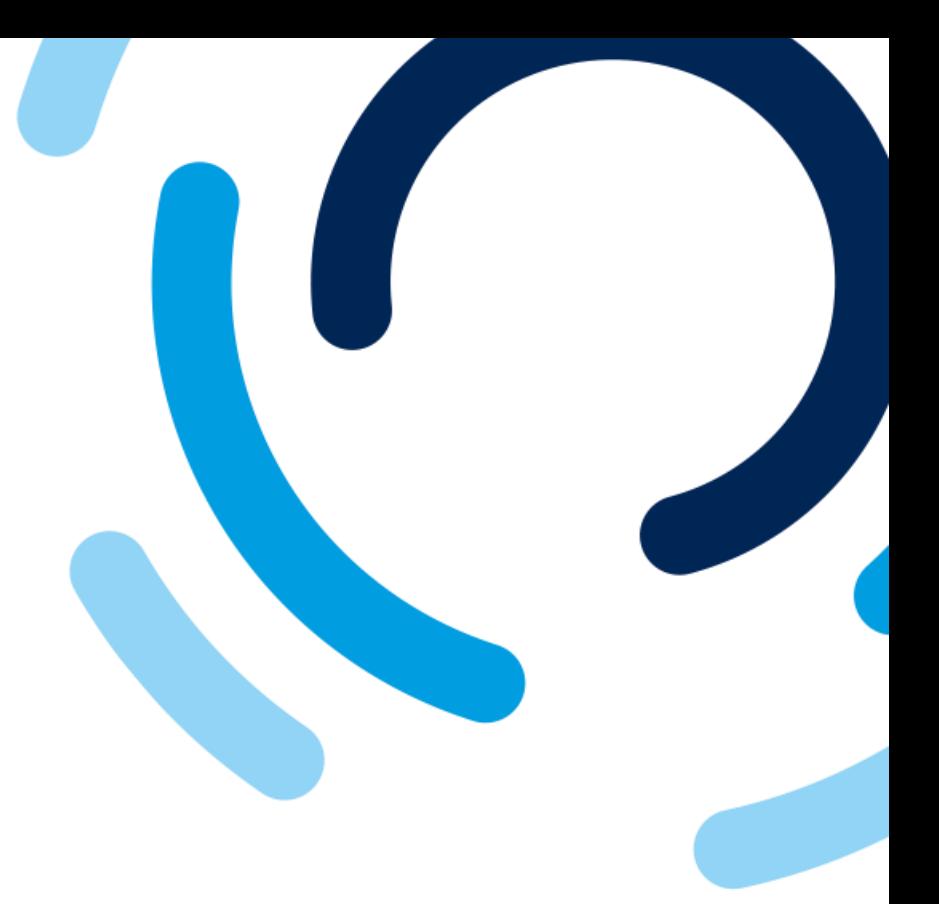

### cation click the

### **naire** with the **submission** in the

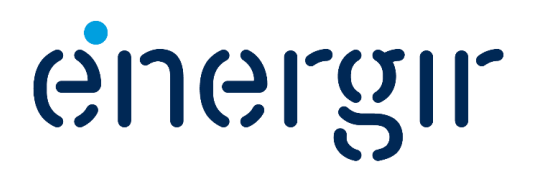

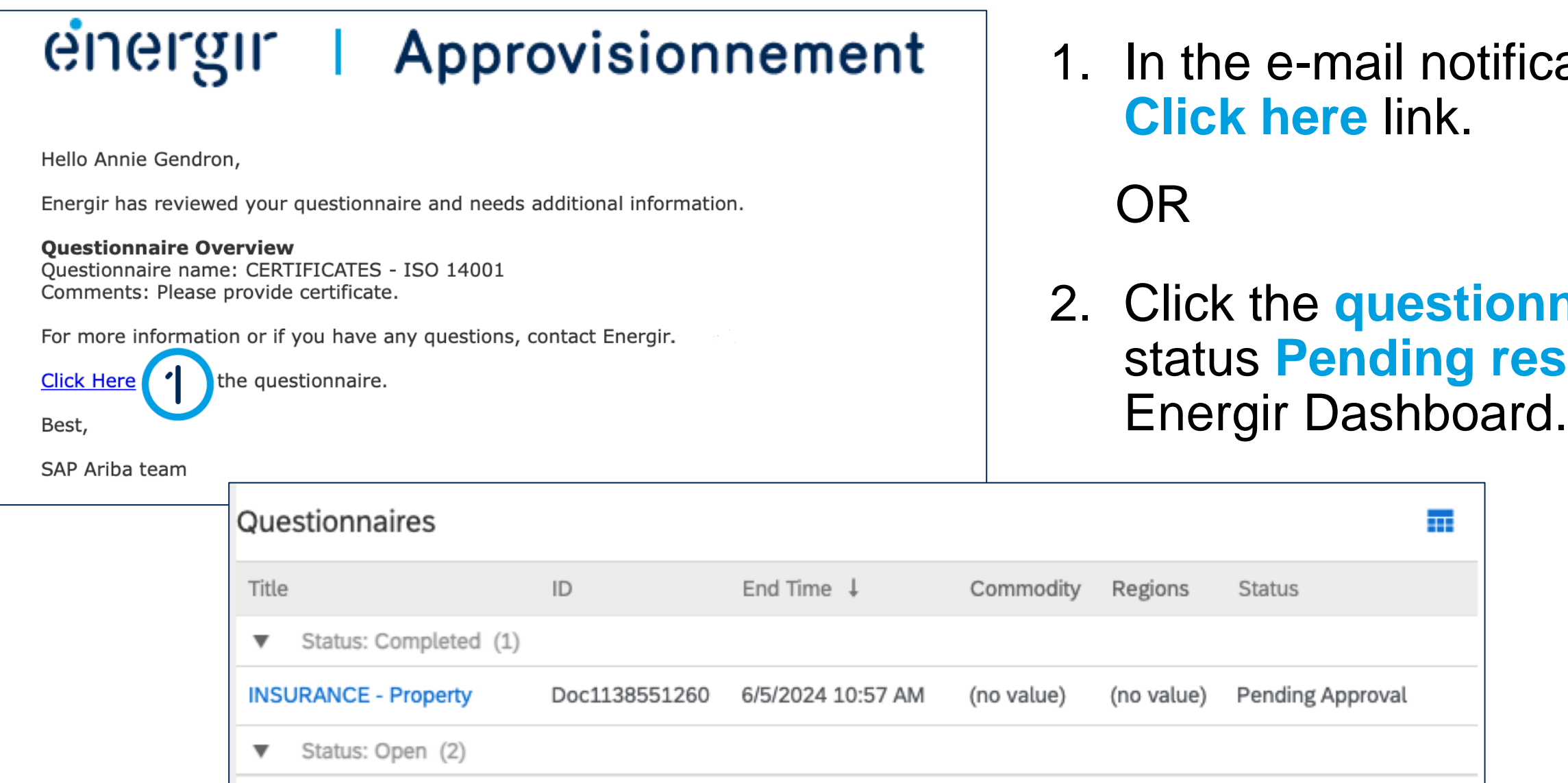

6/5/2025 11:09 AM

6/15/2024 11:09 AM

(no value)

(no value)

(no value)

(no value

Approved

Pending Resubmission

Doc1138551278

Doc1138551241

### **Step 2: Modify the questionnaire**

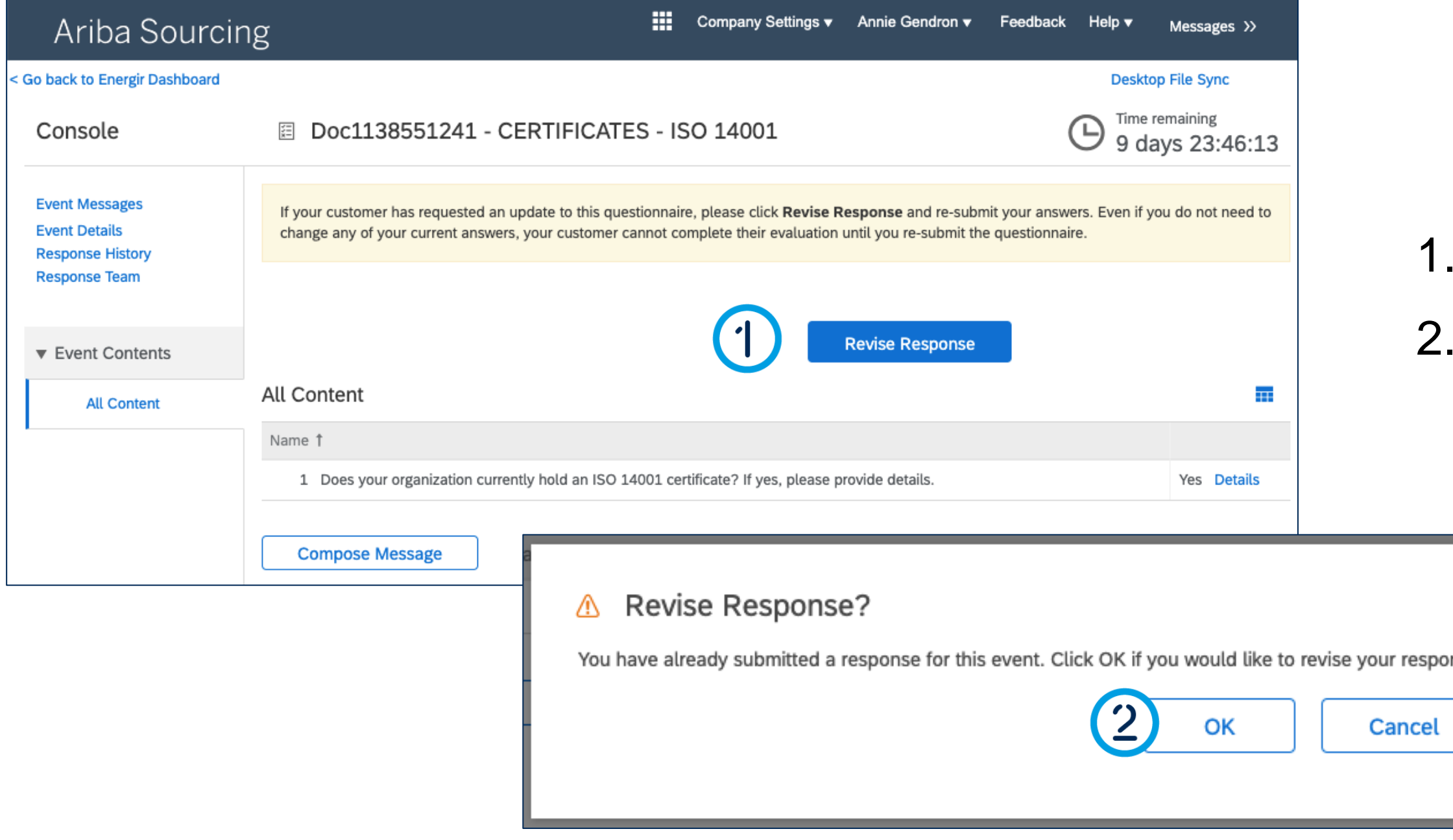

### Modify the questionnaire

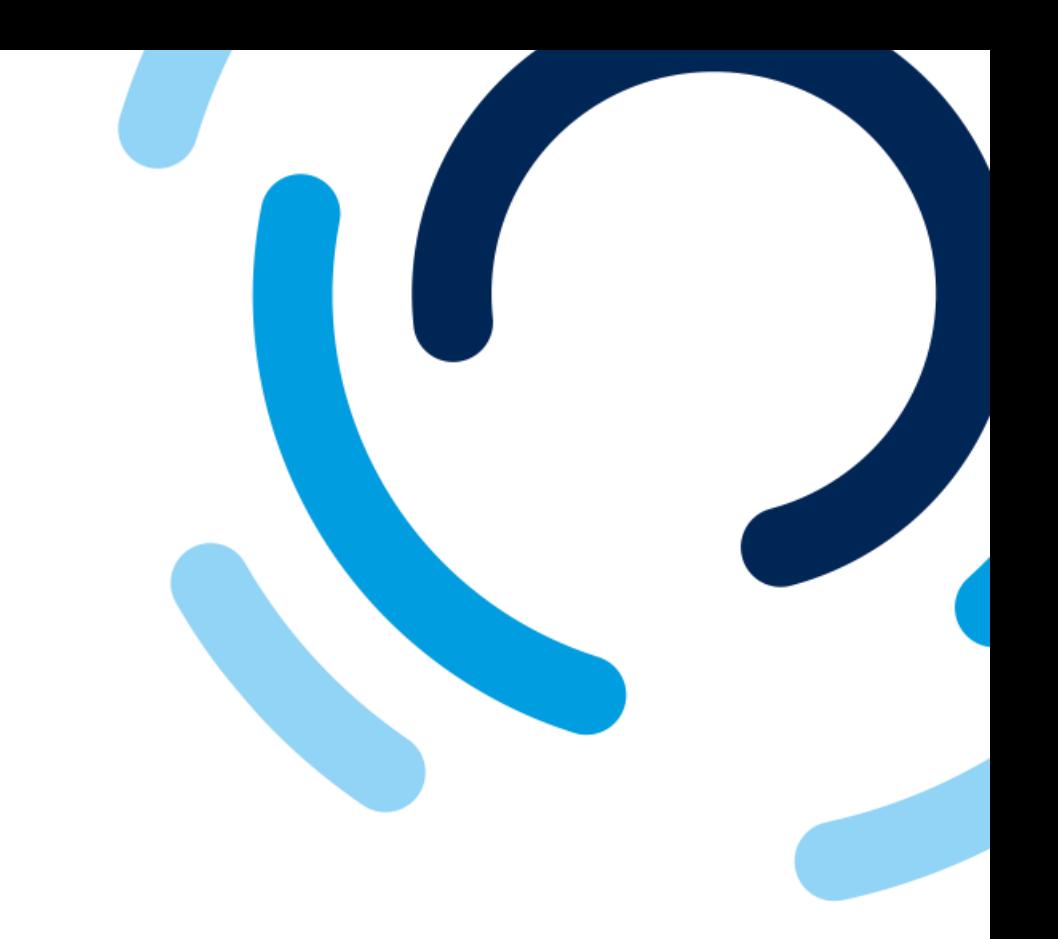

### 1. Click **Revise response.** 2. Click **OK.**

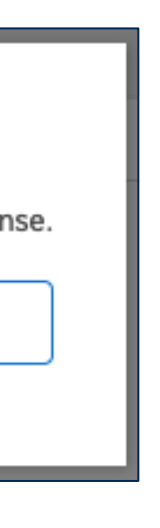

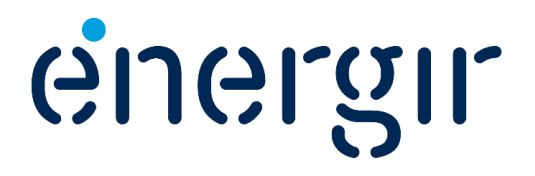

. . . . . . . . . . . .

### **Step 2: Modify the questionnaire**

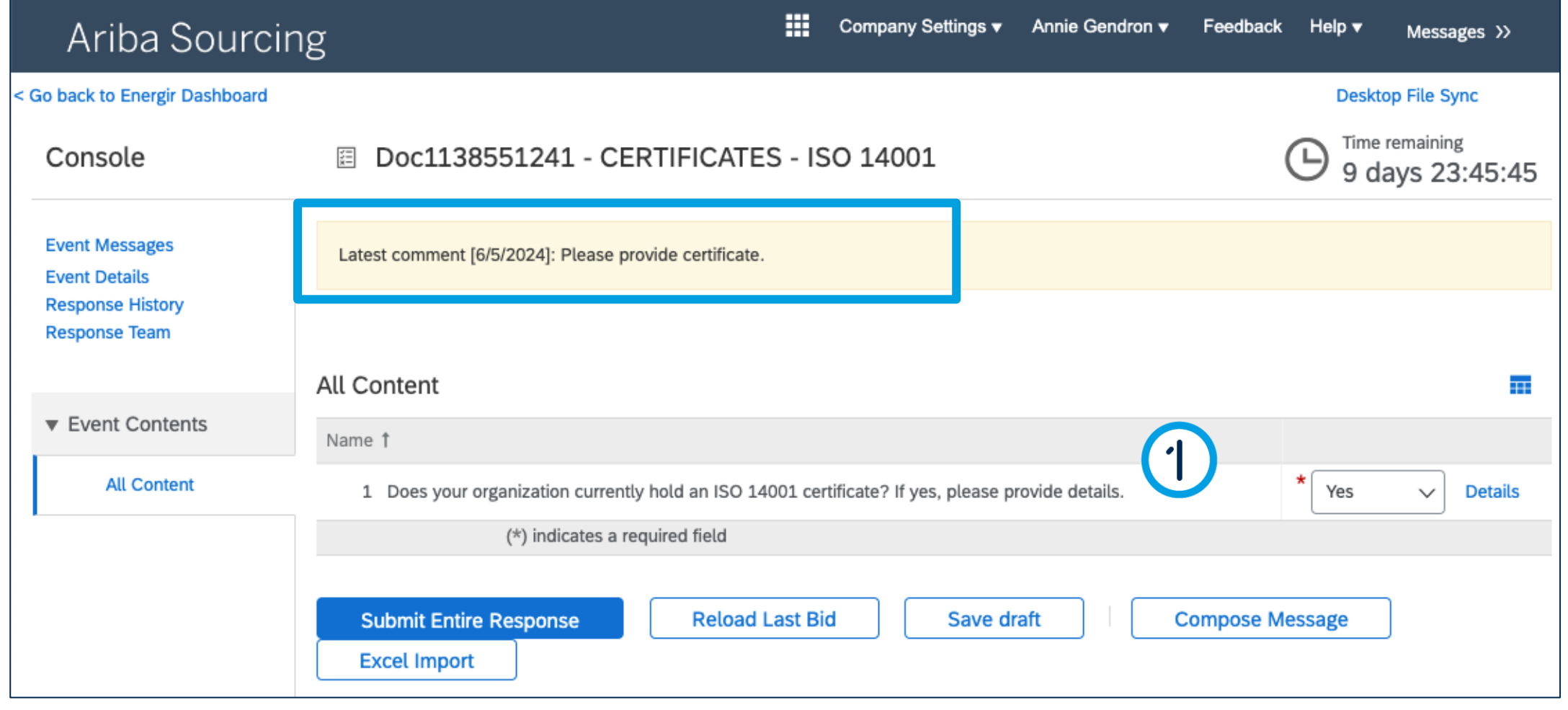

### Modify the questionnaire

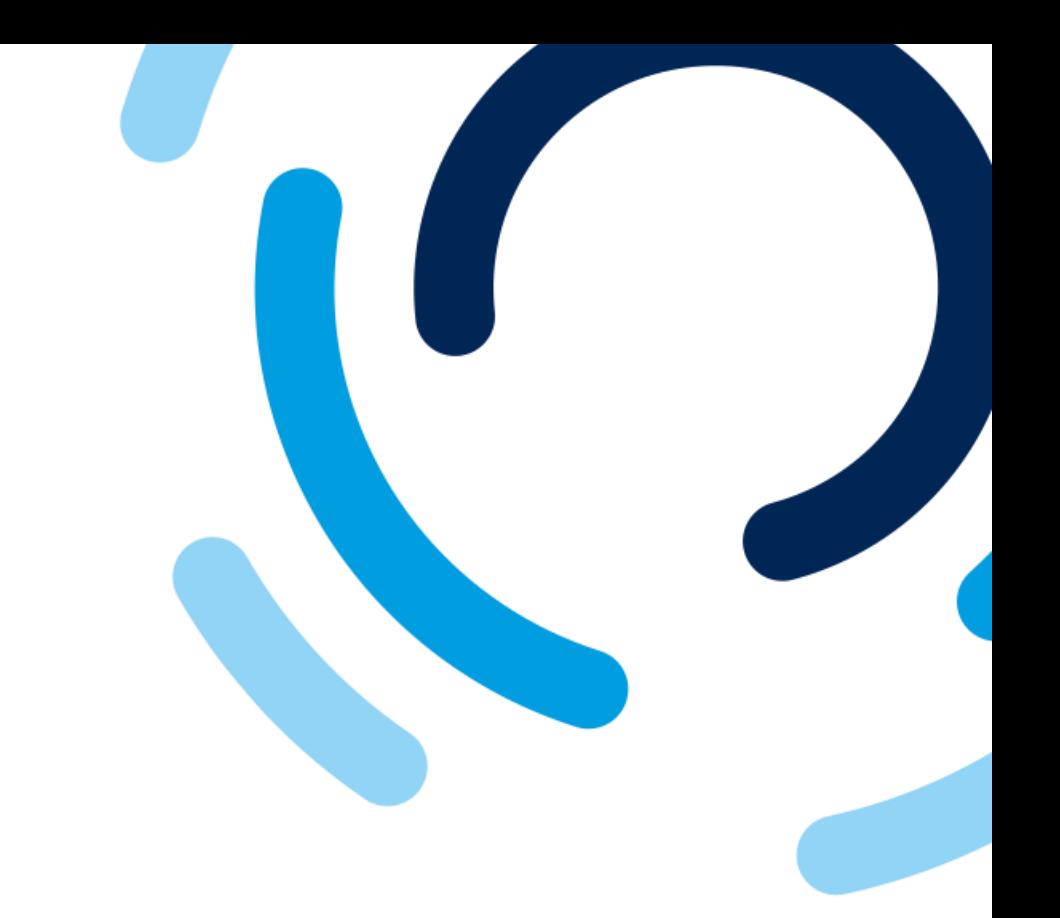

energir

The yellow bar displays a comment indicating any changes or additions to be made to the questionnaire.

1. Make the necessary corrections.

### **Step 3: Submit the modified questionnaire**

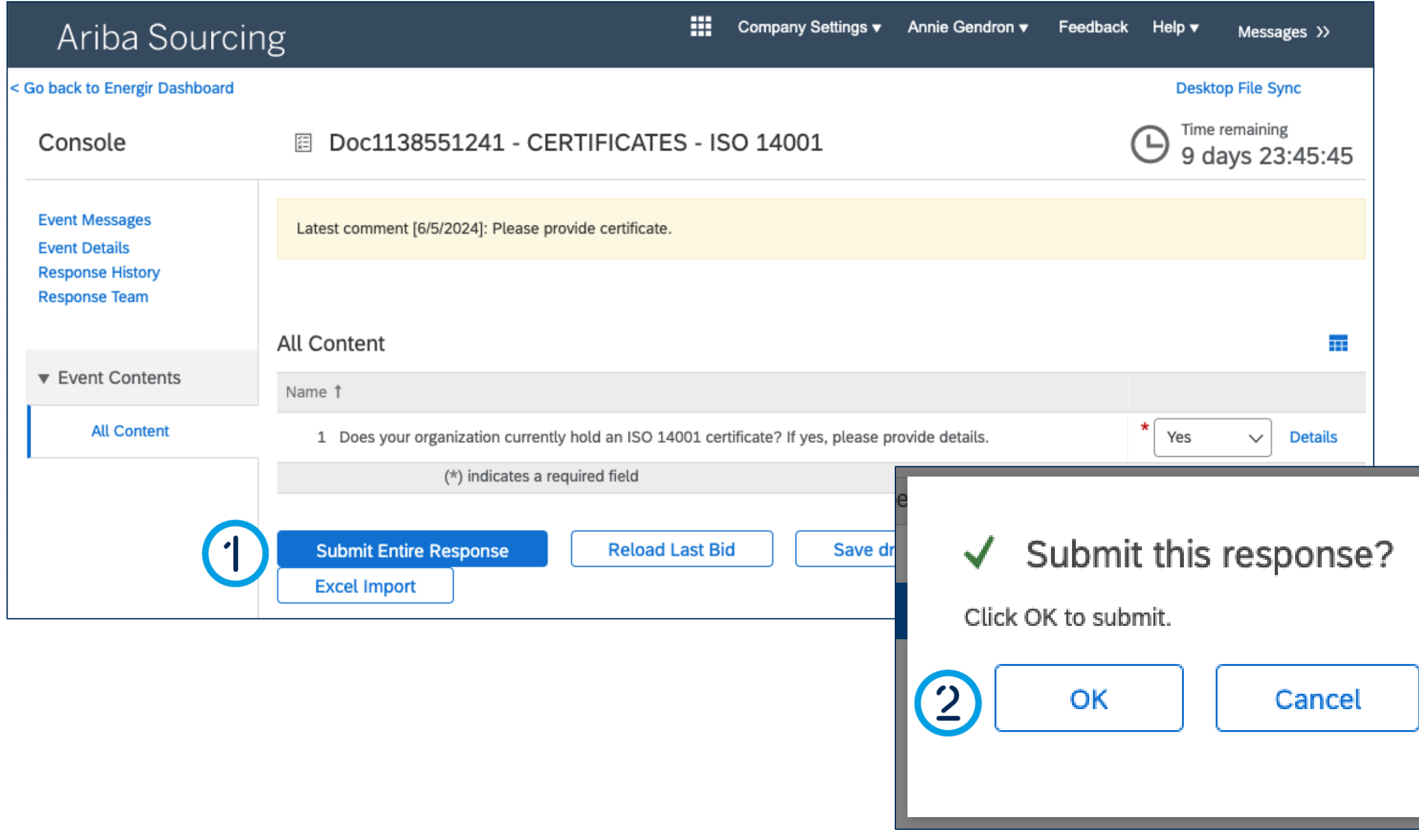

### Modify the questionnaire

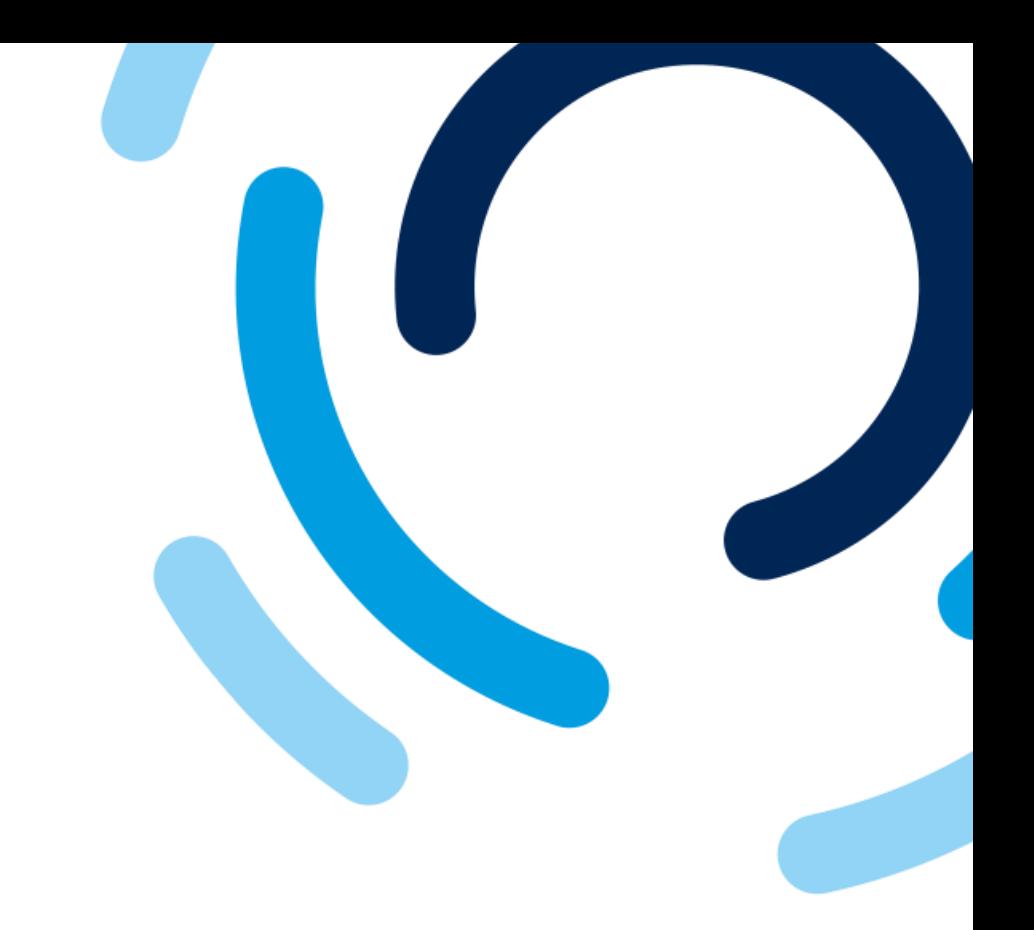

### 1. Click **Submit entire response.**

2. Click **OK.**

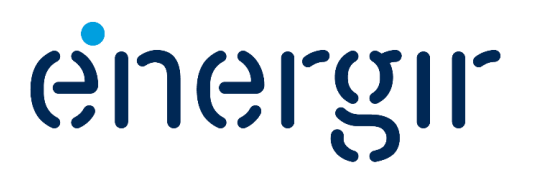

#### **Step 4: Check the status**

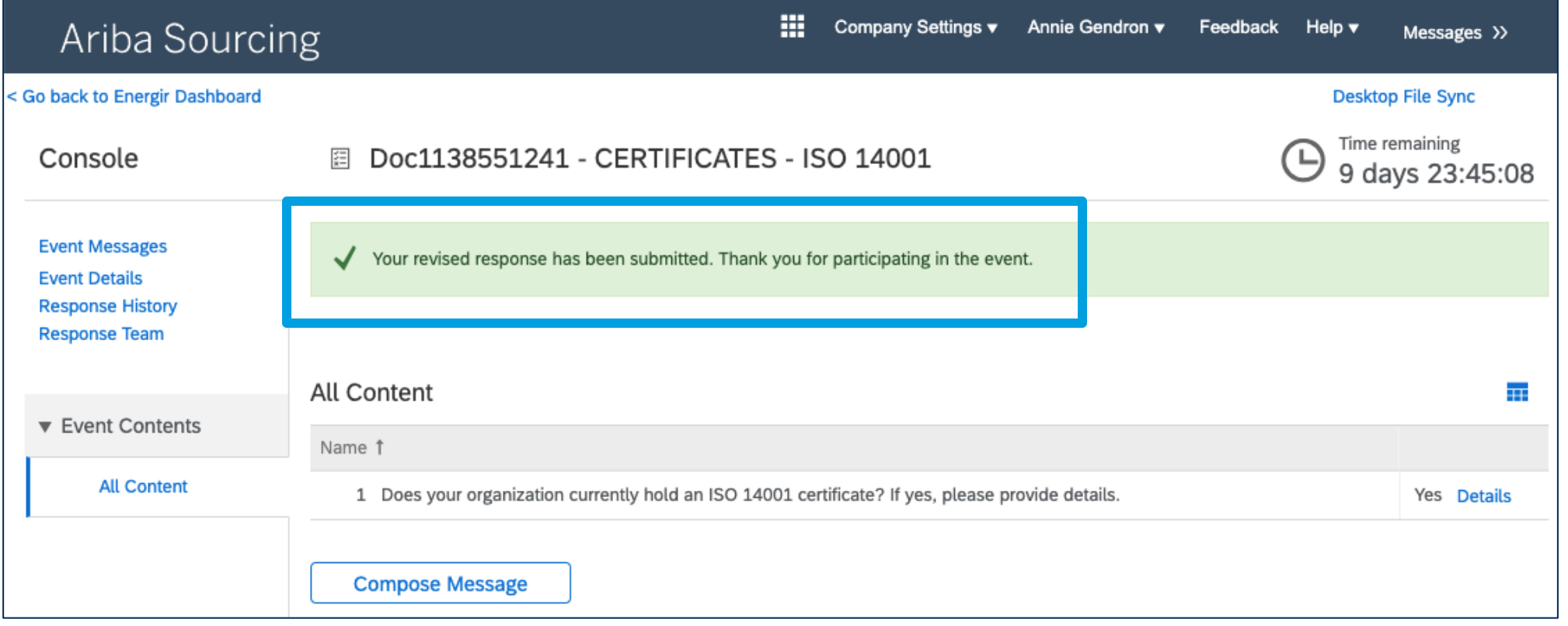

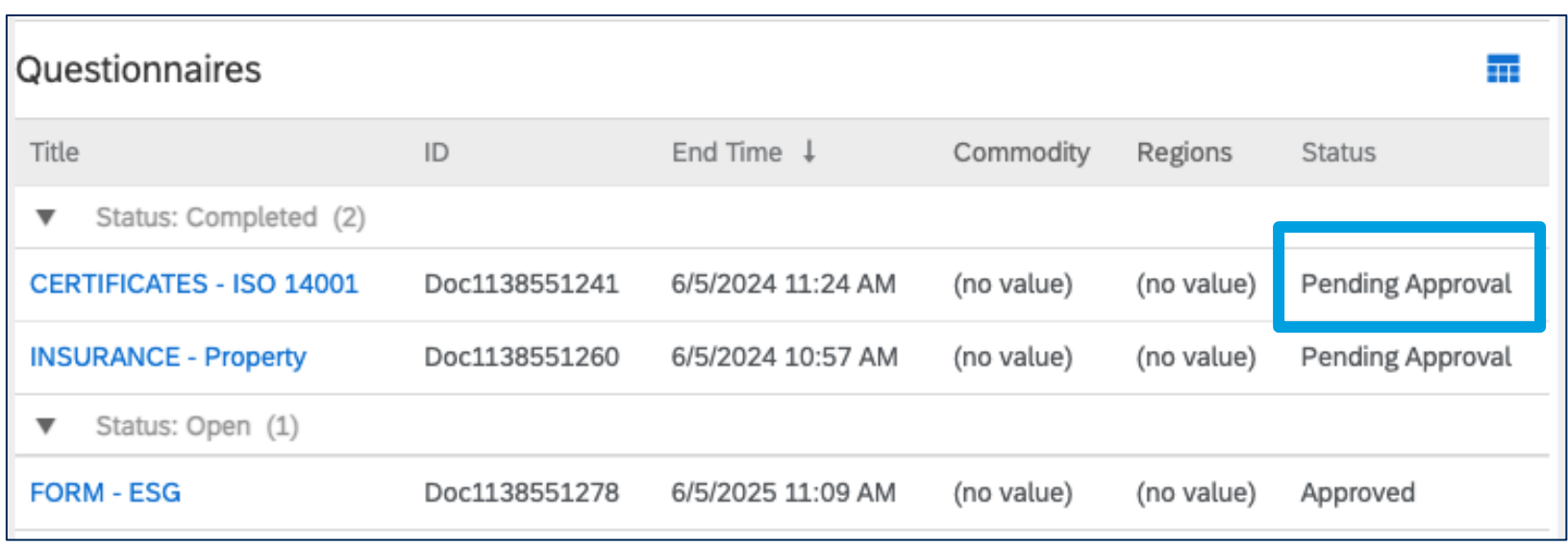

### Modify the questionnaire

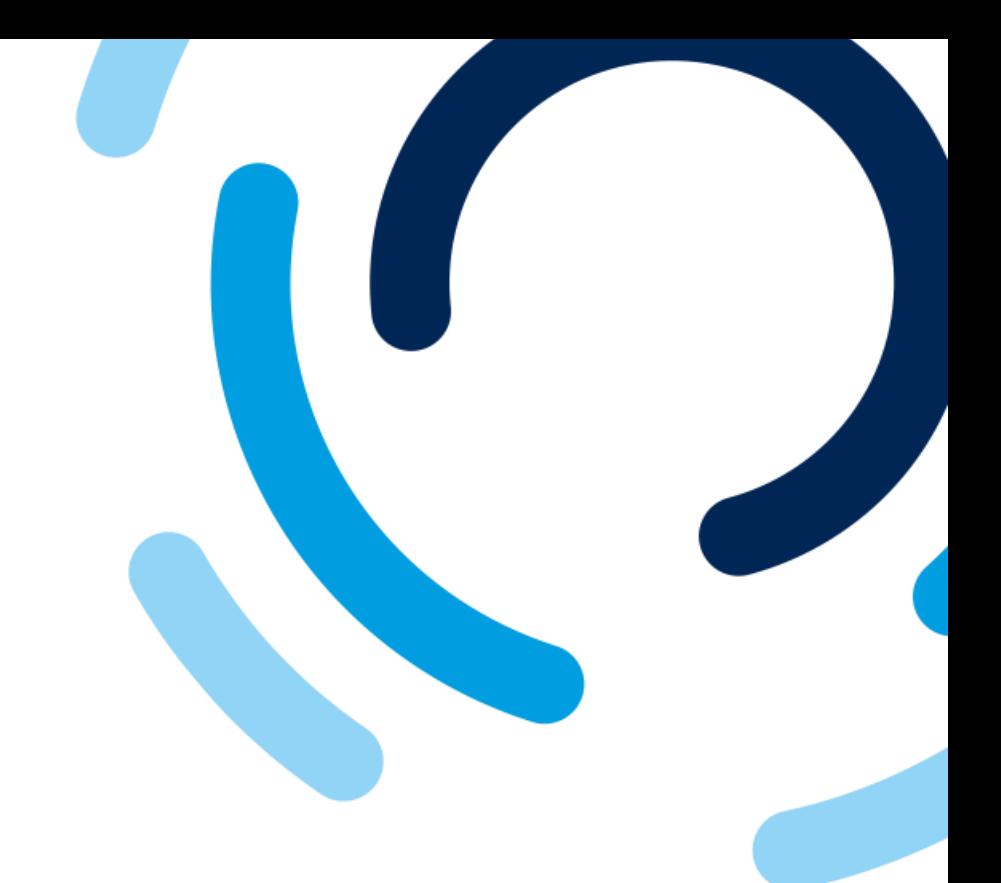

#### The revised questionnaire has been submitted.

### The questionnaire status is **Pending Approval.**

. . . . . . . . . . . . .

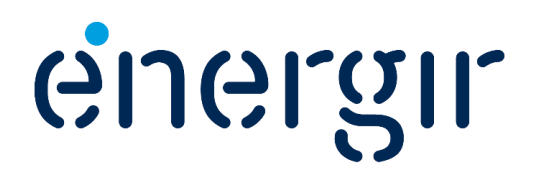

### **Step 5: Receive the approval notification**

### energir | Approvisionnement

Hello Annie Gendron,

Energir has approved the questionnaire that you completed.

**Questionnaire Overview** Questionnaire name: FORM - ESG

You'll be notified if any other tasks require your attention.

### Modify the questionnaire

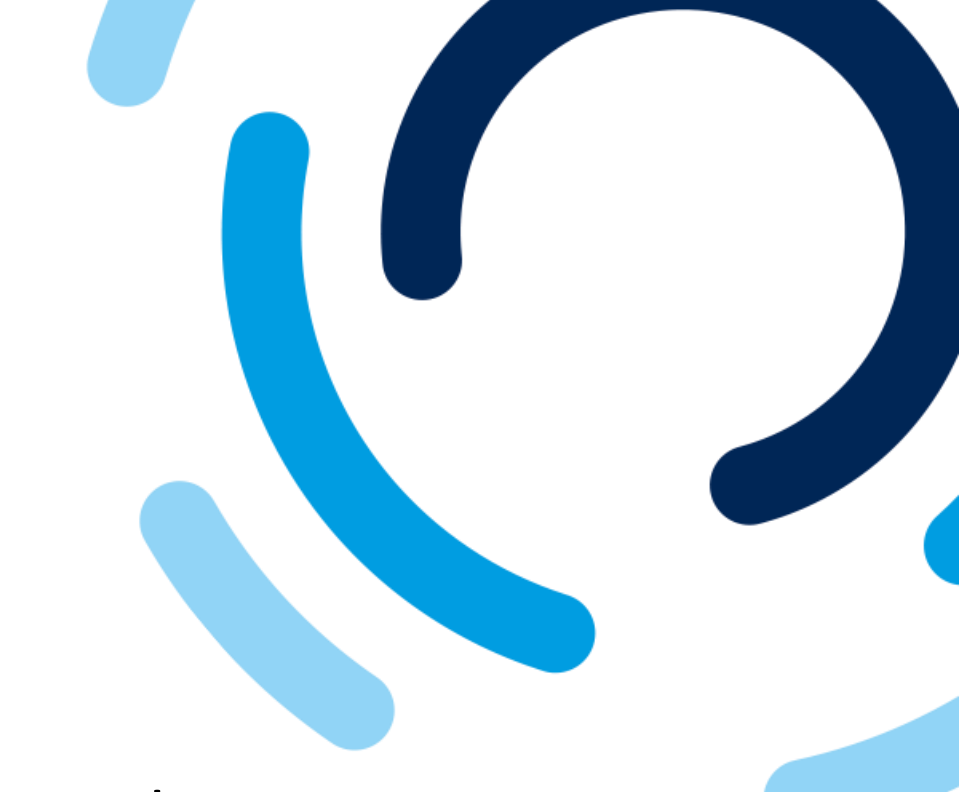

#### Once the questionnaire is approved, the main contact receives an e-mail

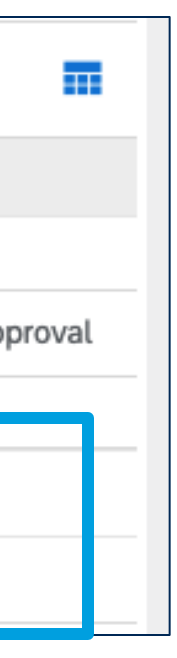

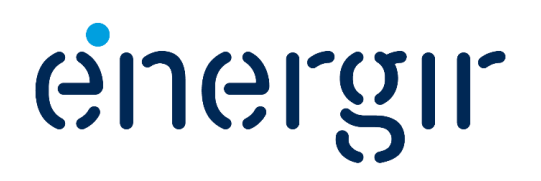

notification.

In SAP Business Network, the status is set to **Approved**.

Best,

SAP Ariba team

#### Questionnaires

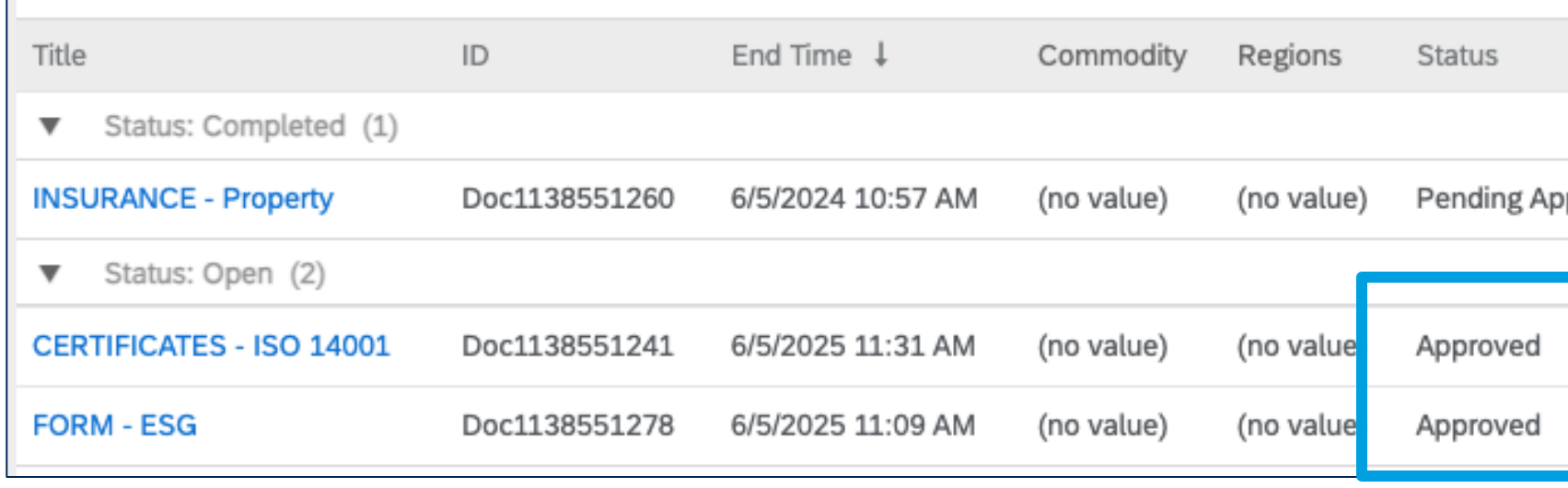

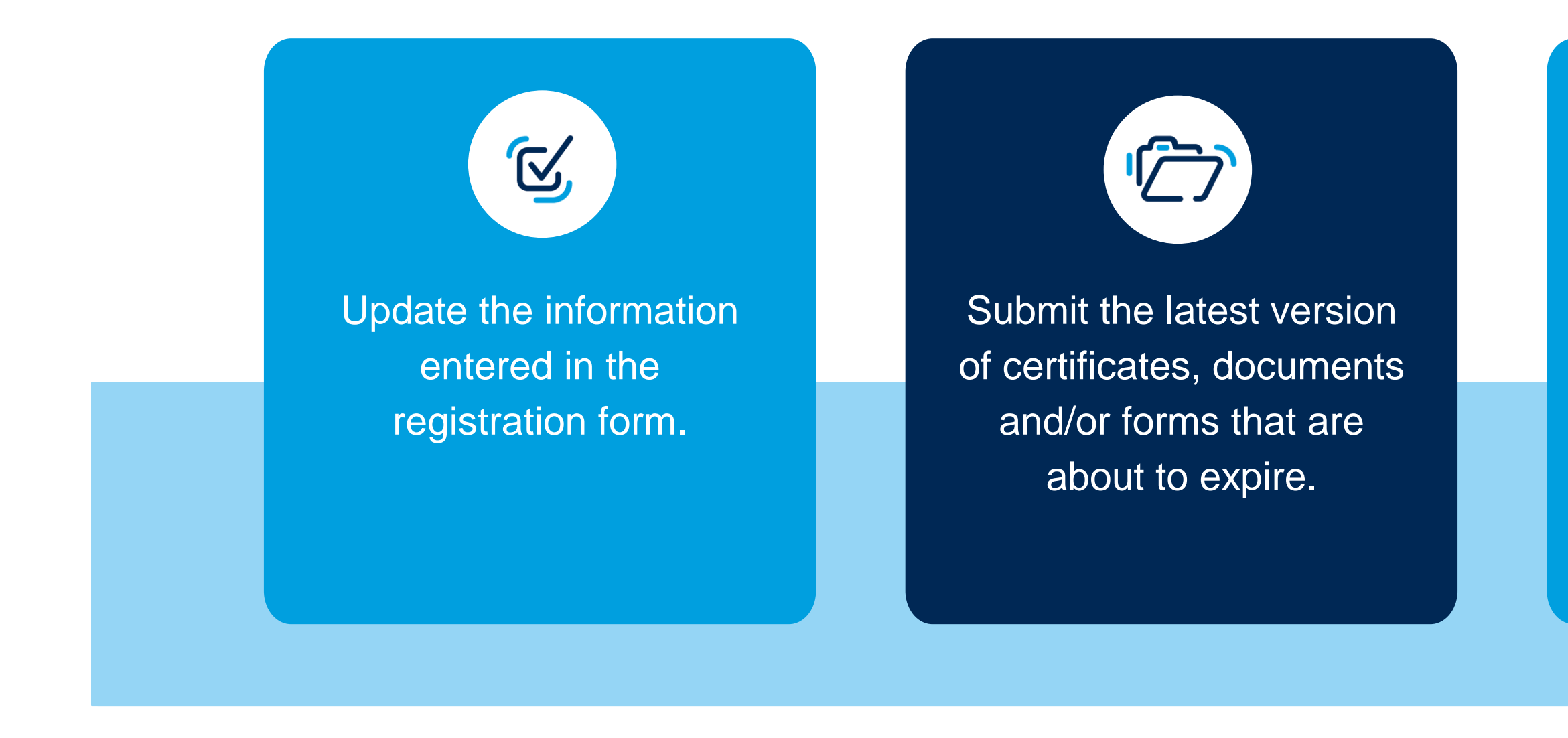

# Manage Supplier Profile

When the supplier is integrated into the supplier management system, it is the supplier's responsibility to keep the information on the registration form, as well as the documents, certificates and/or forms, up to date.

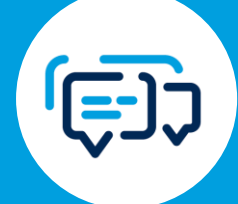

Configure parameters for notifications sent by the SAP Business Network.

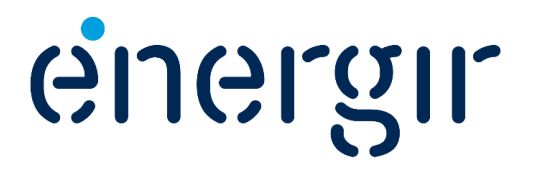
Once the registration process has been completed (registered status), the supplier can make changes to the registration form at any time.

In SAP Business Network, click **Supplier Registration Questionnaire**.

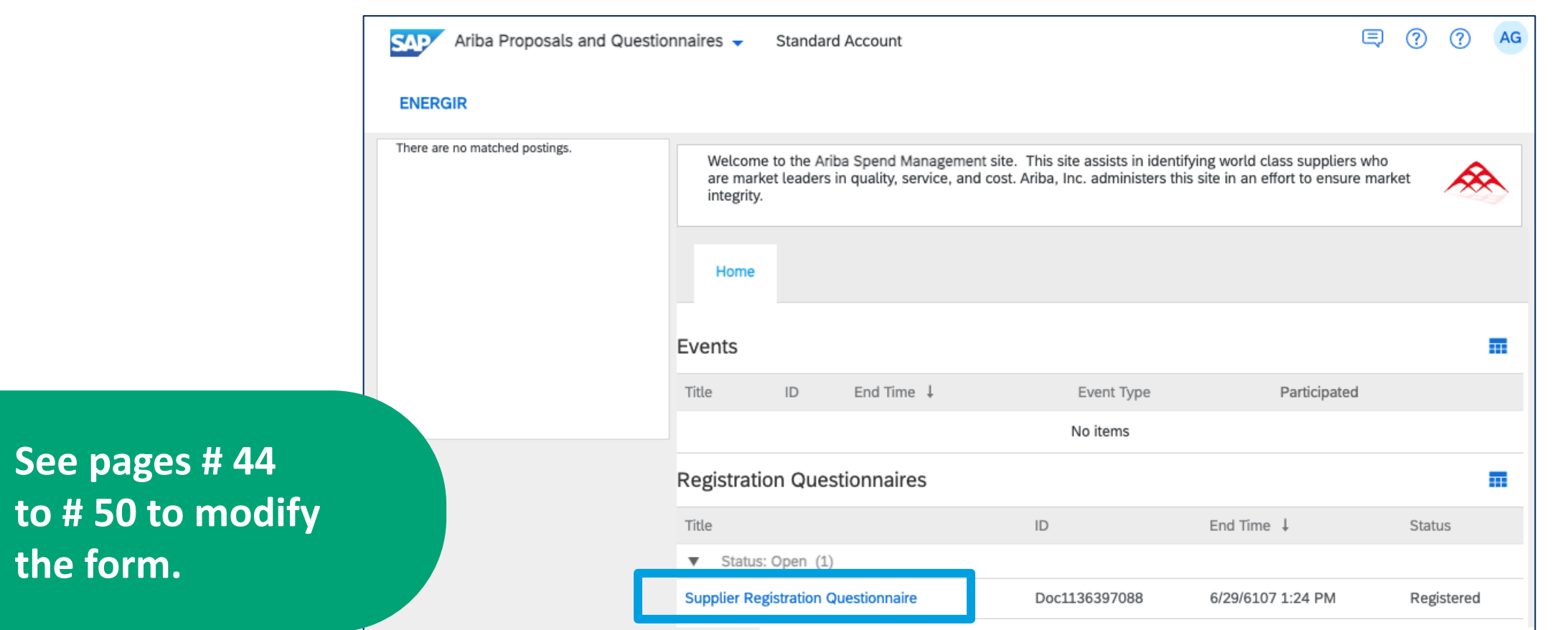

# Update the Registration Form

Submission of this new version of the registration form triggers an approval process for Energir to review the changes.

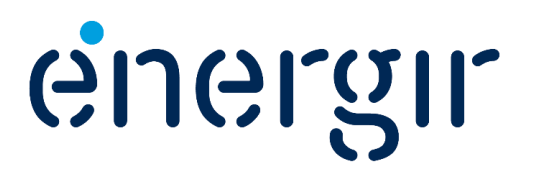

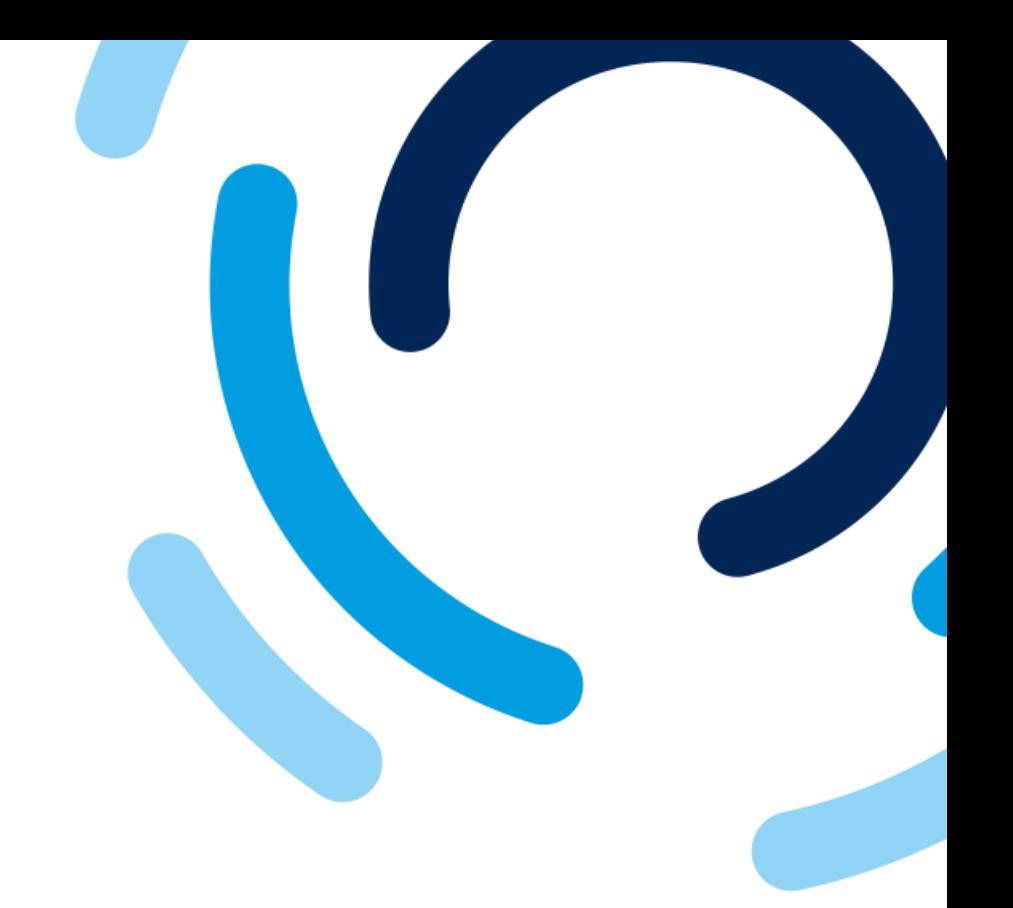

There are two options for accessing expired questionnaires:

- In the notification e-mail, click **Click here**.
- In the dashboard, click the questionnaire with the **Expiring** status.

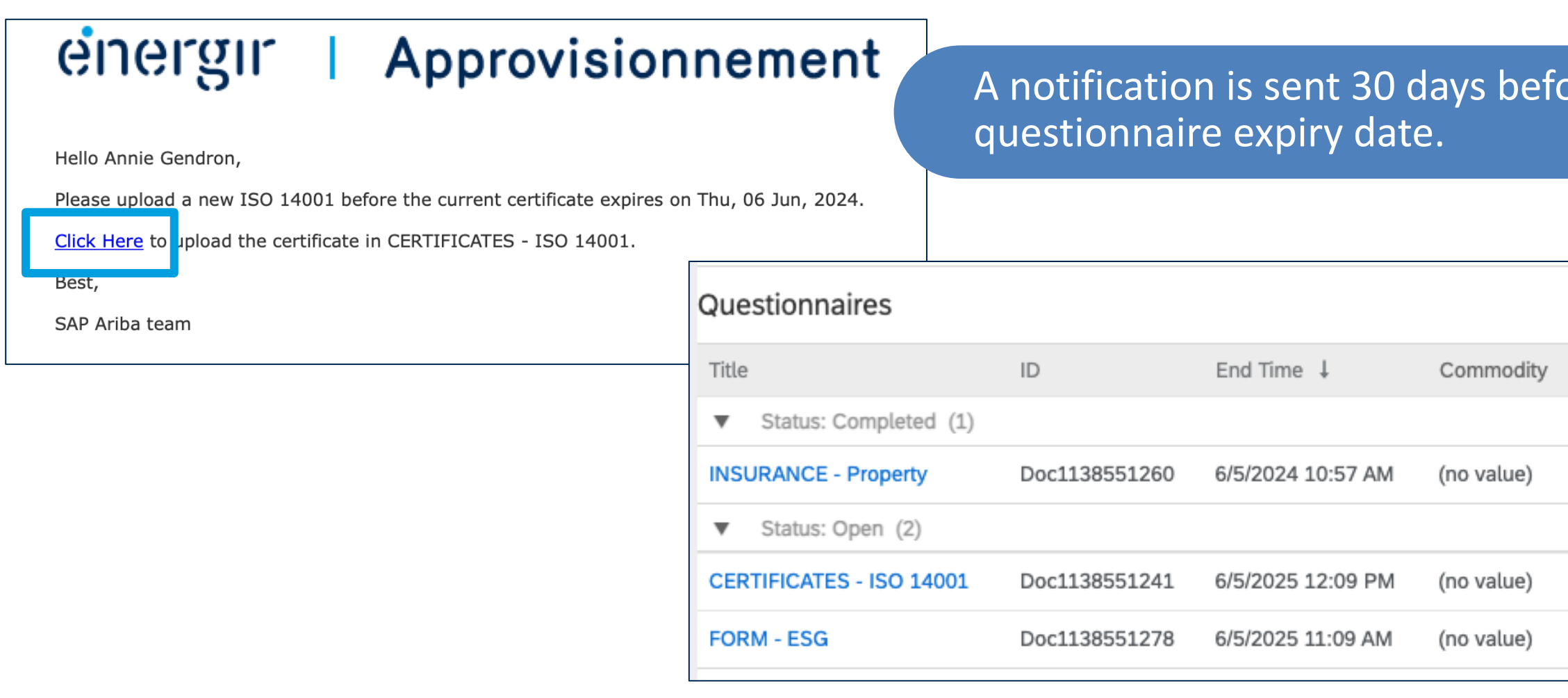

**See pages # 64 to # 70 to modify the questionnaire.**

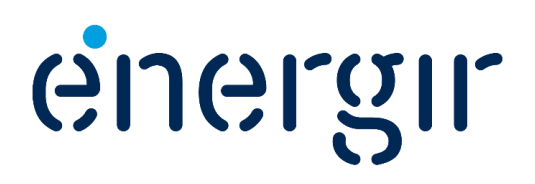

## Submit latest version of questionnaire

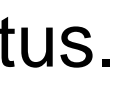

 $\overline{\text{tree the}}$ 

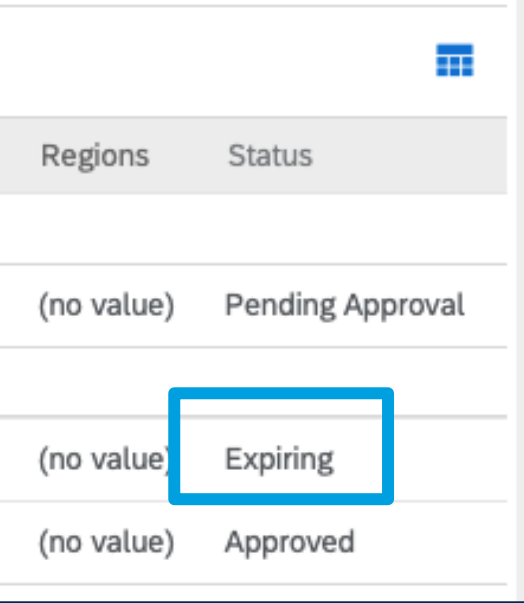

To configure the SAP Business Network notification settings :

- Click the account icon, select **Settings** and **Notifications**.
- Review the list of notifications and enable/disable them.

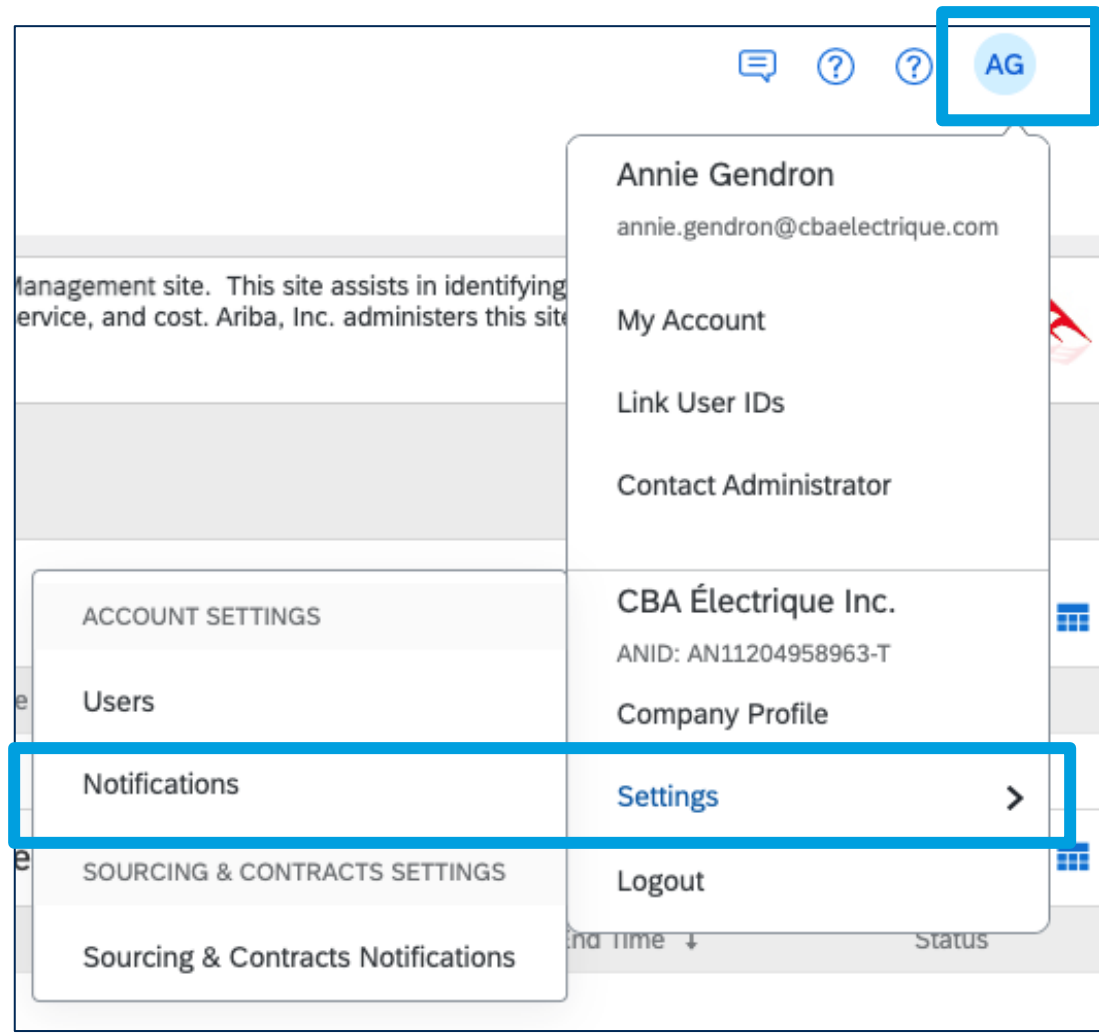

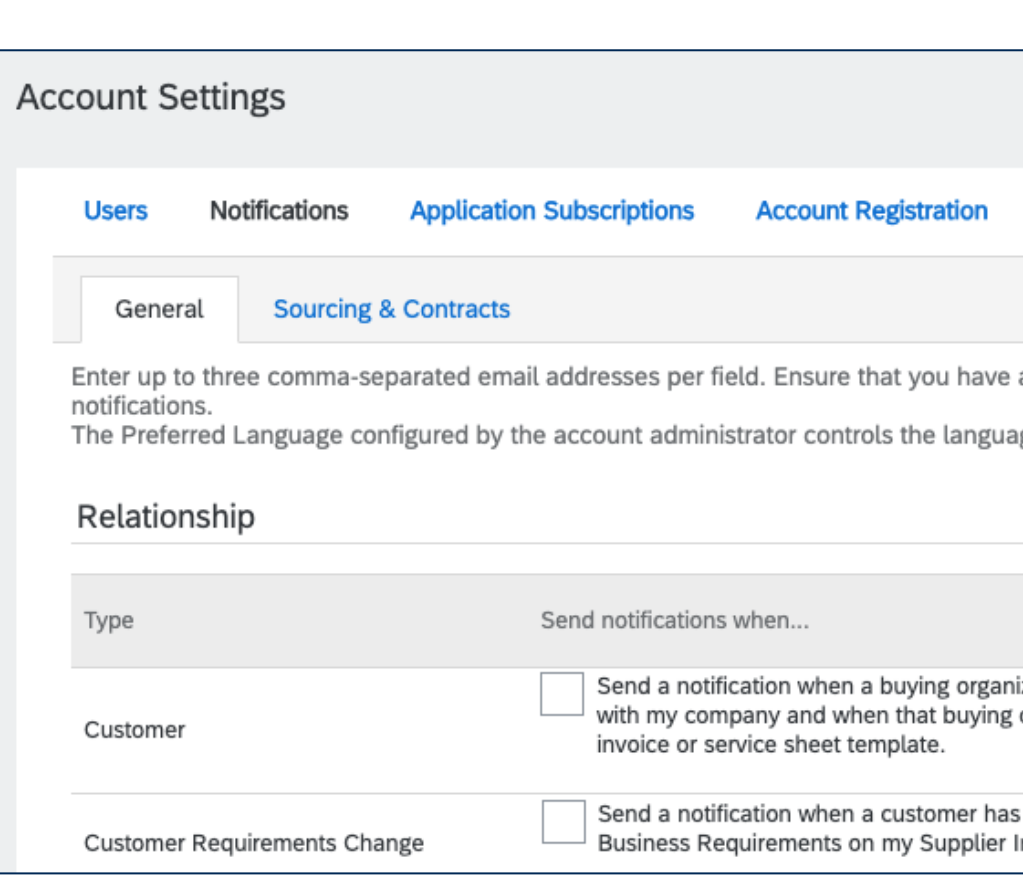

## Configure Notifications

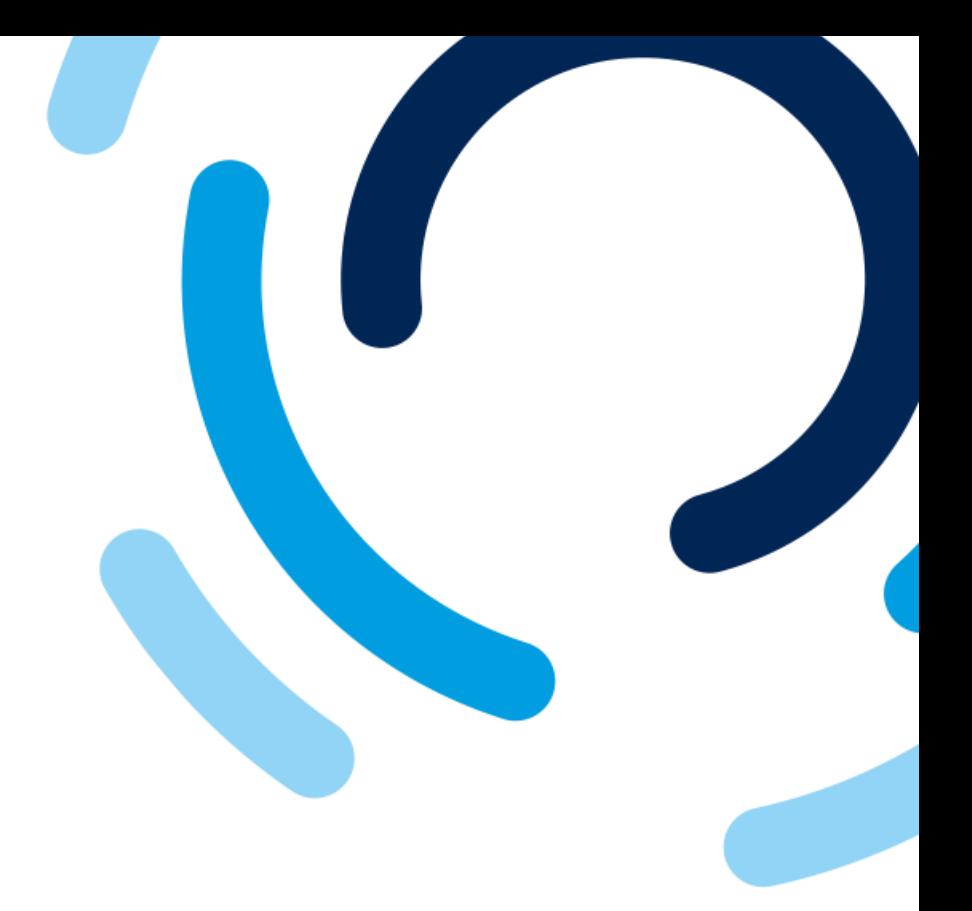

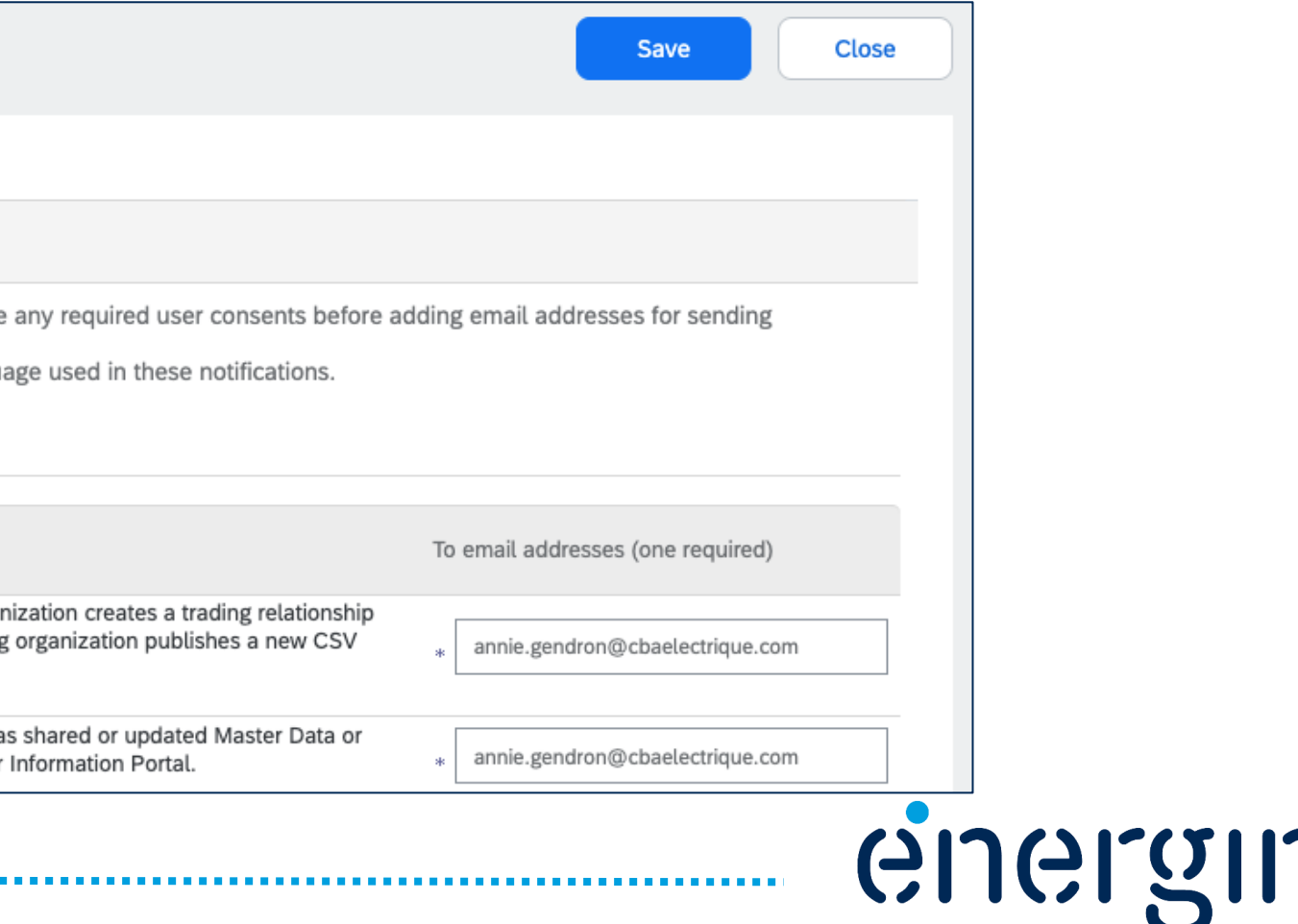

Once again, thank you for your interest in becoming an Énergir supplier.

You will be notified when the registration process is complete, or when information needs to be modified or added.

If you have any questions, please contact [commisachat@energir.com](mailto:commisachat@energir.com).

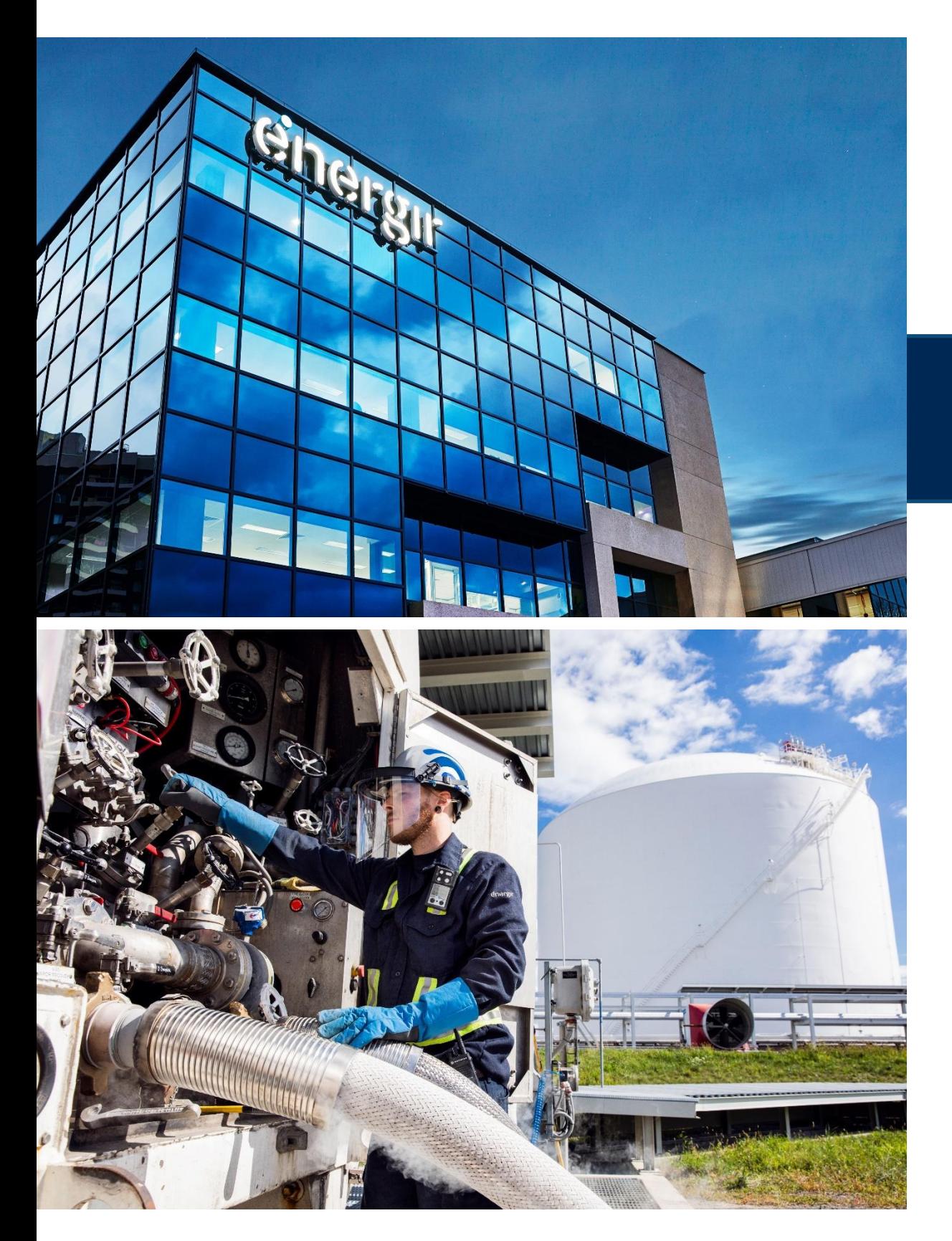

#### Thank you

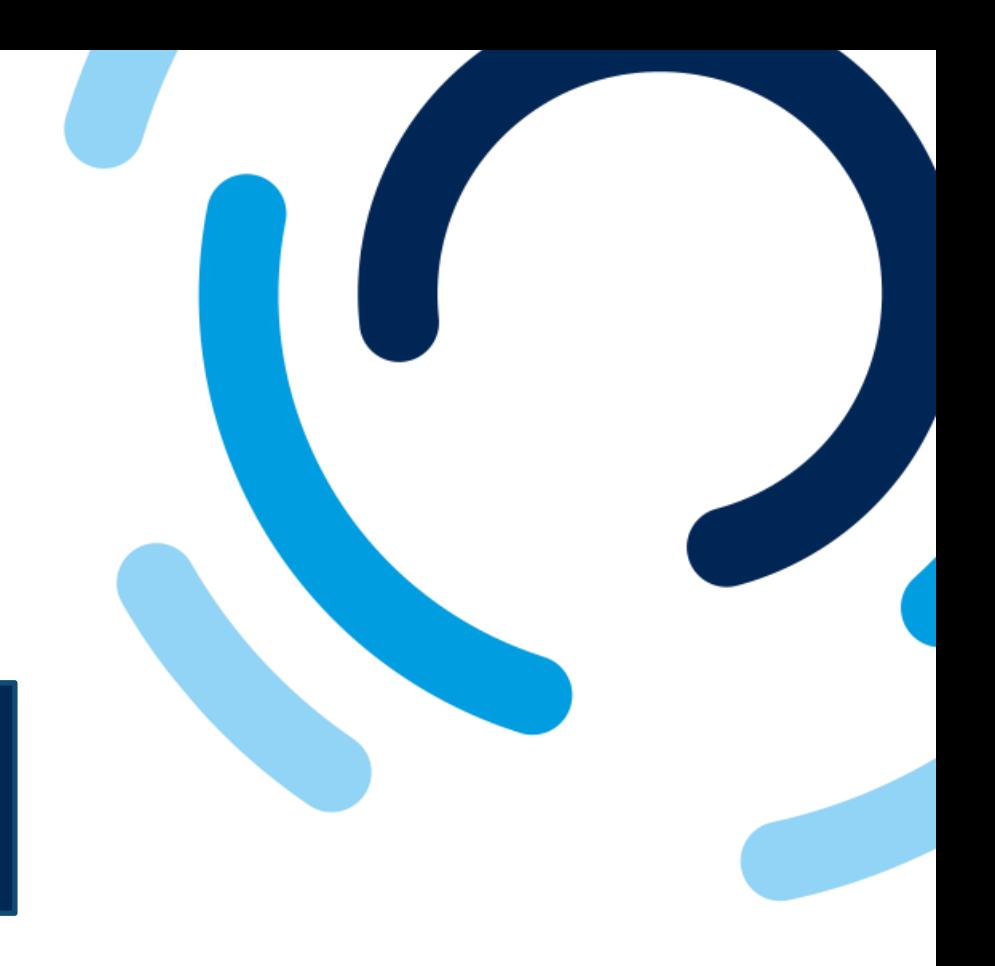

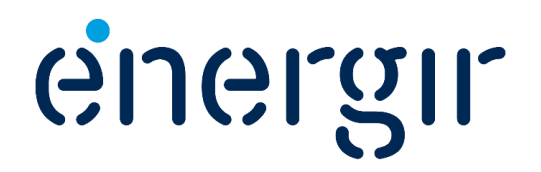